# הוראות הפעלה

43PFT5301 49PFT5301

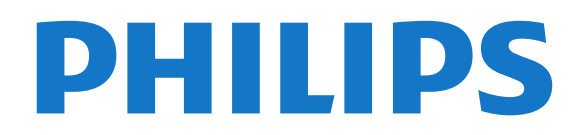

# **תוכן עניינים**

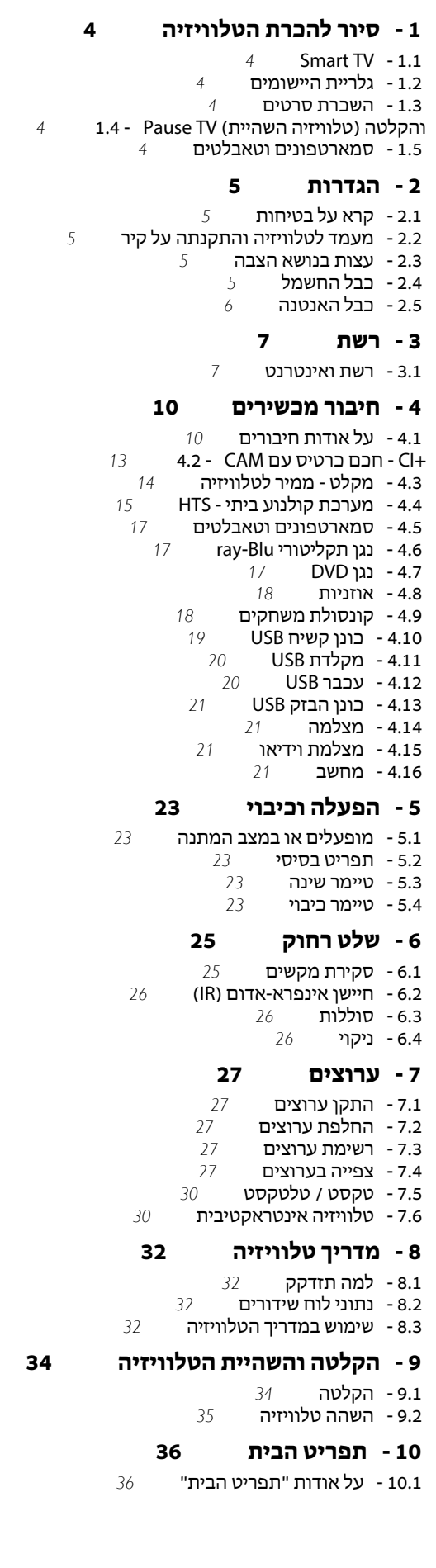

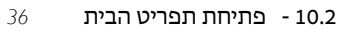

- **[11 כלי עזר](#page-36-0)**
- **[Netflix 12](#page-37-0)**
- **[13 סמל המכשיר](#page-38-0)**
- [13.1 מעבר למכשיר](#page-38-1)
- [13.2 אפשרויות לקלט טלוויזיה](#page-38-2)
	- 1**3.3 סריקת חיבורים <sup>[39](#page-38-3)</sup><br>13.4 משחק או מחשב <sup>39</sup>**  [13.4 - משחק או מחשב](#page-38-4)

# **[14 - סרטונים, תמונות ומוזיקה](#page-39-0)**

- [14.1 מחיבור USB](#page-39-1)
	- [14.2 ממחשב](#page-39-2)
- [14.3 שורת תפריטים ומיון](#page-39-3)
	- [14.4 הקרנת סרטונים](#page-39-4)
	- [14.5 הצגת תמונות](#page-39-5)  [14.6 - השמעת מוזיקה](#page-40-0)

# **[15 - סמארטפונים וטאבלטים](#page-41-0)**

- [Remote TV אפליקציית 15.1](#page-41-1) 
	- [Miracast 15.2](#page-41-2) 
		- [MHL 15.3](#page-42-0)
	- [Smart TV 15.4](#page-42-1)

# **[Multi room - 16](#page-45-0)**

- [16.1 על אודות Multi Room\) צפייה מרובת אזורים\)](#page-45-1)
	- [16.2 למה תזדקק](#page-45-2)
		- [16.3 שימוש ב-Multi room](#page-45-3)

# **[17 - הגדרות](#page-46-0)**

- 1**7.1 הגדרות מהירות** *[47](#page-46-1)*<br>17.**2 Picture (תמונה 47** [\(תמונה\) Picture - 17.2](#page-46-2)  [17.3 - צליל](#page-49-0) 1**7.4- הגדרות סביבה** *[52](#page-51-0)*<br>17.5 - הגדרות כלליות *-* 53  [17.5 - הגדרות כלליות](#page-52-0)  [17.6 - שעון ושפה](#page-54-0)  [17.7 - גישה אוניברסלית](#page-56-0)
	- **[18 רשתות](#page-59-0)**

# **[19 - התקנת ערוץ](#page-60-0)**

 [19.1 - התקנת אנטנה/כבלים](#page-60-1)  [19.2 - עותק רשימת ערוצים](#page-62-0)

# **[20 - תוכנה](#page-64-0)**

2**0.1- עדכון תוכנה** *[65](#page-64-1)***<br>20.2 - גרסת התוכנה 6**5 2**0.2- גרסת התוכנה** *[65](#page-64-2)*<br>20.3 - עדכונים מקומיים *65*  [20.3 - עדכונים מקומיים](#page-64-3)  [20.4 - חפש עדכוני OAD](#page-64-4)  [20.5 - תוכנת קוד-פתוח](#page-64-5)  [20.6 - רישיון קוד פתוח](#page-65-0)

# **[21 - מפרטים](#page-75-0)**

- 2**1.1 סביבתי** *[76](#page-75-1)*<br>21.2 חשמל *76*  [21.2 - חשמל](#page-75-2)  [21.3 - קליטה](#page-75-3)  [21.4 - סוג תצוגה](#page-76-0)  [21.5 - רזולוציות כניסה של התצוגה](#page-76-1)
	- [21.6 ממדים ומשקלים](#page-76-2)
		- [21.7 קישוריות](#page-76-3)
		- [21.8 צליל](#page-76-4)  [21.9 - מולטי-מדיה](#page-76-5)

# **[22 - עזרה ותמיכה](#page-78-0)**

 [22.1 - רישום הטלוויזיה](#page-78-1)

 [22.2 - שימוש בעזרה](#page-78-2)  [22.3 - בעיות](#page-78-3)  [22.4 - עזרה מקוונת](#page-79-0)  [22.5 - שירות לקוחות / תיקון](#page-79-1)  **[23 - בטיחות וטיפוח](#page-81-0)**  [23.1 - בטיחות](#page-81-1)  [23.2 - טיפול במסך](#page-81-2)

### **[24 - תנאי שימוש.](#page-83-0)**

### **[25 - זכויות יוצרים](#page-84-0)**

[MHL - 25.1](#page-84-1)  [HDMI - 25.2](#page-84-2)  [Dolby Digital Plus - 25.3](#page-84-3)  [25.4 - DTS 2.0 + Digital Out ™](#page-84-4) [DTVi - 25.5](#page-84-5)  [Java - 25.6](#page-84-6)  [Microsoft - 25.7](#page-84-7)  [Wi-Fi Alliance - 25.8](#page-85-0)  [Kensington - 25.9](#page-85-1)   [25.10 - תוכנת MHEG](#page-85-2)  [25.11 - סימנים מסחריים אחרים](#page-85-3)

## **[26 - כתב מיאון בנוגע לשירותים ו/או תוכנה המוצעים על-ידי צד שלישי](#page-86-0)**

**[מפתח](#page-87-0)**

# **סיור להכרת הטלוויזיה**

# 1.1

# **Smart TV**

חבר **טלוויזיית** LD **חכמה זו של** Philips לאינטרנט וגלה עולם חדש של טלוויזיה. ניתן לבצע חיבור מקוון לנתב או להתחבר האופן אלחוטי באמצעות Fi-Wi.

כאשר מקלט הטלוויזיה מחובר לרשת הביתית שלך, הסמארטפון יכול להציג תמונה בטלוויזיה, אתה יכול להקרין סרטים השמורים במחשב שלך או לשלוט בטלוויזיה באמצעות הטאבלט שלך.

 כאשר הטלוויזיה מחוברת לאינטרנט, תוכל לצפות בסרט מושכר מחנות וידיאו מקוונת, לקרוא את מדריך הטלוויזיה באופן מקוון או להקליט את תוכנית הטלוויזיה האהובה עליך בכונן קשיח USB.

יישומי Smart TV מוסיפים להנאה באמצעות כל מיני שירותי בידור נוחים.

למידע נוסף, ב**&** quot**;עזרה&** quot**;**, לחץ על **&** quot**;מילות מפתח&** quot **;**וחפש את TV Smart.

# 1.2

# **גלריית היישומים**

פתח את **&** quot**;גלריית היישומים&** quot **;**ב- TV Smartכדי לדפדף בין היישומים, ולמצוא אוסף אתרי האינטרנט, התפורים במיוחד לטלוויזיה.

ישנן אפליקציות להשכרת סרטון מחנות סרטונים מקוונת ואפליקציות לצפייה בתוכניות שפספסת.

אם לא מצאת את מה שחיפשת ב& quot;גלריית היישומים& quot; את מה שחיפשת, נסה לחפש באינטרנט באמצעות גלישה דרך הטלוויזיה.

ב**&** quot**;עזרה&** quot**;**, לחץ על **&** quot**;מילות מפתח&** quot **;**וחפש **&** quot**;גלריית היישומים&** quot **;**לקבלת מידע נוסף.

### 1.3

# **השכרת סרטים**

אינך חייב לצאת מהבית כדי לצפות ב**&** quot**;סרט מושכר&** quot **;**. פשוט שכור את הסרט האחרון מחנות הווידיאו המקוונת שבאזור שלך.

 הפעל את TV Smart והוסף את היישום של חנות הווידיאו לעמוד הפתיחה של TV Smart .

<span id="page-3-4"></span>פתח את אפליקציית חנות הווידיאו, צור את חשבונך האישי, בחר את הסרט ולחץ על & quot;הקרן& quot;. אין צורך לטרוח עם הורדות, תוכל לצפות בסרט מייד\*.

ב**&** quot**;עזרה&** quot**;**, לחץ על **&** quot**;מילות מפתח&** quot **;**וחפש **&** quot**;השכרת סרטים&** quot **;**לקבלת מידע נוסף.

\* מותנה בשירות הזרמת וידיאו של חנות הווידיאו שבחרת.

# <span id="page-3-0"></span>1.4 **(טלוויזיה השהיית) TV Pause והקלטה**

אם תחבר **כונן קשיח** USB, תוכל & quot;להשהות ולהקליט שידור& quot ;של ערוץ טלוויזיה דיגיטלי.

<span id="page-3-1"></span> השהה את שידור הטלוויזיה וענה לשיחת טלפון דחופה או פשוט צא להפסקה במהלך משחק ספורט: הטלוויזיה תשמור את השידור בכונן הקשיח USB . תוכל לצפות אחר כך בתוכנית. כאשר מחובר כונן קשיח USB, תוכל גם להקליט שידורים דיגיטליים. תוכל להקליט תוך כדי צפייה בתוכנית או לתזמן הקלטה של תוכנית שתוקרן בקרוב.

<span id="page-3-5"></span>למידע נוסף, ב**&** quot**;עזרה&** quot**;**, לחץ על המקש הצבעוני **&**quot**;מילות מפתח&** quot **;**וחפש את **&** quot**;השהה טלוויזיה&** quot **;**או **&** quot**;הקלטה&** quot**;**.

1.5

# **סמארטפונים וטאבלטים**

הורד והתקן את App Remote TV Philips . הוא חינם וזמין עבור Androidו- iOS.

<span id="page-3-3"></span><span id="page-3-2"></span> בעזרת יישום MyRemoteבסמארטפון או בטאבלט שלך, תוכל לשלוט במדיה מסביבך. שלח תמונות, מוסיקה או סרטוני וידיאו אל מסך הטלוויזיה הגדול, או צפה בערוצי טלוויזיה בשידור חי בטאבלט או בטלפון. פתח את & quot;מדריך הטלוויזיה& quot ; ותזמן הקלטה שתבוצע מחר. הטלוויזיה שלך שבבית תבצע את המשימה. בעזרת יישום MyRemoteתהיה בשליטה. מומלץ להנמיך את עוצמת הקול של הטלוויזיה.

# $\overline{2}$

# **הגדרות**

## $2.1$

# **קרא על בטיחות**

לפני השימוש בטלוויזיה, קרא תחילה את הוראות הבטיחות.

כדי לקרוא את ההוראות, ב**&** quot**;עזרה&** quot**;**, לחץ על המקש הצבעוני **&**quot**;מילות מפתח&** quot **;**וחפש את **&** quot**;הוראות בטיחות&** quot**;**.

## $2.2$

# **מעמד לטלוויזיה והתקנתה על קיר**

# **מעמד טלוויזיה**

תוכל למצוא הוראות הרכבה של מעמד הטלוויזיה ב& quot;מדריך להתחלה מהירה& quot ;שצורף למקלט הטלוויזיה. אם איבדת מדריך זה, ניתן להוריד אותו בכתובת www.philips.com.

השתמש במספר הדגם של הטלוויזיה כדי לחפש ולהוריד את ה **&** quot**;מדריך להתחלה מהירה&** quot**;**.

# **התקנה על קיר**

 מקלט הטלוויזיה שלך מוכן גם להרכבת תושבת התקנה על הקיר, התואמת לתקני VESA)התושבת נמכרת בנפרד). בעת רכישת התושבת להתקנה על קיר, השתמש בקוד VESAהבא . . .

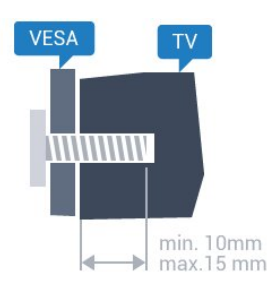

PFx5301 • 43 VESA MIS-F 200x200 M6 **,** PFx5301 • 49 VESA MIS-F 400x200 M6 **, הכנה**

תחילה הסר את 4 פקקי הפלסטיק של הברגים, מהתותבים המוברגים שבגב הטלוויזיה. ודא שבורגי המתכת המיועדים להרכבת הטלוויזיה על תושבת VESAנכנסים לעומק של כ10- מ& quot;מ בתוך תבריגי הטלוויזיה.

### **זהירות**

התקנת הטלוויזיה על הקיר מחייבת כישורים מיוחדים ותבוצע אך ורק על ידי עובדים מוסמכים. התקנת הטלוויזיה על הקיר חייבת לעמוד בתקני הבטיחות, בהתאם למשקל הטלוויזיה. קרא גם את אמצעי הזהירות לפני שאתה קובע את מיקום הטלוויזיה.

<span id="page-4-0"></span>. אינה נושאת באחריות להתקנה לא TP Vision Europe B.V תקינה או לכל התקנה שתוצאתה תאונה או פציעה.

## $\overline{2}$

# **עצות בנושא הצבה**

- <span id="page-4-3"></span><span id="page-4-1"></span>• הצב את הטלוויזיה היכן שהאור אינו משתקף ישירות בתוך המסך.
- הצב את הטלוויזיה במרחק של עד 15 ס& quot;מ מהקיר.
- המרחק האידיאלי לצפייה הוא שלוש פעמים הגודל האלכסוני של המסך. כשאתה יושב, העיניים שלך צריכות להיות בגובה מרכז המסך.

<span id="page-4-2"></span>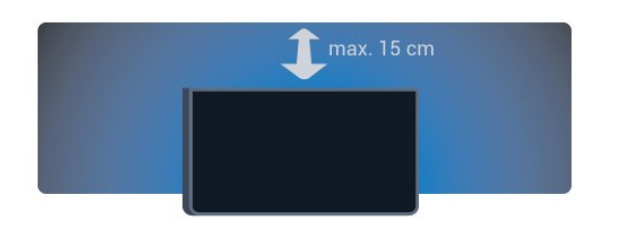

# 2.4 **כבל החשמל**

<span id="page-4-4"></span>• הכנס את כבל החשמל למחבר **&** quot **;**POWER **&**quot **;**שבגב הטלוויזיה.

- ודא שכבל החשמל מחובר באופן בטיחותי בתוך המחבר.
- ודא שתקע החשמל המחובר לשקע בקיר נגיש בכל עת.
- בעת ניתוק כבל החשמל, משוך תמיד מהתקע לעולם לא מהכבל.

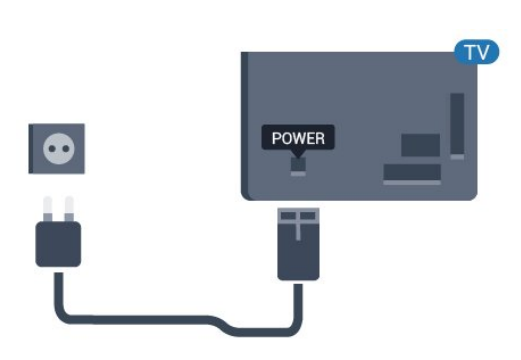

### **עבור סדרה 5362**

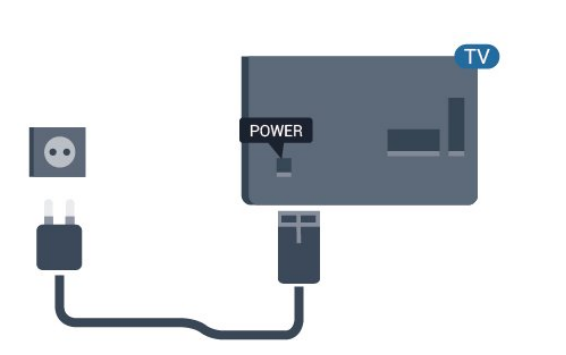

על אף שצריכת חשמל של טלוויזיה זו נמוכה מאוד במצב המתנה,

כבה את הטלוויזיה באמצעות מתג ההפעלה/כיבוי כדי לחסוך באנרגיה אם אינך משתמש בטלוויזיה במשך פרק זמן ממושך.

למידע נוסף, ב**&** quot**;עזרה&** quot**;**, לחץ על המקש הצבעוני **&**quot**;מילות מפתח&** quot **;**וחפש את **&** quot**;הפעלה&** quot**;**.

# $\frac{1}{2.5}$

# **כבל האנטנה**

הכנס את תקע האנטנה ביציבות בתוך שקע ה**&** quot**;אנטנה&** quot **;**שעל גב הטלוויזיה.

<span id="page-5-0"></span> תוכל לחבר אנטנה פרטית שלך או אות אנטנה ממערכת חלוקת אנטנות. השתמש במחבר אנטנה מסוג RF Ohm 75 Coax IEC.

> השתמש בחיבור אנטנה זה לצורך אותות נכנסים T-DVB .DVB-C -ו

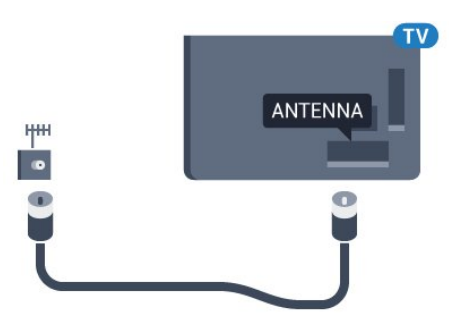

#### **עבור סדרה 5362**

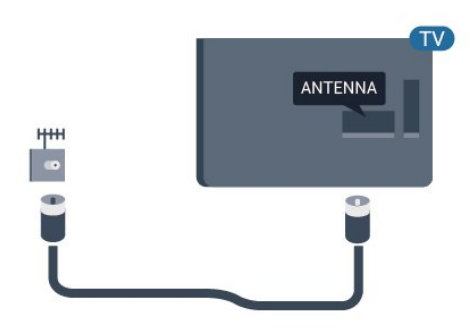

# 3

# **רשת**

# **רשת ואינטרנט**

# **רשת ביתית**

 כדי ליהנות מהיכולות המלאות של טלוויזיית Philips, על הטלוויזיה להיות מחוברת לאינטרנט.

חבר את הטלוויזיה לרשת ביתית באמצעות חיבור אינטרנט מהיר. ניתן לחבר את הטלוויזיה באופן אלחוטי או קווי לנתב הרשת.

# **חיבור לרשת**

## **חיבור אלחוטי**

## **למה תזדקק**

 כדי לחבר את הטלוויזיה באופן אלחוטי לאינטרנט, תזדקק לנתב Fi-Wiעם חיבור לאינטרנט.

השתמש בחיבור מהיר) פס רחב) לאינטרנט.

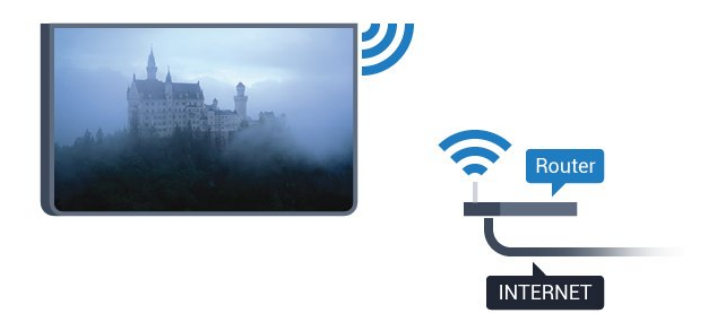

### **ביצוע החיבור**

### **אלחוטי**

יצירת חיבור אלחוטי...

 **- 1**ודא שהנתב של הרשת האלחוטית מופעל.

 **- 2**לחץ על , בחר **&** quot**;רשת&** quot **;**ולחץ על ימין) כדי להיכנס לתפריט.

- **3**בחר **&** quot**;חיבור לרשת&** quot **;**ולחץ על OK.
	- **4** בחר**&** quot**;אלחוטי&** quot **;**ולחץ על OK.

 **- 5** ברשימת הרשתות שנמצאו, בחר את הרשת האלחוטית שלך. אם הרשת שלך אינה מופיעה ברשימה מכיוון ששמה נסתר (ביטלת את השידור SSIDשל הנתב), בחר **&** quot**;הזנה ידנית&** quot **;**כדי להזין בעצמך את שם הרשת.

 **- 6**בהתאם לסוג הנתב, הזן את מפתח ההצפנה שלך ( WEP, WPA או 2WPA( . אם הזנת כבר את מפתח ההצפנה של רשת זאת, תוכל לבחור**&** quot**;סיום&** quot **;**כדי לבצע מיד את ההתחברות.

אם הנתב תומך ב- WPS או PIN של WPS,

PIN **;**quot **&**, WPS בחר

**של** WPS **&**quot **;**או **&** quot**;רגיל&** quot**;**. בחר את האפשרות

שלך ולחץ על OK.  **- 7**תופיע הודעה כאשר החיבור הצליח.

## **WPS**

<span id="page-6-1"></span><span id="page-6-0"></span> אם לנתב שלך יש WPS , תוכל להתחבר ישירות לנתב, ללא צורך בסריקה לאיתור רשתות. אם יש לך מכשירים ברשת האלחוטית שלך, המשתמשים במערכת הצפנה מאובטחת WEP, אינך יכול להשתמש ב- WPS.

 **- 1**לחץ על , בחר **&** quot**;רשת&** quot **;**ולחץ על ) ימין) כדי להיכנס לתפריט.

- **2**בחר **&** quot**;חיבור לרשת&** quot **;**ולחץ על OK.
	- **3**בחר WPS ולאחר מכן לחץ על OK.
- **4** עבור לנתב, לחץ על לחצן WPSוחזור לטלוויזיה תוך 2 דקות.
	- **5**בחר **&** quot**;התחבר&** quot **;**כדי לבצע את החיבור.
		- **6**תופיע הודעה כאשר החיבור הצליח.

### **PIN קוד עם WPS**

 אם לנתב שלך יש WPS עם קוד PIN , תוכל להתחבר ישירות לנתב, ללא צורך בסריקה לאיתור רשתות. אם יש לך מכשירים ברשת האלחוטית שלך, המשתמשים במערכת הצפנה מאובטחת WEP , אינך יכול להשתמש ב- WPS.

 **- 1**לחץ על , בחר **&** quot**;רשת&** quot **;**ולחץ על ) ימין) כדי להיכנס לתפריט.

- **2**בחר **&** quot**;חיבור לרשת&** quot **;**ולחץ על OK.
	- **3**בחר WPS **עם קוד** PIN ולחץ על OK.

 **- 4**כתוב לעצמך את קוד ה- PINבן 8 ספרות המוצג על המסך והזן אותו בתוכנת הנתב שבמחשב שלך. עיין במדריך הנתב באשר למקום שבו יש להזין את קוד ה- PINבתוכנת הנתב.

- **5**בחר **&** quot**;התחבר&** quot **;**כדי לבצע את החיבור.
	- **6**תופיע הודעה כאשר החיבור הצליח.

### **איתור ופתירת בעיות**

### **הרשת האלחוטית מעוותת או לא נמצאה**

• תנורי מיקרוגל, טלפונים אלחוטיים או מכשירי Fi-Wi

אחרים, הנמצאים בקרבתך, עלולים להפריע לרשת b/802.11 g/ n האלחוטית.

• ודא שחומות האש ברשת שלך מאפשרות גישה לחיבור האלחוטי של הטלוויזיה.

• אם הרשת האלחוטית אינה פועלת כהלכה בביתך, נסה התקנה של רשת קווית.

# **האינטרנט אינו עובד**

• אם החיבור לנתב תקין, בדוק את חיבור הנתב לאינטרנט.

# **החיבור בין המחשב לאינטרנט איטי**

• עיין במדרך למשתמש של הנתב האלחוטי שלך למידע על הטווח בתוך מבנה, על שיעור ההעברה ועל גורמים אחרים של איכות האות. • השתמש בנתב בעל חיבור מהיר לאינטרנט (פס רחב).

### DHCP

• אם החיבור נכשל, תוכל לבדוק את הגדרת ה- DHCP) פרוטוקול תצורה למחשב-מארח דינמי) של הנתב. DHCPצריך להיות ;.quot &מופעל;quot &

<sup>3.1</sup>

## **חיבור קווי**

### **למה תזדקק**

כדי לחבר את הטלוויזיה לאינטרנט, תזדקק לנתב רשת עם חיבור לאינטרנט

השתמש בחיבור מהיר) פס רחב) לאינטרנט.

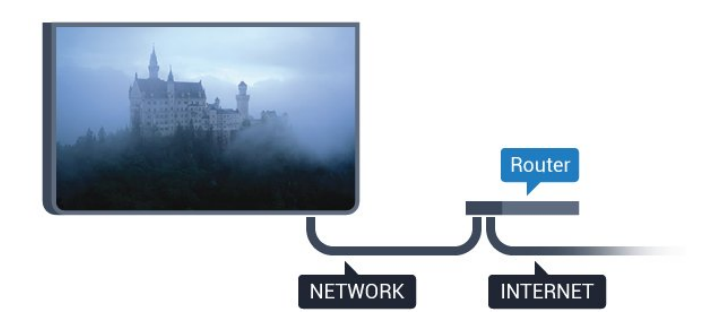

### **ביצוע החיבור**

יצירת חיבור קווי...

 **- 1**חבר את הנתב לטלוויזיה באמצעות כבל רשת (כבל אתרנט\*\*).  **- 2**ודא שהנתב הופעל.

 **- 3**לחץ על , בחר & quot;רשת& quot ;ולחץ על ) ימין) כדי להיכנס לתפריט.

 **- 4**בחר **&** quot**;חיבור לרשת&** quot **;**ולחץ על OK.

 **- 5**בחר **&** quot**;קווי&** quot **;**ולחץ על OK. הטלוויזיה מחפשת באופן רציף את החיבור לרשת.

 **- 6** תופיע הודעה כאשר החיבור הצליח.

אם החיבור נכשל, תוכל לבדוק את הגדרת ה- DHCP של הנתב. DHCPצריך להיות & quot;מופעל& quot.;

 \*\*כדי לעמוד בתקנות EMC, השתמש ב- Cat FTPממוגן. כבל אתרנט 5 E.

# **הגדרות רשת**

### **הצגת הגדרות רשת**

 IP כאן תוכל לראות את כל הגדרות הרשת הנוכחיות. כתובת ה- וה- MAC, עוצמת האות, מהירות, שיטת ההצפנה וכד'.

הצגת הגדרות הרשת הנוכחיות...

 **- 1**לחץ על , בחר **&** quot**;רשת&** quot **;**ולחץ על ) ימין) כדי להיכנס לתפריט.

 **- 2**בחר **&** quot**;הצג הגדרות רשת&** quot **;**ולחץ על OK.  **- 3** לחץ על) שמאל) מספר פעמים אם צריך, כדי לסגור את התפריט.

### **תצורת רשת**

 IP אם אתה משתמש מתקדם ומעוניין להתקין את הרשת בכתובת סטטית, הגדר את הטלוויזיה ל- IP**סטטי**.

הגדרת הטלוויזיה ל- IPסטטי...

 **- 1**לחץ על , בחר **&** quot**;רשת&** quot **;**ולחץ על ) ימין) כדי

להיכנס לתפריט.

- **2**בחר **&** quot**;תצורת רשת&** quot **;**ולחץ על OK.
- ולחץ על OK כדי IP**סטטי&** quot **; 3**בחר **&** quot**;**
	- להפעיל **&** quot**; תצורת** IP**סטטי&** quot**;**.
- והגדר את תצורת IP**סטטי&** quot **; 4**בחר **&** quot**; תצורת** החיבור.
	- **5**ניתן להגדיר את המספר עבור **&** quot
		- **מסכת;**quot **&**, **;**quot **&**IP **כתובת;**
- .DNS 2 או ,DNS 1 , **;**quot **&שער;**quot **&**, **;**quot **&רשת - 6**לחץ על ) שמאל) מספר פעמים אם צריך, כדי לסגור את התפריט.

### **(WoWLAN) Fi-Wi עם הפעל**

 תוכל להפעיל את הטלוויזיה הזאת מהסמארטפון או מהטאבלט שלך, אם היא במצב המתנה. ההגדרה**&** quot**; הפעלה עם** Fi-Wi **&** quot **;(**WoWLAN**)**חייבת להיות מופעלת.

הפעלת ..WoWLAN .

 **- 1**לחץ על , בחר **&** quot**;רשת&** quot **;**ולחץ על ) ימין) כדי להיכנס לתפריט.

 ולחץ**;** quot **)&**WoWLAN **(**Wi-Fi **עם הפעל ;**quot **&** בחר**2 -**  על OK.

 **- 3** בחר**&** quot**;הפעלה&** quot **;**ולחץ על OK.

 **- 4**לחץ על ) שמאל) מספר פעמים אם צריך, כדי לסגור את התפריט.

### **מעבד מדיה דיגיטלית - DMR**

אם קובצי המדיה שלך אינם נפתחים בטלוויזיה, ודא ש& quot;מעבד המדיה הדיגיטלית& quot ; מופעל. הגדרת המפעל של DMRהיא ;.quot &מופעל;quot &

הפעלת ..DMR.

 **- 1**לחץ על , בחר **&** quot**;רשת&** quot **;**ולחץ על ) ימין) כדי להיכנס לתפריט.

 **- 2**בחר **&** quot**; מעבד מדיה דיגיטלית -** DMR **&**quot **;**ולחץ על OK.

 **- 3** בחר**&** quot**;הפעלה&** quot **;**ולחץ על OK.

 **- 4**לחץ על ) שמאל) מספר פעמים אם צריך, כדי לסגור את התפריט.

### **הפעלת חיבור Wi-Fi**

ניתן להפעיל או לכבות את חיבור ה- Fi-Wiבטלוויזיה.

כדי להפעיל ..Fi-Wi .

 **- 1**לחץ על , בחר **&** quot**;רשת&** quot **;**ולחץ על ) ימין) כדי להיכנס לתפריט.

- **2**בחר **&** quot **;**Fi-Wi**מופעל/כבוי&** quot **;**ולחץ על OK.
	- **3** בחר**&** quot**;הפעלה&** quot **;**ולחץ על OK.

 **- 4**לחץ על ) שמאל) מספר פעמים אם צריך, כדי לסגור את התפריט.

# **Miracasti Fi-Wi של הפעלה**

 הפעל את Miracast Fi-Wiכדי לשתף בטלוויזיה את מסך הסמארטפון, הטאבלט או המחשב שלך.

כדי להפעיל ל- ..Miracast.

 **- 1**לחץ על , בחר **&** quot**;רשת&** quot **;**ולחץ על ) ימין) כדי להיכנס לתפריט.

.OK על ולחץ**;** quot **&**Wi-Fi Miracast **;**quot **&** בחר**2 -** 

 **- 3** בחר**&** quot**;הפעלה&** quot **;**ולחץ על OK.

 **- 4**לחץ על ) שמאל) מספר פעמים אם צריך, כדי לסגור את התפריט.

> למידע נוסף, ב**&** quot**;עזרה&** quot**;**, לחץ על המקש הצבעוני **&**quot**;מילות מפתח&** quot **;**וחפש .**;**quot **™, הפעלה&**Miracast **;**quot **&** את

### **איפוס קבוצת Wi-Fi ישיר**

 מחק את הרשימה של מכשירים מחוברים וחסומים, ששימשו עם Miracast.

כדי למחוק חיבורי ..Miracast.

 **- 1**לחץ על , בחר **&** quot**;רשת&** quot **;**ולחץ על ) ימין) כדי להיכנס לתפריט.

 **- 2**בחר **&** quot**; איפוס קבוצת** Fi-Wi**ישיר&** quot **;**ולחץ על OK.

 **- 3**בחר **&** quot**;נקה הכול&** quot **;**ולחץ על OK.

 **- 4**לחץ על ) שמאל) מספר פעמים אם צריך, כדי לסגור את התפריט.

### **שם הטלוויזיה ברשת**

אם יש לך יותר מטלוויזיה אחת מחוברת לרשת הביתית, תוכל לתת שם ייחודי לטלוויזיה.

החלפת שם הטלוויזיה...

 **- 1**לחץ על , בחר **&** quot**;רשת&** quot **;**ולחץ על ) ימין) כדי להיכנס לתפריט.

- **2**בחר **&** quot**;שם רשת טלוויזיה&** quot **;**ולחץ על OK.
	- **3**הזן את השם באמצעות המקלדת על המסך.
	- **4** בחר**&** quot**;סיום&** quot **;**כדי לאשר את השינוי.

 **- 5**לחץ על ) שמאל) מספר פעמים אם צריך, כדי לסגור את התפריט.

## **הגדרות Netflix**

עם **&** quot**; הגדרות** Netflix **&**quot **;**, ניתן לצפות במספר ESN או לבטל את ההפעלה של התקן Netflix.

כדי להזין **&** quot**; הגדרות** Netflix **&**quot…**;**

 **- 1**לחץ על , בחר **&** quot**;רשת&** quot **;**ולחץ על ) ימין) כדי להיכנס לתפריט.

 **- 2**בחר **&** quot**; הגדרות** Netflix **&**quot **;**ולחץ על OK.  **- 3**לחץ על ) שמאל) מספר פעמים אם צריך, כדי לסגור את התפריט.

### **מחיקת זיכרון אינטרנט**

באמצעות **&** quot**;מחק זיכרון אינטרנט&** quot **;**, ניתן למחוק את כל קובצי וכניסות האינטרנט השמורים בטלוויזיה, כגון סיסמאות, קובצי cookieוהיסטוריה.

מחיקת זיכרון האינטרנט...

 **- 1**לחץ על , בחר **&** quot**;רשת&** quot **;**ולחץ על ) ימין) כדי להיכנס לתפריט.

 **- 2**בחר **&** quot**;מחק זיכרון אינטרנט&** quot **;**ולחץ על OK.

 **- 3**בחר OK כדי לאשר.

 **- 4**לחץ על ) שמאל) מספר פעמים אם צריך, כדי לסגור את התפריט.

# **שיתוף קבצים**

 ניתן לחבר את הטלוויזיה למכשירים אחרים ברשת האלחוטית שלך, כגון מחשב או סמארטפון. אפשר להשתמש במחשב שמערכת .Apple OS X או Microsoft Windows שלו ההפעלה

בטלוויזיה זאת, באפשרותך לפתוח קובצי תמונות, מוזיקה ווידיאו המאוחסנים במחשב שלך.

# **חיבור מכשירים**

# $\overline{A}$  1

4

# **על אודות חיבורים**

# **מדריך קישרויות**

חבר תמיד את המכשיר לטלוויזיה באמצעות החיבור בעל האיכות הגבוהה ביותר הזמין. כמו כן, השתמש בכבלים באיכות טובה כדי להבטיח העברה טובה של תמונה וצליל.

כאשר תחבר מכשיר, הטלוויזיה תזהה את הסוג שלו ותקצה לכל מכשיר שם סוג נכון. תוכל לשנות את שם הסוג, אם תרצה בכך. אם נקבע שם סוג נכון למכשיר מסוים, הטלוויזיה תעבור אוטומטית להגדרות הטלוויזיה האידיאליות, ברגע שתפעיל את המכשיר בתפריט & quot;מקורות& quot.;

אם תזדקק לעזרה לחיבור מספר מכשירים לטלוויזיה, תוכל לעיין ב& cuot; המדריך הקישוריות של auot &Philips TV; המדריך מציע מידע על אופן החיבור ועל סוג הכבלים שבהם יש להשתמש.

www.connectivityguide.philips.com -ב בקר

# **יציאת אנטנה**

אם יש לך ממיר (דיגיטלי) או מקליט, חבר את כבלי האנטנה באופן שיעבירו את & quot;האות מהאנטנה& quot ;דרך הממיר ו/או המקליט תחילה, לפני שייכנס לטלוויזיה. בדרך זו, האנטנה והממיר יכולים לשלוח למקליט ערוצים אפשריים נוספים להקלטה.

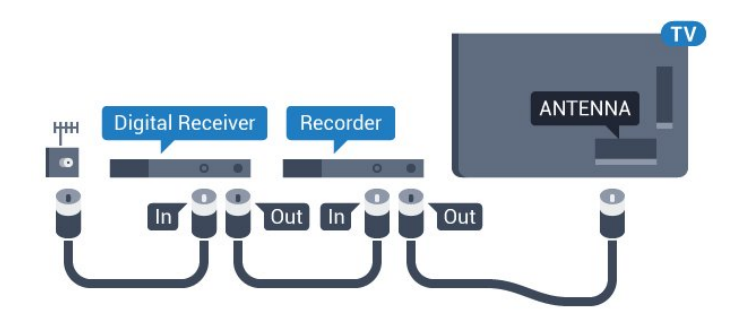

### **עבור סדרה 5362**

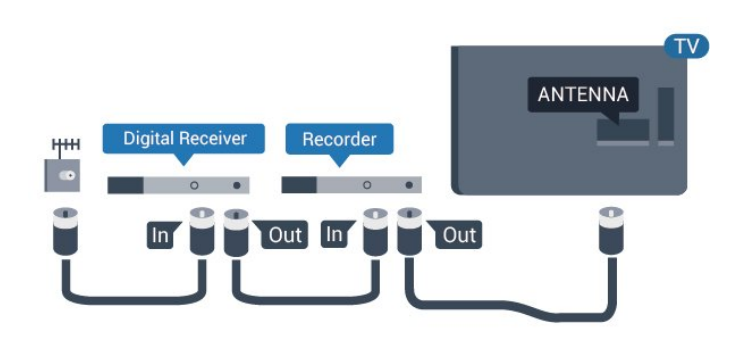

# **יציאות HDMI**

### **איכות HDMI**

<span id="page-9-1"></span><span id="page-9-0"></span> לחיבור HDMI יש איכות התמונה והשמע הטובה ביותר. כבל HDMI אחד משלב אותות וידיאו ושמע. השתמש בכבל HSMI לאות טלוויזיה.

 להעברת אותות באיכות מיטבית, השתמש בכבל HDMI במהירות גבוהה ואל תשתמש בכבל HDMIשאורכו יותר מ5- מ'.

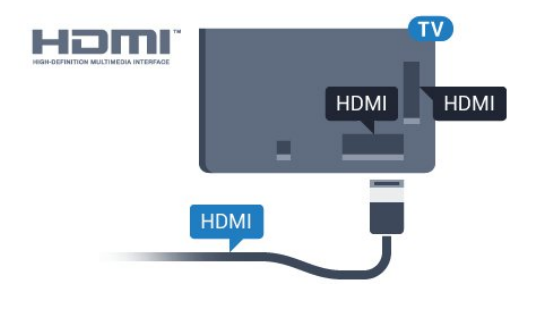

**עבור סדרה 5362**

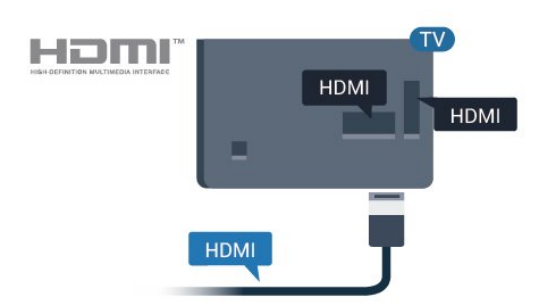

## **הגנה מפני העתקה**

 כבל HDMIתומך ב- HDCP) הגנה על תוכן דיגיטלי ברוחב פס גבוה). HDCP הוא אות הגנה מפני העתקה, המונע העתקת תוכן מתקליטור DVD או ray-Blu . נקרא גם DRM)ניהול זכויות דיגיטלי).

### **HDMI ARC**

רק ל- 2 HDMI בטלוויזיה יש ARC HDMI) ערוץ שמע חוזר).

אם המכשיר, בדרך כלל מערכת קולנוע ביתי ( HTS( , מצויד גם הוא בחיבור ARC HDMI, חבר אותו לחיבור 2 HDMI בטלוויזיה זו. אם יש לך חיבור ARC HDMI , אינך זקוק לכבל שמע נוסף, שישלח את הצליל של תמונת הטלוויזיה לקולנוע הביתי. החיבור ARC HDMI משלב את שני האותות.

### **HDMI MHL**

עם **&** quot **;**MHL HDMI **&**quot **;**, ניתן לשלוח את מה שאתה רואה בסמארטפון או טאבלט Androidלמסך טלוויזיה.

חיבור ה- 1 HDMI בטלוויזיה זו משלב 2.0 MHL (-High Mobile-

# ).efinition Link

 חיבור קווי זה מספק יציבות ורוחב פס מעולים, השהייה נמוכה, ללא הפרעות אלחוטיות ואיכות הפקת צליל גבוהה. בנוסף על כך, חיבור MHLיטען את הסוללה של הסמארטפון או הטאבלט. למרות שהוא מחובר, ההתקן הנייד לא ייטען כשהטלוויזיה במצב המתנה.

 בדוק איזה כבל MHL פאסיבי מתאים להתקן הנייד שלך. בפרט, עם מחבר HDMIלטלוויזיה בצד אחד, סוג המחבר שצריך עבור חיבור לסמארטפון או לטאבלט.

MHL הם MHL של והלוגו Mobile High-Definition Link , סימנים מסחריים או סימנים מסחריים רשומים של MHL, LLC.

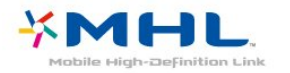

## **HDMI CEC - EasyLink**

## **EasyLink**

 לחיבור HDMI יש איכות התמונה והשמע הטובה ביותר. כבל HDMI אחד משלב אותות וידיאו ושמע. השתמש בכבל HDMI לקבלת אותות טלוויזיה בהבחנה גבוהה ( HD( . להעברת אותות באיכות מיטבית, השתמש בכבל HDMI במהירות גבוהה ואל תשתמש בכבל HDMIשאורכו יותר מ-5 מ'.

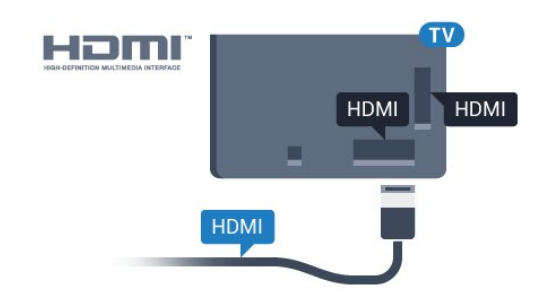

### **עבור סדרה 5362**

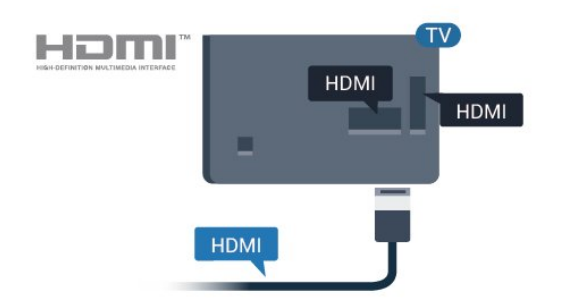

להם EasyLink , באפשרותך להפעיל אותם באמצעות השלט הרחוק של הטלוויזיה. יש צורך להפעיל את CEC HDMI EasyLink בטלוויזיה ובמכשיר המחובר.

 באמצעות EasyLink , תוכל לתפעל מכשיר מחובר דרך השלט הרחוק של הטלוויזיה. EasyLink משתמש בממשק CEC HDMI (בקרת אלקטרוניקה של הצרכן) כדי לתקשר עם המכשירים המחוברים. המכשירים חייבים לתמוך ב- CEC HDMI ועליהם להיות מחוברים בחיבור HDMI.

### **התקנת** EasyLink

 הטלוויזיה מסופקת עם EasyLinkמופעל. ודא שכל הגדרות ה- HDMI CEC מוגדרות כראוי במכשירי EasyLinkמוברים. ייתכן ש- EasyLinkלא יעבוד עם מכשירים ממותגים אחרים.

## CEC HDMI**במותגים אחרים**

פונקצית ה- CEC HDMI מכונה בשמות שונים במותגים שונים. Bravia Theatre ,Aquos Link ,Anynet :דוגמאות מספר להלן Sync המותגים כל לא .Viera Link -וSimplink ,Kuro Link , תואמים במלואם ל- EasyLink.

שמות מותגי ה- CEC HDMIשבדוגמה הם קניינם של בעליהם בהתאמה.

### **הפעלת מכשירים**

כדי להפעיל מכשיר המחובר ל- HDMI ולהתקין באמצעות EasyLink, בחר את המכשיר, או את הפעילות שלו, מרשימת החיבורים של הטלוויזיה. לחץ על SOURCES , בחר מכשיר המחובר לחיבור HDMIולחץ על OK.

לאחר בחירת המכשיר, השלט הרחוק של הטלוויזיה יכול לשלוט בו. אולם המקשים **&**quot**;בית&** quot **;**וגם OPTIONS וחלק ממקשי הטלוויזיה האחרים, לא יועברו להתקן.

אם המקש הנדרש אינו נמצא בשלט הרחוק של הטלוויזיה, תוכל לבחור אותו מהתפריט & quot;אפשרויות& quot.; לחץ על OPTIONS ובחר **&** quot**;בקרות&** quot **;**בשורת התפריטים. על המסך, בחר את מקש ההתקן הנדרש ולחץ על OK. ייתכן שכמה מכשירים ספציפיים מאוד למכשיר לא יהיו זמינים בתפריט & quot;שלטים& quot.;

רק מכשירים התומכים בפונקציית **שלט רחוק** EasyLink יגיבו לשלט הרחוק של הטלוויזיה.

### **כבוי או מופעל EasyLink**

 ניתן לכבות או להפעיל את EasyLink . הטלוויזיה מסופקת עם הגדרות EasyLinkמופעלות.

כיבוי EasyLinkלגמרי...

 **- 1**לחץ על , בחר **&** quot**;הגדרות כלליות&** quot **;**ולחץ על ) ימין) כדי להיכנס לתפריט.

 **- 2**בחר EasyLink, לחץ על ) ימין) ובחר EasyLink צעד אחד רחוק יותר.

 **- 3**לחץ על **&** quot**;כבוי&** quot**;**.

 **- 4**לחץ על ) שמאל) מספר פעמים אם צריך, כדי לסגור את התפריט.

> EasyLink HDMI CEC אם המכשירים שלך מחוברים באמצעות HDMI ויש

# **שלט רחוק EasyLink**

 אם תרצה שהמכשירים יתקשרו זה עם זה, אך אינך רוצה להפעיל אותם באמצעות השלט הרחוק של הטלוויזיה, תוכל לנתק בנפרד את השלט הרחוק EasyLink.

כדי להפעיל אות לכבות את השלט רחוק של ..EasyLink.

 **- 1**לחץ על , בחר **&** quot**;הגדרות כלליות&** quot **;**ולחץ על **<** (ימין) כדי להיכנס לתפריט.  **שלט ;**quot **&** <**;**quot **&**EasyLink **;**quot **&** בחר**2 - רחוק** EasyLink **&**quot**;**, ולחץ על OK.  **- 3**בחר **&** quot**;מופעל&** quot **;**או **&** quot**;כבוי&** quot **;**ולחץ על OK.  **- 4**לחץ על ) שמאל) מספר פעמים אם צריך, כדי לסגור את

התפריט.

## **Pixel Plus Link**

 התקנים מסוימים, נגן DVD או נגן דיסקים ray-Blu , עשויים לכלול עיבוד איכות תמונה משלהם. כדי למנוע איכות תמונה גרועה הנגרמת כתוצאה מהפרעה לעיבוד הטלוויזיה, יש לנטרל את עיבוד התמונה של התקנים אלה. הטלוויזיה מגיעה עם Link Plus Pixel מופעל ומנטרלת את עיבוד איכות התמונה של התקני Philips עדכניים המחוברים לטלוויזיה.

כדי להפעיל או לכבות את Link Plus Pixel...

 **- 1**לחץ על , בחר **&** quot**;הגדרות כלליות&** quot **;**ולחץ על  $\,$  (ימין) כדי להיכנס לתפריט. .OK על ולחץ Pixel Plus Link < EasyLink בחר**2 - - 3**בחר **&** quot**;מופעל&** quot **;**או **&** quot**;כבוי&** quot **;**ולחץ על OK.

 **- 4**לחץ על ) שמאל) מספר פעמים אם צריך, כדי לסגור את התפריט.

### **כיבוי אוטומטי של מכשירים**

 ניתן להגדיר לטלוויזיה לכבות התקנים מחוברים תואמי CEC-HDMIאם הם אינם המור הפעיל.. הטלוויזיה תעביר את ההתקן המחובר למצב המתנה לאחר 10 דקות של חוסר פעילות.

## **הגנה מפני העתקה**

 כבל DVI וכבל HDMIתומכים ב- HDCP) הגנה על תוכן דיגיטלי ברוחב פס גבוה). HDCP הוא אות הגנה מפני העתקה, המונע העתקת תוכן מתקליטור DVD או ray-Blu . נקרא גם DRM)ניהול זכויות דיגיטלי).

# **Y Pb Pr - Component**

קומפוננט וידאו הוא חיבור באיכות גבוהה. - Pr Pb Y

 חיבור YPbPrיכול לשמש לאותות טלוויזיה באבחנה גבוהה ( HD. ) לצד אותות Y, Pbו- Pr, הוסף אותות שמע לצד ימין ולצד שמאל, לקבלת קול.

 בעת החיבור התאם את צבעי מחבר YPbPr)ירוק, כחול, אדום) אל תקעי הכבל.

השתמש בכבל RCA L AUDIO/ Rאם בהתקן שלך יש גם צליל.

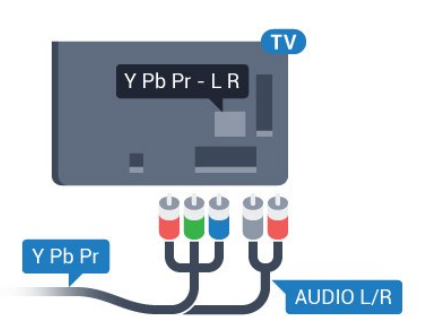

**עבור סדרה 5362**

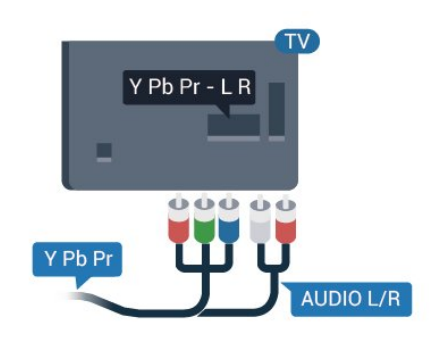

# **CVBS - שמע L R**

 הוא חיבור באיכות גבוהה. לצד Video Composite - CVBS אותות  $_{\rm quot}$ מוסיף את האותות  $_{\rm quot}$ ;שמע שמאל וימין& auot; עבור צליל.

- Y חולק אותו שקע עם CVBS.
- קומפוננט וקומפוזיט חולקים שקעי אודיו.

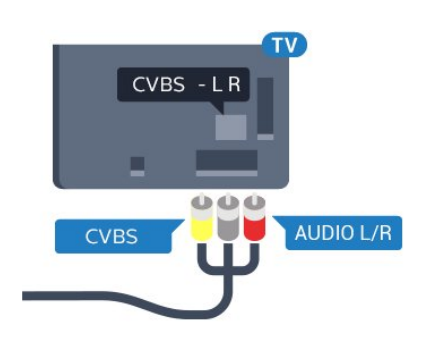

**עבור סדרה 5362**

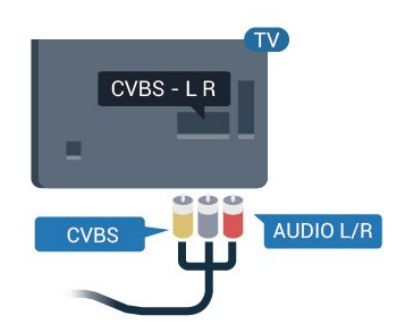

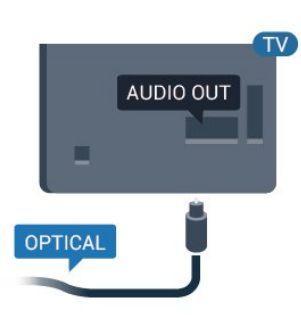

# **יציאת שמע - אופטית**

& quot;יציאת שמע - אופטית& quot ;היא חיבור צליל באיכות גבוהה.

חיבור אופטי זה יכול לשאת 5.1 ערוצי שמע. אם מכשיר השמע שלך, בדרך כלל מערכת קולנוע ביתי ( HTS( , מצויד גם הוא בחיבור ARC HDMI, תוכל להשתמש בחיבור זה עם חיבור & quot;כניסת שמע - אופטית& quot ;שבמערכת הקולנוע הביתי. החיבור & quot;יציאת שמע - אופטי& quot ;ישלח את הצליל מהטלוויזיה אל הקולנוע הביתי.

תוכל להגדיר את הסוג של אות יציאת השמע כדי שיתאים ליכולות השמע של מערכת הקולנוע הביתי.

> למידע נוסף, ב**&** quot**;עזרה&** quot**;**, לחץ על המקש הצבעוני **&**quot**;מילות מפתח&** quot **;**וחפש את **&** quot**;הגדרות יציאת שמע&** quot**;**.

אם הקול אינו תואם לווידיאו שבמסך, תוכל לכוונן את השמע לפי סנכרון הווידיאו.

> למידע נוסף, ב**&** quot**;עזרה&** quot**;**, לחץ על המקש הצבעוני **&**quot**;מילות מפתח&** quot **;**וחפש את **&** quot**;סנכרון שמע לווידאו&** quot**;**.

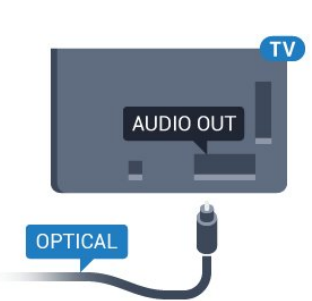

**עבור סדרה 5362**

# $4.2$ **+CI - חכם כרטיס עם CAM**

# **CI+**

<span id="page-12-0"></span>מקלט טלוויזיה זה מוכן ל& quot; גישה מותנית CI&+ quot.;

 בעזרת CI ,+ תוכל לצפות בתוכניות HD מיוחדות, כגון סרטים וספורט, המוצעות על ידי מפעילי שידורי טלוויזיה באזורך, המשדרות בשיטה דיגיטלית. תוכניות אלו מעורבלות על ידי מפעיל שידורי הטלוויזיה ומפוענחות באמצעות רכיב CI+ ששולם מראש. מפעילי שידורי טלוויזיה, המשדרים בשיטה דיגיטלית, מספקים רכיב CI + זה (רכיב גישה מותנית - CAM (וכרטיס חכם נלווה, כאשר אתה נרשם כמנוי לתוכניות המיוחדות שלהם. תוכניות אלו כוללות רמה גבוהה של הגנה מפני העתקה.

> למידע נוסף על תנאים ותניות, פנה למפעיל שידורי טלוויזיה דיגיטליים.

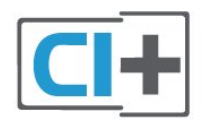

# **כרטיס חכם**

 מפעילי שידורי טלוויזיה, המשדרים בשיטה דיגיטלית, מספקים רכיב CI + זה (רכיב גישה מותנית - CAM (וכרטיס חכם נלווה, כאשר אתה נרשם כמנוי לתוכניות המיוחדות שלהם.

הכנס את הכרטיס החכם אל תוך מודול ה- CAM. עיין בהוראות שקיבלת מהמפעיל.

הכנסת ה- CAMאל תוך הטלוויזיה...

 **- 1**לשיטת ההכנסה הנכונה, הסתכל על ה- CAM. הכנסה לא נכונה עלולה לגרום נזק ל- CAMולטלוויזיה.

 **- 2**כאשר אתה מביט על גב הטלוויזיה והחלק הקדמי של ה- CAM פונה אליך, הכנס את ה- CAMבעדינות אל תוך החריץ **ממשק משותף**.

 **- 3**דחף את ה- CAM פנימה עד כמה שניתן. השאר אותו בתוך החריץ באופן קבוע.

לאחר הפעלת הטלוויזיה, ייתכן שיעברו כמה דקות עד שה- CAM יופעל. אם הוכנס CAM ודמי המינוי שולמו, (שיטות המינוי עשויות להיות שונות), תוכל לצפות בערוצים מעורבלים הנתמכים על ידי הכרטיס החכם CAM.

ה- CAMוהכרטיס החכם הם בלעדיים למקלט הטלוויזיה שלך. אם תסיר את ה- CAM, לא תוכל עוד לצפות בערוצים מעורבלים הנתמכים על ידי ה- CAM.

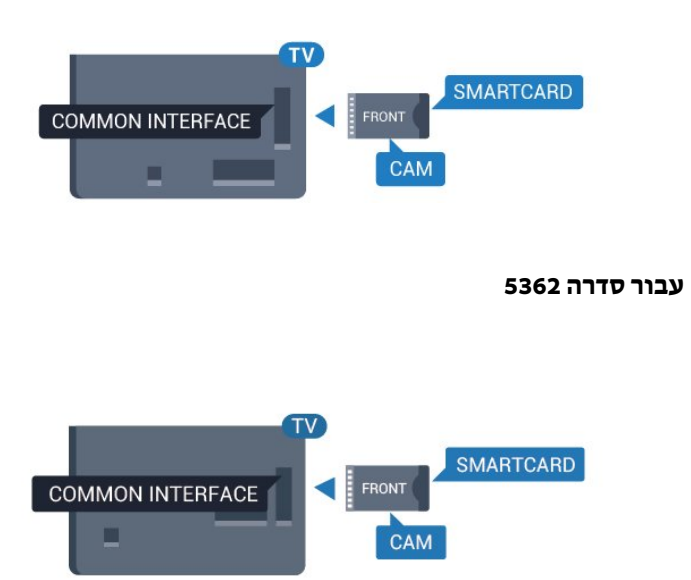

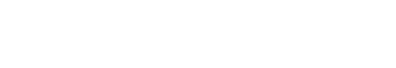

# **סיסמאות וקודי PIN**

 לגבי מודולי CAM אחדים, עליך להזין קוד PIN כדי לצפות בערוצים שלו. כאשר אתה מגדיר קוד PINלמודול ה- CAM, אנו ממליצים שתשתמש באותו קוד שהגדרת לביטול נעילת הטלוויזיה.

הגדרת קוד PINלמודול ה- ..CAM.

- **1**לחץ על SOURCES.
- **2**בחר את הערוץ שעבורו אתה משתמש ב- CAM.
	- **3**לחץ על OPTIONS ובחר **&** quot**;המשק**

# **המשותף&** quot**;**.

 **- 4**בחר את מפעיל הטלוויזיה של ה- CAM. המסכים הבאים מתקבלים ממפעיל שידורי הטלוויזיה. עקוב אחר ההוראות שבמסך כדי לחפש את ההגדרה של קוד ה- PIN.

### 4.3

# **מקלט - ממיר לטלוויזיה**

# **ממיר לכבלים**

השתמש בשני כבלי אנטנה כדי לחבר את האנטנה לממיר (מקלט דיגיטלי) ולטלוויזיה.

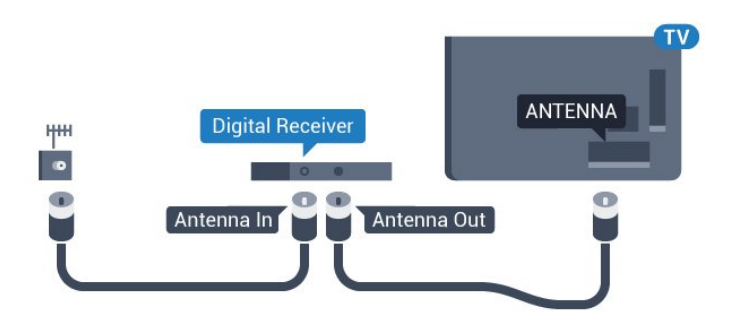

**עבור סדרה 5362**

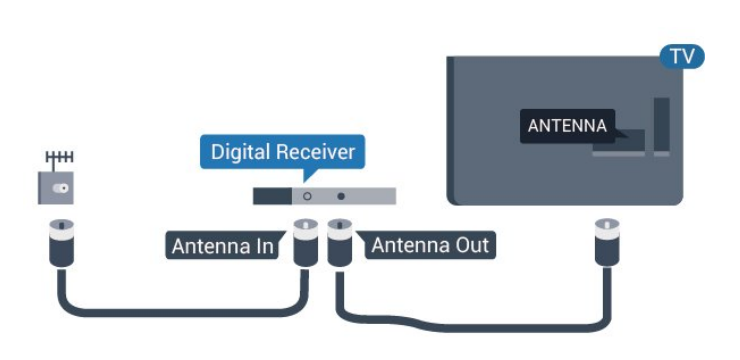

 לצד מחברי האנטנה, הוסף כבל HDMIכדי לחבר את הממיר לטלוויזיה.

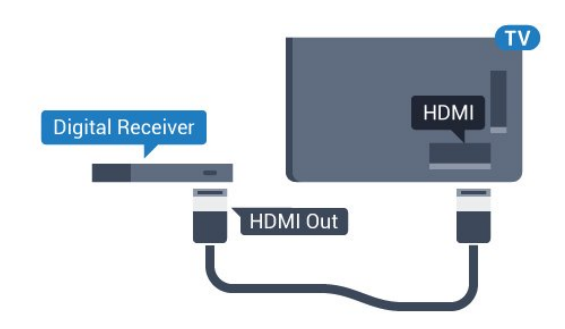

**עבור סדרה 5362**

<span id="page-13-0"></span>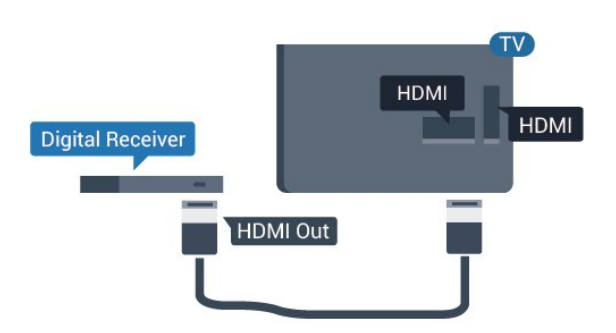

# **כיבוי טיימר**

אם אתה משתמש רק בשלט הרחוק של הממיר, כבה את הטיימר האוטומטי. כבה את הטיימר כדי למנוע כיבוי אוטומטי של הטלוויזיה אם עברו 4 שעות מבלי שלחצת על מקש כלשהו של השלט הרחוק של הטלוויזיה.

לקבלת מידע נוסף, ב**&** quot**;עזרה&** quot **;**, לחץ על המקש

הצבעוני **&** quot**;מילות מפתח&** quot **;**וחפש את **&** quot**;כיבוי טיימר&** quot**;**.

# **טיונר לוויין**

חבר את כבל צלחת הלוויין למקלט שידורי הלוויין.

 לצד חיבור האנטנה, הוסף כבל HDMIכדי לחבר את המכשיר לטלוויזיה.

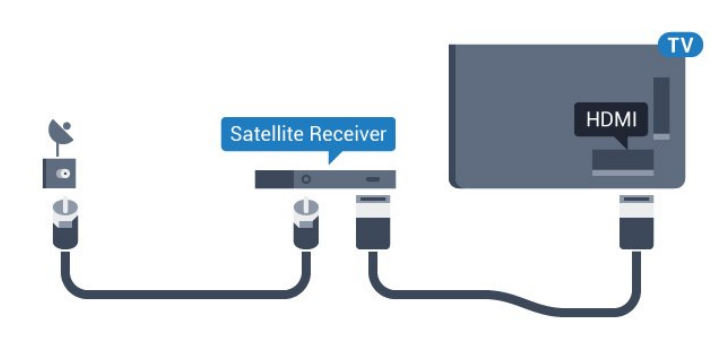

## **עבור סדרה 5362**

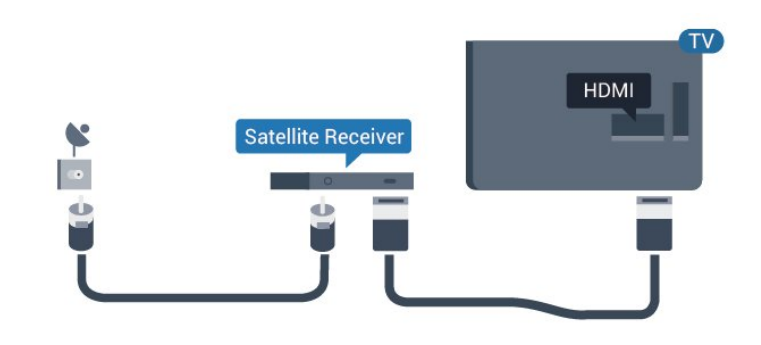

### **כיבוי טיימר**

אם אתה משתמש רק בשלט הרחוק של הממיר, כבה את הטיימר האוטומטי. כבה את הטיימר כדי למנוע כיבוי אוטומטי של הטלוויזיה אם עברו 4 שעות מבלי שלחצת על מקש כלשהו של השלט הרחוק של הטלוויזיה.

לקבלת מידע נוסף, ב**&** quot**;עזרה&** quot **;**, לחץ על המקש הצבעוני **&** quot**;מילות מפתח&** quot **;**וחפש את **&** quot**;כיבוי טיימר&** quot**;**.

# $\overline{44}$

# **מערכת קולנוע ביתי - HTS**

# **התחברות עם HDMI ARC**

 השתמש בכבל HDMIכדי לחבר מערכת קולנוע ביתי ( HTS ) לטלוויזיה. תוכל לחבר Soundbarשל פיליפס או קולנוע ביתי עם נגן תקליטורים מובנה.

# HDMI ARC

 אם מערכת הקולנוע הביתי שלך מצוידת בחיבור ARC HDMI , תוכל להשתמש ב- 2 HDMI בטלוויזיה כדי להתחבר. אם יש HDMI ARC , אין צורך לחבר כבל אודיו נוסף. החיבור ARC HDMI משלב את שני האותות.

 ). אך 2 HDMI בטלוויזיה יכול לספק אות ערוץ שמע חוזר ( ARC ברגע שחיברת את הקולנוע הביתי, הטלוויזיה תשלח אות ARC לחיבור HDMIזה.

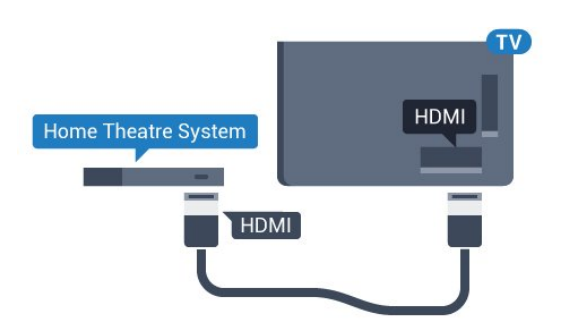

### **עבור סדרה 5362**

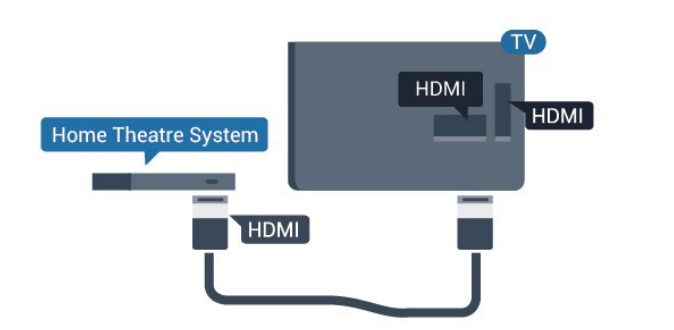

## **סנכרון שמע - וידיאו**

אם הצליל אינו תואם לווידיאו שמוצג במסך, באפשרותך להגדיר השהייה במרבית מערכות הקולנוע הביתיות עם נגן תקליטורים, כדי שתהיה התאמה בין הצליל לווידיאו.

> למידע נוסף, ב**&** quot**;עזרה&** quot**;**, לחץ על המקש הצבעוני **&**quot**;מילות מפתח&** quot **;**וחפש את **&** quot**;סנכרון שמע לווידאו&** quot**;**.

# **התחברות עם HDMI**

 השתמש בכבל HDMIכדי לחבר מערכת קולנוע ביתי ( HTS ) לטלוויזיה. תוכל לחבר Soundbarשל פיליפס או קולנוע ביתי עם נגן תקליטורים מובנה.

<span id="page-14-0"></span> אם אין חיבור ARC HDMIבמערכת הקולנוע הביתי, הוסף כבל שמע ( Toslink (אופטי כדי לשלוח את הצליל של תמונת הטלוויזיה למערכת הקולנוע הביתי.

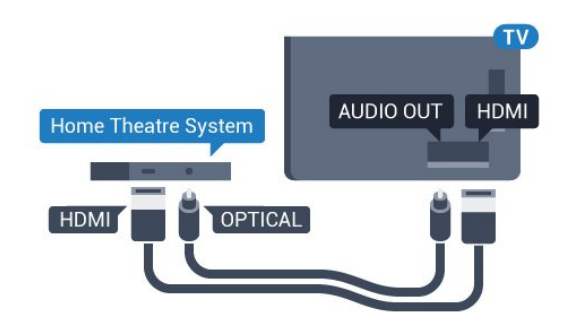

#### **עבור סדרה 5362**

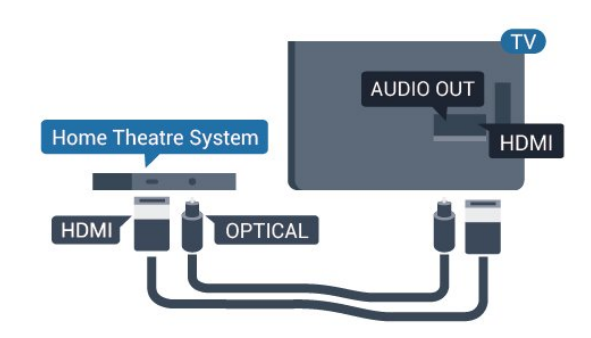

### **סנכרון שמע - וידיאו**

אם הצליל אינו תואם לווידיאו שמוצג במסך, באפשרותך להגדיר השהייה במרבית מערכות הקולנוע הביתיות עם נגן תקליטורים, כדי שתהיה התאמה בין הצליל לווידיאו.

> למידע נוסף, ב**&** quot**;עזרה&** quot**;**, לחץ על המקש הצבעוני **&**quot**;מילות מפתח&** quot **;**וחפש את **&** quot**;סנכרון שמע לווידאו&** quot**;**.

## **הגדרות יציאת שמע**

#### **השהיית יציאת שמע**

כאשר מערכת קולנוע ביתי ( HTS (מחוברת לטלוויזיה, יש לסנכרן את התמונה בטלוויזיה ואת הצליל ממערכת הקולנוע הביתי.

#### **סנכרון אוטומטי - שמע לווידיאו**

במערכות קולנוע ביתי חדישות של פיליפס, סנכרון האודיו לווידיאו מבוצע אוטומטית והוא תמיד נכון.

#### **השהיית סנכרון שמע**

במערכות קולנוע ביתי אחדות, ייתכן שכדי לסנכרן את האודיו לווידיאו, תצטרך לכוונן את ההשהיה של סנכרון האודיו. במערכת הקולנוע הביתי, הגדל את ערך ההשהיה עד שתהיה התאמה בין התמונה לבין הקול. ייתכן שיידרש ערך השהיה של 180 מילי-שניות. קרא את המדריך למשתמש של מערכת הקולנוע הביתי. לאחר קביעת ערך השהיה בקולנוע הביתי, תצטרך לבטל את השהיית יציאת האודיו בטלוויזיה.

כדי לכבות את & quot;השהיית יציאת אודיו& quot...;

 **- 1**לחץ על , בחר **&** quot**;צליל&** quot **;**ולחץ על ) ימין) כדי להיכנס לתפריט.

 **- 2**בחר **&** quot**;מתקדם&** quot **&** < **;**quot**;השהיית יציאת שמע&** quot **;**ולחץ על OK.

 **- 3**לחץ על **&** quot**;כבוי&** quot**;**.

 **- 4**לחץ על ) שמאל) מספר פעמים אם צריך, כדי לסגור את התפריט.

### **היסט יציאת שמע**

אם אינך יכול להגדיר השהיה במערכת הקולנוע הביתי, תוכל להגדיר את הטלוויזיה לסנכרון הקול. תוכל להגדיר פיצוי, שיפצה על הזמן הדרוש למערכת הקולנוע הביתי לעבד את הקול של תמונת הטלוויזיה. תוכל להגדיר ערכים בשלבים של 5 מילי-שניות. ההגדרה המקסימלית היא 60- מילי-שניות.

ההגדרה **&** quot**;השהיית יציאת שמע&** quot **;**תופעל.

סנכרון הצליל בטלוויזיה...

- **1**לחץ על , בחר **&** quot**;צליל&** quot **;**ולחץ על ) ימין) כדי להיכנס לתפריט.
	- **2**בחר **&** quot**;מתקדם&** quot **&** < **;**quot**;פיצוי יציאת שמע&** quot **;**ולחץ על OK.
	- **3**השתמש בסרגל המחוון כדי להגדיר את היסט הצליל ולחץ על OK.

 **- 4**לחץ על ) שמאל) מספר פעמים אם צריך, כדי לסגור את התפריט.

## **תבנית פלט שמע**

אם יש לך מערכת קולנוע ביתי ( HTS- ( עם יכולות עיבוד קול רב-  $\bullet$  רוצי, כגון DTS ,Dolby Digital יציאת פורמט את הגדר ,דומה או השמע ל& quot;רב-ערוצי& quot;. באמצעות פורמט רב-ערוצי, הטלוויזיה תוכל לשלוח אות קולי דחוס רב-ערוצי למערכת הקולנוע הביתי, מערוץ טלוויזיה או מנגן מחובר. אם יש לך מערכת קולנוע ביתי ללא עיבוד צליל רב-ערוצי, בחר & quot;סטריאו& quot.;

כדי להגדיר **&** quot**;פורמט יציאת שמע&** quot…**;**

 **- 1**בחר , בחר **&** quot**;צליל&** quot **;**ולחץ על ) ימין) כדי להיכנס לתפריט.

 **- 2**בחר **&** quot**;מתקדם&** quot **&** < **;**quot**;פורמט יציאת שמע&** quot **;**ולחץ על OK.

 **- 3**בחר **&** quot**;מרובה ערוצים&** quot **;**, **&**quot**;סטריאו (לא** 

**דחוס)&** quot **;**אט**&** quot**;מרובה ערוצים (לפי מעבר)&** quot **;**, ולאחר מכן לחץ על OK.

 **- 4**לחץ על ) שמאל) מספר פעמים אם צריך, כדי לסגור את התפריט.

### **התאמת פלט שמע**

השתמש בהגדרה של השוואת יציאת אודיו כדי להשוות את העוצמה (חוזק) של הטלוויזיה לזו של מערכת הקולנוע הביתי, כשאתה עובר ביניהם. הבדלי עוצמת קול יכולים לנבוע מהבדלי עיבוד הצליל.

קיזוז ההבדל בעוצמת קול...

 **- 1**לחץ על , בחר **&** quot**;צליל&** quot **;**ולחץ על ) ימין) כדי להיכנס לתפריט.

> **- 2**בחר **&** quot**;מתקדם&** quot **&** < **;**quot**;איזון יציאת שמע&** quot **;**ולחץ על OK.

,**;**quot **&בינוני;**quot **&**, **;**quot **&עוד;**quot **&** בחר**3 -**  או **&** quot**;פחות&** quot**;**, ולאחר מכן לחץ על OK.

 **- 4**אם ההבדל בעוצמת הקול גדול, בחר **&** quot**;עוד&** quot**;**. אם ההבדל בעוצמה קטן, בחר **&** quot**;פחות&** quot**;**.  **- 5**לחץ על ) שמאל) מספר פעמים אם צריך, כדי לסגור את

### התפריט.

 איזון יציאת האודיו משפיעה גם על יציאת אודיו - אופטית וגם על אותות קוליים ARC HDMI .

# **בעיות קול בקולנוע הביתי**

### **צליל עם רעש חזק**

 אם אתה צופה בסרטון מכונן הבזק USB שהוכנס למערכת הקולנוע הביתי או ממחשב מחובר, הקול מהקולנוע הביתי עלול להישמע מעוות. רעש זה קורה כאשר קובץ השמע או הווידיאו כולל קול DTS אך מערכת הקולנוע הביתי אינה כוללת עיבוד קול DTS . ניתן לתקן זאת על ידי הגדרת **&** quot**;פורמט יציאת השמע&** quot **;**של הטלוויזיה ל**&** quot**;סטריאו (לא דחוס)&** quot**;**.

# לחץ

 $\cdot$  ;quot **&arg** (auot **&**  $\cdot$ ;quot **&**  $\cdot$ ;guot **&** עבור  $\cdot$ **&** quot**;פורמט יציאת שמע&** quot**;**.

### **אין צליל**

אם אינך שומע את הקול מהטלוויזיה במערכת הקולנוע הביתי שלך, בדוק אם חיברת את כבל ה- 2HDMIלכניסת 1HDMI במערכת הקולנוע הביתי. ARC

### 4.5

# **סמארטפונים וטאבלטים**

כדי לחבר סמארטפון לטלוויזיה ניתן להשתמש בחיבור אלחוטי או קווי.

### **אלחוטי**

 עבור חיבור אלחוטי, יש להוריד לסמארטפון את היישום TV Philips מחנות היישומים המועדפת. App Remote

### **קווי**

 עבור חיבור קווי, השתמש בחיבור MHL 1 HDMIשבגב הטלוויזיה. לקבלת מידע נוסף, ב**&** quot**;עזרה&** quot**;**, לחץ על המקש הצבעוני **&**quot**;מילות מפתח&** quot **;**וחפש את HDMI .MHL

### 4.6

# **נגן תקליטורי Blu-ray**

 השתמש בכבל HDMI**במהירות גבוהה** כדי לחבר נגן תקליטורי למקלט הטלוויזיה. ray-Blu

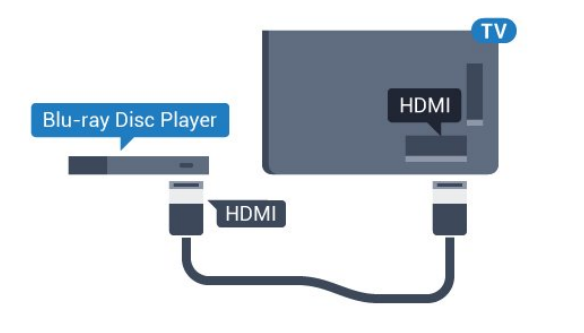

 **עבור סדרה 5362**

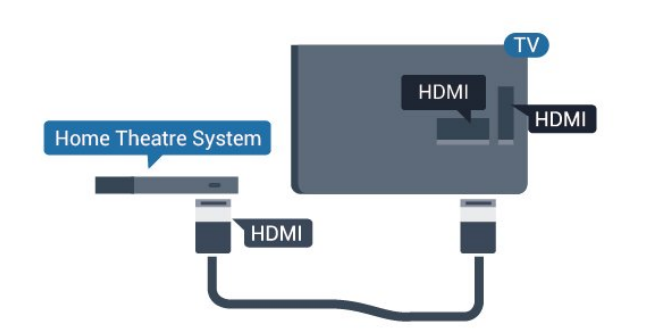

<span id="page-16-2"></span><span id="page-16-0"></span>אם נגן תקליטורי ה- ray-Blu כולל CEC HDMI EasyLink, תוכל להפעיל את הנגן באמצעות השלט הרחוק של הטלוויזיה.

# 4.7 **נגן DVD**

השתמש בכבל HDMIכדי לחבר את נגן ה- DVDלטלוויזיה.

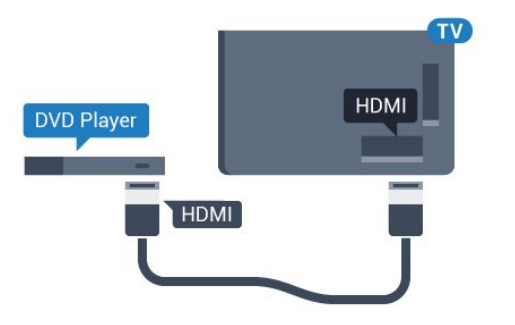

### **עבור סדרה 5362**

<span id="page-16-1"></span>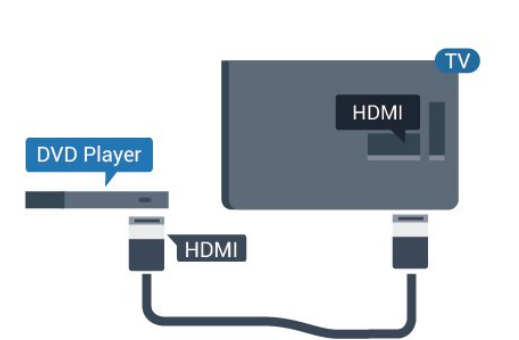

אם נגן ה- DVD מחובר באמצעות HDMI וכולל CEC EasyLink,

תוכל להפעיל את הנגן באמצעות השלט הרחוק של הטלוויזיה.

 לקבלת מידע נוסף על EasyLink, ב**&** quot**;עזרה&** quot**;**, לחץ על המקש הצבעוני **&**quot**;מילות מפתח&** quot **;**וחפש .EasyLink HDMI CEC את

# $\overline{48}$

# **אוזניות**

תוכל לחבר ערכת אוזניות לחיבור , שבגב מקלט הטלוויזיה. החיבור הוא מיני שקע 3.5 מ& quot;מ. תוכל לכוונן את עוצמת האוזניות בנפרד.

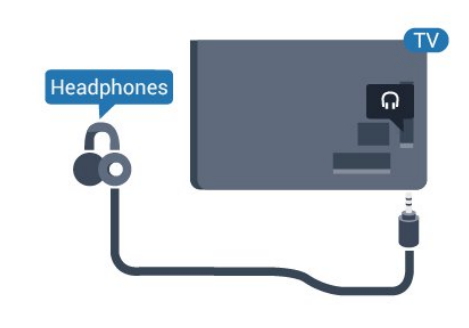

 **עבור סדרה 5362**

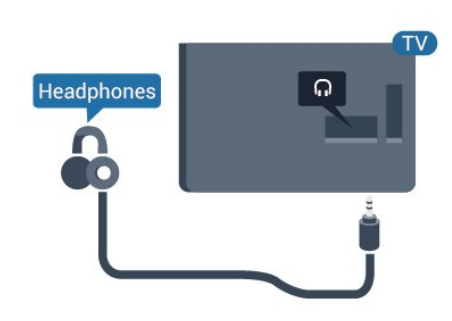

כוונן עוצמת הקול...

 **- 1**לחץ על , בחר**&** quot**;צליל&** quot **&** <**;**quot**;עוצמת קול אוזניות&** quot **;**ולחץ על OK.

- **2**לחץ על החצים ∧ (למעלה) או  $\backsim$  (למטה) כדי לכוונן את הערך.
	- **3**לחץ על ) שמאל) מספר פעמים אם צריך, כדי לסגור את התפריט.

# 4.9

# **קונסולת משחקים**

# **HDMI**

 לקבלת איכות מיטבית, חבר את קונסולת המשחק לטלוויזיה באמצעות HDMIבמהירות גבוהה.

<span id="page-17-0"></span>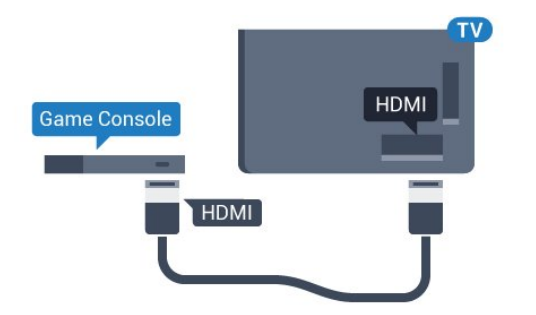

**עבור סדרה 5362**

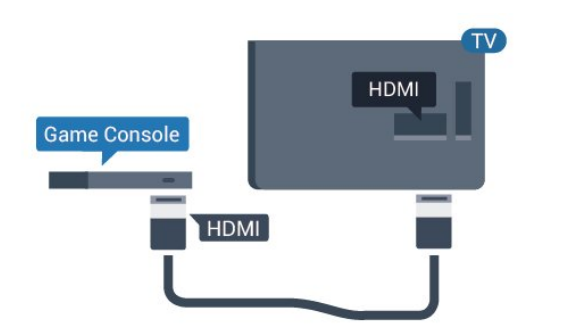

# **Y Pb Pr - Component**

יש לחבר את קונסולת המשחקים לטלוויזיה באמצעות כבל .R /L וכבל שמע (Y Pb Pr ) הומפוננט וידאו

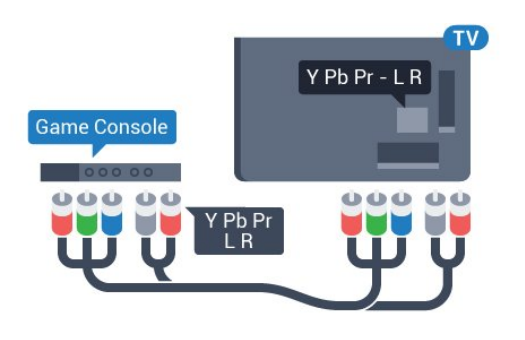

# **עבור סדרה 5362**

<span id="page-17-1"></span>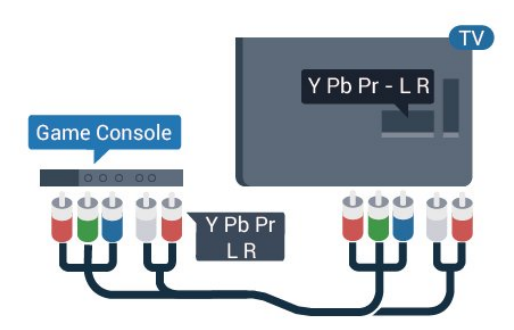

# **CVBS - שמע L R**

 הוא חיבור באיכות גבוהה. לצד Video Composite - CVBS אותות CVBS $_{\rm quot}$ מוסיף את האותות  $_{\rm quot}$ וימין& quot ;עבור צליל.

- Y חולק אותו שקע עם CVBS.
- קומפוננט וקומפוזיט חולקים שקעי אודיו.

# **ההגדרה הטובה ביותר**

לפני שתתחיל לשחק משחק מקונסולת המשחק המחוברת, אנו ממליצים להשתמש בהגדרה האידאלית של הטלוויזיה **&** quot**;משחק&** quot**;**.

לאחר סיום המשחק וחזרה לצפייה בטלוויזיה, זכור להעביר את ההגדרה **&** quot**;משחק או מחשב&** quot **;**חזרה למצב **&** quot**;כבוי&** quot **;**.

כדי לכוון את הטלוויזיה להגדרות האידאליות...

 **- 1**לחץ על , בחר **&** quot**;תמונה&** quot **;**ולחץ על ) ימין) כדי להיכנס לתפריט.

 **- 2**בחר **&** quot**;מתקדם&** quot **&** < **;**quot**;משחק או מחשב&** quot**;**, ובחר את סוג ההתקן שבו אתה רוצה להשתמש. כדי לחזור לצפייה בטלוויזיה, בחר **&** quot**;כבוי&** quot**;**.  **- 3**לחץ על ) שמאל) מספר פעמים אם צריך, כדי לסגור את התפריט.

# 4.10

# **כונן קשיח USB**

# **למה תזדקק**

 אם תחבר כונן קשיח USB, תוכל להשהות או להקליט שידור טלוויזיה. שידור הטלוויזיה חייב להיות שידור דיגיטלי ( DVBאו דומה).

### **השהיה**

 כדי להשהות שידור, תזדקק לכונן קשיח תואם USB, בעל שטח דיסק מינימלי פנוי של 4 גיגה-בייט.

### **הקלטה**

- כדי להשהות ולהקליט שידור, תזדקק לשטח דיסק פנוי של 250 גיגה בייט לפחות. אם תרצה להקליט שידור עם נתוני מדריך טלוויזיה מהאינטרנט, החיבור לאינטרנט חייב להיות מותקן בטלוויזיה שלך לפני שתתקין את הכונן הקשיח USB.

 למידע נוסף על אופן ההתקנה של כונן קשיח USB, ב**&** quot**;עזרה&** quot**;**, לחץ על המקש הצבעוני **&**quot**;מילות מפתח&** quot **;**וחפש את **&** quot**; כונן קשיח** USB**, התקנה&** quot**;**.

# **התקנה**

 לפני שתוכל להשהות או להקליט שידורים, עליך לחבר ולפרמט כונן קשיח USB . הפרמוט מוחק את כל הקבצים שהיו בכונן הקשיח USB.

 **- 1** חבר את הכונן הקשיח USBלאחד מחיבורי ה- USB שבמקלט הטלוויזיה. בזמן הפרמוט, אל תחבר התקן USBנוסף ליציאות ה- USBהאחרות של הטלוויזיה.

- **2** הפעל את הכונן הקשיח USBואת הטלוויזיה.
- **3**כאשר הטלוויזיה מכוונת לערוץ טלוויזיה דיגיטלי, לחץ

על ) השהיה). הניסיון להשהות יגרום להתחלת הפרמוט.

פעל על פי ההוראות שעל המסך.

לאחר פרמוט הכונן הקשיח, השאר אותו מחובר לצמיתות.

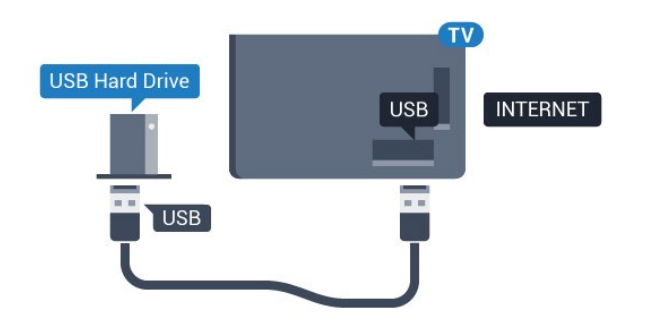

**עבור סדרה 5362**

<span id="page-18-0"></span>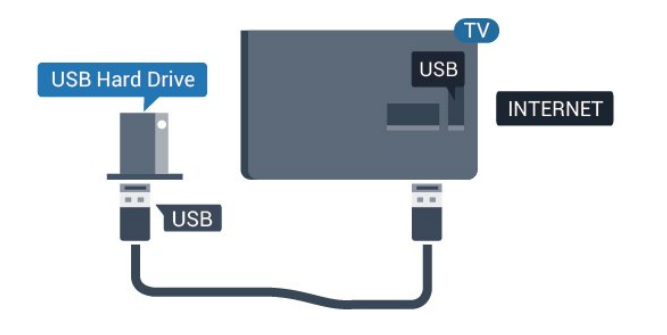

### **אזהרה**

 הכונן הקשיח USB מפורמט באופן בלעדי לטלוויזיה זאת; לא תוכל להשתמש בהקלטות השמורות בו בטלוויזיה אחרת או במחשב אחר. אל תשתמש ביישום מחשב כלשהו, כדי להעתיק או לשנות קבצים מוקלטים בכונן הקשיח USB . הדבר ישחית את ההקלטות. כאשר תפרמט כונן קשיח USB נוסף, תאבד את התוכן של הכונן הקודם. תצטרך לפרמט מחדש את כונן הקשיח USB, המחובר לטלוויזיה שלך, אם תרצה להשתמש בו עם מחשב אחר.

# **פרמוט**

 לפני שתוכל להשהות או להקליט שידורים, עליך לחבר ולפרמט כונן קשיח USB . הפרמוט מוחק את כל הקבצים שהיו בכונן הקשיח USB. אם תרצה להקליט שידורים באמצעות נתוני & quot;מדריך טלוויזיה& quot ;מהאינטרנט, ראשית עליך להגדיר את חיבור האינטרנט לפני התקנת & quot; כונן ;.quot &USB קשיח

## **אזהרה**

 הכונן הקשיח USB מפורמט באופן בלעדי לטלוויזיה זאת; לא תוכל להשתמש בהקלטות השמורות בו בטלוויזיה אחרת או במחשב אחר. אל תשתמש ביישום מחשב כלשהו, כדי להעתיק או לשנות קבצים מוקלטים בכונן הקשיח USB . הדבר ישחית את ההקלטות. כאשר תפרמט כונן קשיח USB נוסף, תאבד את התוכן של הכונן הקודם. תצטרך לפרמט מחדש את כונן הקשיח USB, המחובר לטלוויזיה שלך, אם תרצה להשתמש בו עם מחשב אחר.

כדי לפרמט כונן קשיח USB…

 **- 1** חבר את הכונן הקשיח USBלאחד מחיבורי ה- USB שבמקלט הטלוויזיה. בזמן הפרמוט, אל תחבר התקן USBנוסף ליציאות ה- USBהאחרות של הטלוויזיה.

 **- 2** הפעל את הכונן הקשיח USBואת הטלוויזיה.

 **- 3** כאשר הטלוויזיה מכוונת לערוץ טלוויזיה דיגיטלי, לחץ

על) השהיה). הניסיון להשהות יגרום להתחלת הפרמוט. פעל על פי ההוראות שעל המסך.

 **- 4**הטלוויזיה תשאל אם אתה רוצה להשתמש ב& quot; כונן קשיח USB &quot ;כדי לאחסן יישומים, אשר את השאלה אם כך אתה מעוניין לעשות.

 **- 5**לאחר פרמוט הכונן הקשיח, השאר אותו מחובר לצמיתות.

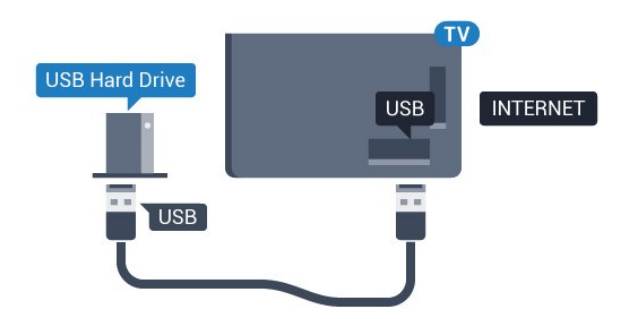

### **עבור סדרה 5362**

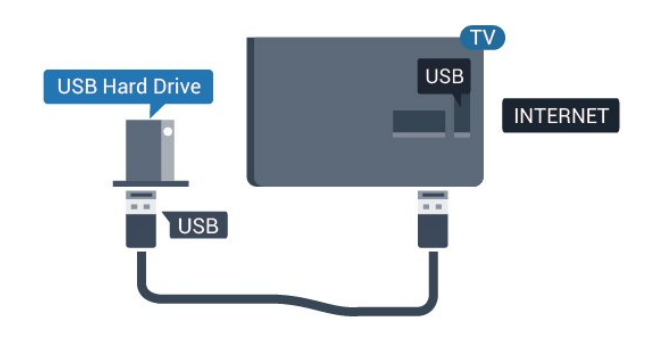

# 4.11 **מקלדת USB**

# **חיבור**

 חבר מקלדת USB) מסוג HID-USB (כדי הזין טקסט בטלוויזיה שלך.

השתמש באחד מחיבורי ה- USB לצורך החיבור.

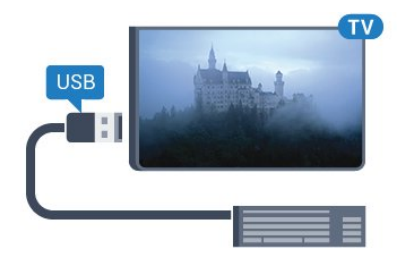

# **הגדרת תצורה**

 כדי להתקין מקלדת USB, הפעל את הטלוויזיה וחבר את מקלדת ה- USBלאחד מחיבורי ה- USBשבמקלט הטלוויזיה. כאשר המקלט מאתר לראשונה את המקלדת ,תוכל לבחור את פריסת מקשי המקלדת שלך ולבדוק את בחירתך. אם בחרת בפריסת מקשים קירילית או יוונית כפריסה הראשונית, תוכל לבחור בפריסת מקשים לטינית כפריסה המשנית.

> שינוי ההגדרה של פריסת מקשי המקלדת לאחר בחירת פריסה מסוימת...

> **- 1**לחץ על , בחר **&** quot**;הגדרות כלליות&** quot **;**ולחץ על  $\langle$  (ימין) כדי להיכנס לתפריט.

 **- 2**בחר **&** quot**; הגדרות מקלדת** USB **&**quot**;**, ולחץ על OK כדי להתחיל בהגדרת המקלדת.

# **מקשים מיוחדים**

## **מקשים להזנת טקסט**

- OK =Enter מקש •
- Backspace =מחיקת התו שלפני הסמן
	- מקשי חצים = ניווט בשדה הטקסט

<span id="page-19-0"></span> • כדי לעבור בין פריסות מקשי המקלדת, אם הוגדרה פריסת מקשים משנית, לחץ על**&** quot **;**Ctrl**+ מקש רווח&** quot**;**בעת ובעונה אחת.

### **מקשים עבור יישומים ודפי אינטרנט**

- Tabו- Shift+ Tab =הבא / הקודם
	- $\epsilon$  + Home = גלול לתחילת העמוד
		- $=$   $\mathsf{End}$  גלול לסוף העמוד
- Up Page =קפוץ עמוד אחד מעלה
- Down Page =קפוץ עמוד אחד מטה
	- + = הגדלה בשלב אחד
	- - = הקטנה בשלב אחד
- <span id="page-19-1"></span>• \* = התאם את עמוד האינטרנט לרוחב המסך

# 4.12 **עכבר USB**

# **חיבור עכבר USB**

תוכל לחבר עכבר USB (מסוג USB-HID) כדי לנווט בדפי האינטרנט.

בדף אינטרנט, תוכל לבחור קישורים וללחוץ עליהם ביתר קלות.

## **חיבור העכבר**

 הפעל את הטלוויזיה וחבר עכבר USBלאחד מחיבורי ה- USB שבמקלט הטלוויזיה. תוכל לחבר את עכבר ה- USB גם מקלדת USBמחוברת.

### **לחיצות עכבר**

 $OK$  ; = quot &סאלתיצה שמאלית  $\cdot$ &

תוכל להשתמש בגלגל העכבר כדי לגלול עמודים מעלה או מטה.

# **מהירות העכבר**

 כדי להתקין מקלדת USB, הפעל את הטלוויזיה וחבר את מקלדת ה- USBלאחד מחיבורי ה- USBשבמקלט הטלוויזיה. כאשר המקלט מאתר לראשונה את המקלדת ,תוכל לבחור את פריסת מקשי המקלדת שלך ולבדוק את בחירתך. אם בחרת בפריסת מקשים קירילית או יוונית כפריסה הראשונית, תוכל לבחור בפריסת מקשים לטינית כפריסה המשנית.

שינוי ההגדרה של פריסת מקשי המקלדת לאחר בחירת פריסה מסוימת...

 **- 1**לחץ על , בחר **&** quot**;הגדרות כלליות&** quot **;**ולחץ על < (ימין) כדי להיכנס לתפריט.

 **- 2**בחר **&** quot**;הגדרות עכבר&** quot**;**, ולחץ על OK כדי להתחיל בהגדרת העכבר.

## $4.13$

# **כונן הבזק USB**

 תוכל להציג תמונות או להקרין סרטים ולהשמיע מוזיקה מכונן הבזק מסוג USB.

 כאשר הטלוויזיה מופעלת, הכנס כונן הבזק USBלחיבור ה- USB שבמקלט הטלוויזיה.

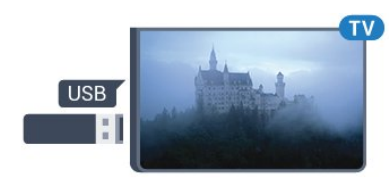

הטלוויזיה מאתרת את כונן ההבזק ופותחת רשימה המציגה את תוכנו.

> אם רשימת התוכן אינה מופיעה באופן אוטומטי, לחץ .USB ובחר SOURCES על

 כדי להפסיק את הצפייה בתוכן שבכונן ההבזק USB, לחץ על בה EXIT או בחר פעילות אחרת. כדי לנתק את כונן ההבזק USB, תוכל למשוך אותו החוצה בכל עת.

 למידע נוסף על צפייה בתוכן או הפעלתו מכונן הבזק USB, ב**&** quot**;עזרה&** quot**;**, לחץ על המקש הצבעוני **&**quot**;מילות מפתח&** quot **;**וחפש את **&** quot**;תמונות, סרטונים ומוזיקה&** quot**;**.

# 4.14

# **מצלמה**

<span id="page-20-1"></span>כדי לצפות בתמונות שנשמרו במצלמה הדיגיטלית שלך, תוכל לחבר את המצלמה ישירות לטלוויזיה.

לצורך החיבור, השתמש באחד מחיבורי ה- USBשבטלוויזיה. לאחר שחיברת את המצלמה, הפעל אותה.

אם רשימת התוכן אינה מופיעה באופן אוטומטי, לחץ .USB ובחר ,SOURCES על ייתכן שיהיה צורך להגדיר את המצלמה להעביר את תוכנה באמצעות PTP)פרוטוקול העברת תמונות). עיין במדריך למשתמש

<span id="page-20-2"></span>למידע נוסף על צפייה בתמונות, ב**&** quot**;עזרה&** quot**;**, לחץ על המקש הצבעוני **&**quot**;מילות מפתח&** quot **;**וחפש את **&** quot**;תמונות, סרטונים ומוזיקה&** quot**;**.

### 4.15

# **מצלמת וידיאו**

של המצלמה הדיגיטלית.

# **HDMI**

 לקבלת איכות מיטבית, השתמש בכבל HDMIכדי לחבר את מצלמת הווידיאו לטלוויזיה.

<span id="page-20-0"></span>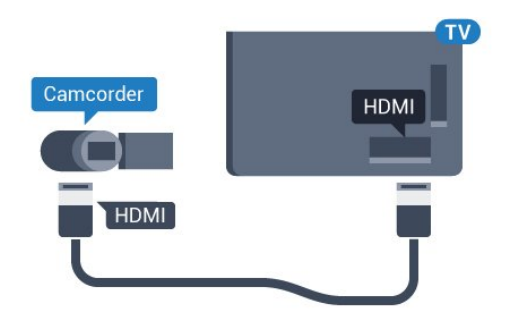

### **עבור סדרה 5362**

<span id="page-20-3"></span>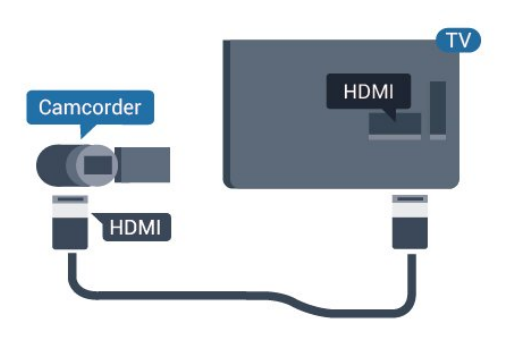

# $4.16$

# **מחשב**

# **חיבור**

תוכל לחבר את המחשב שלך לטלוויזיה ולהשתמש בטלוויזיה בתור מסך מחשב.

# **באמצעות** HDMI

השתמש בכבל HDMIכדי לחבר את המחשב לטלוויזיה.

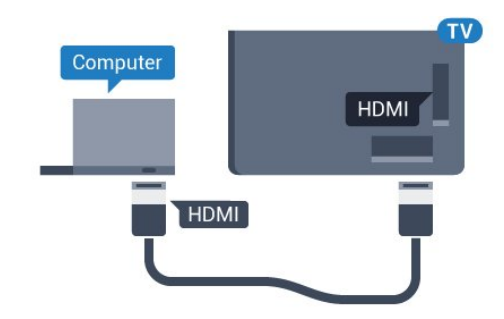

# **הגדרה אידאלית**

אם תחבר מחשב, אנו ממליצים לתת לחיבור שבו המחשב משתמש את סוג ההתקן הנכון בתפריט & quot;מקור& quot;. אם לאחר מכן תעבור אל **&** quot**;מחשב&** quot **;**בתפריט & quot;מקור& quot ,; הטלוויזיה תהיה מוגדרת באופן אוטומטי להגדרת & quot;מחשב& quot ;אידאלית.

ניתן להעביר באופן ידני את ההגדרה האידאלית למצב **&** quot**;כבוי&** quot **;**לצורך צפייה בטלוויזיה או ל**&** quot**;משחק&** quot **;**על-מנת לשחק במשחק מקונסולת משחק מחוברת (זכור לעבור חזרה למצב & quot;כבוי& quot ;בסיום המשחק).

> אם אתה עובר למקור ומשנה את ההגדרה **&** quot**;משחק או מחשב&** quot**;**, היא תאוחסן עבור המקור שנבחר.

> > כדי לכוון את הטלוויזיה להגדרות האידאליות...

 **- 1**לחץ על , בחר **&** quot**;תמונה&** quot **;**ולחץ על ) ימין) כדי להיכנס לתפריט.  **- 2**בחר **&** quot**;מתקדם&** quot **&** < **;**quot**;משחק או מחשב&** quot **;**ולחץ על OK.  **- 3**בחר **&** quot**;משחק&** quot) **;**לצורך משחקי מחשב) או**&** quot**;מחשב&** quot) **;**לצורך צפייה בסרט).  **- 4**לחץ על ) שמאל) מספר פעמים אם צריך, כדי לסגור את התפריט. זכור להעביר את ההגדרה של **&** quot**;משחק או מחשב&** quot **;**למצב **&** quot**;כבוי&** quot **;**כשאתה מפסיק לשחק

במשחק.

# **הפעלה וכיבוי**

5.1

5

# **מופעלים או במצב המתנה**

לפני הפעלת הטלוויזיה, ודא שכבל החשמל מהרשת מחובר למחבר POWER שבגב מקלט הטלוויזיה.

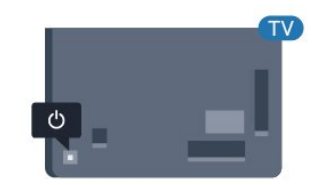

<span id="page-22-0"></span>;.quot &uot &uot ; אוצ; quot &ay; <asi, בחר auot & הדגמה& auot; כדי להתחיל סרט לדוגמה.  **- 3**לחץ מעלה או מטה כדי לכוונן את עוצמת הקול או כדי להתכוונן לערוץ הבא או הקודם. לחץ מעלה או מטה כדי לעבור על רשימת המקורות, כולל בחירת הטיונר. לחץ על מקש הג'ויסטיק כדי התחיל את סרט ההדגמה.

 **- 4** התפריט ייעלם באופן אוטומטי.

<span id="page-22-1"></span>כדי להפעיל את הטלוויזיה למצב המתנה, בחר ולחץ על מקש הג'ויסטיק.

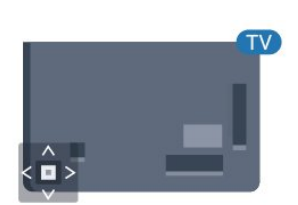

### **עבור סדרה 5362**

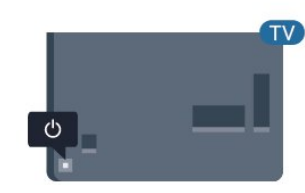

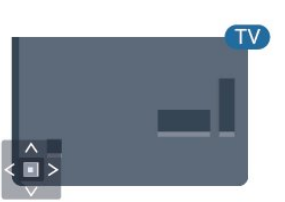

כאשר הטלוויזיה במצב & quot;המתנה& quot; , לחץ על המקש הצבעוני**ט**בשלט הרחוק כדי להפעיל את הטלוויזיה. ניתן גם ללחוץ על מקש הג'ויסטיק הקטן שבגב הטלוויזיה על-מנת להפעיל את הטלוויזיה אם אינך מוצר את השלט רחוק או שהסוללות שלו ריקות.

### **מעבר להמתנה**

כדי להעביר את הטלוויזיה למצב המתנה, לחץ על <mark>ט</mark> בשלט הרחוק. ניתן גם ללחוץ על מקש הג'ויסטיק הקטן שבגב הטלוויזיה.

במצב המתנה, הטלוויזיה עדיין מחוברת לרשת החשמל, אך צורכת כמות קטנה מאוד של חשמל.

כדי לכבות לגמרי את הטלוויזיה, נתק את התקע משקע החשמל. לצורך הניתוק, יש למשוך תמיד בתקע – לעולם לא בכבל. יש לוודא שיש תמיד גישה מלאה לתקע החשמל, לכבל החשמל ולשקע שבקיר.

## 5.2

# **תפריט בסיסי**

אם איבדת את השלט הרחוק או אם הסוללות ריקות, תוכל עדיין לבצע כמה פעולות בסיסיות בטלוויזיה.

פתיחת התפריט הבסיסי...

 **- 1**כאשר הטלוויזיה מופעלת, לחץ על מקש הג'ויסטיק שבגב המקלט כדי להעלות את התפריט הבסיסי.

- **2** לחץ שמאלה או ימינה כדי לבחור(**וּ4** αμot & עוצמה "

5.3

# **טיימר שינה**

**עבור סדרה 5362**

<span id="page-22-3"></span>באמצעות **&** quot**;טיימר שינה&** quot**;**, תוכל להגדיר את הטלוויזיה שתעבור אוטומטית למצב המתנה, כעבור פרק זמן מוגדר מראש.

הגדרת טיימר השינה...

### **- 1**לחץ על , בחר **&** quot**;הגדרות כלליות&** quot**&** <**;** ולחץ על OK. quot**;טיימר שינה&** quot**;**

<span id="page-22-4"></span><span id="page-22-2"></span> **- 2**בעזרת סרגל המחוון, תוכל להגדיר את הזמן לעד 180 דקות, בתוספות בנות 5 דקות כל אחת. אם & quot;טיימר השינה& quot; הוגדר ל-0 דקות, הוא כבוי. תוכל תמיד לכבות את הטלוויזיה מוקדם יותר או להגדיר מחדש את הזמן במהלך הספירה לאחור.  **- 3**לחץ על BACKכדי לסגור את התפריט.

23

# **טיימר כיבוי**

5.4

אם הטלוויזיה תקבל אות טלוויזיה אך אתה לא תלחץ על מקש כלשהו בשלט הרחוק במשך 4 שעות, הטלוויזיה תיכבה אוטומטית כדי לחסוך בחשמל. כמו כן, אם הטלוויזיה אינה מקבלת אות טלוויזיה או פקודה מהשלט הרחק במשך 10 דקות, היא תיכבה אוטומטית.

אם תשתמש בטלוויזיה בתור צג או אם תשתמש במקלט הדיגיטלי לצורך צפייה בטלוויזיה (ממיר) ואינך משתמש בשלט הרחוק של הטלוויזיה, תוכל לנטרל את הכיבוי האוטומטי.

נטרול טיימר הכיבוי ...

 **- 1**לחץ על , בחר **&** quot**;הגדרות חיסכון&** quot **;**ולחץ על  $\,$  (ימין) כדי להיכנס לתפריט.  **- 2**בחר **&** quot**;כיבוי טיימר&** quot **;**ולחץ על OK. **- 3**לחץ על החצים ∧ (למעלה) או  $\mathbf{\dot{v}}$  (למטה) כדי לכוונן את הערך. הערך **0** מנטרל את הכיבוי האוטומטי.  **- 4**לחץ על ) שמאל) מספר פעמים אם צריך, כדי לסגור את התפריט.

> למידע נוסף על הגדרות טלוויזיה ידידותיות לסביבה, ב**&** quot**;עזרה&** quot**;**, לחץ על המקש הצבעוני **&**quot**;מילות מפתח&** quot **;**וחפש את **&** quot**;הגדרות סביבה&** quot **;**.

# 6 **שלט רחוק**

## 6.1

# **סקירת מקשים**

# **למעלה**

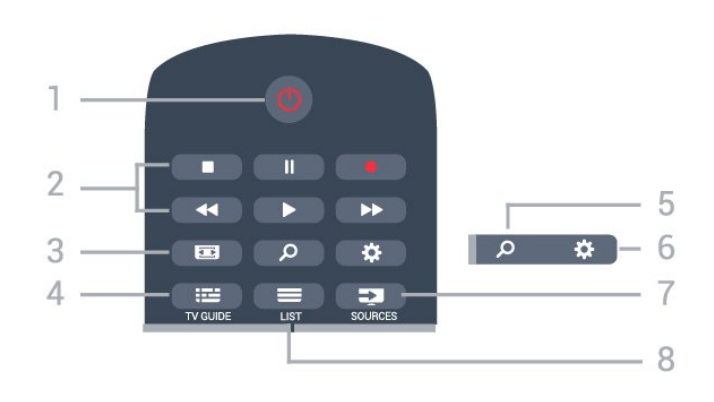

### **;**quot **&הפעלה** / **המתנה;**quot **&** - **1** העברת הטלוויזיה למצב המתנה והוצאתה ממנו.

### **2** - **מקשי פלייבק והקלטה**

- $\cdot$ הקרנה  $\bullet$ , להתחלת ההקרנה.
- $\cdot$ השהיהןן, להשהיית ההקרנה
- $\cdot$ הפסקה , להפסקת ההקרנה
- $\cdot$  החזרה לאחור הכלהחזרת ההקרנה לאחור  $\cdot$
- הרצה מהירה קדימה , להרצה מהירה קדימה
	- $\cdot$ הקלטה  $\bullet$ , כדי להתחיל בהקלטה

# **3** -  **פורמט התמונה**

פתיחה או סגירה של תפריט פרמוט תמונות.

TV GUIDE  $:= -4$ פתיחה או סגירה של תפריט הכוונון.

**;**quot **&חיפוש;**quot **&** - **5** כדי לפתוח ט=את הדף & quot;חיפושים& quot.;

> **6** - **הגדרות** פתיחת הגדרות הרשת.

**7** - **מקורות** פתיחת תפריט & quot;מקורות& quot.;

 $LIST \equiv -8$ פתיחה או סגירה של רשימת הערוצים.

# **באמצע**

<span id="page-24-1"></span><span id="page-24-0"></span>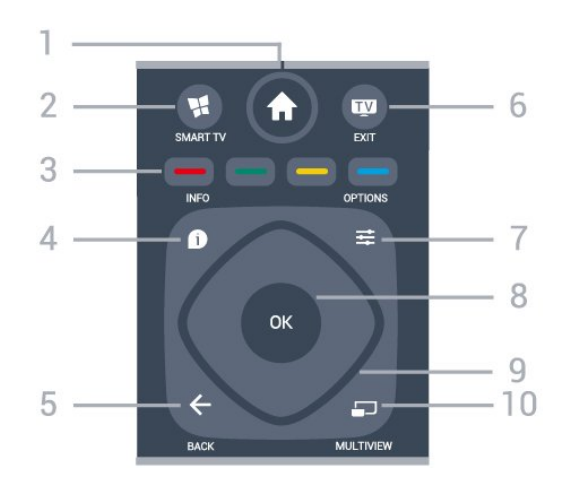

## **;**quot **&בית;**quot **&** - **1** פתיחת תפריט & quot;בית& quot.;

**SMART TV**  $M - 2$ פתיחה של עמוד הפתיחה של TV Smart.

צבעוניים מקשים - **3** בחירה ישירה של אפשרויות. מקש כחול , פותח **עזרה**.

> $INFO$   $64 -$ פתיחה או סגירה של מידע על תוכניות.

 $BACK \leftarrow -5$ מעבר חזרה לערוץ הקודם שבחרת. סגירת תפריט בלי לשנות הגדרה. חזרה לדף אינטרנט קודם של לאפליקציה/עמוד האינטרנט הקודם.

> EXIT **- - 6** מעבר חזרה לצפייה בטלוויזיה. כדי לעצור יישום טלוויזיה אינטראקטיבי.

> > OPTIONS  $\equiv$  - 7 פתיחה או לסגירה של תפריט האפשרויות.

**8** - מקש OK אישור הבחירה או ההגדרה. כדי לפתוח את רשימת הערוצים בעת צפייה בטלוויזיה.

> **9** - מקשי**חצים / ניווט** ניווט מעלה, מטה, שמאלה או ימינה.

> > MULTIVIEW  $\Box$ -10 פתיחת מסך קטן במיוחד.

# **למטה**

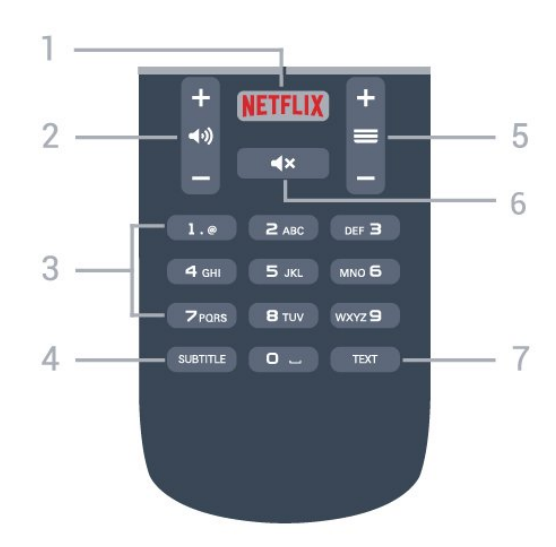

## **NETFLIX - 1**

 כדי לפתוח באופן ישיר את היישום Netflix. כאשר הטלוויזיה מופעלת או במצב המתנה.

## **2** -  **עוצמת קול**

כוונן עוצמת הקול.

**3** - מקשי ספרות בחירת ערוץ ישירות.

## SUBTITLE - **4**

כדי להפעיל או לכבות כתוביות או כדי להציגן באופן אוטומטי.

### **5** -  **ערוץ**

מעבר אל הערוץ הבא או הקודם ברשימת הערוצים. פתיחת העמוד הבא או הקודם בטקסט/טלטקסט. התחלת הפרק הבא או הקודם בדיסק.

### **6** -  **השתק**

השתקת הצליל או החזרתו.

# TEXT - **7**

פתיחה או סגירה של טקסט / טלטקסט.

# 6.2

# **חיישן אינפרא-אדום (IR(**

-הטלוויזיה יכולה לקבל פקודות משלט רחוק המשתמש באינפרה אדום ( IR (לשליחת הפקודות. אם אתה משתמש בשלט רחוק מסוג זה, ודא תמיד שאתה מכוון את השלט אל החיישן האינפרא-אדום שבחזית הטלוויזיה.

# **אזהרה**

<span id="page-25-1"></span>אין להניח עצמים לפני חיישן הא& quot;א של הטלוויזיה, הדבר עלול לחסום את אות הא& quot;א.

# 6.3

# **סוללות**

אם הטלוויזיה אינה מגיבה ללחיצה על מקשי השלט הרחוק, ייתכן שהסוללות ריקות.

כדי להחליף סוללות, פתח את תא הסוללות שבגב השלט הרחוק.

 **- 1**החלק את מכסה תא הסוללות לכיוון המצוין על ידי החץ.

 **- 2**החלף את הסוללות הישנות בשתי סוללות 1.5 03R-AAA**וולט**. ודא שהקוטב החיובי (+) והקוטב השלילי (-) של הסוללות מיושרים כראוי.

 **- 3** החזר את מכסה תא הסוללות למקומו והחלק אותו חזרה, עד שייסגר בנקישה.

הסר את הסוללות אם אינך מתעתד להשתמש בשלט הרחוק לפרק זמן ארוך.

השלך את הסוללות בצורה בטוחה, בהתאם להוראות הנוגעות לתום תקופת השימוש.

<span id="page-25-2"></span>למידע נוסף, ב**&** quot**;עזרה&** quot**;**, לחץ על המקש הצבעוני **&**quot**;מילות מפתח&** quot **;**וחפש את **&** quot**;סיום שימוש&** quot **;**.

# 6.4

# **ניקוי**

השלט הרחוק מצופה בציפוי עמיד בפני שריטות.

<span id="page-25-0"></span>כדי לנקות את השלט הרחוק, השתמש במטלית לחה. לעולם אל תשתמש בחומרים כגון אלכוהול, כימיקלים או חומרי ניקוי לבית, לניקוי השלט הרחוק.

## 7

# **ערוצים**

# 7.1

# **התקן ערוצים**

למידע נוסף\ ב**&** quot**;עזרה&** quot**;**, לחץ על המקש הצבעוני **&**quot**;מילות מפתח&** quot **;**וחפש את **&** quot**;ערוץ, התקנת אנטנה&** quot **;**או **&** quot**;ערוץ, התקנת כבלים&** quot**;**.

# 7.2

# **החלפת ערוצים**

י כדי לצפות בערוצי טלוויזיה, לחץ על הם. הטלוויזיה מתכוונת אל  $\cdot$ ערוץ הטלוויזיה שבו צפית לאחרונה.

• לחלופין, לחץ על **&**quot**;בית&** quot **;**כדי לפתוח את & quot;תפריט הבית& quot ; ובחר**&** quot**;ערוצים&** quot **;**ולחץ על OK.

• כדי להחליף ערוצים, לחץ על **+** או .**-** אם ידוע לך מספר הערוץ, הקלד את המספר באמצעות מקשי הספרות. לאחר הזנת המספר, לחץ על OK כדי להחליף ערוץ. • למעבר חזרה לערוץ הקודם, לחץ על BACK.

# **מעבר לערוץ ברשימת ערוצים**

תוך כדי צפייה בטלוויזיה, לחץ על LIST כדי לפתוח את רשימות הערוצים.

רשימת הערוצים יכולה להכיל מספר דפים עם ערוצים. כדי לצפות בדף הבא או הקודם, לחץ על **+** או .**-**

כדי לסגור את רשימות הערוצים מבלי להחליף ערוץ, לחץ שוב .LIST על

# **ערוצי רדיו**

אם זמין שידור דיגיטלי, תחנות רדיו דיגיטליות יותקנו במהלך ההתקנה. עבור לערוץ רדיו כפי שהייתה עובר לערוץ טלוויזיה.

# 7.3

# **רשימת ערוצים**

# **ערוצים מועדפים**

ניתן ליצור רשימת ערוצים מועדפים המכילה רק את הערוצים שבהם אתה רוצה לצפות. כאשר רשימת הערוצים & quot;מועדפת& quot; בחורה, כשתחליף ערוצים תראה רק את הערוצים המועדפים שלך.

# **יצירת רשימת ערוצים מועדפים**

 **- 1**תוך כדי צפייה בערוץ טלוויזיה לחץ על LIST כדי לפתוח את רשימת הערוצים.

- **2**בחר & quot;הכול& quot ;כדי לראות את כל הערוצים.
	- **3**בחר את הערוץ ולחץ על כדי לסמן כמועדף.
		- **4**הערוץ הנבחר יסומן ב-.
- **5**כדדי לסגור, לחץ על BACK. הערוצים יתווספו לרשימה

;.quot &מועדפים;quot &

, בדי להסיר ערוץ מרשימת המועדפים, בחר את הערוץ באמצעות ★ לאחר מכן לחץ שוב על כדי לבטל את הסימון כמועדף.

### **שינוי סדר**

תוכל לסדר מחדש (לשנות את המיקום) של הערוצים ב& cuot;רשימת הערוצים המועדפים& <sub>cuot</sub>:

<span id="page-26-1"></span><span id="page-26-0"></span> **- 1**ברשימת הערוצים **&** quot**;מועדפים&** quot**;**, סמן את הערוץ שאת מיקומו ברצונך לשנות.

- **2**לחץ על .
- **3**בחר את הערוץ שאת מיקומו ברצונך לשנות ולחץ על OK.
- **4**לחץ על **&** quot**;לחצני ניווט&** quot **;**כדי להעביר את הערוץ המסומן למיקום אחר ולחץ על OK.
	- **5**בסיום, לחץ על EXIT כדי לצאת מרשימת הערוצים ;.quot &מועדפים;quot &

תוכל לסמן ערוץ נוסף ולחזור על הפעולה לעיל.

# **תצוגות של רשימת הערוצים**

<span id="page-26-2"></span>ברשימות הערוצים, תוכל למצוא את כל ערוצי הטלוויזיה והרדיו שהותקנו.

לצד רשימת הערוצים **&** quot**;הכול&** quot**;**, הכוללת את כל הערוצים המותקנים, תוכל להגדיר

> רשימת **&** quot**;מועדפים&** quot**;**, להציג בנפרד תחנות **&** quot**;רדיו&** quot **;**מותקנות או לגלות ב**&** quot**;חדש&** quot**;**ערוצים שנוספו לאחרונה.

# **סמלילי ערוצים**

במדינות אחדות, הטלוויזיה יכולה להציג סמלילי ערוצים. אם אינך מעוניין בהופעת הסמלילים האלו, תוכל לנטרל אותם. כדי לכבות סמלילי ערוצים. . .

 **- 1**לחץ על , בחר **&** quot**;הגדרות**

**כלליות&** quot **&** < **;**quot**;סמלילי הערוץ&** quot **;**ולחץ על OK.  **- 2** בחר**&** quot**;כבוי&** quot **;**ולחץ על OK.

 **- 3**לחץ על BACK, מספר פעמים אם נחוץ כדי לסגור את התפריט.

# **שינוי שם הערוצים**

תוכל לשנות שם ערוץ ברשימת הערוצים.

- <span id="page-26-3"></span> **- 1**בחר מאחת מרשימות הערוצים את הערוץ שאת שמו ברצונך לשנות.
	- **2**בחר את הערוץ כדי לשנות את שמו.
		- **3**לחץ על .

 תוכל להקליד טקסט באמצעות מקלדת השלט הרחוק או לפתוח מקלדת על המסך.

באמצעות מקלדת על המסך.

• כדי לפתוח את המקלדת על המסך, הצב את הסמן בשדה הטקסט של שמות ולחץ על OK.

- כדי למחוק את התו שלפני הסמן, לחץ על Backspace.
- כדי להזין תו, בחר את התו באמצעות מקשי החצים ולחץ על OK.
	- כדי לבחור אותיות גדולות, לחץ על .
	- כדי לבחור ספרות או תווים מיוחדים, לחץ על .
	- כשתהיה מוכן, לחץ על BACK כדי לסגור את המקלדת על המסך.

<span id="page-26-4"></span>• כדי לסיים את תהליך שינוי השם, בחר **&** quot**;סיום&** quot **;**ולחץ על OK.

# 7.4

# **צפייה בערוצים**

# **כיוון לערוץ**

כדי לצפות בערוצי טלוויזיה, לחץ על הם. הטלוויזיה מתכוונת אל ערוץ הטלוויזיה שבו צפית לאחרונה.

# **החלפת ערוצים**

כדי להחליף ערוצים, לחץ על או .**-** אם ידוע לך מספר הערוץ, הקלד את המספר באמצעות מקשי הספרות. לאחר הזנת המספר, לחץ על OK כדי להחליף ערוץ.

# **ערוץ קודם**

למעבר חזרה לערוץ הקודם, לחץ על BACK.

# **נעילת ערוץ**

# **נעילה או פתיחת נעילה של ערוץ**

 כדי למנוע מילדים לצפות בערוץ מסוים, תוכל לנעול אותו. כדי לצפות בערוץ נעול, עליך להזין תחילה את קוד PINבן 4 ספרות **&** quot**;נעילת ילדים&** quot**;**. לא ניתן לחסום תוכניות ממכשירים שחוברו לטלוויזיה.

נעילת ערוץ...

 **- 1**לחץ על .

 **- 2**לחץ על OK כדי לפתוח את רשימת הערוצים. במקרה הצורך שנה את רשימת הערוצים.

 **- 3**בחר את ההודעה שברצונך לנעול.

 **- 4**לחץ על OPTIONS ובחר **&** quot**;נעל ערוץ&** quot **;**ולחץ  $\alpha$ על  $\alpha$ .

 **- 5** הזן קוד PINבן 4 ספרות אם הטלוויזיה תבקש אותו. ערוץ נעול מסומן ב-<del>Q</del> (מנעול).

 **- 6**לחץ על ) שמאל) כדי לחזור שלב אחד אחורה או לחץ על BACK כדי לסגור את התפריט.

כדי לבטל נעילה של ערוץ...

 **- 1**לחץ על .

 **- 2**לחץ על OK כדי לפתוח את רשימת הערוצים. במקרה הצורך שנה את רשימת הערוצים.

 **- 3**בחר את הערוץ שברצונך לבטל את נעילתו.

 **- 4**לחץ על OPTIONS ובחר **&** quot**;בטל נעילת**

**ערוץ&** quot **;**ולחץ על OK.

 **- 5** הזן קוד PINבן 4 ספרות אם הטלוויזיה תבקש אותו.  **- 6**לחץ על ) שמאל) כדי לחזור שלב אחד אחורה או לחץ

על BACK כדי לסגור את התפריט.

אם תנעל או תבטל נעילת ערוצים ברשימת ערוצים, יש להזין את קוד ה- PINרק פעם אחת עד לסגירת רשימת הערוצים.

> למידע נוסף, ב**&** quot**;עזרה&** quot**;**, לחץ על המקש הצבעוני **&**quot**;מילות מפתח&** quot **;**וחפש את **&** quot**;נעילת ילדים&** quot**;**.

## **דירוג הורים**

כדי למנוע מילדים לצפות בתוכנית שאינה מתאימה לגילם, תוכל להשתמש בדירוג לפי גיל.

בערוצים דיגיטליים ניתן לדרג את התוכניות שלהם לפי גיל. כאשר הדירוג לפי גיל של תוכנית שווה לדירוג שהגדרת לפי גיל הילד שלך או גבוה יותר, התוכנית תיחסם. כדי לצפות בתוכנית חסומה, ראשית עליך להזין את קוד **&** quot**;דירוג הורים&** quot**;**.

הגדרת דירוג לפי גיל...

 **- 1**לחץ על , בחר **&** quot**;נעילת ילדים&** quot **& < ;**quot**;דירוג הורים&** quot **;ולחץ על** OK**.**

 **- 2**הזן קד בן 4 ספרות לנעילת ילדים. אם לא הגדרת עדיין קוד, בחר **&** quot**;הגדר קוד&** quot **;**ב**&** quot**;נעילת ילדים&** quot **;**. הזן קוד נעילת ילדים בן 4 ספרות ואשר. כעת, תוכל להגדיר דירוג לפי גיל.

 **- 3**חזור אל **&** quot**;דירוג הורים&** quot**;**, בחר את הגיל ולחץ על OK.

 **- 4**לחץ על ) שמאל) מספר פעמים אם צריך, כדי לסגור את התפריט.

 לביטול הדירוג לפי גיל שהוגדר על ידי ההורים, בחר**&** quot**;אף אחד&** quot**;**. יחד עם זאת, במדינות מסוימות אתה חייב להגדיר דירוג לפי גיל.

אצל מספר מפעילים / תחנות שידור, הטלוויזיה חוסמת רק תוכניות בעלות דירוג גבוה יותר. הדירוג לפי גיל שקבעו ההורים מוגדר לכל הערוצים.

# **אפשרויות ערוץ**

# **פתיחת אפשרויות**

תוך כדי צפייה בערוץ, באפשרותך להגדיר כמה אפשרויות.

בהתאם לסוג הערוץ (אנלוגי או דיגיטלי) שאתה צופה בו או בהתאם להגדרות הטלוויזיה שהגדרת, כמה אפשרויות פתוחות לפניך.

כדי לפתוח את תפריט האפשרויות...

- **1** תוך כדי צפייה בטלוויזיה, לחץ על OPTIONS.
	- **2**לחץ על OPTIONS שוב כדי לסגור.

# **גישה אוניברסלית**

למידע נוסף, ב**&** quot**;עזרה&** quot**;**, לחץ על **&** quot**;מילות מפתח&** quot **;**וחפש את **&** quot**;גישה אוניברסלית&** quot**;**.

# **בחירת וידיאו**

ערוצי טלוויזיה יכולים להציע אותות וידיאו מרובים (שידורים ממקורות רבים), נקודות מבט או זוויות שונות של המצלמה על אותו אירוע, או תוכניות שונות בערוץ טלוויזיה אחד. בטלוויזיה תוצג הודעה המודיעה לך אם ערוצים כאלו זמנים.

# **כתוביות**

## **הפעלה**

כדי לעבור לכתוביות, לחץ על SUBTITLE.

### ניתן להעביר כתוביות

למצב **&** quot**;מופעל&** quot **;**או **&** quot**;כבוי&** quot**;**. לחלופין, ניתן לבחור **&** quot**;אוטומטי&** quot**;**.

## **אוטומטי**

אם מידע על השפה הוא חלק מהשידור הדיגיטלי והתוכנית המשודרת לא בשפה שלך (הדפה המוגדרת בטלוויזיה), הטלוויזיה יכולה באופן אוטומטי להציג כתוביות באחת משפות הכתוביות המועדפות. אחת משפות הכתוביות האלה צריכה להיות חלק מהשידור.

> ניתן לבחור את שפת הכתוביות המועדפת ב**&** quot**;שפת הכתוביות&** quot**;**.

## **כתוביות מטקסט**

אם תתכוון לערוץ אנלוגי, תצטרך להפוך ידנית את הכתוביות לזמינות לגבי כל ערוץ בנפרד.

 **- 1**עבור לערוץ מסוים ולחץ על TEXT כדי לפתוח את

ה& quot;טקסט& quot.;

 **- 2**הזן את מספר העמוד של הכתוביות, בדרך כלל .**888**

 **- 3**לסגירת הטקסט, לחץ שוב על TEXT.

אם בחרת **&** quot**;מופעל&** quot **;**בתפריט & quot;כתוביות& quot ;בשעה שאתה צופה בערוץ אנלוגי זה, הכתוביות יוצגו, אם הן זמינות.

כדי לדעת אם ערוץ הוא אנלוגי או דיגיטלי, עבור לערוץ ולחץ . INFO על

### **שפת הכתוביות**

### **שפת כתוביות מועדפת**

תחנת שידור דיגיטלית יכולה להציע מספר שפות כתוביות עבור תוכניות. תוכל להגדיר שפת כתוביות ראשית ושפת כתוביות משנית כמועדפות. אם זמינות כתוביות באחת השפות האלה, הטלוויזיה תציג את הכתוביות שבחרת.

הגדרת שפת כתוביות ראשית ושפת כתוביות משנית...

# **- 1**לחץ על , בחר **&** quot**;הגדרות כתוביות;**quot **& < ;**quot **&שפות;**quot **& < ;**quot **&כלליות ראשוניות&** quot **;או &** quot**;כתוביות משניות&** quot**.; - 2**בחר בשפה הנחוצה ולחץ על OK.  **- 3**לחץ על ) שמאל) כדי לחזור שלב אחד אחורה או לחץ

על ACK אבדי לסגור את התפריט.

# **בחירה של שפת כתוביות**

אם אף אחת מהשפות המועדפות של כתוביות אינה זמינה, תוכל לבחור שפת כתוביות אחרת אם זמינה. אם אין שפות כתוביות זמינות, לא ניתן לבחור אפשרות זו.

בחירת שפת כתוביות כשאף שפה מהשפות המועדפות שלך אינה זמינה...

- **1**לחץ על OPTIONS.
- **2**בחר **&** quot**;שפת כתוביות&** quot **;**ובחר באופן זמני את את

מהשפות ככתוביות.

## **שפת השמע**

## **שפת השמע המועדפת**

תחנת שידור דיגיטלית יכולה להציע מספר שפות שמע (שפות מדוברות) עבור תוכנית. תוכל להגדיר שפת שמע ראשית ושפת שמע משנית כמועדפות. אם השמע באחת השפות הללו זמין, הטלוויזיה תעבור לשפת השמע.

הגדרת שפת שמע ראשית ושפת שמע משנית...

 **- 1**לחץ על , בחר **&** quot**;הגדרות כלליות&** quot **;ובחר &** quot**;שפות&** quot **& < ;**quot**;שמע ראשוני&** quot **;או &** quot**;שמע משני&** quot**.;**

 **- 2**בחר בשפה הנחוצה ולחץ על OK.  **- 3**לחץ על ) שמאל) כדי לחזור שלב אחד אחורה או לחץ

על BACK כדי לסגור את התפריט.

## **בחר שפת שמע**

אם אף אחת משפות השמע המועדפות אינה זמינה, תוכל לבחור שפת שמע אחרת אם היא זמינה. אם אין שפות שמע זמינות, לא ניתן לבחור אפשרות זו.

כדי לבחור שפת שמע כשאף שפה מהשפות המועדפות שלך אינה זמינה...

 **- 1**לחץ על OPTIONS.

 **- 2**בחר **&** quot**;שפת שמע&** quot **;**ובחר באופן זמני את אחת השפות כשמע.

# **Dual I-II**

אפשרות זאת זמינה אם אות אודיו כולל שתי שפות שמע, אך לגבי שפה אחת, או לגבי שתיהן, אין ציון שפה.

# **ממשק משותף**

 $\alpha$ ; auot & משותף ;, auot & audt & audt  $\alpha$ באחד מחריתי ניתן להציג את ה- CAMומידע על המפעיל או לבצע הגדרות הקשורות ל- CAM .

כדי להציג מידע CAM…

- **1**לחץ על SOURCES.
- **2**בחר את הערוץ שעבורו אתה משתמש ב- CAM
	- עבור **&** quot**;צפה בטלוויזיה&** quot**;**.

 **- 3**לחץ על OPTIONS ובחר **&** quot**;המשק המשותף&** quot**;**.

 **- 4**בחר את חריץ הממשק המשותף המתאים ולחץ על ) ימין).  **- 5**בחר את מפעיל הטלוויזיה של ה- CAMולחץ על OK. המסכים הבאים מתקבלים ממפעיל שידורי הטלוויזיה.

# **זה בערוץ HbbTV**

 אן תרצה למנוע גישה לעמודי HbbTVבערוץ מסוים, תוכל לחסום את עמודי ה- HbbTVבאותו ערוץ בלבד.

- **1**עבור לערוץ שאת עמודי ה- HbbTVשלו תרצה לחסום.
- **2**לחץ על OPTIONS ובחר את **&** quot **;**HbbTV**בערוץ** 
	- **זה&** quot **;**ולחץ על ) ימין).
	- **3** בחר**&** quot**;כבוי&** quot **;**ולחץ על OK.

 **- 4**לחץ על ) שמאל) כדי לחזור שלב אחד אחורה או לחץ על ACK ≮ כדי לסגור את התפריט.

כדי לחסום את HbbTVבטלוויזיה לחלוטין...

 **- 1**לחץ על , בחר **&** quot**;הגדרות כלליות&** quot **< ;**HbbTV**. - 2** בחר**&** quot**;כבוי&** quot **;**ולחץ על OK.  **- 3**לחץ על ) שמאל) כדי לחזור שלב אחד אחורה או לחץ

על BACK כדי לסגור את התפריט.

# **יישומי MHP**

הפעלה או נטרול של אפליקציות MHP.

### **מונו/סטריאו**

ניתן להעביר את הצליל של ערוץ אנלוגי למונו או לסטריאו.

כדי לעבור למונו או לסטריאו...

 **- 1**התכוונן לערוץ אנלוגי.

 **- 2**לחץ על OPTIONS,

בחר **&** quot**;מונו/סטריאו&** quot **;**ולחץ על ) ימין).  **- 3**בחר **&** quot**;מונו&** quot **;**או **&** quot**;סטריאו&** quot **;**ולחץ

על OK.

 **- 4**לחץ על ) שמאל) כדי לחזור שלב אחד אחורה או לחץ על BACK < $\leftrightarrow$ BACK כדי לסגור את התפריט.

#### **מצב**

בחר **&** quot**;מצב&** quot **;**כדי להציג מידע טכני על הערוץ (אם הוא אנלוגי או דיגיטלי) או מכשיר מחובר, שאתה צופה בו.

## **שתף:**

 מאפשר למשתמש לספר על הפעילות שלו לחבריו ברשתות החברתיות (כגון Twitterאו דוא& quot;ל).

## 7.5

# **טקסט / טלטקסט**

# **עמודי טקסט**

כדי לפתוח טקסט/טלטקסט תוך כדי צפייה בערוצי הטלוויזיה, לחץ על TEXT. לסגירת הטקסט, לחץ שוב על TEXT.

# **בחירת עמוד טקסט**

בחירת עמוד . . .

- **1**הזן את מספר העמוד בעזרת מקשי הספרות.
	- **2**השתמש במקשי החצים לצורך ניווט.

 **- 3**לחץ על מקש צבעוני כדי לבחור נושא מקודד בצבע, בתחתית המסך.

# **עמודי טקסט משניים**

מספר של עמוד טקסט יכול להכיל כמה עמודי משנה. מספרי עמודי המשנה מופיעים על פס, צמוד למספר העמוד הראשי. כדי לבחור עמוד משנה, לחץ על או על .

# **טקסט עמודי .**T.O.P

תחנות שידור אחדות המציעות P.O.T. טקסט.

 כדי לפתוח P.O.T. עמודי טקסט בתוך & quot;טקסט& quot;, לחץ על OPTIONS ובחר **&** quot**; סקירה כללית**  .**;**quot **.&**T.O.P **של**

## **אפשרויות טקסט**

במצב טקסט/טלטקסט, לחץ על OPTIONS = במצב טקסט/טלטקסט,

# • **הקפאת עמוד**

מניעת סיבוב אוטומטי של עמודי משנה. • **מסך כפול / מסך מלא** הצגת ערוץ טלוויזיה וטקסט זה לצד זה. • **סקירה כללית של** P.O.T**.**

כדי לפתוח P.O.T. טקסט.

- **הגדלה**
- הגדלת עמוד הטקסט לנוחות הקריאה.
	- **חשיפה**
	- חשיפת מידע נסתר בעמוד.
		- **סבב עמודי משנה**
- כדי לעבור בין עמודי משנה כאשר הם זמינים**.**
	- Language  $\cdot$
- החלפת קבוצת התווים שנעשה בהם שימוש לצורך תצוגה נכונה. • **טקסט 2.5**
- הפעלת 2.5 Textלקבלת צבעים רבים יותר וגרפיקה טובה יותר.

# **הגדרת תצורת הטקסט**

### **שפת הטקסט**

תחנות טלוויזיה אחדות, המשדרות בשיטה דיגיטלית, מציעות טקסט בכמה שפות.

הגדרת שפת טקסט ראשית ומשנית . . .

 **- 1**לחץ על , בחר **&** quot**;הגדרות כלליות&** quot **;**ולחץ על  $\langle$  (ימין) כדי להיכנס לתפריט.

- **2**בחר **&** quot**;שפה&** quot **&** < **;**quot**;טקסט**
- <span id="page-29-0"></span>**ראשוני&** quot **;**או **&** quot**;טקסט משני&** quot**;** ולחץ על OK.
	- **3**בחר את שפות ה& quot;טקסט& quot ;המועדפות.
	- **4**לחץ על ) שמאל) מספר פעמים אם צריך, כדי לסגור את התפריט.

### **טקסט 2.5**

אם הוא זמין, טקסט 2.5 מציע יותר צבעים וגרפיקה טובה יותר. טקסט 2.5 מופעל כהגדרה סטנדרטית של המפעל. כיבוי 2.5 Text…

- **1**לחץ על TEXT.
- **2**כאשר טקסט/טלטקסט פתוח על המסך, לחץ
	- .OPTIONS על

<span id="page-29-1"></span>.**;**quot **&כבוי;**quot **&** < **;**quot **&**Text 2.5 **;**quot **&** בחר**3 - - 4**לחץ על ) שמאל) מספר פעמים אם צריך, כדי לסגור את התפריט.

7.6

# **טלוויזיה אינטראקטיבית**

# **על אודות iTV**

בעזרת טלוויזיה אינטראקטיבית, תחנות שידור דיגיטלי אחדות משלבות את תוכנית הטלוויזיה הרגילה שלהן עם עמודי מידע ובידור. בעמודים מסוימים, תוכל להגיב לתוכנית או להצביע, לבצע קניות מקוונות או לשלם בגין תוכנית & quot;וידיאו לפי דרישה& quot; ).VOD (

HbbTV **, . . .**MHEG **,**

 תחנות שידור משתמשות במספר מערכות טלוויזיה )Hybrid Broadcast Broadband TV (HbbTV :אינטראקטיביות ). טלוויזיה אינטראקטיבית Interactive TV - MHEG (iTV או מכונה לפעמים & quot;טקסט דיגיטלי& quot ;או & quot;לחצן אדום& quot;. אך כל מערכת שונה.

בקר באתר האינטרנט של תחנת השידור לקבלת מידע נוסף.

# **למה תזדקק**

טלוויזיה אינטראקטיבית זמינה רק בערוצי טלוויזיה דיגיטליים. כדי ליהנות מכל היתרונות של טלוויזיה אינטראקטיבית, הטלוויזיה צריכה להיות מחוברת לאינטרנט בחיבור במהירות גבוהה (פס רחב).

# HbbTV

 אם ערוץ טלוויזיה מציע עמודי HbbTV , עליך להפעיל תחילה את HbbTVבהגדרות הטלוויזיה, על מנת לראות את העמודים.

 **- 1**לחץ על , בחר **&** quot**;הגדרות**

 **ולחץ** HbbTV **<;**quot **&מתקדם;**quot **& < ;**quot **&כלליות** על <sub>OK</sub>.

 **- 2**בחר **&** quot**;מופעל&** quot**;**.

 **- 3**לחץ על ) שמאל) מספר פעמים אם צריך, כדי לסגור את התפריט.

 אן תרצה למנוע גישה לעמודי HbbTVבערוץ מסוים, תוכל לחסום את עמודי ה- HbbTVבאותו ערוץ בלבד.

 **- 1**עבור לערוץ שאת עמודי ה- HbbTVשלו תרצה לחסום.

 **- 2**לחץ על OPTIONS ובחר **&** quot **;**HbbTV**בערוץ** 

**זה&** quot**;**.

 **- 3**לחץ על **&** quot**;כבוי&** quot**;**.

# **השימוש בטלוויזיה אינטראקטיבית**

# iTV **פתיחת עמודי**

, מציעים לך ללחוץ על iTV מרבית הערוצים, המציעים HbbTV או המקש הצבעוני- (אדום) או OK כדי לפתוח את התוכנית האינטראקטיבית שלהם.

# iTV **ניווט בעמודי**

, תוכל להשתמש במקשי החצים ובמקשים iTV לניווט בעמודי הצבעוניים, במקשי הספרות ובמקש BACK. תוכל להשתמש במקשים ) הקרנה),) השהיה) ו-) עצירה) כדי לצפות בסרטים בעמודי iTV.

# **טקסט דיגיטלי (בריטניה בלבד)**

כדי לפתוח טקסט דיגיטלי, לחץ על TEXT. כדי לסגור, לחץ .BACK על

iTV **סגירת עמודי**

במרבית עמודי ה- iTVיש מידע על המקש שעליו יש ללחוץ כדי לסגור את העמוד.

, עבור לערוץ הטלוויזיה הבא ולחץ iTV כדי לכפות סגירה על עמוד . BACK על

# **על אודות טלוויזיה אינטראקטיבית**

בעזרת טלוויזיה אינטראקטיבית, תחנות שידור דיגיטלי אחדות משלבות את תוכנית הטלוויזיה הרגילה שלהן עם עמודי מידע ובידור.

# **הערה:**

• אינך יכול להוריד קבצים לטלוויזיה עם תכונה זאת.

• לא כל תוכניות הטלוויזיה, הפרסומות והתכונות כוללות מידע על כתוביות מקודדות.

• אינך יכול להגיב לתוכן דיגיטלי.

בקר באתר האינטרנט של תחנת השידור לקבלת מידע נוסף.

### 8

# **מדריך טלוויזיה**

# 8.1

# **למה תזדקק**

במדריך הטלוויזיה, תוכל לראות רשימה של תוכניות טלוויזיה שוטפות או מתוכננות בערוצים שלך. יוצגו ערוצים אנלוגיים ודיגיטליים, או דיגיטליים בלבד, בהתאם למקור המידע (הנתונים) במדריך הטלוויזיה. לא כל הערוצים מציעים מידע על מדריך הטלוויזיה.

מקלט הטלוויזיה יכול לאסוף מידע על מדריך הטלוויזיה לגבי ערוצים המותקנים בטלוויזיה. מקלט הטלוויזיה אינו יכול לאסוף את המידע מ& <sub>auot</sub>;מדריך הטלוויזיה& <sub>i</sub>quot; לגבי ערוצים שנצפים באמצעות מקלט דיגיטלי או ממפענח.

# $\overline{8.2}$

# **נתוני לוח שידורים**

מדריך הטלוויזיה מקבל מידע (נתונים) מתחנות השידור או מהאינטרנט. באזורים אחדים או לגבי ערוצים מסוימים, ייתכן שהמידע שבמדריך הטלוויזיה לא יהיה זמין. מקלט הטלוויזיה יכול לאסוף מידע על מדריך הטלוויזיה לגבי ערוצים המותקנים בטלוויזיה. מקלט הטלוויזיה אינו יכול לאסוף מידע על מדריך הטלוויזיה מערוצים שנצפים באמצעות מקלט דיגיטלי או ממפענח.

הטלוויזיה מגיעה כשהיא מוגדרת לקבל מידע **&** quot**;מתחנת השידור&** quot**;**.

אם המידע במדריך הטלוויזיה מגיע מהאינטרנט, המדריך יכול לפרט גם ערוצים אנלוגיים, לצד הערוצים הדיגיטליים. התפריט של & quot;מדריך הטלוויזיה& quot ;מציג גם מסך קטן, עם הערוץ הנוכחי.

### **מהאינטרנט**

אם הטלוויזיה מחוברת לאינטרנט, תוכל להגדיר אותה לקבל מידע למדריך הטלוויזיה מהאינטרנט.

הגדרת המידע למדריך הטלוויזיה...

 **- 1**לחץ על , בחר **&** quot**;הגדרות**

**כלליות&** quot **&** < **;**quot**;מדריך**

**טלוויזיה&** quot **&** < **;**quot**;מהאינטרנט&** quot **;**ולחץ על OK.  **- 2**לחץ על ) שמאל) מספר פעמים אם צריך, כדי לסגור את התפריט.

 לחלופין, ניתן לגשת אל**&** quot**;מדריך טלוויזיה&** quot **;**דרך **&** . quot**;כלי עזר&** quot**;**

# **הקלטות חסרות**

אם נראה לך שהקלטות אחדות נעלמו מרשימת ההקלטות, ייתכן שהמידע (הנתונים) של מדריך הטלוויזיה השתנה. הקלטות שנעשו עם ההדרה **&** quot**;מתחנת השידור&** quot **;**יוסתרו מהרשימה אם תעביר את ההגדרה אל **&** quot**;מהאינטרנט&** quot **;**או להפך. ייתכן שהטלוויזיה עברה

להגדרה **&** quot**;מהאינטרנט&** quot **;**באופן אוטומטי. כדי שההקלטות תהיינה זמינות ברשימת ההקלטות, עבור להגדרה שבחרת כשבצעת את ההקלטות.

# **שימוש במדריך הטלוויזיה**

# **פתיחת מדריך הטלוויזיה**

8.3

<span id="page-31-1"></span><span id="page-31-0"></span>לפתיחת מדריך הטלוויזיה, לחץ על ==: auot . &TV GUIDE;מדריך הטלוויזיה& quot ;מציג את הערוצים של הטיונר שנבחר.

לחץ שוב על TV GUIDE **::ב** TV לסגירה.

בפעם הראשונה שאתה פותח את מדריך התוכניות, מקלט הטלוויזיה יסרוק את כל הערוצים לאיתור מידע על התוכניות. זה עשוי לקחת כמה דקות. הנתונים של & quot;מדריך טלוויזיה& quot ;נשמרים בטלוויזיה.

# **מעבר לתוכנית**

<span id="page-31-2"></span>מ& quot;מדריך הטלוויזיה& quot;, ניתן לעבור לתוכנית שוטפת.

כדי לעבור לתוכנית (ערוץ), בחר את התוכנית ולחץ על OK.

## **הצגת פרטי התוכנית**

כדי להעלות פרטים של התוכנית שנבחרה...

- . INFO **1**לחץ על
- **2**לחץ על BACK כדי לסגור.

# **החלפת יום**

מדריך הטלוויזיה יכול להציג תוכניות מתוכננות לימים הבאים (עד 8 ימים מקסימום).

אם המידע שבמדריך הטלוויזיה מגיע מתחנת השידור, תוכל ללחוץ על **+** כדי להציג את לוח הזמנים של הימים הבאים. לחץ על **-** כדי לחזור ליום הקודם

לחלופין, תוכל ללחוץ על OPTIONS ולבחור **&** quot**;החלפת יום&** quot**;**.

# בחר **&** quot**;היום**

**הקודם&** quot **;**, **&**quot**;היום&** quot **;**או **&** quot**;היום הבא&** quot **;**ולחץ על OK, כדי לבחור את היום בלוח הזמנים.

מדריך הטלוויזיה יכול להציג תוכניות מתוכננות לימים הבאים (עד 8 ימים מקסימום).

אם המידע שבמדריך הטלוויזיה מגיע משירות השידורים, לחץ על **+** כדי לראות את לוח הזמנים של אחד מהימים הבאים. לחץ על **-** כדי לחזור ליום הקודם

כדי להחליף יום...

- **נ**לחת על **כ⊑: TV GUIDE** 
	- **2**לחץ על OPTIONS.
- <span id="page-31-3"></span> **- 3**בחר **&** quot**;החלף יום&** quot**;**, בחר **&** quot**;היום הקודם&** quot **;**, **&**quot**;היום&** quot **;**או **&** quot**;היום הבא&** quot **;**ולחץ על OK.
	- **4**לחץ על BACK כדי לסגור את התפריט.

# **קביעת תזכורת**

תוכל לקבוע תזכורות שיודיעו לך על תחילת התוכנית, באמצעות הודעה על המסך.

• כדי להגדיר תזכורת, בחר את התוכנית בלוח הזמנים ולחץ על עבור **&** quot**;הגדר תזכורת&** quot**;**. התוכנית תסומן בשעון.

• כדדי לבטל את התזכורת, לחץ על עבור **&** quot**;ביטול תזכורת&** quot**;**.

• כדי לראות רשימה של כל התזכורות שקבעת, לחץ

על OPTIONS**, ובחר** & quot;כל התזכורות& quot.;

# **חפש לפי סוגה**

אם המידע זמין, תוכל לחפש תוכניות מתוכננות לפי סוגה, כגון סרטים, ספורט וכד'.

כדי לחפש תוכניות לפי סוגה...

.TV GUIDE על לחת**1 -** 

 **- 2**לחץ על OPTIONS.

 **- 3**בחר **&** quot**;חפש לפי סוגה&** quot **;**ולחץ על OK.

 **- 4** בחר בסוגה הרצויה ולחץ על OK. תופיע רשימה של תוכניות שנמצאו.

 **- 5**ניתן להגדיר תזכורות או לתזמן הקלטה עבור תוכנית שנבחרה.

 **- 6**לחץ על BACK כדי לסגור את התפריט.

# **הגדרת הקלטה**

ניתן להגדיר הקלטה ב& quot;מדריך טלוויזיה& quot.;\*

כדי לראות את רשימת ההקלטה, לחץ

על **&**quot**;הקלטות&** quot**;**, תוכנית להקלטה מסומנת

ב-) נקודה אדומה) בתחילת שם התוכנית.

כדי להקליט תוכנית...

 **- 1**לץ על GUIDE TV ובחר תוכנית עתידית או נוכחית.

 **- 2** לחץ על המקש הצבעוני **&**quot**;הקלט&** quot**;**.

 **- 3**לחץ על BACK כדי לסגור את התפריט.

כדי לבטל הקלטה...

 **- 1**לחץ על GUIDE TV ובחר את התוכנית המודרת להקלטה.

 **- 2**לחץ על המקש הצבעוני **&**quot**;מחק הקלטה&** quot**;**.

 **- 3**לחץ על BACK כדי לסגור את התפריט.

# **הקלטה והשהיית הטלוויזיה**

# 9.1

# **הקלטה**

# **למה תזדקק**

תוכל להקליט שידור טלוויזיה דיגיטלי ולצפות בו מאוחר יותר.

כדי להקליט תוכנית טלוויזיה, תזדקק לדברים הבאים...

- כונן קשיח USBמפורמט בטלוויזיה זאת
- ערוצי טלוויזיה דיגיטליים המותקנים בטלוויזיה זאת
- קבלת מידע על ערוצים לגבי מדריך הטלוויזיה על המסך
- הגדרה אמינה של שעון הטלוויזיה. אם תאפס את שעון הטלוויזיה באופן ידני, ההקלטות עלולות להיכשל.

אינך יכול להקליט בזמן השימוש ב- TV Pause.

במונחים של חוקי זכויות יוצרים, חלק מספקי ה- DVB יכולים להחיל מגבלות שונות באמצעות טכנולוגיית DRM)ניהול זכויות דיגיטלי). במקרה של שידור ערוצים מוגנים, עלולה להיות הגבלה על הקלטה, תוקף הקלטה או מספר צפיות. ייתכן שהקלטה תהיה אסורה לחלוטין. במקרה של ניסיון להקליט שידור מוגן או להפעיל הקלטה שפג תוקפה, עשויה להופיע הודעת שגיאה.

 למידע נוסף על התקנת כונן קשיח USB, ב**&** quot**;עזרה&** quot **;**, לחץ על המקש הצבעוני **&**quot**;מילות מפתח&** quot **;**וחפש את **&** quot**; כונן קשיח** USB**, התקנה&** quot**;**.

# **הקלטת תוכנית**

# **הקלט כעת**

כדי להקליט תוכנית שאתה צופה בה ברגע זה, לחץ על ) הקלטה) בשלט הרחוק. ההקלטה תחל מייד.

כדי להפסיק הקלטה, לחץ על ■ (עצור).

כאשר נתוני & quot;מדריך טלוויזיה& quot ;זמינים, התוכנית שאתה צופה בה תוקלט מהרגע שבו לחצת על מקש ההקלטה ועד לסיום התוכנית.

• אם אתה מקבל מידע על מדריך תוכניות טלוויזיה מהאינטרנט, תוכל לכוון את שעת הסיום של ההקלטה בחלון הנפתח - לפני שאתה מאשר את ההקלטה.

• אם אתה מקבל מידע על לוח השידורים משירותה שידורים, ההקלטה תתחיל מייד. ניתן לשנות את שעת הסיום של הקלטה ברשימת ההקלטות.

# **תזמון הקלטה**

תוכל לתזמן הקלטה של תוכנית שתוקרן במשך היום או בעוד מספר ימים מהיום (מקסימום 8 ימים מאוחר יותר).

 **- 1**כדי לתזמן הקלטה, לחץ על **&**quot**;מדריך**

# **טלוויזיה&** quot**;**.

בעמוד מדריך הטלוויזיה, בחר את הערוץ ואת התוכנית שברצונך

# להקליט.

<span id="page-33-0"></span>תוכל להזין את מספר הערוץ, כדי לדלג לערוץ ברשימה. לחץ על  $\langle$  (ימין) או על  $\langle$  שמאל) כדי לגלול בין התוכניות של ערוץ. כדי לשנות את תאריך הרשימה, לחץ על OPTIONS ובחר את **&** quot**;שנה יום&** quot**;**. בחר את היום שאתה רוצה מהרשימה ולחץ על OK. אם מדריך הטלוויזיה מגיע מהאינטרנט, ניתן לבחור את התאריך בראש הדף וללחוץ על OK.

<span id="page-33-1"></span> **- 2**כאשר התוכנית מודגשת, לחץ על **&**quot**;הקלט&** quot **;**. הטלוויזיה תוסיף זמן אגירה נוסף בסוף התוכנית. אם יש צורך, תוכל להוסיף מאגר נוסף.

 **- 3**בחר **&** quot**;לוח זמנים&** quot **;**ולחץ על OK**.**התוכנית מתוזמנת להקלטה. תוצג התראה / או תוצג באופן אוטומטי בעת תזמון של הקלטות חופפות.

 אם בכוונתך להקליט תוכנית בהיעדרותך, זכור להשאיר את הטלוויזיה דלוקה במצב המתנה ואת הכונן הקשיח USBמופעל.

# **רשימת הקלטות**

כדי לצפות ברשימת ההקלטות ובהקלטות המתוזמנות, לחץ על **&**quot**;בית&** quot **;**, בחר**&** quot**;כלי עזר&** quot <**;** .OK על ולחץ**;** quot **&הקלטות;**quot **&**

ברשימה זו, תוכל לבחור הקלטה לצפייה, להסיר תוכניות מוקלטות, לכוונן את שעת הסיום של הקלטה נוכחית או לבדוק שטח פנוי בדיסק. גם ברשימה זו, אם לוח השידורים מגיע מהאינטרנט, ניתן לתזמן הקלטה שעבורה אתה מגדיר את זמן ההתחלה וזמן הסיום בעצמך, כהקלטה מתוזמנת שאינה קשורה לתוכנית. כדי להדיר הקלטה מתוזמנת, בחר **&** quot**;תזמן הקלטה&** quot **;**בראש הדף ולחץ על OK. הגדר את הערוץ, את התאריך ואת משך הזמן. כדי לאשר את ההקלטה, בחר **&** quot**;לוח זמנים&** quot **;**ולחץ על OK.

# **הסרת הקלטה מתוזמנת**

בחר את ההקלטה המתוזמנת, לחץ על **&**quot**;הסר&** quot **;**ולחץ על OK.

# **פרטים**

- תוך כדי הקלטת תוכנית, תוכל לצפות בתוכנית שהוקלטה לפני כן.
	- לא תוכל להחליף ערוצי טלוויזיה תוך כדי הקלטה.
	- לא תוכל להשהות את שידורי הטלוויזיה תוך כדי הקלטה.
- כדי להקליט, תחנות שידור זקוקות להגדרת שעון מהימנה. אם תאפס את שעון הטלוויזיה באופן ידני, ההקלטות עלולות להיכשל.
- לא ניתן להקליט את התיאורים הקוליים (הפרשנות) למוגבלי ראייה.

• ניתן להקליט את הכתוביות הדיגיטליות ( DVB (של ערוץ. לא ניתן להקליט כתוביות שמגיעות משירותי טקסט. כדי לבדוק אם כתוביות דיגיטליות ( DVB (זמינות, עבור לערוץ הטלוויזיה ולחץ על OPTIONS, בחר **&** quot**;שפת כתוביות&** quot **;**כדי לפתוח את הרשימה & quot;כתוביות& quot;. ניתן להקליט רק & <sub>quot</sub>;שפת כתוביות& <sub>i</sub>quot; שמופיע לפניה סמל DVB.

# **צפייה בהקלטה**

כדי לצפות בהקלטה. . .

 **- 1**לחץ על **&**quot**;בית&** quot**;**, בחר **&** quot**;כלי**

.OK על ולחץ**;** quot **&הקלטות;**quot **&** < **;**quot **&עזר - 2**ברשימה, בחר את ההקלטה ולחץ על ◀ (הפעל) כדי להתחיל את ההשמעה. תוכל להשתמש במקשים ← (הרצה קדימה), ◄→ (החזרה אחורה), ) השהיה) או ) הפסק) של השלט הרחוק.

# **הקלטה שפג תוקפה**

ספקי שידורי הטלוויזיה יכולים להגביל את מספר הימים שניתן לצפות בהקלטה. הקלטה ברשימה יכולה להציג את מספר הימים שנותרו לפני שהיא תפוג.

## **הקלטה שנכשלה**

אם הקלטה מתוזמנת נמנעה על ידי ספק שידורי הטלוויזיה או אם השידור הופסק, ההקלטה מסומנת כ**&** quot**;נכשלה&** quot**;**.

## **מחיקת הקלטה**

כדי למחוק הקלטה, בחר את ההקלטה מהרשימה, לחץ על **&**quot**;הסר&** quot **;**ולחץ על OK.

למידע נוסף, לחץ על **&**quot**;מילות מפתח&** quot **;**וחפש **&** quot**;הקלט תוכנית&** quot**;**.

# $9.2$

# **השהה טלוויזיה**

<span id="page-34-0"></span> תוכל להשהות שידור טלוויזיה ולשוב לצפות בו מאוחר יותר. ניתן להשהות רק ערוצי טלוויזיה דיגיטליים. יש לחבר כונו קשיח ISB וכדי לאגור את השידור. תוכל להשהות שידור לפרק זמן מקסימלי של 90 דקות.

למידע נוסף, לחץ על **&**quot**;מילות**

**מפתח&** quot **;**וחפש **&** quot**; כונן קשיח** USB **&**quot**;**.

# **השהיית שידור או חזרה אליו**

 להשהיית שידור, לחץ על) השהיה). מד התקדמות יופיע לזמן קצר על המסך.

כדי להעלות את מד ההתקדמות, לחץ שוב על ) השהיה). כדי לחזור לצפייה, לחץ על ) הפעל). הסמל במסך מציין שאתה צופה בשידור מושהה.

### **חזרה לשידור הטלוויזיה המקורי**

כדי לחזור לשידור הטלוויזיה המקורי, לחץ על) עצירה).

 ברגע שתעבור לערוץ דיגיטלי, הכונן הקשיח מסוג USB יתחיל לאגור את השידור. כשאתה עובר ערוץ דיגיטלי אחר, השידור של הערוץ החדש נאגר והשידור של הערוץ הקודם נמחק. כשאתה עובר להתקן מחובר (נגן דיסקים ray-Blu או מקלט דיגיטלי) הכונן הקשיח מסוג USBמפסיק את האגירה והשידור נמחק. כמו כן, הוא יימחק גם כאשר תעביר את הטלוויזיה למצב המתנה.

> אינך יכול להשהות שידור תוך כדי הקלטת תוכנית בכונן הקשיח USB.

# **הקרנה מחדש מיידית**

תוך כדי צפייה בשידור מערוץ טלוויזיה דיגיטלי, תוכל בקלות לשוב ולהקרין אותו מיידית. כדי להקרין מחדש את 10 השניות האחרונות של שידור, לחץ על µ (השהיה) ועל (שמאלה). תוכל ללחוץ מספר פעמים על עד שתגיע לתחילת המאגר של השידור או לפרק הזמן המקסימלי.

### **מד התקדמות**

כאשר מד ההתקדמות על המסך, לחץ על ז⊿ (החזרה אחורה) או על ⊷ (הרצה קדימה) כדי לבחור מהיכן ברצונך להתחיל לצפות בשידור שהושהה. לחץ כמה פעמים על המקשים האלו כדי לשנות את המהירות.

# **תפריט הבית**

# $\frac{1}{10.1}$

 $\overline{10}$ 

# <span id="page-35-0"></span>**על אודות "תפריט הבית"**

## **ערוצים**

שורה זו מכילה את כל הערוצים.

# **סמל המכשיר**

שורה זו מכילה מקורות הזמינים בטלוויזיה זו.

### **כלי עזר**

<span id="page-35-1"></span>שורה זו מכילה פונקציות טלוויזיה הזמינות עבור המשתמש.

### **הגדרות מהירות**

שורה זו מכילה הדרות הזמינות עבור המשתמש.

# $10.2$

# **פתיחת תפריט הבית**

כדי לפתוח את תפריט הבית ולפתוח פריט...

 **- 1**לחץ על **&**quot**;בית&** quot**;**.

 **- 2**בחר פריט ולחץ על OK כדי לפתוח או להתחיל אותו.

<span id="page-35-2"></span> **- 3**לחץ על BACK כדי לסגור את תפריט הבית מבלי להתחיל שום דבר.
# 11 **כלי עזר**

Smart TV פתח את הדף TV Smart.

#### **מדריך הטלוויזיה**

למידע נוסף, ב **עזרה**, לחץ על המקש הצבעוני **&**quot**;מילות מפתח&** quot **;**וחפש את **&** quot**;מדריך טלוויזיה&** quot**;**.

### **הקלטה**

למידע נוסף, ב**&** quot**;עזרה&** quot**;**, לחץ על המקש הצבעוני **&**quot**;מילות מפתח&** quot **;**וחפש את **&** quot**;הקלטה&** quot**;**.

#### **ערוץ**

הצג את רשימת הערוצים.

#### **עדכון תוכנה**

למידע נוסף, ב**&** quot**;עזרה&** quot**;**, לחץ על המקש הצבעוני **&**quot**;מילות מפתח&** quot **;**וחפש את **&** quot**;עדכן תוכנה&** quot**;**.

#### **הדגם אותי**

הצג את & quot;הדגם אותי& quot ;עבור הדגמה בטלוויזיה זו.

#### **עזרה**

פתח את הדף & quot;עזרה& quot.;

# $\overline{12}$ **Netflix**

אם יש לך מינוי ב- Netflix, ניתן ליהנות מ- Netflixבטלוויזיה זו. הטלוויזיה חייבת להיות מחוברת לאינטרנט.

כדי לפתוח את Netflix, לחץ על <mark>NETFLIX</mark> כדי לפתוח את היישום של Netflix . ניתן לפתוח מיד את Netflixמטלוויזיה במצב המתנה.

www.netflix.com

# 13 **סמל המכשיר**

13.1

# **מעבר למכשיר**

מהרשימה & quot;מקורות& quot; , ניתן לעבור לכל אחד מההתקנים המחוברים. ניתן להעביר טיונר לצפייה בטלוויזיה, לפתוח תוכן של התקן הבזק USB מחובר או לראות את ההלטות שביצעת על כונן קשיח USB מחובר. ניתן לעבור אל ההתקנים המחוברים כדי לצפות בתוכנית שלהם, למקלט דיגיטלי או לנגן . Blu-ray תקליטורי

מעבר למכשיר מחובר...

 **- 1** לחץ על SOURCES כדי לפתוח את התפריט

;.quot &מקורות& auot;

 **- 2**בחר אחד מהפריטים ברשימת המקורות ולחץ על OK. הטלוויזיה תציג את התוכנית או התוכן של המכשיר.

 **- 3**לחץ שוב על SOURCES כדי לסגור את התפריט.

#### **הקרנה בנגיעה אחת**

כאשר הטלוויזיה במצב המתנה, ניתן לעבור לנגן תקליטורים בעזרת השלט הרחוק של הטלוויזיה.

כדי להפעיל גם את נגן התקליטורים וגם את הטלוויזיה ממצב המתנה ולהתחיל להשמיע או להקרין את התקליטור מיידית, לחץ על (הקרנה) בשלט רחוק של הטלוויזיה. המכשיר צריך להיות מחבור בכבל HDMIו- CEC HDMIחייב להיות מופעל גם בטלוויזיה וגם במכשיר.

#### $13.2$

# **אפשרויות לקלט טלוויזיה**

התקני כניסה מסוימים מציעים הדרות ספציפיות.

כדי להגדיר את האפשרויות של כניסת טלוויזיה ספציפית...

 **- 1**לחץ על SOURCES.

 **- 2**בחר את כניסת הטלוויזיה ברשימה ולחץ על OK.

 **- 3**לחץ על OPTIONS. כאן ניתן להדיר את האפשרויות עבור כניסת הטלוויזיה שנבחרה.

> **- 4**לחץ שוב על OPTIONSכדי לסגור את התפריט & ; אפשרויות& auot;

> > אפשרויות...

#### **בקרות**

 באמצעות אפשרות זו ניתן להפעיל את ההתקן המחובר דרך השלט הרחוק של הטלוויזיה. המכשיר צריך להיות מחבור בכבל HDMI ו- CEC HDMIחייב להיות מופעל גם בטלוויזיה וגם במכשיר.

#### **פרטי ההתקן**

פתח אפשרות זו כדי לצפות במידע על ההתקן המחובר.

# 13.3

# **סריקת חיבורים**

כדי לסרוק מחדש את החיבורים ולעדכן את התפריט & quot;מקורות& quot;, לחץ על **&** quot**;סרוק חיבורים&** quot**;**.) אם יש מפתח זמין בתחתית המסך).

#### 13.4

# **משחק או מחשב**

סוג ההתקן קובע את סגנונות התמונה והצליל, את ערכי הרזולוציה ונתונים אחרים. אין צורך לדאוג להגדרות האידאליות.

 עבור חלק מההתקנים, סוג ההתקן לא כל כך ברור. קונסולת משחק יכולה להכיל נגן תקליטורי ray-Bluמובנה והסוג מוגדר ל& quot;נגן& quot ;מפני שרוב הזמן הוא משמש כנגן. עבור התקנים מסוג זה, ניתן לעבור באופן זמני להגדרה האידאלית עבור משחקים. או לחלופין, עבור להגדרות האידאליות עבור מחשב מחובר.

ניתן להשתמש בהגדרה **&** quot**;משחק או מחשב&** quot **;**רק כאשר את עובר להתקן מחובר בתפריט & quot;מקורות& quot;. ההגדרה & quot;משחק או מחשב& quot ;מאוחסנת עובר ההתקן שנבחר.

> כדי לעבור באופן ידני להגדרות האידאליות עבור משחקים או מחשב...

#### **- 1**לחץ על ,

סחר **&** quot**;תמונה&** quot **&** < **;**quot**;מתקדם&** quot**;** ולחץ על OK.

 **- 2** בחר**&** quot**;משחק או מחשב&** quot **;**ולחץ על OK . **3**

 **-**בחר **&** quot**;משחק&** quot **;**, **&**quot**;מחשב&** quot **;**או **& ;**quot **&כבוי;**quot .

 **- 4**לחץ על ) שמאל) כדי לחזור שלב אחד אחורה או לחץ על BACK כדי לסגור את התפריט.

זכור להחזיר את ההגדרה הזאת ל**&** quot**;כבוי&** quot **;**בסיום המשחק.

# **סרטונים, תמונות ומוזיקה**

#### 14.1

# **מחיבור USB**

 תוכל להציג תמונות או להקרין סרטים ולהשמיע מוזיקה מכונן הבזק מסוג USB או מכונן קשיח USB.

 כאשר הטלוויזיה מופעלת, חבר כונן הבזק USB או כונן קשיח USBלאחת מכניסות ה- USB. הטלוויזיה מזהה את המכשיר ותציג רשימה של קובצי המדיה שלך.

אם רשימתה קבצים אינה מופיעה באופן אוטומטי...

 **- 1**לחץ על SOURCES, בחר USB ולחץ על OK.  **- 2**בחר **&**quot**; התקני** USB **&**quot **;**ולחץ על ) ימין) כדי לבחור את התקן ה- USB⊍שאתה צריך.

 **- 3**ניתן לעיין בקבצים במבנה התיקיות שסידרת בכונן.

 **- 4**כדי להפסיק הפעלה של סרטונים, תמונות ומוזיקה, לחץ

# .EXIT על

#### **אזהרה**

 אם תנסה להשהות או להקליט תוכנית כאשר מחובר כונן קשיח USB , הטלוויזיה תבקש לפרמט את הכונן הקשיח USB . פרמוט זה ימחק את הקבצים הקיימים בכונן הקשיח USB.

#### 14.2

# **ממחשב**

אם המחשב והטלוויזיה מחוברים לאותה רשת, הטלוויזיה יכולה לדפדף במחשב ולהפעיל קבצים השמורים בו.

 במחשב, יש להתקין תוכנה לשרת מדיה כגון Twonky לשתף כדי TM את הקבצים עם הטלוויזיה. הטלוויזיה מראה את הקבצים והתיקיות כפי שהן מאורגנות במחשב.

כדי לעיין בקבצים שבמחשב שלך, לחץ על SOURCES, בחר **&** quot**;עיון ברשת&** quot **;**ולחץ על OK.

## 14.3

# **שורת תפריטים ומיון**

 כאשר התקן USBמחובר הטלוויזיה ממיינת את הקבצים לפי סוג. נווט אל שורת התפריטים ובחר את סוג הקובץ שאתה מחפש. אם אתה מעיין בקבצים ממחשב, תוכל לעיין בקבצים ובתיקיות רק כפי שהם מסודרים במחשב.

#### **שורת התפריטים**

נווט אל שורת התפריטים ובחר את סוג הקובץ שתרצה לצפות בו או להפעיל.

בחר**&** quot**;תמונות&** quot**;**, **&**quot**;מוזיקה&** quot **;**או**& &** quot**;סרטון&** quot**;**. לחלופין ניתן quot**;סרט&** quot**;** או לפתוח את התצוגה **&**quot**;תיקיות&** quot**: ;**ולעיין בתיקיות כדי לחפש קובץ.

**מיון**

כדי לעיין בתמונות לפי תאריך, חודש, שנה או בסדר האלף-בית של שמם, לחץ על **&**quot**;מיון&** quot**;**. כדי לעיין במוזיקה שלך לפי אלבום, אמן, סוגה או בסדר האלף-בית, לחץ על **&**quot**;מיון&** quot**;**. סרטונים ממוינים בסדר אלף-בית.

#### 14.4

# **הקרנת סרטונים**

#### **הקרנת סרטוני וידיאו**

• כדי להקרין סרטון, בחר**&** quot**;סרטון&** quot**;**או

**&** quot**;וידאו&** quot **;**בשורת התפריטים, בחר סרטון ולחץ על OK.

• אם יש סרטונים נוספים באותה תיקייה, לחץ

על **&**quot**;הקרנת הכול&** quot **;**כדי להקרין את כל הסרטונים באותה תיקייה.

• כדי לדלג לסרטון הבא או הקודם, לחץ על **+** או **-** .

 $\sim$ להשהיית הסרטון, לחץ על  $_{\rm{OK}}$  . לחץ שוב על  $_{\rm{OK}}$ כדי להמשיך.

• כדי לדלג 10 שניות קדימה או אחורה בתוך סרטון, לחץ על או על .

• כדי להחזיר אחורה או להריץ מהר קדימה, לחץ על או על . לחץ כמה פעמים על המקשים כדי להאיץ פי 2, פי 4, פי 16 ופי 32.

• כדי לעצור את הקרנת הסרטון, לחץ על ■ (עצירה).

#### **מידע**

כדי להציג מידע על סרטון (מיקום קו ההתקדמות ( playhead ,) אורך, שם, תאריך וכד'), בחר את הסרטון ולחץ על INFO. לחץ שוב כדי להסתיר את המידע.

#### **אפשרויות וידיאו**

במהלך הפעלת הסרטון, לחץ על OPTIONS ובמהלך הפעלת הסרטון,

• **כתוביות** - אם הכתוביות זמינות, תוכל להעבירן

למצב **&** quot**;מופעל&** quot **;**, **&**quot**;כבוי&** quot **;**או **&** . quot**;מופעלות בזמן השתקה&** quot**;**

• **ערבוב**– הפעל את הקבצים בסדר אקראי.

• **ביצוע חוזר** - הקרן את כל הסרטונים בתיקייה זאת פעם אחת או ללא הפסקה.

#### 14.5

# **הצגת תמונות**

#### **הצגת תמונות**

כדי להציג תמונות, בחר **&** quot**;תמונות&** quot **;**בשורת התפריטים, בחר תמונה ממוזערת ולחץ על OK. אם יש מספר תמונות באותה תיקייה, בחר תמונה ולחץ על **&**quot**;מצגת שקופיות&** quot **;**כדי להתחיל מצגת שקופיות של כל התמונות באותה תיקייה.

כדי לדלג לתמונה הבאה או לחזור לתמונה הקודמת, לחץ על . **-** או **+**

כדי להפסיק את מצגת השקופיות או כדי לסגור תמונה, לחץ על ) הפסק).

**מידע**

# **מצגת שקופיות עם מוזיקה**

ניתן להציג מצגת שקופיות של התמונות ולהאזין למוזיקה בו-זמנית. עליך להפעיל את המוזיקה לפני הפעלה של מצגת השקופיות.

השמעת מוזיקה יחד עם מצגת השקופיות...

- **1**בחר שיר או תיקייה עם שירים ולחץ על OK.
- כדי להסתיר את רשימת הדפדפן. INFO **2**לחץ על
	- **3**לחץ על BACK.

 **- 4**עכשיו השתמש בחיצי הניווט כדי לבחור את התיקייה עם התמונות.

 **- 5**בחר את התיקייה עם התמונות ולחץ על **&**quot**;הקרן** 

**הכול&** quot**;**.

 **- 6**כדי לעצור את מצגת השקופיות, לחץ על BACK.

### **אפשרויות תמונה**

כאשר יש תמונה על המסך, לחץ על OPTIONS כדי...

• **ערבוב**– הפעל את הקבצים בסדר אקראי.

- **חזרה** הצג את מצגת השקופיות פעם אחת או ללא הפסקה.
- **מהירות מצגת השקופיות** הגדר את מהירות מצגת השקופיות.
- **מעבר מצגת שקופיות** הגדר את סגנון המעברים של התמונות.

#### $\overline{14.6}$

# **השמעת מוזיקה**

# **השמעת מוזיקה**

• כדי להשמיע מוזיקה, בחר**&** quot**;מוזיקה&** quot **;**בשורת התפריטים, בחר שיר ולחץ על OK.

• אם יש שירים נוספים באותה תיקייה, לחץ על **&**quot**;השמעת הכול&** quot **;**כדי להשמיע את כל השירים באותה תיקייה.

• כדי לדלג לשיר הבא או לחזור לשיר הקודם, לחץ על **+** או **-** .

• להשהיית המוזיקה, לחץ על OK . לחץ שוב על OKכדי להמשיך.

• כדי לדלג 10 שניות קדימה או אחורה בתוך השיר, לחץ על או

#### על .

• כדי להחזיר אחורה או להריץ קדימה, לחץ על ≼≼ או על ז⊿. לחץ כמה פעמים על המקשים כדי להאיץ פי 2, פי 4, פי 8, פי 16 ופי 32. • כדי לעצור את השמעת המוזיקה, לחץ על ) עצירה).

#### **מידע**

כדי לראות מידע על שיר (שם, אמן, אורך וכד'), בחר את השיר ולחץ .INFO על לחץ שוב כדי להסתיר את המידע.

### **אפשרויות מוזיקה**

אפשרויות להשמעת מוזיקה...

• **ערבוב**– הפעל את הקבצים בסדר אקראי. • **ביצוע חוזר**– השמע את כל השירים בתיקייה זאת פעם אחת או ללא הפסקה.

# **סמארטפונים וטאבלטים**

#### $15.1$

# **Remote TV אפליקציית**

 היישום החדש Remote TV Philipsבטלפון החכם או מחשב הלוח הוא החבר הדש של הטלוויזיה שלך.

 באמצעות היישום App Remote, ניתן לשלוט על המדיה שמסביב. שלח תמונות, מוסיקה או סרטוני וידיאו אל מסך הטלוויזיה הגדול, או צפה בערוצי טלוויזיה בשידור חי בטאבלט או בטלפון. בחר מה אתה רוצה לראות מ& quot;מדריך הטלוויזיה& quot ; וצפה בטלפון או בטלוויזיה. באמצעות היישום Remote TVניתן להשתמש בטלפון כשלט רחוק.

 הורד כבר היום את האפליקציה Remote TVשל פיליפס מחנות האפליקציות שאתה מעדיף.

עבור זמין Philips TV Remote App היישום Android -וiOS ללא תשלום.

#### **רשת, מסך חכם** Fi-Wi

 כדי לצפות בערוצי טלוויזיה דיגיטליים בסמארטפון או בטאבלט, באמצעות אפליקציית Remote TVשל פיליפס, עליך להפעיל את , המסך החכם iquot &Wi-Fi; למידע נוסף, auot & ב**&** quot**;עזרה&** quot**;**, לחץ על המקש

הצבעוני **&**quot**;מילות מפתח&** quot **;**וחפש את **&** quot**; מסך** .**;**quot **&**Wi-Fi **חכם**

#### 15.2

# **Miracast**

# **Miracast Fi-Wi אודות על**

 באפשרותך להציג תמונות, להשמיע מוזיקה או להקרין סרטונים לטלוויזיה מהתקן נייד באמצעות Wi-Fi Miracast ההתקן על .™ הנייד והטלוויזיה להיות בטווח, בדרך כלל באותו חדר.

בדוק אם יש בהתקן הנייד הכנה ל- Miracast.

הטלוויזיה שלך היא מכשיר Miracast Certified Fi-Wi**. ™**באמצעות תוכל לראות ולשתף את מסך הסמארטפון, הטאבלט Miracast או המחשב שלך במסך הטלוויזיה באופן אלחוטי. תוכל להזרים סרטונים (שמע ווידיאו), לשתף תמונות או כל דבר אחר שנמצא במסך המכשיר. אין צורך לחבר את המכשיר לרשת הביתית שלך. גם הטלוויזיה וגם המכשיר חייבים להיות מכשירי Certified Fi-Wi חייב להיות מופעל. Miracast-ו TM Miracast

 ואינו יכול להציג Miracast בטלוויזיה זו כפוף לפרוטוקול HDCP תוכן מיוחד המוגן מפני העתקה והנשלח על ידי מכשיר -כלשהו. הרזולוציה המרבית של הסרט היא 720 פיקסל ל2.4- גיגה הרץ Fi-Wi או 1,080 פיקסל ל5- גיגה-הרץ Fi-Wi.

> למידע נוסף על Miracast CERTIFIED Fi-Wiעבור TM [www.wi-fi.org](http://www.wi-fi.org) אל

Wi-Fi והסמליל Wi-Fi CERTIFIED הסמליל ,**R** Wi-Fi הם , סימנים מסחריים רשומים של חברת Alliance Fi-Wi . Fi-Wi , Miracast **™**סימנים מסחריים של Miracast CERTIFIED**™** .Wi-Fi Alliance חברת

# **מעבר ל-Miracast**

ודא ש- Miracast Fi-Wiמופעל.

 **- 1**לחץ על , בחר **&** quot**;רשת&** quot **;**ולחץ על ) ימין) כדי להיכנס לתפריט.

- .OK על ולחץ**;** quot **&**Wi-Fi Miracast **;**quot **&** בחר**2** 
	- **3** בחר**&** quot**;הפעלה&** quot **;**ולחץ על OK.

 **- 4**לחץ על ) שמאל) מספר פעמים אם צריך, כדי לסגור את התפריט.

# **שיתוף מסך בטלוויזיה**

כדי לשתף בטלוויזיה את מסך הסמארטפון, הטאבלט או המחשב...

 **- 1**הפעל את הטלוויזיה.

 **- 2** בהתקן, בתפריט ההגדרות, הגדר שההתקן ישדר או ישקף ™.Wi-Fi Direct -ב משתמשתMiracast .לתצוגה

 **- 3** בהתקן, סרוק וחפש התקני Miracastזמינים ובחר את הטלוויזיה לחיבור.

 **- 4** בטלוויזיה, הסכם לבקשת החיבור. ייתכן שתתבקש להזין בטלוויזיה קוד PIN מהמכשיר - הזן את הספרות בעזרת מקשי הספרות של השלט הרחוק. לחלופין, ייתכן שתבקש להזין קוד PIN בהתקן. אם מתבצע חיבור, הטלוויזיה תציג את המסך של ההתקן.  **- 5** במכשיר, בחר את הסרטונים, את התמונות או את הקבצים שתרצה לראות בטלוויזיה.

נתמך על ידי  $_1$ וס $_3$ גרסה 3.5 ואילך. Miracast  $^{\ast}$ 

תוכל למצוא את חיבור ה- Fi-Wi) כגון DIRECT \_tvname ( גם ברשימות של רשתות זמינות במכשירי רשת אחרים, כגון במחשב הנייד שלך. יחד עם זאת, רק מכשירי Miracast Fi-Wiיכולים להשתמש בחיבור הזה.

# **הפסקת שיתוף**

תוכל להפסיק את שיתוף המסך מהטלוויזיה או מהמכשיר הנייד.

#### **מהמכשיר**

 באמצעות היישום שמשמש אותך להפעלת Miracast, תוכל לנתק ולהפסיק לראות את מסך המכשיר בטלוויזיה. הטלוויזיה תחזור לתוכנית האחרונה שנבחרה.

#### **מהטלוויזיה**

כדי להפסיק לראות את מסך המכשיר בטלוויזיה, תוכל . . .

- $\bullet$  לחץ על  $\blacksquare$  דו $\forall$ כדי לצפות בשידור טלוויזיה  $\bullet$
- לחץ על **&** quot**;בית&** quot **;**כדי להתחיל פעילות אחרת בטלוויזיה.

י לחץ על SOURCES כדי לפתוח את תפריט המקור ולבחור מכשיר מחובר.

### **חסימת מכשיר**

בפעם הראשונה שתקבל בקשת חיבור ממכשיר, תוכל לחסום אותו. הבקשה מהמכשיר הזה, וכל הבקשות שלו בעתיד, יבוטלו.

כדי לחסום התקן...

בחר **&** quot**;חסום...&** quot **;**ולחץ על OK.

#### **ביטול חסימת כל המכשירים**

 כל המכשירים שחוברו בעבר וגם מכשירים שנחסמו שמורים ברשימת החיבורים של Miracast Fi-Wi. אם תמחק את הרשימה הזאת, תבוטל חסימתם של כל המכשירים החסומים.

כדי לבטל את חסימת כל המכשירים החסומים...

 **- 1**לחץ על , בחר **&** quot**;רשת&** quot **; ולחץ על** OK**.**

 **- 2**בחר **&** quot**; איפוס קבוצת** Fi-Wi**ישיר&** quot **;**ולחץ על OK. הרשימה נמחקת.

 **- 3**לחץ על ) שמאל) מספר פעמים אם צריך, כדי לסגור את התפריט.

#### **חסימת מכשיר שחובר קודם**

 אם תרצה לחסום מכשיר שחיברת קודם, תצטרך למחוק תחילה את רשימת החיבורים של Miracast Fi-Wi. אם תמחק את הרשימה, יהיה עליך לשוב ולאשר או לחסום את החיבור של כל מכשיר.

### **השהיית מסך**

 ההשהיה הרגילה, בעת שיתוף מסך עם Miracast, היא כשנייה אחת. ההשהיה יכולה להתארך אם אתה משתמש במכשירים ישנים, בעלי עוצמת עיבוד נמוכה.

#### $15.3$

# **MHL**

טלוויזיה זו תואמת MHL.™

 אם ההתקן הנייד גם תואם MHL , תוכל לחבר את ההתקן הנייד לטלוויזיה באמצעות כבל MHL. כאשר כבל נ- MHL מחובר ניתן לשתף את מה שיש בהתקן הנייד על מסך הטלוויזיה. ההתקן הנייד טוען את הסוללה באותו זמן. חיבור MHLאידאלי לצפייה בסרטים או כדי לשחק משחקים מההתקן הנייד בטלוויזיה למשך זמן רב.

#### **טעינה**

 כאשר כבל MHLמחובר, ההתקן ייטעם בזמן שהטלוויזיה פועלת (לא במצב המתנה).

#### **כבל** MHL

 יש צורך בכבל MHLפסיבי ( HDMIל- USB Micro ( כדי לחבר את ההתקן הנייד לטלוויזיה. ייתכן שתזדקק למתאם נוסף לכדי להתחבר להתקן הנייד. כדי לחבר כבל MHLלטלוויזיה, השתמש .HDMI 1 MHL בחיבור

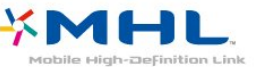

MHL הם MHL של והלוגו Mobile High-Definition Link , סימנים מסחריים או סימנים מסחריים רשומים של MHL, LLC.

למידע נוסף, ב **&** quot**;עזרה&** quot**;**, לחץ על **&** quot**;מילות מפתח&** quot **;**וחפש את MHL HDMI.

### 15.4

# **Smart TV**

# **על אודות Smart TV**

 חבר טלוויזיה זו לאינטרנט וגלה עולם חדש של טלוויזיה. ניתן לבצע חיבור מקוון לנתב או להתחבר האופן אלחוטי באמצעות Fi-Wi.

כאשר מקלט הטלוויזיה מחובר לרשת הביתית שלך, הסמארטפון יכול להציג תמונה בטלוויזיה, אתה יכול להקרין סרטים השמורים במחשב שלך או לשלוט בטלוויזיה באמצעות הטאבלט שלך.

 כאשר הטלוויזיה מחוברת לאינטרנט, תוכל לצפות בסרט מושכר מחנות וידיאו מקוונת, לקרוא את מדריך הטלוויזיה באופן מקוון או להקליט את תוכנית הטלוויזיה האהובה עליך בכונן קשיח USB . יישומי TV Smartמוסיפים להנאה באמצעות כל מיני שירותי בידור נוחים.

### **למה תזדקק**

כדי ליהנות **מיישומי** TV Smart יש לחבר את הטלוויזיה לנתב בעל חיבור מהיר (פס רחב) לאינטרנט. ניתן להשתמש ברשת ביתית כדי להתחבר לאינטרנט. אינך זקוק למחשב.

> למידע נוסף, לחץ על **&**quot**;מילות מפתח&** quot **;**וחפש **&** quot**;רשת&** quot**;**.

#### **עצה**

 כדי להזין טקסט או לנווט בעמוד אינטרנט בקלות רבה יותר, כדאי שתשקול חיבור של מקלדת USB ועכבר USBלטלוויזיה. למידע נוסף, לחץ על **&**quot**;מילות מפתח&** quot **;**וחפש **&** quot .**;**quot **&**USB **עכבר ;**quot **&** או**;** quot **&**USB **מקלדת;**

### **TV Smart התקנת**

 בפעם הראשונה שתפתח את TV Smart , יהיה עליך להגדיר את החיבור. קרא את התנאים וההתניות והסכם להם כדי להמשיך. אם אינך רוצה להדיר את TV Smart, לחץ על BACK.

#### **בקרת הורים**

נעילת יישומים המדורגים & quot;מבוגרים +18& quot. . .;

- **1**הפעל את בקרת הורים ב- TV Smartעל-ידי בחירה
- ב-**&** quot**;הפעל&** quot**;**, ולאחר מכן לחץ על OK.
	- **2** הזן קוד PINלביטול נעילה, לפי בחירתך.
		- **3**אשר את קוד ה- PIN.

עכשיו יישומים המדורגים & quot;מבוגרים +18& quot ;נעולים. כדי לפתוח יישום נעול, בחר את היישום ולחץ על OK. הטלוויזיה תבקש ממך להזין קוד בן ארבע ספרות.

### **TV Smart יישומי**

#### **TV Smart פתיחת**

 דף ההתחלה של TV Smartהוא הקישור שלך לאינטרנט. ניתןלזכור סרטים באופן מקוון, לקרוא עיתונים, לצפות בסרטונים ולהאזין למוזיקה, כמו כן ניתן לקנות באופן מקוון, או לצפות בתוכניות טלוויזיה מתי שנוח לך באמצעות & quot;טלוויזיה מקוונת& quot.;

כדי לעשות זאת, יש לפתוח אתרי & quot;יישומים - אינטרנט& quot ; שמותאמים לטלוויזיה. כאשר הטלוויזיה מחוברת לאינטרנט ניתן לפתוח את TV Smart.

#### Smart TV **פתיחת**

לפתיחת עמוד הפתיחה של Smart TV, לחץ על Smart TV. לחלופין, ניתן ללחוץ על **&**quot**;בית&** quot **&** < **;**quot**;כלי**  .OK על ולחץ Smart TV בחר ,**;**quot **&עזר**

 הטלוויזיה תתחבר לאינטרנט ותפתח את דף ההתחלה של Smart . זה עשוי לקחת מספר שניות. TV

#### Smart TV **סגירת**

 כדי לסגור את דף ההתחלה של TV Smart, לחץ על **&**quot**;בית&** quot **;**ובחר פעילות אחרת.

 ולאיכות לתוכן ביחס באחריות תישא לא . V.B Europe Vision TP התוכן שמסופק על ידי ספקי שירותי תוכן.

#### **עמוד הפתיחה של Smart TV**

- **1**כעת בטלוויזיה שלך
	- **2**היישומים שלך
	- **3**גלריית היישומים
		- **4**אינטרנט
- **5**יישומים מומלצים
- **6**תפריט הבית, חיפוש
- **7**מקשים צבעוניים לבקרה

#### **היישומים שלך**

 מפעילים יישומים מדף ההתחלה של TV Smart. אם דף ההתחלה עדיין לא מכיל יישומים, ניתן להוסיף יישומים מ& quot;גלריית היישומים& quot.;

#### **גלריית היישומים**

בגלריית היישומים, תמצא את כל היישומים הזמינים.

#### **אינטרנט**

 יישום האינטרנט פותח את WWW רשת האינטרנט של מסמכי HTML, בטלוויזיה שלך. בטלוויזיה תוכל לראות כל אתר אינטרנט, אך מרביתם אינם מותאמים למסך הטלוויזיה. - תוספים ( plug-ins) אחדים (לדוגמה, להצגת עמודים או סרטוני וידיאו), אינם זמינים בטלוויזיה שלך. - עמודי אינטרנט מוצגים כעמוד אחד בכל פעם ובמסך מלא.

#### **יישומים מומלצים**

 בחלון זה, Philipsמציגה מגוון של יישומים מומלצים עבור הארץ שלך, יישומים עבור & quot;טלוויזיה מקוונת& quot ;או מבחר סרטים להשכרה מחנויות וידאו. ניתן לבחור ולפתוח אותם מהחלון & quot;יישומים מומלצים& quot.;

#### **תפריט הבית, חיפוש**

בעזרת חיפוש, תוכל לחפש יישומים רלוונטיים בגלריית היישומים. הזן מילת מפתח בשדה הטקסט, בחר Q ולחץ על OK כדי להתחיל את החיפוש. ניתן להזין לחיפוש מילות מפתח מתוך שמות, כותרים, סוגות ותיאורים.

לחלופין, ניתן להשאיר את שדה הטקסט ריק ולחפש את החיפושים/מילות המפתח הפופולריים ביותר עבור טווח קטגוריות. ברשימת מילות המפתח שנמצאו, בחר מילת מפתח ולחץ על OK כדי לחפש פריטים בעלי מילת מפתח זו.

#### **פתיחת אפליקציה**

 כדי להפעיל יישום, עליך להוסיף אותו תחילה לרשימת היישומים בעמוד הפתיחה של TV Smart. תוכל להוסיף יישומים לרשימתך מגלריית היישומים.

 רשימת היישומים בדף ההתחלה של TV Smartעשויה לכלול מספר דפים. השתמש במקשי החיצים על-מנת לעבור לדף הבא או לדף הקודם.

#### **פתיחת אפליקציה**

כדי לפתוח יישום. . .

**1** - לחץ על **" בית"** > **"כלי עזר"**> TV Smart. **2** - בעמוד הפתיחה, בחר את סמל היישום ולחץ על OK. ביישום, לחץ על BACK כדי לחזור שלב או דף אחד אחורה.

#### **סגירת יישום**

 כדי לסגור יישום ולחזור אל עמוד הפתיחה TV Smart, לחץ .Smart TV על

#### **טעינה חוזרת של עמוד היישום**

אם עמוד היישום אינו עולה בצורה נכונה, לחץ על OPTIONS ובחר **"טעינה חוזרת"** כדי לטעון את העמוד מחדש.

#### **זום**

באפשרותך להגדיל את עמוד היישום. . .

- **1** לחץ על OPTIONS ובחר **"הגדלת עמוד"**.
- **2** השתמש בסרגל המחוון כדי להגדיר את מידת ההגדלה.
	- **3** חזור לתצוגה הרגילה על ידי איפוס סרגל המחוון.

#### **תצוגת מידע על אבטחה**

באפשרותך לבדוק את רמת האבטחה של עמוד היישום. בעמוד היישום, לחץ על OPTIONS ובחר **"מידע אבטחה"**. אם מוצג מנעול ליד הנפשת הטעינה בתחתית המסך בזמן טעינת דף, ההעברה מאובטחת.

#### **משוב על יישום**

בחר את היישום ולחץ על **" משוב"** כדי לבחור לחצן "אהבתי" או "לא אהבתי" וכדי לשלוח לנו הצעה או הערה. ניתן גם לדווח על תקלה ביישום.

#### **ניהול האפליקציות שלך**

 פעולות שאפשר לבצע מרשימת היישומים שבעמוד הפתיחה . Smart TV. של

#### •**הסרת יישום**

כדי להסיר יישום מהרשימה, בחר את סמל היישום ולחץ על **" הסר"**. היישום עדיין זמין בגלריית היישומים.

#### •**הזזת יישום**

כדי לשנות את מיקומו של יישום ברשימה, בחר את סמל היישום, לחץ על **" הזז"** והשתמש במקשי החיצים למיקום מחדש של היישום. לחץ על **O** OK**.המיקום את לאשר כדי <font/ •ניהול יישום**

**כדי לנהל יישום מהרשימה, בחר את סמל היישום ולחץ על " נהל".**

#### **גלריית היישומים**

פתח את **&** quot**;גלריית היישומים&** quot **;**ב- TV Smartכדי לדפדף בין היישומים, ולמצוא אוסף אתרי האינטרנט, התפורים במיוחד לטלוויזיה.

 מצא את היישום עור סרטוני YouTube, עיתון לאומי, אלבום תמונות מקוון וכו'. ישנם יישומים להשכרת סרטים מחנות וידאו מקוונת ויישומים לצפייה בתוכניות שהחמצת. אם לא מצאת את מה שחיפשת ב& quot;גלריית היישומים& quot ;את מה שחיפשת, נסה לחפש באינטרנט באמצעות גלישה דרך הטלוויזיה.

#### **יישומי השכרת וידיאו**

באמצעות יישומי חנויות הווידאו ב- TV Smart, ניתן לשכור את הסרטים המועדפים מחנות וידאו מקוונת. ניתן לשלם באופן מאובטח באמצעות כרטיס אשראי.

#### **השכרת סרט**

 **- 1** פתח יישום חנות וידיאו ברשימת היישומים שלך או בחר סרט מומלץ בעמוד הפתיחה של TV Smart.

 **- 2**בחר סרט.

 **- 3**בצע תשלום מקוון.

- 4 התחל לצפות בווידיאו. תוכל להשתמש במקשי◀ (הקרנה) או) השהיה).

מרבית חנויות הווידיאו יבקשו ממך ליצור חשבון התחברות.

#### **הזרמת וידיאו**

 באמצעות טלוויזיה זאת, תוכל לצפות בסרטים בהשכרה, הנשלחים בפורמט של הזרמת וידיאו. תוכל לצפות בסרט כמעט מיידית. ייתכן שתזדקק לכונן קשיח USB כדי לשמור במאגר וידיאו. אם יש לך כונן קשיח USBמחובר, תוכל גם להוריד סרטים בהשכרה מחנויות וידיאו המציעות הורדת סרטים בלבד. ניתן להשהות או להפעיל מדש סרט שכור. ברר בחנות הווידיאו מהי תקופת ההשכרה של סרטים בהשכרה.

#### **תעבורת אינטרנט**

הזרמה או הורדה של סרטונים רבים עשויות לחרוג מגבול התעבורה החודשית שלך באינטרנט.

#### **טלוויזיה לפי דרישה**

 באמצעות היישום טלוויזיה מקוונת בעמוד הפתיחה של Smart \*, תוכל לצפות בתוכניות טלוויזיה שהחמצת או בתוכניות בכל TV זמן המתאים לך.

#### **פתיחת טלוויזיה מקוונת**

כדי לפתוח את היישום & quot;טלוויזיה מקוונת& quot. . .;

- .Smart TV על לחץ**1**
- **2**בעמוד הפתיחה, בחר את הסמל **&**quot**;טלוויזיה**
	- **מקוונת&** quot **;**ולחץ על OK.

 **- 3**בחר תוכנית בעמוד ולחץ על OK כדי להתחיל לצפות בה. תוכל להשתמש במקשי◀ (הקרנה) אוµ (השהיה).

#### **רשימה לפי תחנת שידור**

כדי להציג תוכניות טלוויזיה מקוונת שהוזמנו על ידי תחנת השידור, לחץ על **&**quot**;כל תחנות השידור&** quot**;**. בחר תחנת שידור ולחץ על OK.

\* אם זמין באזור שלך.

#### **Multi View**

מתוך האפליקציה Smart TV או האינטרנט, באפשרותך לצפות בערוץ הטלוויזיה הנוכחי. view Multiפותח מסך קטן של ערוץ הטלוויזיה, לצד מסך ה- TV Smart .

…Multi view פתיחת

- **1**לחץ על TV SMART כדי לפתוח את TV Smart.
	- **2**פתיחת אפליקציה.
- **3**לחץ על VIEW MULTI כדי לפתוח את המסך הקטן.

 **- 4**לחץ על **+** או **–** כדי לשנות את ערוץ הטלוויזיה במסך הקטן.

### **TV Smart איפוס**

כדי לאפס את החיבור שלך ל- TV Smart, מחק את זיכרון האינטרנט מהטלוויזיה.

 באופן זה תמחק את הרישום של TV Smart Philipsואת הגדרת דירוג ההורים, את ההתחברויות שלך לאפליקציות חנות הווידיאו, את כל האפליקציות המועדפות ב- TV Smart, את סימניות האינטרנט ואת ההיסטוריה.

מחיקת זיכרון האינטרנט...

 **- 1**לחץ על , בחר **&** quot**;רשת&** quot **;**ולחץ על ימין) כדי להיכנס לתפריט.

 **- 2**בחר **&** quot**;מחק זיכרון אינטרנט&** quot **;**ולחץ על OK.  **- 3**בחר OK כדי לאשר.

 **- 4**לחץ על ) שמאל) מספר פעמים אם צריך, כדי לסגור את התפריט.

# 16 **Multi room**

16.1

# **על אודות Multi Room) צפייה מרובת אזורים)**

 טלוויזיה זו תומכת בפונקציית הלקוח room Multi) צפייה מרובת אזורים). כדי להשתמש בפונקציה זו תזדקק לטלוויזיה אחרת התומכת בפונקציית השרת של room Multi.

ניתן לצפות בתוכנית טלוויזיה שמוזרמת משרת טלוויזיה אחר בבית. התוכנית מוזרמת מטלוויזיית השרת לטלוויזיית הלקוח. ניתן גם לקבל תוכנית מוקלטת מטלוויזיית השרת.

**הערה** : קבלת תוכנית טלוויזיה באמצעות Room Multiתקטין את הרזולוציה של התמונה ל720- פיקסלים מקסימום. לא ניתן לקבל ערוצי רדיו. חלק מתחנות השידור עשויות להגן על התוכניות שלהן למניעת הזרמה מטלוויזיית השרת.

# 16.2 **למה תזדקק**

כדי לקבל תוכנית טלוויזיה מטלוויזיית שרת, על התוכנית להגיע מערוץ טלוויזיה דיגיטלי.

שני מקלטי הטלוויזיה חייבים להיות מחוברים לרשת האלחוטית הביתית. למידע נוסף, לחץ על **&**quot**;מילות מפתח&** quot **;**וחפש **&** quot**;רשת, אלחוטית&** quot**;**.

ודא שההגדרה **&** quot**; הפעלה עם** Fi-Wi

**)** WoWLAN **)&**quot **;**מופעלת בתפריט התקנת הטלוויזיה של שני המקלטים.

בדיקת ההגדרה בטלוויזיה זאת...

 **- 1**לחץ על , בחר **&** quot**;רשת&** quot **;ולחץ על ) ימין) כדי להיכנס לתפריט.**

 ולחץ**;** quot **)&**WoWLAN **(**Wi-Fi **עם הפעל ;**quot **&** בחר**2 -**   $OC$ על OK.

 **- 3** בחר**&** quot**;הפעלה&** quot **;**ולחץ על OK.

 **- 4**לחץ על ) שמאל) מספר פעמים אם צריך, כדי לסגור את התפריט.

16.3

# **שימוש ב-Multi room**

### **שימוש בפעם הראשונה**

 כשאתה מאתחל את room Multi)צפייה מרובת אזורים) בפעם הראשונה, הפעל את שני מקלטי הטלוויזיה.

ברגע שטלוויזיה זאת יצרה קשר עם הטלוויזיה השנייה, הטלוויזיה השנייה תופיע אוטומטית בתפריט **&** quot**;עיון ברשת&** quot **;**גם אם היא במצב & quot;המתנה& quot.;

# **קבלה של ערוץ טלוויזיה**

 באמצעות room Multi)צפייה מרובת אזורים), ניתן לצפות בערוץ הנוכחי של הטלוויזיה או לפתוח רשימת ערוצים של טלוויזיית השרת. אם תבחר ערוץ מתוך הרשימה, גם מקלט הטלוויזיה השני יעבור לערוץ שבחרת. אם יש לטלוויזיית השרת טיונר לוויין מובנה עם ערוצים מותקנים או כונן דיסק קשיח ( HDD (מחובר עם הקלטות\*, תוכל לצפות גם בהם בטלוויזיה זו. לא ניתן לעבור ערוצים כששרת הטלוויזיה מקליט או נמצא במצב השהיית טלוויזיה.

כדי לצפות בערוץ טלוויזיה מטלוויזיית השרת. . .

- **1** ודא שהטלוויזיית השאת מופעלת.
- **2** בטלוויזיה זו, לחץ על SOURCES,
- בחר **&** quot**;רשת&** quot **;**ולחץ על OK.
- **3** אם הטלוויזיה לא חוברה עדיין לרשת הביתית שלך, התקנת
- הרשת תחל אוטומטית. אם הטלוויזיה חוברה כבר, עבור לשלב .4 **4** - בתפריט **&** quot**;רשת&** quot**;**, בחר את שם טלוויזיית השרת ולחץ על OK.
	- **5** בחר במה שתרצה לצפות מהטלוויזיה. . .
- כדי לצפות בערוץ הנוכחי של טלוויזיית השרת, בחר **&** quot**;ערוץ נוכחי&** quot **;**ולחץ על OK.
	- כדי לפתוח את רשימת הערוצים של טלוויזיית השרת,
	- בחר **&** quot**;צפייה בטלוויזיה&** quot **;**ולחץ על ) ימין). • כדי לפתוח את רשימת ערוצי הלוויין של טלוויזיית השרת,
		- בחר **&** quot**;צפה בלוויין&** quot **;**ולחץ על ) ימין).
		- כדי לפתוח את רשימת ההקלטות\* בטלוויזיית השרת,

בחר **&** quot**;צפייה בהקלטות&** quot **;**ולחץ על ) ימין). • תוכל להחליף ערוצים בעזרת הלחצנים באמצעות **+** ו- .**-** לא ניתן לעבור ערוצים כששרת הטלוויזיה מקליט או נמצא במצב השהיית טלוויזיה.

# **שם הטלוויזיה ברשת**

אם יש לך יותר מטלוויזיה אחת מחוברת לרשת הביתית, תוכל לתת שם ייחודי לטלוויזיה.

החלפת שם הטלוויזיה...

- **1**לחץ על , בחר **&** quot**;רשת&** quot **;**ולחץ על ימין) כדי להיכנס לתפריט.
	- **2**בחר **&** quot**;שם רשת טלוויזיה&** quot **;**ולחץ על OK.
		- **3**הזן את השם באמצעות המקלדת על המסך.
		- **4**בחר **&** quot**;סיום&** quot **;**כדי לאשר את השינוי.
	- **5**לחץ על ) שמאל) מספר פעמים אם צריך, כדי לסגור את התפריט.

# **הגדרות**

#### 17.1

17

# **הגדרות מהירות**

# **היכנס תפריט "הגדרות מהירות"**

לחץ על  $\bigstar$  המקש SETUP בשלט רחוק כדי למצוא הגדרות שנעשה בהן שימוש לעיתים תכופות בתפריט & quot;הגדרות מהירות& quot.;

### **הגדרות סביבה**

למידע נוסף, ב**&** quot**;עזרה&** quot**;**, לחץ על המקש הצבעוני **&**quot**;מילות מפתח&** quot **;**וחפש את **&** quot**;הגדרות חיסכון&** quot **;**.

### **סגנון התמונה**

למידע נוסף, ב**&** quot**;עזרה&** quot**;**, לחץ על המקש הצבעוני **&**quot**;מילות מפתח&** quot **;**וחפש את **&** quot**;סגנון תמונה&** quot **;**.

### **תבנית תמונה**

למידע נוסף, ב**&** quot**;עזרה&** quot**;**, לחץ על המקש הצבעוני **&**quot**;מילות מפתח&** quot **;**וחפש **&** quot**;פורמט יתמונה&** quot **;**.

# **סגנון הצליל**

למידע נוסף, ב**&** quot**;עזרה&** quot**;**, לחץ על המקש הצבעוני **&**quot**;מילות מפתח&** quot **;**וחפש את **&** quot**;סגנון צליל&** quot **;**.

# **עוצמת אוזניות**

למידע נוסף, ב**&** quot**;עזרה&** quot**;**, לחץ על המקש הצבעוני **&**quot**;מילות מפתח&** quot **;**וחפש את **&** quot**;עוצמת אוזניות&** quot **;**.

# **רמקולים**

למידע נוסף, ב **עזרה**, לחץ על המקש הצבעוני **&**quot**;מילות מפתח&** quot **;**וחפש את **&** quot**;רמקולי הטלוויזיה&** quot **;**.

### **שעון**

הצג שעון בפינה הימנית העליונה של מסך הטלוויזיה.

### **טיימר שינה**

למידע נוסף, ב**&** quot**;עזרה&** quot**;**, לחץ על המקש הצבעוני **&**quot**;מילות מפתח&** quot **;**וחפש את **&** quot**;טיימר שינה&** quot **;**.

#### 17.2

# **(תמונה) Picture**

### **סגנון התמונה**

#### **בחירת סגנון**

לשינוי בקלות של התמונה, תוכל לבחור הגדרת & quot;סגנון תמונה& quot ;קבועה מראש.

 **- 1**תוך כדי צפייה בטלוויזיה, לחץ על .

 **- 2** בחר**&** quot**;תמונה&** quot **&** < **;**quot**;סגנון תמונה&** quot **;**, ובחר את אחד מהסגנונות שברשימה.

> **- 3**לחץ על ) שמאל) מספר פעמים אם צריך, כדי לסגור את התפריט.

#### הסגנונות הזמינים...

• **איישי**– העדפות התמונה שהגדרת במהלך ההפעלה הראשונה.

- **&** quot**;חי&** quot **;** אידיאלית לצפייה באור יום
- **&** quot**;טבעי&** quot **;** הגדרות תמונה טבעית
- **&** quot**;רגיל&** quot **;** –ההגדרה החסכונית ביותר הגדרת המפעל
	- **קולנוע** אידיאלית לצפייה בסרטים
	- **&** quot**;צילום&** quot **;** אידיאלית לצפייה בצילומים

#### **התאמה אישית של סגנון**

 כל הגדרת תמונה שתכוונן, כגון**&** quot**;צבע&** quot**;**או & ; quot;ניגודיות& quot;, תאוחסן ב& quot;סגנון תמונה& quot הבחור כרגע. היא מאפשרת התאמה אישית של כל סגנון. רק הסגנון **&** quot**;אישי&** quot **;**יכול לשמור את ההגדרות שלו עבור כל התקן מחובר בתפריט & quot;מקורות& quot.;

#### **שחזור סגנון**

הסגנון שבחרת ישמור את השינויים שעשית. אנו ממליצים לשנות את הגדרות התמונה של הסגנון **&** quot**;אישי&** quot**;**בלבד. & & – ; quot;אישי& quot;: בתפריט quot;סגנון תמונה& quot & quot;מקורות& quot ;ניתן לשמור את ההגדרות של כל מכשיר פרטני שחובר.

שחזור הסגנון להגדרה המקורית שלו...

 **- 1**תוך כדי צפייה בטלוויזיה, לחץ על .

 **- 2** בחר**&** quot**;תמונה&** quot **&** < **;**quot**;סגנון תמונה&** quot **;**, ובחר את t ס<sub>ס</sub>;סגנון התמונה& <sub>duot</sub>; שאתה רוצה לשחזר.  **- 3**לחץ על המקש הצבעוני **&**quot**;שחזר סגנון&** quot **;**, ולחץ

על OK. הסגנון משוחזר.

 **- 4**לחץ על ) שמאל) מספר פעמים אם צריך, כדי לסגור את התפריט.

#### **בבית או בחנות**

 אם**&** quot**;סגנון התמונה&** quot**;**מוחזר למצב **&** quot**;חי&** כל פעם שמפעילים את הטלוויזיה, מיקום הטלוויזיה מוגדר quot**;** כ**&** quot**;חנות&** quot**;**. זו הגדרה המיועדת לקידום מכירות בחנות.

הגדרת הטלוויזיה לשימוש ביתי...

 **- 1**לחץ על , בחר **&** quot**;הגדרות כלליות&** quot **;**ולחץ על < (ימין) כדי להיכנס לתפריט.

 **- 2**בחר **&** quot**;מיקום&** quot **&** < **;**quot**;בית&** quot **;**ולחץ על OK .

 **- 3**לחץ על ) שמאל) מספר פעמים אם צריך, כדי לסגור את התפריט.

#### **הגדרות תמונה**

#### **צבע**

באמצעות **&** quot**;צבע&** quot**;**, תוכל לשנות את רוויית הצבע של התמונה.

שינוי צבע...

 **- 1**לחץ על , בחר **&** quot**;תמונה&** quot **;**ולחץ על ) ימין) כדי להיכנס לתפריט.

 **- 2**בחר **&** quot**;צבע&** quot **;**ולחץ על ) ימין) .

 **- 3**לחץ על החצים ) למעלה) או ) למטה) כדי לכוונן את הערך.

 **- 4**לחץ על ) שמאל) מספר פעמים אם צריך, כדי לסגור את התפריט.

#### **ניגודיות**

באמצעות **&** quot**;ניגודיות&** quot**;**, תוכל לשנות את הניגודיות של התמונה.

שינוי הניגודיות...

 **- 1**לחץ על , בחר **&** quot**;תמונה&** quot **;**ולחץ על ) ימין) כדי להיכנס לתפריט.

 **- 2**בחר **&** quot**;ניגודיות&** quot **;**ולחץ על ) ימין).

 **- 3**לחץ על החצים ) למעלה) או ) למטה) כדי לכוונן את הערך.

 **- 4**לחץ על ) שמאל) מספר פעמים אם צריך, כדי לסגור את התפריט.

#### **חדות**

באמצעות **&** quot**;חדות&** quot**;**, תוכל לשנות את רמת החדות של פרטים קטנים בתמונה.

שינוי החדות...

 **- 1**לחץ על , בחר **&** quot**;תמונה&** quot **;**ולחץ על ) ימין) כדי להיכנס לתפריט.

 **- 2**בחר **&** quot**;חדות&** quot **;**ולחץ על ) ימין).

 **- 3**לחץ על החצים ) למעלה) או ) למטה) כדי לכוונן את הערך.  **- 4**לחץ על ) שמאל) מספר פעמים אם צריך, כדי לסגור את התפריט.

#### **הגדרות תמונה מתקדמות**

#### **משחק או מחשב**

כאשר תחבר מכשיר, הטלוויזיה תזהה את הסוג שלו ותקצה לכל מכשיר שם סוג נכון. תוכל לשנות את שם הסוג, אם תרצה בכך. אם נקבע שם סוג נכון למכשיר מסוים, הטלוויזיה תעבור אוטומטית להגדרות הטלוויזיה האידיאליות, ברגע שתפעיל את המכשיר בתפריט & quot;מקורות& quot.;

 אם יש לך קונסולת משחקים עם נגן תקליטורים ray-Bluמובנה, ייתכן ששם הסוג שהגדרת הוא auot & auot;תקליטור;<sub>quot</sub> & באמצעות **&** quot**;משחק או מחשב&** quot **;**תוכל לעבור ידנית להגדרות האידאליות למשחקים. אל תשכח לצאת ממצב משחק או מחשב $_{\rm{quot}}$ ; כאשר אתה חוזר לצפות  $_{\rm{quot}}$ בטלוויזיה.

> כדי לעבור באופן ידני להגדרות האידאליות עבור משחקים או מחשב...

> > **- 1**לחץ על ,

סחר **&** quot**;תמונה&** quot **&** < **;**quot**;מתקדם&** quot **;**ולחץ על OK**.**

 **- 2** בחר**&** quot**;משחק או מחשב&** quot **;**ולחץ על OK.

.TV או**;** quot **&מחשב;**quot **&**, **;**quot **&משחק;**quot **&** בחר**3 -** 

 **- 4**לחץ על ) שמאל) כדי לחזור שלב אחד אחורה או לחץ

על BACK כדי לסגור את התפריט.

#### **הגדרות צבע**

#### **שיפור צבע**

באמצעות **&** quot**;שיפור צבע&** quot**;**, תוכל לשפר את עוצמת הצבע ואת הפרטים בצבעים בהירים.

שינוי הרמה...

 **- 1**לחץ על , בחר **&** quot**;תמונה&** quot **;**ולחץ על ) ימין) כדי להיכנס לתפריט.

**2**

**&** < **;**quot **&צבע;**quot **&** < **;**quot **&מתקדם;**quot **&** בחר**-**  ולחץ על OK. quot**;שיפור צבע&** quot**;**

**;**quot **&בינוני;**quot **&** ,**;**quot **&מקסימום;**quot **&** בחר**3 -**  .**;**quot **&כבוי;**quot **&** או**;** quot **&מינימום;**quot **&**,

 **- 4**לחץ על ) שמאל) מספר פעמים אם צריך, כדי לסגור את התפריט.

#### **טמפרטורת צבע**

באמצעות **&** quot**;טמפרטורת צבע&** quot**;**, תוכל להגדיר את התמונה לטמפרטורת צבע מוגדרת מראש או לבחור **&** quot**;מותאמת אישית&** quot **;**כדי להגדיר בעצמך את

הגדרת הטמפרטורה באמצעות **&** quot**;טמפרטורת צבע מותאמת אישית&** quot &**;**. quot;טמפרטורת הצבע& quot; ו& auot;טמפרטורת צבע בהתאמה אישית& <sub>cuot</sub>; הן הגדרות המיועדות למשתמשים מקצועיים.

בחירת הגדרה מוגדרת מראש...

 **- 1**לחץ על , בחר **&** quot**;תמונה&** quot **;**ולחץ על ) ימין) כדי להיכנס לתפריט.

**2**

**&** < **;**quot **&צבע;**quot **&** < **;**quot **&מתקדם;**quot **&** בחר**-**

 ולחץ על OK. quot**;טמפרטורת צבע&** quot**; 3**

 **-**בחר **&** quot**;רגילה&** quot **;**, **&**quot**;פושרת&** quot **;**או **&** . או בחר **&** quot**;מותאמת** quot**;קרירה&** quot**; אישית&** quot **;**אם ברצונך להתאים אישית את טמפרטורת הצבע.  **- 4**לחץ על ) שמאל) מספר פעמים אם צריך, כדי לסגור את התפריט.

#### **טמפרטורת צבע מותאמת אישית**

באמצעות **&** quot**;טמפרטורת צבע מותאמת אישית&** quot **;**, תוכל להגדיר בעצמך את טמפרטורת הצבע. כדי להגדיר טמפרטורת צבע בהתאמה אישית, בחר תחילה**&** quot**;התאמה אישית&** quot**;** בתפריט & quot;טמפרטורת צבע& quot &. ;quot;טמפרטורת צבע מותאמת אישית& quot ;היא הגדרה המיועדת למשתמשים מקצועיים.

הגדרת טמפרטורת צבע מותאמת אישית...

 **- 1**לחץ על , בחר **&** quot**;תמונה&** quot **;**ולחץ על ) ימין) כדי להיכנס לתפריט.

#### **2**

**&** < **;**quot **&צבע;**quot **&** < **;**quot **&מתקדם;**quot **&** בחר**-**  ולחץ על OK. quot**;טמפרטורת צבע מותאמת אישית&** quot**; - 3**לחץ על החצים ) למעלה) או ) למטה) כדי לכוונן את הערך.  **- 4**לחץ על ) שמאל) מספר פעמים אם צריך, כדי לסגור את התפריט.

#### **הגדרות ניגודיות**

#### **מצבי ניגודיות**

באמצעות **&** quot**;מצב ניגודיות&** quot**;**, תוכל להגדיר את הרמה שבה ניתן לצמצם את צריכת החשמל על ידי עמעום עוצמת הבהירות של המסך. בחר את צריכת החשמל המיטבית או את התמונה עם עוצמת הבהירות המיטבית.

שינוי הרמה...

 **- 1**לחץ על , בחר **&** quot**;תמונה&** quot **;**ולחץ על ) ימין) כדי להיכנס לתפריט.

**2**

**&** < **;**quot **&ניגודיות;**quot **&** < **;**quot **&מתקדם;**quot **&** בחר**-**  ולחץ על OK. quot**;מצב ניגודיות&** quot**;**

 **- 3**בחר **&** quot**;סטנדרטי&** quot **;**, **&**quot**;ההספק הטוב** 

**ביותר|** ,**&** quot**;התמונה הטובה ביותר&** quot **;**,

או **&** quot**;כבוי&** quot**;**.

 **- 4**לחץ על ) שמאל) מספר פעמים אם צריך, כדי לסגור את התפריט.

#### **ניגודיות דינמית**

 באמצעות**&** quot**;ניגודיות דינמית&** quot**;**, תוכל להגדיר את הרמה שבה הטלוויזיה משפרת באופן אוטומטי את הפרטים באזורים הכהים, באזורי הביניים ובאזורים הבהירים של התמונה.

שינוי הרמה...

 **- 1**לחץ על , בחר **&** quot**;תמונה&** quot **;**ולחץ על ) ימין) כדי להיכנס לתפריט.

#### **2**

**&** < **;**quot **&ניגודיות;**quot **&** < **;**quot **&מתקדם;**quot **&** בחר**-**  ולחץ על OK. quot**;ניגודיות דינמית&** quot**;**

**;**quot **&בינוני;**quot **&** ,**;**quot **&מקסימום;**quot **&** בחר**3 -**  .**;**quot **&כבוי;**quot **&** או**;** quot **&מינימום;**quot **&**,  **- 4**לחץ על ) שמאל) מספר פעמים אם צריך, כדי לסגור את התפריט.

#### **בהירות**

באמצעות **&** quot**;בהירות&** quot**;**, תוכל להגדיר את רמת הבהירות של אות התמונה. בהירות היא הגדרה המיועדת למשתמשים מקצועיים. למשתמשים שאינם מקצועיים, אנו ממליצים לשנות את בהירות התמונה באמצעות ההגדרה **&** quot**;ניגודיות&** quot**;**.

שינוי הרמה...

 **- 1**לחץ על , בחר **&** quot**;תמונה&** quot **;**ולחץ על ) ימין) כדי להיכנס לתפריט.

**2**

**&** < **;**quot **&ניגודיות;**quot **&** < **;**quot **&מתקדם;**quot **&** בחר**-**  , ולחץ על OK. quot**;בהירות&** quot**;**

 **- 3**לחץ על החצים ) למעלה) או ) למטה) כדי לכוונן את הערך.  **- 4**לחץ על ) שמאל) מספר פעמים אם צריך, כדי לסגור את התפריט.

#### **ניגודיות וידיאו**

באמצעות **&** quot**;ניגודיות וידאו&** quot**;**, תוכל להקטין את טווח הניגודיות של הווידאו.

שינוי הרמה...

 **- 1**לחץ על , בחר **&** quot**;תמונה&** quot **;**ולחץ על ) ימין) כדי להיכנס לתפריט.

**2**

**&** < **;**quot **&ניגודיות;**quot **&** < **;**quot **&מתקדם;**quot **&** בחר**-**  , ולחץ על OK. quot**;ניגודיות וידאו&** quot**;**

**- 3**לחץ על החצים **∧** (למעלה) או  $\boldsymbol{\mathsf{v}}$  (למעה) כדי לכוונן את הערך.  **- 4**לחץ על ) שמאל) מספר פעמים אם צריך, כדי לסגור את התפריט.

#### **גמא**

 באמצעות**גמא**, תוכל להגדיר הגדרה לא-ליניארית של נהירות התמונה והניגודיות שלה. גמא הוא הגדרה המיועדת למשתמשים מקצועיים.

שינוי הרמה...

 **- 1**לחץ על , בחר **&** quot**;תמונה&** quot **;**ולחץ על ) ימין) כדי להיכנס לתפריט.

**2**

**&** < **;**quot **&ניגודיות;**quot **&** < **;**quot **&מתקדם;**quot **&** בחר**-**  , ולחץ על OK. quot**;גמא&** quot**;**

 **- 3**לחץ על החצים ) למעלה) או ) למטה) כדי לכוונן את הערך.  **- 4**לחץ על ) שמאל) מספר פעמים אם צריך, כדי לסגור את התפריט.

#### **הגדרות חדות**

#### **סופר רזולוציה**

באמצעות **&** quot**;סופר רזולוציה&** quot**;**, תוכל להפעיל חדות משופרת בקצות הקווים ובקווי מתאר.

הפעלה או כיבוי...

#### **- 1**לחץ על .

 **- 2**בחר **&** quot**;תמונה&** quot **;**ולחץ על ) ימין) כדי להיכנס לתפריט.

**3**

**&** < **;**quot **&חדות;**quot **&** < **;**quot **&מתקדם;**quot **&** בחר**-**  , ולחץ על OK. quot**;סופר רזולוציה&** quot**; - 4**בחר **&** quot**;מופעל&** quot **;**או **&** quot**;כבוי&** quot**;**.  **- 5**לחץ על ) שמאל) מספר פעמים אם צריך, כדי לסגור את התפריט.

#### **הפחתת רעש**

באמצעות **&** quot**;הפחתת רעש&** quot**;**, תוכל לסנן ולהפחית את רמת הרעש בתמונה.

שינוי רמת רעש...

 **- 1**לחץ על , בחר **&** quot**;תמונה&** quot **;**ולחץ על ) ימין) כדי להיכנס לתפריט.

**2**

**&** < **;**quot **&חדות;**quot **&** < **;**quot **&מתקדם;**quot **&** בחר**-**  , ולחץ על ) ימין) כדי להיכנס quot**;הפחתת רעשים&** quot**;** לתפריט.

**;**quot **&בינוני;**quot **&** ,**;**quot **&מקסימום;**quot **&** בחר**3 -**  .**;**quot **&כבוי;**quot **&** או**;** quot **&מינימום;**quot **&**,  **- 4**לחץ על ) שמאל) מספר פעמים אם צריך, כדי לסגור את התפריט.

#### **הפחתת ארטיפקטים ב-MPEG**

באמצעות **&** quot**;הפחתת ארטיפקטים ב-** MPEG **&**quot**;**, תוכל להחליק את המעברים הדיגיטליים בתמונה. לרוב, ארטיפקטים

ב- MPEGנראים בתמונות כגושים קטנים או כקצוות משוננות.

הפחתת ארטיפקטים ב- MPEG…

 **- 1**לחץ על , בחר **&** quot**;תמונה&** quot **;**ולחץ על ) ימין) כדי להיכנס לתפריט.

#### **2**

**&** < **;**quot **&חדות;**quot **&** < **;**quot **&מתקדם;**quot **&** בחר**-**  , ולחץ על ) ימין) כדי quot**; הפחתת** artefact MPEG **&**quot**;** להיכנס לתפריט.

**;**quot **&בינוני;**quot **&** ,**;**quot **&מקסימום;**quot **&**בחר **3 -** 

.**;**quot **&כבוי;**quot **&** או**;** quot **&מינימום;**quot **&**,

 **- 4**לחץ על ) שמאל) מספר פעמים אם צריך, כדי לסגור את התפריט.

### **תבנית תמונה**

#### **מילוי הגדרות המסך**

אם התמונה אינה ממלאה את כל המסך, אם יש פסים שחורים למעלה, למטה או משני הצדדים, תוכל לסדר את התמונה כדי שתמלא לגמרי את המסך.

בחירת אחת מההגדרות הבסיסיות הממלאות את המסך...

 **- 1**לחץ על , בחר **&** quot**;תמונה&** quot **;**ולחץ על ) ימין) כדי להיכנס לתפריט.

 **- 2**בחר **&** quot**;פורמט תמונה&** quot **;**ולחץ על ) ימין).

 **- 3**בחר **&** quot**;מילוי מסך&** quot **, & ;**quot**;התאמה** 

**למסך&** quot **;**או **&** quot**;מסך רחב&** quot**;**, ולחץ על OK.  **- 4**לחץ על BACK כדי לסגור את התפריט.

• **&** quot**;מילוי מסך&** quot **;**- הגדרה זו מרחיבה את התמונה אוטומטית כדי שתמלא את המסך. עיוות התמונה מינימלי, הכתוביות נשארות ברורות. לא מתאים לקלט מחשב. כמה פורמטים חריגים של תמונות עלולים עדיין להציג את הפסים השחורים. • **&** quot**;התאמה למסך&** quot **;**- הגדרה זו מגדילה את התמונה אוטומטית כדי שתמלא את המסך, ללא עיוותים. ייתכן שייראו פסים שחורים. לא מתאים לקלט מחשב.

#### **מתקדם**

אם שתי ההגדרות הבסיסיות אינן מתאימות לפורמט התמונה שאתה מעוניין בו, תוכל להשתמש בהגדרות מתקדמות. באמצעות ההגדרות המתקדמות, אתה יכול לעצב ידנית את פורמט התמונה על המסך.

באפשרותך להגדיל, למתוח ולהזיז את התמונה, עד שהיא תציג מה שאתה רוצה – לדוגמה, כתוביות חסרות או כתוביות מטיילות (פס מידע נע). אם אתה מעצב את התמונה כדי שתתאים ל& quot;מקור& quot ;מסוים (כגון, קונסולת משחקים מחוברת), תוכל לחזור להגדרה זו בפעם הבאה כשתשתמש בקונסולה. הטלוויזיה שומרת את ההגדרה האחרונה שהגדרת לכל מכשיר מחובר.

עיצוב פורמט התמונה...

 **- 1**לחץ על , בחר **&** quot**;תמונה&** quot **;**ולחץ על ) ימין) כדי להיכנס לתפריט.

 **- 2**בחר **&** quot**;פורמט תמונה&** quot **;**ולחץ על ) ימין).

 **- 3בחר &** quot**;מתקדם&** quot **;**ולחץ על OK.

 **- 4**השתמש ב**&** quot**;הגדרה**

**&**, **;**quot **&זום;**quot **&**, **;**quot **&הזזה;**quot **&**, **;**quot **&אחרונה** או **&** quot**;מקורי&** quot **;**כדי לכוונן את quot**;מתיחה&** quot**;** התמונה. בחר **&** quot**;בטל פעולה&** quot **;**כדי לחזור להגדרת התמונה כפי שהייתה כשפתחת את **&** quot**;פורמט התמונה&** quot**;**.

• הגדרה אחרונה- בחר כדי לחזור להגדרה האחרונה. • **הזזה** - השתמש בחצים כדי להזיז את התמונה. אתה יכול להזיז את

התמונה רק כאשר היא מוגדלת ( in zoomed.)

• **הגדלה** - השתמש בחצים כדי להגדיל את התמונה.

• **מתיחה** - השתמש בחצים כדי למתוח את התמונה אנכית או אופקית.

• **&** quot**;מקורי&** quot **;**- מציג את הפורמט המקורי של התמונה הנכנסת. זהו 1:1 פיקסל בפורמט פיקסלים. מצב מקצועי לקלט HD או מחשב.

• **ביטול פעולה** - בחר כדי לחזור לפורמט התמונה שממנו התחלת.

17.3

**צליל**

# **סגנון הצליל**

#### **בחירת סגנון**

לשינוי בקלות של הקול תוכל לבחור בהגדרה קבועה מראש עם & quot;סגנון קול& quot.;

- **1**תוך כדי צפייה בטלוויזיה, לחץ על .
- **2**בחר **&** quot**;צליל&** quot **;**ולחץ על ) ימין) כדי להיכנס לתפריט.

 **- 3**בחר **&** quot**;סגנון צליל&** quot**;**, ובחר אחד מסגנונות שברשימה.

 **- 4**לחץ על ) שמאל) מספר פעמים אם צריך, כדי לסגור את התפריט.

הסגנונות הזמינים...

- **איישי** העדפות הקול שהגדרת במהלך ההפעלה הראשונה
	- **מקורי** הגדרת הקול הניטרלית ביותר
		- **קולנוע** אידיאלית לצפייה בסרטים
		- **מוזיקה** אידיאלי להאזנה למוזיקה
			- **משחקים** אידיאלי למשחקים
				- **חדשות** אידיאלי לדיבור

#### **שחזור סגנון**

לאחר בחירת & quot;סגנון הקול& quot; , תוכל לשנות כל הגדרת קול תחת**&** quot**;התקנה&** quot **&** < **;**quot**;קול&** quot…**;**

הסגנון שבחרת ישמור את השינויים שעשית. אנו ממליצים לשנות את הגדרות הצליל של הסגנון **&** quot**;אישי&** quot **;**בלבד. & quot;סגנון קול& quot ; – &quot;אישי& quot;: בתפריט & <sub>duOt</sub>;מקורות& <sub>duOt</sub>; ניתן לשמור את ההגדרות של כל מכשיר פרטני שחובר.

שחזור הסגנון להגדרה המקורית שלו...

 **- 1**תוך כדי צפייה בטלוויזיה, לחץ על .

 **- 2**בחר **&** quot**;צליל&** quot **;**ולחץ על ) ימין) כדי להיכנס לתפריט.

> **- 3**בחר **&** quot**;סגנון צליל&** quot**;**, ובחר את & quot;סגנון הצליל& quot;שאתה רוצה לשחזר.

 **- 4**לחץ על המקש הצבעוני **&**quot**;שחזר סגנון&** quot **;**. הסגנון משוחזר

 **- 5**לחץ על ) שמאל) מספר פעמים אם צריך, כדי לסגור את התפריט.

# **הגדרות צליל**

#### **באס**

באמצעות **&** quot**;באס&** quot**;**, תוכל לכוונן את רמת הצלילים הנמוכים בקול.

שינוי הרמה...

 **- 1**בחר , בחר **&** quot**;צליל&** quot **;**ולחץ על ) ימין) כדי להיכנס לתפריט.

 **- 2**בחר **&** quot**;בס&** quot **;**ולחץ על ) ימין).

- **3**לחץ על החצים ∧ (למעלה) או  $\checkmark$  (למטה) כדי לכוונן את הערך.  **- 4**לחץ על ) שמאל) מספר פעמים אם צריך, כדי לסגור את התפריט.

#### **טרבל**

 באמצעות**&** quot**;טרבל&** quot**;**, תוכל לכוונן את רמת הצלילים הגבוהים בקול.

שינוי הרמה...

 **- 1**בחר , בחר **&** quot**;צליל&** quot **;**ולחץ על ) ימין) כדי להיכנס לתפריט.

 **- 2**בחר **&** quot**;טרבל&** quot **;**ולחץ על ) ימין).

 **- 3**לחץ על החצים ) למעלה) או ) למטה) כדי לכוונן את הערך.  **- 4**לחץ על ) שמאל) מספר פעמים אם צריך, כדי לסגור את התפריט.

#### **מצב Surround**

באמצעות **&** quot**;מצב צליל היקפי&** quot**;**, תוכל להגדיר את אפקט הצליל של רמקולי הטלוויזיה.

הגדרת מצב צליל היקפי...

 **- 1**בחר , בחר **&** quot**;צליל&** quot **;**ולחץ על ) ימין) כדי להיכנס לתפריט.

 **- 2**בחר **&** quot**;מצב צליל היקפי&** quot **;**ולחץ על ) ימין) כדי להיכנס לתפריט.

 או ,**;**quot **&סטריאו;**quot **&** בחר**3 -** Incredible surround .  **- 4**לחץ על ) שמאל) מספר פעמים אם צריך, כדי לסגור את התפריט.

# **הגדרות קול מתקדמות**

#### **איזון עוצמת קול**

באמצעות **&** quot**;איזון עוצמה אוטומטי&** quot**;**, תוכל להגדיר את הטלוויזיה שתאזן אוטומטית הפרשי עוצמת קול פתאומיים. זה קורה בדרך כלל בתחילת הפרסומות או כשאתה מחליף ערוצים.

הפעלה או כיבוי...

 **- 1**בחר , בחר **&** quot**;צליל&** quot **;**ולחץ על ) ימין) כדי להיכנס לתפריט.

 **- 2**בחר **&** quot**;מתקדם&** quot **;**ולחץ על ) ימין) כדי להיכנס לתפריט.

 **- 3**בחר **&** quot**;איזון עוצמת קול אוטומטית&** quot **;**ולחץ על  $\,$  (ימין) כדי להיכנס לתפריט.

 **- 4**בחר **&** quot**;מופעל&** quot **;**או **&** quot**;כבוי&** quot**;**.  **- 5**לחץ על ) שמאל) מספר פעמים אם צריך, כדי לסגור את התפריט.

#### **רמקולי הטלוויזיה**

תוכל לשלוח את קול הטלוויזיה למכשיר שמע מחובר - מערכת קולנוע ביתי או מגבר שמע.

אתה בוחר היכן לשמוע את קול הטלוויזיה וכיצד תרצה לפקח עליו. • אם תבחר **&** quot**;רמקולי**

**טלוויזיה&** quot **&** < **;**quot**;כבויים&** quot**;**, תכבה באופן קבוע את רמקולי הטלוויזיה.

• אם תבחר **&** quot**;רמקולי**

**טלוויזיה&** quot **&** < **;**quot**;מופעלים&** quot**;**, רמקולי הטלוויזיה תמיד יפעלו.

 כאשר מכשיר שמע מחובר באמצעות CEC HDMI, תוכל להשתמש באחת מהגדרות ה- EasyLink.

• אם תבחר EasyLink, הטלוויזיה תשלח את הקול להתקן השמע. כאשר המכשיר משמיע את הקול, הטלוויזיה תכבה את הרמקולים שלה.

• אם תבחר **&** quot**; הפעלה אוטומטית של** EasyLink **&**quot **;**, הטלוויזיה תפעיל את התקן השמע, תשלח את הקול שלה להתקן ותנתק את הרמקולים שלה.

אם בחרת & quot ;EasyLink &quot ;או & quot; הפעלה אוטומטית של EasyLink &quot;, תוכל לעבור לרמקולי הטלוויזיה כאשר צריך.

הגדרת רמקולי הטלוויזיה...

 **- 1**לחץ על , בחר **&** quot**;צליל&** quot **;**ולחץ על ) ימין) כדי להיכנס לתפריט.

 **- 2**בחר **&** quot**;מתקדם&** quot **;**ולחץ על ) ימין) כדי להיכנס לתפריט.

 **- 3**בחר **&** quot**;רמקולי טלוויזיה&** quot **;**ולחץ על ) ימין) כדי להיכנס לתפריט.

# **4**

, EasyLink , **;**quot **&כבוי;**quot **&**, **;**quot **&מופעל;**quot **&** בחר**-**  או **&** quot**; הפעלה אוטומטית של** EasyLink **&**quot**;**.  **- 5**לחץ על ) שמאל) מספר פעמים אם צריך, כדי לסגור את התפריט.

מעבר ישיר לרמקולים אלחוטיים...

 **- 1**תוך כדי צפייה בטלוויזיה, לחץ על .

 **- 2**בחר **&** quot**;הגדרות**

quot **&** ובחר**;** quot **&רמקולים;**quot **&** < **;**quot **&מהירות ;טלוויזיה&** quot **;**או **&** quot**;מגבר&** quot) **;**מערכת שמע).  **- 3**לחץ על ) שמאל) מספר פעמים אם צריך, כדי לסגור את התפריט.

#### **Clear sound**

באמצעות **&** quot**;מחק צליל&** quot**;**, תוכל לשפר את קול הדיבור. אידיאלי לתוכניות של חדשות. תוכל להפעיל או לכבות את שיפור הדיבור.

הפעלה או כיבוי...

 **- 1**בחר , בחר **&** quot**;צליל&** quot **;**ולחץ על ) ימין) כדי להיכנס לתפריט.

> **- 2**בחר **&** quot**;מתקדם&** quot **&** < **;**quot**;מחק צליל&** quot **;**ולחץ על OK.

 **- 3**בחר **&** quot**;מופעל&** quot **;**או **&** quot**;כבוי&** quot**;**, ולאחר מכן לחץ על OK.

 **- 4**לחץ על ) שמאל) מספר פעמים אם צריך, כדי לסגור את התפריט.

#### **תבנית פלט שמע**

למידע נוסף, ב**&** quot**;עזרה&** quot**;**, לחץ על המקש הצבעוני **&**quot**;מילות מפתח&** quot **;**וחפש **&** quot**;פורמט יציאת שמע&** quot**;**.

#### **התאמת פלט שמע**

למידע נוסף, ב**&** quot**;עזרה&** quot**;**, לחץ על המקש הצבעוני **&**quot**;מילות מפתח&** quot **;**וחפש **&** quot**;איזון יציאת שמע&** quot**;**.

#### **השהיית יציאת שמע**

אם הגדרת השהיית סנכרון אודיו ב& quot;מערכת הקולנוע הביתי& quot;, כדי לסנכרן את הקול עם התמונה יהיה עליך לכבות את **&** quot**;השהיית יציאת שמע&** quot **;**בטלוויזיה.

כדי לכבות את & quot;השהיית יציאת אודיו& quot...;

 **- 1**בחר , בחר **&** quot**;צליל&** quot **;**ולחץ על ) ימין) כדי להיכנס לתפריט.

 **- 2**בחר **&** quot**;מתקדם&** quot **&** < **;**quot**;השהיית יציאת שמע&** quot **;**ולחץ על OK.

 **- 3**לחץ על **&** quot**;כבוי&** quot**;**.

 **- 4**לחץ על ) שמאל) מספר פעמים אם צריך, כדי לסגור את התפריט.

למידע נוסף, ב**&** quot**;עזרה&** quot**;**, לחץ על המקש הצבעוני **&**quot**;מילות מפתח&** quot **;**וחפש **&** quot**;השהיית יציאת שמע&** quot**;**.

#### **היסט יציאת שמע**

אם אינך יכול להגדיר השהיה ב& quot;מערכת הקולנוע הביתי& quot; , תוכל להגדיר השהיה בטלוויזיה, באמצעות **&** quot**;פיצוי יציאת שמע&** quot**;**.

סנכרון הצליל בטלוויזיה...

 **- 1**בחר , בחר **&** quot**;צליל&** quot **;**ולחץ על ) ימין) כדי להיכנס לתפריט.

 **- 2**בחר **&** quot**;מתקדם&** quot **&** < **;**quot**;פיצוי יציאת**

**שמע&** quot **;**ולחץ על OK.

 **- 3**השתמש בסרגל המחוון כדי להגדיר את היסט הצליל ולחץ על OK.

 **- 4**לחץ על ) שמאל) מספר פעמים אם צריך, כדי לסגור את התפריט.

למידע נוסף, ב**&** quot**;עזרה&** quot**;**, לחץ על המקש הצבעוני **&**quot**;מילות מפתח&** quot **;**וחפש **&** quot**;היסט יציאת שמע&** quot**;**.

### **עוצמת האוזניות**

באמצעות **&** quot**;עוצמת האוזניות&** quot**;**תוכל להגדיר בנפרד את העוצמה של האוזניות המחוברות.

כוונן עוצמת הקול...

 **- 1**בחר , בחר **&** quot**;צליל&** quot **;**ולחץ על ) ימין) כדי להיכנס לתפריט.

 **- 2**בחר **&** quot**;עוצמת אוזניות&** quot **;**ולחץ על OK.

 **- 3**לחץ על החצים ) למעלה) או ) למטה) כדי לכוונן את הערך.  **- 4**לחץ על ) שמאל) מספר פעמים אם צריך, כדי לסגור את

התפריט.

### **הצבת הטלוויזיה**

כחלק מההתקנה הראשונה, הגדרה זאת היא **&** quot**;על מעמד טלוויזיה&** quot **;**או **&** quot**;על הקיר&** quot**;**. אם שינית את מיקום הטלוויזיה מההתקנה הראשונה, שנה את ההגדרה הזאת בהתאם כדי להפיק את הצליל הטוב ביותר.

 **- 1**לחץ על , בחר **&** quot**;צליל&** quot **;**ולחץ על ) ימין) כדי להיכנס לתפריט.

 **- 2**בחר **&** quot**;מיקום הטלוויזיה&** quot **;**ולחץ על OK.

 **- 3**בחר **&** quot**;על מעמד טלוויזיה&** quot **;**או **&** quot**;על הקיר&** quot**;**.

 **- 4**לחץ על ) שמאל) מספר פעמים אם צריך, כדי לסגור את התפריט.

17.4

# **הגדרות סביבה**

# **חיסכון באנרגיה**

**&** quot**;הגדרות סביבה&** quot**;**כוללות את הגדרות הטלוויזיה ששומרות על הסביבה.

#### **חיסכון באנרגיה**

אם תבחר & quot;חיסכון בחשמל& quot;, הטלוויזיה תעבור באופן אוטומטי ל& quot;סגנון תמונה& quot &- ; quot;רגיל& quot -; הגדרת התמונות האידאלית לחיסכון מרבי בחשמל.

הגדרת טלוויזיה לחסכון בחשמל...

 **- 1**לחץ על , בחר **&** quot**;הגדרות חיסכון&** quot **;**ולחץ על < (ימין) כדי להיכנס לתפריט.

 **- 2**בחר **&** quot**;חיסכון באנרגיה&** quot**;**, **&** quot**;סגנון התמונה&** quot **;**יוגדר להיות **&** quot**;רגיל&** quot**;**באופן אוטומטי.

> **- 3**לחץ על ) שמאל) מספר פעמים אם צריך, כדי לסגור את התפריט.

### **כיבוי מסך**

אם אתה מקשיב למוזיקה בלבד, תוכל לכבות את מסך הטלוויזיה כדי לחסוך באנרגיה

כיבוי מסך הטלוויזיה בלבד...

 **- 1**לחץ על , בחר **&** quot**;הגדרות חיסכון&** quot **;**ולחץ על  $\,$  (ימין) כדי להיכנס לתפריט.

 **- 2**בחר **&** quot**;כיבוי מסך&** quot**;**.

 **- 3**לחץ על ) שמאל) מספר פעמים אם צריך, כדי לסגור את התפריט.

כדי להפעיל חזרה את המסך, לחץ על מקש כלשהו בשלט הרחוק.

#### **טיימר כיבוי**

אם הטלוויזיה תקבל אות טלוויזיה אך אתה לא תלחץ על מקש כלשהו בשלט הרחוק במשך 4 שעות, הטלוויזיה תיכבה אוטומטית כדי לחסוך בחשמל. כמו כן, אם הטלוויזיה אינה מקבלת אות טלוויזיה או פקודה מהשלט הרחק במשך 10 דקות, היא תיכבה אוטומטית.

אם תשתמש בטלוויזיה בתור צג או אם תשתמש במקלט הדיגיטלי לצורך צפייה בטלוויזיה (ממיר) ואינך משתמש בשלט הרחוק של הטלוויזיה, תוכל לנטרל את הכיבוי האוטומטי.

נטרול טיימר הכיבוי ...

 **- 1**לחץ על , בחר **&** quot**;הגדרות חיסכון&** quot **;**ולחץ על  $\,$  (ימין) כדי להיכנס לתפריט.

 **- 2**בחר **&** quot**;כיבוי טיימר&** quot **;**ולחץ על OK.  **- 3**לחץ על החצים ) למעלה) או ) למטה) כדי לכוונן את הערך. הערך **0** מנטרל את הכיבוי האוטומטי.  **- 4**לחץ על ) שמאל) מספר פעמים אם צריך, כדי לסגור את התפריט.

> למידע נוסף על הגדרות טלוויזיה ידידותיות לסביבה, ב**&** quot**;עזרה&** quot**;**, לחץ על המקש הצבעוני **&**quot**;מילות מפתח&** quot **;**וחפש את **&** quot**;הגדרות סביבה&** quot **;**.

# 17.5 **הגדרות כלליות**

#### **שפות**

למידע נוסף, ב**&** quot**;עזרה&** quot**;**, לחץ על **&** quot**;מילות מפתח&** quot **;**וחפש את **&** quot**;הגדרות שפה&** quot**;**.

#### **שעון**

למידע נוסף, ב**&** quot**;עזרה&** quot**;**, לחץ על **&** quot**;מילות מפתח&** quot **;**וחפש את**&** quot**;הגדרות שעון&** quot**;**.

#### **טיימר שינה**

למידע נוסף, ב**&** quot**;עזרה&** quot**;**, לחץ על המקש הצבעוני **&**quot**;מילות מפתח&** quot **;**וחפש את **&** quot**;טיימר שינה&** quot**;**.

#### **טיימר כיבוי**

למידע נוסף, ב**&** quot**;עזרה&** quot**;**, לחץ על המקש הצבעוני **&**quot**;מילות מפתח&** quot **;**וחפש את **&** quot**;כיבוי הטיימר&** quot**;**.

### **EasyLink**

#### **EasyLink**

כיבוי EasyLinkלגמרי...

 **- 1**לחץ על , בחר **&** quot**;הגדרות כלליות&** quot **;**ולחץ על < (ימיו) כדי להיכנס לתפריט.

 **- 2**בחר EasyLink, לחץ על ) ימין) ובחר EasyLink צעד אחד רחוק יותר.

 **- 3**לחץ על **&** quot**;כבוי&** quot**;**.

 **- 4**לחץ על ) שמאל) מספר פעמים אם צריך, כדי לסגור את התפריט.

#### **שלט רחוק EasyLink**

כדי לכבות שלט רחוק ..EasyLink.

 **- 1**לחץ על , בחר **&** quot**;הגדרות כלליות&** quot **;**ולחץ על < (ימין)כדי להיכנס לתפריט.

 **- 2**בחר EasyLink **&** <quot**; שלט**

**רחוק** EasyLink **&**quot**;**, ןלחץ על OK.

 **- 3**לחץ על **&** quot**;כבוי&** quot**;**.

 **- 4**לחץ על ) שמאל) מספר פעמים אם צריך, כדי לסגור את התפריט.

# **הגדרות מקלדת USB**

 כדי להתקין מקלדת USB, הפעל את הטלוויזיה וחבר את מקלדת ה- USBלאחד מחיבורי ה- USBשבמקלט הטלוויזיה. כאשר המקלט מאתר לראשונה את המקלדת ,תוכל לבחור את פריסת מקשי המקלדת שלך ולבדוק את בחירתך. אם בחרת בפריסת מקשים קירילית או יוונית כפריסה הראשונית, תוכל לבחור בפריסת מקשים לטינית כפריסה המשנית.

שינוי ההגדרה של פריסת מקשי המקלדת לאחר בחירת פריסה מסוימת...

 **- 1**לחץ על , בחר **&** quot**;הגדרות כלליות&** quot **;**ולחץ על  $\langle$  (ימין)כדי להיכנס לתפריט.

 **- 2**בחר **&** quot**; הגדרות מקלדת** USB **&**quot**;**, ולחץ על OK כדי להתחיל בהגדרת המקלדת.

# **הגדרות עכבר**

כדי לכוונן את מהירות התנועה של עברה ה- ..USB.

 **- 1**לחץ על , בחר **&** quot**;הגדרות כלליות&** quot **;**ולחץ על  $\bullet$  (ימין) כדי להיכנס לתפריט.  **- 2**בחר **&** quot**;הגדרות עכבר&** quot**;**, ולחץ על OK כדי להתחיל את הגדרת מהירות העכבר.

#### **בבית או בחנות**

אם מקלט הטלוויזיה נמצא בחנות, תוכל להגדיר את הטלוויזיה להציג כרזת קידום מכירות של החנות. & quot;**סגנון תמונה&** quot **;**מוגדר כ**&** quot**;חי&** quot **;**באופן אוטומטי. **&** quot**;כיבוי הטיימר&** quot **;**מכובה.

הגדרת הטלוויזיה למיקום בחנות...

 **- 1**לחץ על , בחר **&** quot**;הגדרות כלליות&** quot **;**ולחץ על  $\langle$  (ימין)כדי להיכנס לתפריט.

 **- 2**בחר **&** quot**;מיקום&** quot **&** < **;**quot**;חנות&** quot**;**, ולחץ על OK.

 **- 3**לחץ על ) שמאל) מספר פעמים אם צריך, כדי לסגור את התפריט.

אם אתה משתמש בטלוויזיה בבית, הגדר את מיקום הטלוויזיה ;.quot &בבית;quot &

### **תצורת חנות**

אם הטלוויזיה מוגדרת ל**&** quot**;חנות&** quot**;**, ניתן להגדיר את הזמינות של הדגמה ספציפית לשימוש בחנות.

 **- 1**לחץ על , בחר **&** quot**;הגדרות כלליות&** quot **;**ולחץ

על ) ימין)כדי להיכנס לתפריט.

 **- 2**בחר **&** quot**;תצורת חנות&** quot **;**ולחץ על ) ימין) כדי להיכנס לתפריט.

 **- 3**בחר **&** quot**;כרזה&** quot**;**, ובחר **&** quot**;כרזה מסחרית&** quot**;**או **&** quot**;כרזת קידום&** quot**;**כמו בהדגמת חנות.

 **- 4**לחץ על ) שמאל) מספר פעמים אם צריך, כדי לסגור את התפריט.

# **מדריך טלוויזיה**

למידע נוסף, ב**&** quot**;עזרה&** quot**;**, לחץ על המקש הצבעוני **&**quot**;מילות מפתח&** quot **;**וחפש את **&** quot**;מדריך טלוויזיה, נתונים ומידע&** quot**;**.

# **סמלילי ערוצים**

במדינות אחדות, הטלוויזיה יכולה להציג סמלילי ערוצים. אם אינך מעוניין בהופעת הסמלילים האלו, תוכל לנטרל אותם.

נטרול הסמלילים (לוגו)...

 **- 1**לחץ על , בחר **&** quot**;הגדרות כלליות&** quot **;**ולחץ על ) ימין)כדי להיכנס לתפריט.

 **- 2** בחר**&** quot**;לוגואים של הערוץ&** quot **;**ולחץ על ) ימין) כי להיכנס לתפריט.

 **- 3** בחר**&** quot**;כבוי&** quot **;**ולחץ על OK.

 **- 4**לחץ על ) שמאל) מספר פעמים אם צריך, כדי לסגור את התפריט.

# **HbbTV**

 אם ערוץ טלוויזיה מציע עמודי HbbTV , עליך להפעיל תחילה את HbbTVבהגדרות הטלוויזיה, על מנת לראות את העמודים.

 **- 1**לחץ על , בחר **&** quot**;הגדרות כלליות&** quot **;**ולחץ על  $\langle$  (ימין)כדי להיכנס לתפריט.

.OK על ולחץ**;** quot **&**HbbTV **;**quot **&** בחר**2 -** 

 **- 3** בחר**&** quot**;מופעל&** quot **;**או **&** quot**;כבוי&** quot**;**.

 **- 4**לחץ על ) שמאל) מספר פעמים אם צריך, כדי לסגור את התפריט.

 אן תרצה למנוע גישה לעמודי HbbTVבערוץ מסוים, תוכל לחסום את עמודי ה- HbbTVבאותו ערוץ בלבד.

 **- 1**עבור לערוץ שאת עמודי ה- HbbTVשלו תרצה לחסום.

 **בערוץ**HBB TV **;**quot **&**ובחר OPTIONS על לחץ **2 -** 

**זה&** quot **;**ולחץ על OK.

 **- 3** בחר**&** quot**;ניתוק&** quot **;**ולחץ על OK.

# **הגדרות המפעל**

ניתן להחזיר את הטלוויזיה להגדרות המקוריות (הגדרות המפעל).

חזרה להגדרות המפעל המקוריות...

 **- 1**לחץ על , בחר **&** quot**;הגדרות כלליות&** quot **;**ולחץ על  $\bullet$  (ימין) כדי להיכנס לתפריט.

 **- 2**בחר **&** quot**;הגדרות המפעל&** quot **;**ולחץ על OK.

 **- 3**לחץ על ) שמאל) מספר פעמים אם צריך, כדי לסגור את התפריט.

# **התקנת טלוויזיה**

תוכל לבצע התקנה חוזרת מלאה של ערוצי הטלוויזיה. כל ערוצי הטלוויזיה מותקנים לגמרי מחדש.

ביצוע חוזר של התקנה מלאה של הטלוויזיה...

 **- 1**לחץ על , בחר **&** quot**;הגדרות**

**כלליות&** quot **;ובחר &** quot**;התקן שוב טלוויזיה&** quot**.; - 2**פעל על פי ההוראות שעל המסך. ההתקנה עשויה להימשך מספר דקות.

# **עותק רשימת ערוצים**

למידע נוסף, ב**&** quot**;עזרה&** quot**;**, לחץ על המקש הצבעוני **&**quot**;מילות מפתח&** quot **;**וחפש את **&** quot**;עותק רשימת ערוצים, עותק&** quot**;**.

# **הגדרות CAM**

#### **הפעל פרופיל מפעיל**

כדי להפעיל פרופיל מפעיל עבור CI+ CAMלהתקנת ערוצים ועדכונים קלים...

 **- 1**לחץ על , בחר **&** quot**;הגדרות כלליות&** quot **;**ולחץ על  $\,$  (ימין) כדי להיכנס לתפריט.

 **- 2**בחר **&** quot**; פרופיל מפעיל** CAM **&**quot **;**ולחץ על OK.

 **- 3** בחר**&** quot**;אפשר&** quot **;**ולחץ על OK**.**

 **- 4**לחץ על ) שמאל) מספר פעמים אם צריך, כדי לסגור את התפריט.

 **הצג שם פרופיל** CAM

כדי להציג שם פרופיל של כרטיס ה- CAMהמחובר...

 **- 1**לחץ על , בחר **&** quot**;הגדרות כלליות&** quot **;**ולחץ על < (ימין) כדי להיכנס לתפריט.

 **- 2**בחר **&** quot**; שם פרופיל** CAM **&**quot **;**ולחץ על OK.  **- 3**לחץ על ) שמאל) מספר פעמים אם צריך, כדי לסגור את התפריט.

# **גישה אוניברסלית**

למידע נוסף, ב**&** quot**;עזרה&** quot**;**, לחץ על המקש הצבעוני **&**quot**;מילות מפתח&** quot **;**וחפש את **&** quot**;גישה אוניברסלית&** quot**;**.

# **נעילת ילדים**

#### **דירוג הורים**

כדי להגדיר גיך מינימום לצפייה בתוכניות בעלות דירוג... T

 **- 1**לחץ על , בחר **&** quot**;נעילת ילדים&** quot **;**ולחץ על < (ימיו) כדי להיכנס לתפריט.

 **- 2**בחר **&** quot**;דירוג הורים&** quot**;**, ובחר גיל מתוך הרשימה.  **- 3**לחץ על ) שמאל) מספר פעמים אם צריך, כדי לסגור את התפריט.

#### **הגדר קוד/החלף קוד**

 קוד PINל& quot;נעילת ילדים& quot ;משמש לנעילת ערוצים או תוכניות או לביטול נעילתם.

קביעת קוד נעילה או שינוי הקוד הקיים...

 **- 1**לחץ על , בחר **&** quot**;נעילת ילדים&** quot **;**ולחץ על  $\,$  (ימיו) כדי להיכנס לתפריט.

 **- 2**בחר **&** quot**;הגדר קוד&** quot **;או&** quot**;החלף קוד&** quot **;ולחץ על** OK**.**

 **- 3**הזן קוד בן 4 ספרות לפי בחירתך. אם הוגדר כבר קוד, הזן את קוד & quot;נעילת הילדים& quot ;השוטף ולאחר מכן הזן פעמיים את הקוד החדש.

> **- 4**לחץ על ) שמאל) מספר פעמים אם צריך, כדי לסגור את התפריט.

> > הקוד החדש הוגדר.

#### **שכחת את הקוד** PIN**ל&** quot**;נעילת ילדים&** quot**;?**

 אם שכחת את הקוד PIN, תוכל לעקוף את הקוד הנוכחי ולהזין קוד חדש.

> **- 1**לחץ על , בחר **&** quot**;נעילת ילדים&** quot **;**ולחץ על  $\langle$  (ימין) כדי להיכנס לתפריט.

- **2**בחר **&** quot**;החלף קוד&** quot **;**ולחץ על OK.
	- **3**הזן את קוד העקיפה .**8888**

 **- 4** כעת הזן קוד PINל& quot;נעילת ילדים& quot ;חדש והזן אותו שנית לשם אישורו.

 **- 5**לחץ על ) שמאל) מספר פעמים אם צריך, כדי לסגור את התפריט.

הקוד החדש הוגדר.

#### **CAM PIN**

למידע נוסף, ב**&** quot**;עזרה&** quot**;**, לחץ על המקש הצבעוני **&**quot**;מילות מפתח&** quot **;**וחפש את PIN CAM.

17.6

# **שעון ושפה**

### **שפת התפריט**

החלפת השפה בתפריטי טלוויזיה ובהודעות...

 **- 1**לחץ על , בחר **&** quot**;הגדרות שפת;**quot **&** < **;**quot **&שפה;**quot **&** < **;**quot **&כלליות התפריט&** quot **;**ולחץ על OK.  **- 2**בחר את השפה הרצויה.  **- 3**לחץ על ) שמאל) מספר פעמים אם צריך, כדי לסגור את

# **העדפות שפה**

התפריט.

#### **הגדרות שפת השמע**

ערוצי טלוויזיה דיגיטליים יכולים לשדר שמע עם מספר שפות דיבור בתוכניות. תוכל להגדיר שפת שמע ראשית ושפת שמע משנית כמועדפות. אם השמע באחת השפות הללו זמין, הטלוויזיה תעבור אליו.

אם אף אחת משפות השמע המועדפות אינה זמינה, תוכל לבחור שפת שמע אחרת, שהיא זמינה.

הגדרת שפת שמע ראשית ושפת שמע משנית...

 **- 1**לחץ על , בחר**&** quot**;הגדרות כלליות&** quot**; שמע;**quot **&** < **;**quot **&שפות;**quot **&**<

**ראשוני&** quot **;**או **&** quot**;שמע משני&** quot **;**ולחץ על OK.  **- 2**בחר את השפה הרצויה.

 **- 3**לחץ על ) שמאל) מספר פעמים אם צריך, כדי לסגור את התפריט.

בחירת שפת שמע כשאף שפה מהשפות המועדפות שלך אינה זמינה...

 **- 1**לחץ על OPTIONS.

 **- 2**בחר **&** quot**;שפת השמע&** quot **;**ובחר את שפת השמע שאתה רוצה באופן זמני.

#### **כתוביות**

#### **הפעלה**

כדי לעבור לכתוביות, לחץ על SUBTITLE.

ניתן להחליף את מצב

הכתוביות **&** quot**;פועל&** quot **;**, **&**quot**;כבוי&** quot**;** או **&** . quot**;פועל בזמן השתקה&** quot**;**

לחלופין, כדי להציג כתוביות כאשר התוכנית אינה משודרת בשפה שלך (השפה שהגדרת לטלוויזיה), בחר **&** quot**;אוטומטי&** quot **;**. כמו כן, הגדרה זאת תציג את ה& quot;כתוביות& quot ;באופן אוטומטי, כאשר תשתיק את הקול.

#### **הגדרות שפת הכתוביות**

הערוצים הדיגיטליים יכולים להציע כמה שפות לכתוביות של התוכניות. תוכל להגדיר שפת כתוביות ראשית ושפת כתוביות משנית כמועדפות. אם זמינות כתוביות באחת השפות האלה, הטלוויזיה תציג את הכתוביות שבחרת.

אם אף אחת מהשפות המועדפות של כתוביות אינה זמינה, תוכל לבחור שפת כתוביות אחרת, שהיא זמינה.

הגדרת שפת כתוביות ראשית ושפת כתוביות משנית...

 **- 1**לחץ על , בחר **&** quot**;הגדרות**

 **כתוביות;**quot **&** < **;**quot **&שפות;**quot **&** < **;**quot **&כלליות ראשוניות&** quot **;**או **&** quot**;כתוביות משניות&** quot **;**ולחץ על OK.

 **- 2**בחר את השפה הרצויה.

 **- 3**לחץ על ) שמאל) מספר פעמים אם צריך, כדי לסגור את התפריט.

בחירת שפת כתוביות כשאף שפה מהשפות המועדפות שלך אינה זמינה...

 **- 1**לחץ על OPTIONS.

 **- 2**בחר **&** quot**;שפת הכתוביות&** quot **;**ובחר את השפה שאתה רוצה באופן זמני.

#### **כתוביות מטקסט**

אם תתכוון לערוץ אנלוגי, תצטרך להפוך ידנית את הכתוביות לזמינות לגבי כל ערוץ בנפרד.

 **- 1**עבור לערוץ מסוים ולחץ על TEXT כדי לפתוח את

ה& quot;טקסט& quot.;

- **2**הזן את מספר העמוד של הכתוביות, בדרך כלל .**888**
	- **3**לסגירת הטקסט, לחץ שוב על TEXT.

אם בחרת **&** quot**;מופעל&** quot **;**בתפריט & quot;כתוביות& quot ;בשעה שאתה צופה בערוץ אנלוגי זה, הכתוביות יוצגו, אם הן זמינות.

כדי לדעת אם ערוץ הוא אנלוגי או דיגיטלי, עבור לערוץ ופתח **&** quot**;פרטי הערוץ&** quot **;**בתפריט OPTIONS .

#### **טקסט / שפות טלטקסט**

#### **עמודי טקסט**

כדי לפתוח טקסט/טלטקסט תוך כדי צפייה בערוצי הטלוויזיה, לחץ על TEXT. לסגירת הטקסט, לחץ שוב על TEXT.

#### **בחירת עמוד טקסט**

בחירת עמוד . . .

- **1**הזן את מספר העמוד בעזרת מקשי הספרות.
	- **2**השתמש במקשי החצים לצורך ניווט.
- **3**לחץ על מקש צבעוני כדי לבחור נושא מקודד בצבע, בתחתית המסך.

#### **עמודי טקסט משניים**

מספר של עמוד טקסט יכול להכיל כמה עמודי משנה. מספרי עמודי המשנה מופיעים על פס, צמוד למספר העמוד הראשי. כדילבחור עמוד משנה, לחץ על או על .

#### **טקסט עמודי .**T.O.P

 תחנות שידור אחדות המציעות P.O.T. טקסט. כדי לפתוח P.O.T. עמודי טקסט בתוך & quot;טקסט& quot;, לחץ על OPTIONS ובחר **&** quot**; סקירה כללית**  .**;**quot **.&**T.O.P **של**

#### **עמודים מועדפים**

הטלוויזיה מכינה רשימה של 10 עמודי הטקסט שפתחת לאחרונה. תוכל לשוב ולפתוח אותם בקלות בעמודת עמודי הטקסט המועדפים.

 **- 1**ב& quot;טקסט& quot;, בחר את הכוכבית שבפינה השמאלית העליונה של המסך כדי להציג את העמודה של עמודים מועדפים.  **- 2**לחץ על ) למטה) או ) למעלה) כדי לבחור מספר דף ולחץ על OK כדי לפתוח את הדף.

תוכל למחוק את הרשימה בעזרת האפשרות **&** quot**;מחק דפים מועדפים&** quot**;**.

#### **חיפוש טקסט**

תוכל לבחור מילה ולסרוק טקסט למציאת כל הפעמים שהמילה מופיעה.

- **1**פתח עמוד טקסט ולחץ על OK.
- **2**בחר מילה או מספר בעזרת מקשי הניווט.
- **3**לחץ שוב על OKכדי לדלג מיד למופע הבא של אותה מילה או של אותו מספר.
	- **4**לחץ שוב על OKכדי לדלג למופע הבא וכך הלאה.

 **- 5**כדי לעצור את החיפוש, לחץ על ) למעלה) עד שאין שום דבר בחור.

#### **טקסט ממכשיר מחובר**

מכשירים אחדים, הקולטים ערוצי טלוויזיה, יכולים גם הם להציע טקסט.

פתיחת טקסט ממכשיר מחובר . . .

 **- 1**לחץ על בחר את ההתקן ולחץ על OK.  **- 2**תוך כדי צפייה בערוץ על המכשיר, לחץ על OPTIONS , בחר **&** quot**;הצג מקשי התקן&** quot **;**ובחר במקש ולחץ על OK.

 **- 3**לחץ על BACK כדי להסתיר את מקשי ההתקן.  **- 4**לסגירת הטקסט, לחץ שוב על BACK.

### **טקסט דיגיטלי (בריטניה בלבד)**

תחנות טלוויזיה אחדות, המשדרות בשיטה דיגיטלית, מציעות טקסט דיגיטלי ייעודי או שירותים אינטראקטיביים בערוצי הטלוויזיה הדיגיטליים שלהן. שירותים אלו כוללים טקסט רגיל, תוך שימוש במקשי הספרות, הצבע והניווט, לצורך בחירה וניווט.

לסיגרה של .& quot;טקסט דיגיטלי& quot;, לחץ על BACK.

#### **אפשרויות טקסט**

במצב טקסט/טלטקסט, לחץ על OPTIONS כדי לבחור...

• **הקפאת עמוד** מניעת סיבוב אוטומטי של עמודי משנה. • **מסך כפול / מסך מלא** הצגת ערוץ טלוויזיה וטקסט זה לצד זה.

• **סקירה כללית של** P.O.T**.**

 כדי לפתוח P.O.T. טקסט. • **הגדלה**

הגדלת עמוד הטקסט לנוחות הקריאה.

• **חשיפה**

חשיפת מידע נסתר בעמוד. • **סבב עמודי משנה**

כדי לעבור בין עמודי משנה כאשר הם זמינים**.**

Language · החלפת קבוצת התווים שנעשה בהם שימוש לצורך תצוגה נכונה.

• **טקסט 2.5** הפעלת 2.5 Textלקבלת צבעים רבים יותר וגרפיקה טובה יותר.

#### **הגדרת תצורת הטקסט**

#### **שפת הטקסט**

תחנות טלוויזיה אחדות, המשדרות בשיטה דיגיטלית, מציעות טקסט בכמה שפות.

הגדרת שפת טקסט ראשית ומשנית . . .

 **- 1**לחץ על , בחר **&** quot**;הגדרות**

 **טקסט;**quot **&** < **;**quot **&שפה;**quot **&** < **;**quot **&כלליות ראשוני&** quot **;**או **&** quot**;טקסט משני&** quot**;** ולחץ על OK.  **- 2**בחר את שפות ה& quot;טקסט& quot ;המועדפות.  **- 3**לחץ על ) שמאל) מספר פעמים אם צריך, כדי לסגור את התפריט.

#### **טקסט 2.5**

אם הוא זמין, טקסט 2.5 מציע יותר צבעים וגרפיקה טובה יותר. טקסט 2.5 מופעל כהגדרה סטנדרטית של המפעל. כיבוי 2.5 Text…

> **- 1**לחץ על TEXT.  **- 2**כאשר טקסט/טלטקסט פתוח על המסך, לחץ .OPTIONS על

.**;**quot **&כבוי;**quot **&** < **;**quot **&**Text 2.5 **;**quot **&** בחר**3 - - 4**לחץ על ) שמאל) מספר פעמים אם צריך, כדי לסגור את התפריט.

### **שעון**

#### **תאריך ושעה**

#### **אוטומטי**

 בחלק מהמדינות, שידורים דיגיטליים אינם שולחים מידע על אודות זמן אוניברסלי מתואם - UTC. תיתכן התעלמות מהשינוי לחיסכון באור יום והטלוויזיה עלולה להציג שעה שגויה.

בעת הקלטת תוכניות המתוזמנות ב& quot;מדריך הטלוויזיה& quot;, אנו ממליצים שלא לשנות את השעה ואת התאריך באופן ידני. בארצות מסוימות, אצל מפעילי רשת מסוימים, הגדרות **&** quot**;שעון&** quot **;**מוסתרות כדי למנוע כיוון לא נכון של השעון.

כיוון אוטומטי של שעון הטלוויזיה...

 **- 1**לחץ על , בחר **&** quot**;הגדרות**

**כלליות&** quot **&** < **;**quot**;שעון&** quot **&** < **;**quot**;מצב שעון אוטומטי&** quot**;**, ובחר **&** quot**;תלוי במדינה&** quot**;**.

 **- 2**בחר **&** quot**;שעון קיץ&** quot **;**ובחר את ההגדרה המתאימה.  **- 3**לחץ על ) שמאל) מספר פעמים אם צריך, כדי לסגור את התפריט.

#### **מדריך**

כדי לכוון את שעון הטלוויזיה באופן ידני...

 **- 1**לחץ על , בחר **&** quot**;הגדרות**

**כלליות&** quot **&** < **;**quot**;שעון&** quot **&** < **;**quot**;מצב שעון אוטומטי&** quot**;**, ובחר **&** quot**;ידני&** quot**;**.

 **- 2**בחר **&** quot**;תאריך&** quot **;**ו**&** quot**;שעה&** quot **;**כדי לכוונן.  **- 3**לחץ על ) שמאל) מספר פעמים אם צריך, כדי לסגור את התפריט.

#### **אזור זמן**

כדי לקבוע אזור זמן...

 **- 1**לחץ על , בחר **&** quot**;הגדרות כלליות&** quot **&** < **;**quot**;שעון|** > **&** quot**;אזור זמן&** quot **;**, ולחץ על OK.

 **- 2**בחר אחד מאזורי הזמן.

 **- 3**לחץ על ) שמאל) מספר פעמים אם צריך, כדי לסגור את התפריט.

#### **היסט זמן ידני**

כדי לכוונן היסט זמן...

 **- 1**לחץ על , בחר **&** quot**;הגדרות**

**כלליות&** quot **&** < **;**quot**;שעון&** quot **&** < **;**quot**;היסט זמן ידני&** quot**;**, ולחץ על OK.

**- 2**לחץ על החצים ∧ (למעלה) או ∨ (למטה) כדי לכוונן את הערך.  **- 3**לחץ על ) שמאל) מספר פעמים אם צריך, כדי לסגור את התפריט.

#### 17.7

# **גישה אוניברסלית**

# **הפעלה**

כאשר הפונקציה **&** quot**;גישה אוניברסלית&** quot **;**מופעלת, הטלוויזיה מוכנה לשימוש על-ידי חרשים, קשי שמיעה, עיוורים או מוגבלי ראייה.

#### **הפעלה**

אם לא הפעלת **&** quot**;גישה אוניברסלית&** quot **;**במהלך ההתקנה, עדיין ניתן להפעילה בתפריט **&** quot**;גישה** 

**אוניברסלית&** quot**;**.

הפעלת נגישות...

 **- 1**לחץ על , בחר **&** quot**;גישה אוניברסלית&** quot **;**ולחץ על  $\,$  (ימין) כדי להיכנס לתפריט.

 **- 2**בחר **&** quot**;גישה אוניברסלית&** quot **;**צעד אחד נוסף.

 **- 3** בחר**&** quot**;הפעלה&** quot **;**ולחץ על OK.

 **- 4**לחץ על ) שמאל) מספר פעמים אם צריך, כדי לסגור את התפריט.

עם **&** quot**;גישה אוניברסלית&** quot **;**מופעלת, האפשרות **&** quot**;גישה אוניברסלית&** quot **;**מתווספת לתפריט ;.quot &אפשרויות;quot &

### **קשי שמיעה**

מספר ערוצי טלוויזיה דיגיטליים משדרים אודיו וכתוביות מיוחדים המותאמים למוגבלי שמיעה או לחרשים. כאשר מופעל **&** quot**;מוגבל שמיעה&** quot**;**, הטלוויזיה עוברת באופן אוטומטי לשמע ולכתוביות מותאמים, אם הם זמינים. לפני שתוכל להפעיל את **&** quot**;לקויי שמיעה&** quot**;**, עליך להפעיל תחילה

את **&** quot**;גישה אוניברסלית&** quot**;**.

כדי להפעיל **&** quot**;מוגבל שמיעה&** quot…**;**

 **- 1**לחץ על , בחר **&** quot**;גישה אוניברסלית&** quot **;**ולחץ על ) ימין) כדי להיכנס לתפריט.

 **- 2**בחר **&** quot**;מוגבלי שמיעה&** quot **;**ולחץ על ) ימין) כדי להיכנס לתפריט.

 **- 3** בחר**&** quot**;הפעלה&** quot **;**ולחץ על OK.

 **- 4**לחץ על ) שמאל) מספר פעמים אם צריך, כדי לסגור את התפריט.

כדי להפעיל **&** quot**;מוגבל שמיעה&** quot **;**בעת צפייה בטלוויזיה...

-**1** תוך כדי צפייה בטלוויזיה, לחץ על OPTIONS, בחר **&** quot**;גישה אוניברסלית&** quot **;**ולחץ על OK. **2** - בחר **&** quot**;מוגבל שמיעה&** quot**;**, ובחר **&** quot**;מופעל&** quot**;**.

כדי לבדוק אם שפת שמע למוגבלי שמיעה זמינה, לחץ על OPTIONS, בחר **&** quot**;שפת השמע&** quot **;**וחפש שפת שמע המסומנת ב-**+**כּ.

> אם & quot;נגישות& quot ;אינה מופיעה בתפריט & quot;אפשרויות& quot;, הפעל את **&** quot**;גישה אוניברסלית&** quot **;**בתפריט & quot;התקנה& quot.;

למידע נוסף, ב**&** quot**;עזרה&** quot**;**, לחץ על המקש הצבעוני **&**quot**;מילות מפתח&** quot **;**וחפש את **&** quot**;גישה אוניברסלית&** quot**;**.

#### **תיאור שמע**

#### **הפעלה**

ערוצי טלוויזיה דיגיטליים יכולים לשדר פרשנות אודיו מיוחדת, המתארת את הקורה על המסך. כדי שתוכל להגדיר שמע ואפקטים ללקויי ראייה, ראשית עליך להפעיל **&** quot**;תיאור שמע&** quot **;**. כמו כן, לפני שתוכל להפעיל את**&** quot**;תיאור שמע&** quot**;**, עליך

להפעיל את **&** quot**;גישה אוניברסלית&** quot **;**בתפריט ;.quot &התקנה;quot &

במצב **&** quot**;תיאור אודיו&** quot**;**, פרשנות קריין מתווספת לשמע הרגיל.

מעבר לפרשנות (אם קיימת)...

כדי להפעיל **&** quot**;תיאור אודיו&** quot…**;**

 **- 1**לחץ על , בחר **&** quot**;גישה אוניברסלית&** quot **;**ולחץ על  $\bullet$  (ימין) כדי להיכנס לתפריט.

 **- 2**בחר **&** quot**;תיאור שמע&** quot **;**ולחץ על ) ימין) כדי להיכנס לתפריט.

 **- 3**בחר **&** quot**;תיאור שמע&** quot **;**צעד אחד קדימה

 **- 4** בחר**&** quot**;הפעלה&** quot **;**ולחץ על OK.

 **- 5**לחץ על ) שמאל) מספר פעמים אם צריך, כדי לסגור את התפריט.

כדי להפעיל **&** quot**;תיאור שמע&** quot **;**בעת צפייה בטלוויזיה...

-**1** תוך כדי צפייה בטלוויזיה, לחץ על OPTIONS, בחר **&** quot**;גישה אוניברסלית&** quot **;**ולחץ על OK. **2** - בחר **&** quot**;תיאור**

**שמע&** quot**;**, ובחר **&** quot**;מופעל&** quot**;**.

תוכל לבדוק אם פרשנות שמע זמינה לתיאורים קוליים. בתפריט & quot;אפשרויות& quot;, בחר **&** quot**;שפת השמע& <sub>d</sub>u**ot; וחפש את שפת השמע המסומנת ב-o<sup>+</sup>.

#### **רמקולים/אוזניות**

באמצעות **&** quot**;רמקולים/אוזניות&** quot**;**, תוכל לבחור היכן תרצה לשמוע את פרשנות השמע. ברמקולים בלבד, באוזניות בלבד, או בשניהם.

הגדרת רמקולים / אוזניות...

 **- 1**לחץ על , בחר **&** quot**;גישה אוניברסלית&** quot **;**ולחץ על < (ימין) כדי להיכנס לתפריט.

 **- 2**בחר **&** quot**;תיאור**

**שמע&** quot **&** < **;**quot**;רמקולים/אוזניות&** quot **;**ולחץ על OK. **3**

 **-**בחר **&** quot**;רמקולים&** quot **;**, **&**quot**;אוזניות&** quot **;**או **&** ולחץ על OK. quot**;רמקולים + אוזניות&** quot**; - 4**לחץ על ) שמאל) מספר פעמים אם צריך, כדי לסגור את התפריט.

#### **עוצמת מיזוג**

תוכל למזג (מיקס) את עוצמת השמע הרגיל עם זו של שמע הפרשנות.

כדי לערבב את עוצמת הקול...

 **- 1**לחץ על , בחר **&** quot**;גישה אוניברסלית&** quot **;**ולחץ על < (ימין) כדי להיכנס לתפריט.

 **- 2**בחר **&** quot**;תיאור שמע&** quot **&** < **;**quot**;נפח מעורב&** quot **;**ולחץ על OK.  **- 3**לחץ על החצים ) למעלה) או ) למטה) כדי לכוונן את הערך.  **- 4**לחץ על ) שמאל) מספר פעמים אם צריך, כדי לסגור את התפריט.

#### **אפקט שמע**

פרשנויות שמע אחדות יכולות לתמוך באפקטי שמע נוספים, כגון בסטריאו או בצליל נמוג.

כדי להפעיל & quot;**אפקטי שמע&** quot) **;**אם זמינים)...

 **- 1**לחץ על , בחר **&** quot**;גישה אוניברסלית&** quot **;**ולחץ על  $\,$  (ימין) כדי להיכנס לתפריט.

 **- 2**בחר **&** quot**;תיאור שמע&** quot **&** < **;**quot**;אפקטי שמע&** quot **;**ולחץ על OK.

 **- 3**לחץ על ) שמאל) מספר פעמים אם צריך, כדי לסגור את התפריט.

#### **דיבור**

פרשנות השמע יכולה לכלול גם כתוביות למילים שנאמרות.

הפעלת כתוביות אלו (אם קיימות) . . .

 **- 1**לחץ על , בחר **&** quot**;גישה אוניברסלית&** quot **;**ולחץ על  $\,$  (ימין) כדי להיכנס לתפריט.  **- 2**בחר **&** quot**;תיאור שמע&** quot **&** < **;**quot**;דיבור&** quot **;**ולחץ על OK. **3 -**בחר **&** quot**;תיאורי&** quot **;**או **&** quot**;כתוביות&** quot **;**ולחץ על OK.  **- 4**לחץ על ) שמאל) מספר פעמים אם צריך, כדי לסגור את התפריט.

# **רשתות**

18

למידע נוסף, ב**&** quot**;עזרה&** quot**;**, לחץ על המקש הצבעוני **&**quot**;מילות מפתח&** quot **;**וחפש את **&** quot**;רשת&** quot**;**, לקבלת מידע נוסף על חיבור טלוויזיה לרשת.

# **התקנת ערוץ**

19.1

19

# **התקנת אנטנה/כבלים**

# **עדכן ערוצים**

#### **עדכון ערוצים אוטומטי**

אם אתה קולט ערוצים דיגיטליים, תוכל להגדיר את הטלוויזיה לעדכן אוטומטית את הרשימה עם ערוצים חדשים. לחלופין, תוכל להתחיל עדכון ערוצים בעצמך.

#### **עדכון ערוצים אוטומטי**

פעם ביום, בשעה ,06:00 הטלוויזיה מעדכנת את הערוצים ושומרת ערוצים חדשים. ערוצים חדשים יאוחסנו ברשימה & quot;כול הערוצים& quot ;אבל גם ברשימה & quot;ערוצים חדשים& quot .; ערוצים ריקים יוסרו.

אם נמצאו ערוצים חדשים או אם עודכנו או הוסרו ערוצים, תופיע הודעה לאחר הפעלת הטלוויזיה. על הטלוויזיה להיות במצב המתנה כדי לעדכן ערוצים באופן אוטומטי.

כדי לכבות את ההודעה המופיעה בהפעלה. . .

 **- 1**לחץ על , בחר **&** quot**;התקנת אנטנה/כבלים&** quot **;**ולחץ על OK.

- **2** הזן קוד PINבמקרה הצורך.
- **3**בחר **&** quot**;עדכון ערוצים אוטומטי&** quot **;**ולחץ על OK.
	- **4** בחר**&** quot**;כבוי&** quot **;**ולחץ על OK.
		- **5**לחץ על BACK כדי לסגור את התפריט.

אם נמצאו ערוצים חדשים או אם עודכנו או הוסרו ערוצים, תופיע הודעה לאחר הפעלת הטלוויזיה. כדי למנוע את הופעת ההודעה הזאת לאחר כל עדכון של ערוץ, תוכל לנטרל את האפשרות הזאת.

נטרול ההודעה...

 **- 1**לחץ על , בחר **&** quot**;התקנת אנטנה/כבלים&** quot **;**ולחץ על OK.

- **2** הזן קוד PINבמקרה הצורך.
- **3**בחר **&** quot**;הודעת עדכון ערוץ&** quot **;**ולחץ על OK.
	- **4** בחר**&** quot**;כבוי&** quot **;**ולחץ על OK.
	- **5**לחץ על BACK כדי לסגור את התפריט.

במדינות אחדות, & quot;עדכון ערוצים אוטומטי& quot ;נעשה תוך כדי צפייה בטלוויזיה או בכל רגע שהטלוויזיה במצב המתנה.

#### **עדכון ערוצים ידני**

תמיד תוכל להתחיל עדכון ערוצים בעצמך.

התחלת עדכון ערוצים באופן ידני...

 **- 1**לחץ על , בחר **&** quot**;התקנת אנטנה/כבלים&** quot**;** ולחץ על OK.

- **2** הזן קוד PINבמקרה הצורך.
- **3**בחר **&** quot**;חפש ערוצים&** quot **;**ולחץ על OK.
- **4**בחר **&** quot**;התחל עכשיו&** quot**;**ולחץ על OK.
- **5**בחר **&** quot**;עדכון ערוצים&** quot **;**ולחץ על OK.
	- **6**לחץ על BACK כדי לסגור את התפריט.

# **התקנת ערוצים מחדש**

#### **התקנה מחדש של כל הערוצים**

תוכל להתקין מחדש את כל הערוצים ולהשאיר את כל יתר הגדרות הטלוויזיה ללא שינוי.

 אם הוגדר קוד PIN, תצטרך להזין קוד זה לפני שתוכל להתקין מחדש ערוצים.

התקנת ערוצים מחדש...

 **- 1**לחץ על , בחר **&** quot**;התקנת אנטנה/כבלים&** quot**;** ולחץ על OK.

- **2** הזן קוד PINבמקרה הצורך.
- **3**בחר **&** quot**;חפש ערוצים&** quot **;**ולחץ על OK.
- **4**בחר **&** quot**;התחל עכשיו&** quot **;**ולחץ על OK.
- **5**בחר **&** quot**;התקן מחדש ערוצים&** quot**;**, ולחץ על OK.
	- **6**בחר את המדינה שבה אתה נמצא ולחץ על OK.
		- **7**בחר **&** quot**;אנטנה**
	- -DVB-**) כבלים;**quot **&** או**(** DVB-T **( ;**quot **)&**DVB-T **(** .**;**quot **)&**

 **- 8**בחר **&** quot**;התחל&** quot **;**ולחץ על OK כדי לעדכן ערוצים. זה עשוי לקחת מספר דקות.

 **- 9**לחץ על BACK כדי לסגור את התפריט.

#### **התקנת טלוויזיה**

תוכל לבצע התקנה חוזרת מלאה של ערוצי הטלוויזיה. כל ערוצי הטלוויזיה מותקנים לגמרי מחדש.

ביצוע חוזר של התקנה מלאה של הטלוויזיה...

 **- 1**לחץ על , בחר **&** quot**;הגדרות**

**כלליות&** quot **&** < **;**quot**;התקן שוב טלוויזיה&** quot **;**ולחץ על OK.

- **2** הזן קוד PINבמקרה הצורך.
- **3**בחר **&** quot**;כן&** quot **;**ולחץ על OK כדי לאשר.
- **4**הטלוויזיה תותקן מחדש לחלוטין. כל ההגדרות יאופסו וכל

הערוצים יוחלפו. ההתקנה עשויה להימשך מספר דקות.

 **- 5**לחץ על BACK כדי לסגור את התפריט.

# **DVB-T או DVB-C**

#### **C-DVB או T-DVB קליטת**

במהלך התקנת הערוצים, בדיוק לפני חיפוש ערוצים, בחרת כבלים;quot & או; quot )&DVB-T ) אנטנה;quot & אנטנה;quot & האפשרות .;quot )&DVB-C ( ) T-DVB/ 2T )&quot ; מחפשת ערוצים יבשתיים – הן אנלוגיים והן T-DVBדיגיטליים. האפשרות & quot;כבלים ) C-DVB )&quot ; מחפשת ערוצים אנלוגיים ודיגיטליים זמינים אצל מפעיל כבלים C-DVB .

#### **התקנת ערוץ** C-DVB

כדי לפשט את השימוש בטלוויזיה, כל הגדרות ה- C-DVBמוגדרות למצב אוטומטי.

אם ספק שידורי ה- C-DVB מסר לך ערכי C-DVBספציפיים, מזהה הרשת או תדר הרשת, הזן ערכים אלה כאשר תתבקש במהלך ההתקנה.

#### **התנגשות של מספרי ערוצים**

במדינות מסוימות, ערוצי טלוויזיה שונים (תחנות שידור) עשויים לשאת אותו מספר ערוץ. בשעת ההתקנה, הטלוויזיה מציגה את רשימת מספרי הערוצים המתנגשים. תצטרך לבחור איזה ערוץ טלוויזיה ברצונך להתקין בתחת מספר ערוץ המציין ערוצי טלוויזיה רבים.

#### **הגדרות DVB**

#### **גישה להגדרות DVB**

 **- 1**לחץ על , בחר **&** quot**;התקנת אנטנה/כבלים&** quot **;**ולחץ על OK.

 **- 2** הזן קוד PINבמקרה הצורך.

 **- 3**בחר **&** quot**;חפש ערוצים&** quot **;**ולחץ על OK.

 **- 4**בחר **&** quot**;התחל עכשיו&** quot **;**ולחץ על OK.

 **- 5**בחר **&** quot**;התקן מחדש ערוצים&** quot**;**,

בחר **&** quot**;הבא&** quot **;**ולחץ על OK.

 **- 6**בחר את המדינה שבה אתה נמצא ולחץ על OK.

.**)**DVB-C **; (**quot **&כבלים;**quot **&** בחר**7 -** 

 **- 8**בחר **&** quot**;התחל לחפש ערוצים&** quot**;**, או

בחר**&** quot**; הגדרות עבור הגדרות** C-DVB **&**quot**;**.

 **- 9**לחץ על BACK כדי לסגור את התפריט.

#### **מצב תדר רשת**

אם בכוונתך להשתמש בשיטה **&** quot**;סריקה מהירה&** quot **;**ב**סריקת תדרים** כדי לחפש ערוצים, בחר **&** quot**;אוטומטי&** quot **;**. הטלוויזיה תשתמש ב1- מבין תדרי הרשת המוגדרים מראש (או - HCערוץ יעד) שבו משתמשים מרבית ספקי שידורי הכבלים בארץ שלך.

אם קיבלת ערך ספציפי ל& quot;תדר רשת& quot ;לצורך חיפוש ערוצים, בחר **&** quot**;ידני&** quot**;**.

#### **תדר רשת**

כאשר **&** quot**;מצב תדר רשת&** quot **;**מוגדר להיות **&** quot**;ידני&** quot**;**, ניתן להזין כאן את ערך תדר הרשת שקיבלת מספק הכבלים. כדי להזין את ערך קצב הסימנים, השתמש במקשי הספרות.

#### **סקירת תדרים**

בחר את שיטת חיפוש הערוצים. ניתן לבחור בשיטה המהירה יותר **&** quot**;סריקה מהירה&** quot **;**ולהשתמש בהגדרות שנקבעו מראש שבהן משתמשים רוב ספקי הכבלים בארץ שלך.

אם התוצאה תהיה שלא הותקנו כלל ערוצים או אם כמה ערוצים חסרים, תוכל לבחור בשיטה **&** quot**;סריקה מלאה&** quot **;**. החיפוש וההתקנה של ערוצים בשיטה זו ייקחו יותר זמן.

#### **גודל צעדי התדר**

 הטלוויזיה מחפשת ערוצים בצעדים של **&** quot**8; מ&** quot**;ה&** quot**;**.

אם התוצאה תהיה שלא הותקנו כלל ערוצים או אם כמה ערוצים חסרים, תוכל לחפש בצעדים קטנים יותר של **&** quot**1; מ&** quot**;ה&** quot**;**. החיפוש וההתקנה של ערוצים בצעדים של 1 מגה-הרץ ייקחו יותר זמן.

#### **ערוצים דיגיטליים**

אם ידוע לך שספק שירות הכבלים שלך אינו מספק ערוצים דיגיטליים, תוכל לדלג על החיפוש של ערוצים דיגיטליים.

#### **ערוצים אנלוגיים**

אם ידוע לך שספק שירות הכבלים שלך אינו מספק ערוצים אנלוגיים, תוכל לדלק על החיפוש של ערוצים דיגיטליים.

#### **חינם / מעורבל**

אם יש לך מנוי לשירותי טלוויזיה בתשלום ו- - CAMמודול גישה מותנית , בחר **&** quot**;חינם + מעורבל&** quot**;**. אם אין לך מינוי לשירות או לערוצים של טלוויזיה בתשלום, תוכל לבחור **&** quot**;ערוצי חינם בלבד&** quot**;**.

> למידע נוסף, ב**&** quot**;עזרה&** quot**;**, לחץ על המקש הצבעוני **&**quot**;מילות מפתח&** quot **;**וחפש את **&** quot **;**CAM**, מודול גישה מותנית&** quot**;**.

#### **איכות הקליטה**

תוכל לבדוק את האיכות ואת העוצמה של האות בערוץ דיגיטלי. אם אתה משתמש באנטנה פרטית שלך, תוכל לשנות את מיקום האנטנה כדי לנסות לשפר את הקליטה.

בדיקת איכות הקליטה של ערוץ דיגיטלי...

 **- 1**התכוונן לערוץ.

 **- 2**לחץ על , בחר **&** quot**;התקנת אנטנה/כבלים&** quot **;**ולחץ על OK . הזן קוד PINבמקרה הצורך.

> **- 3**בחר **&** quot**;דיגיטלי&** quot **&: ;**quot**;בדיקת קליטה&** quot**;** ולחץ על OK.

מוצג התדר הדיגיטלי של ערוץ זה. אם הקליטה ירודה, תוכל לשנות את מיקום האנטנה. כדי לבדוק את איכות האות של תדר זה פעם נוספת, בחר **&** quot**;חיפוש&** quot **;**ולחץ על OK. כדי שתזין בעצמך תדר דיגיטלי ספציפי, השתמש במקשי הספרות של השלט הרחוק. לחלופין, בחר את התדר, מקם את החיצים על מספר באמצעות  $\blacktriangleright$  ו-< והחלף את המספר באמצעות  $\blacktriangleright$  בדי לבדוק את התדר, בחר **&** quot**;חפש&** quot **;**ולחץ על OK.

אם אתה משתמש ב- C-DVBלקבלת ערוצים,

האפשרות **&** quot**;מצב קצב סימנים&** quot **;תהיה** זמינה. עבור & quot;מצב קצב סימנים& quot;, בחר **&** quot**;אוטומטי&** quot **;**, אלא אם ספק הכבלים נתן לך ערך ספציפי עבור קצב סימנים. כדי להזין את ערך קצב הסימנים, השתמש במקשי הספרות.

#### **התקנה ידנית**

ניתן להתקין ערוצי טלוויזיה אנלוגיים באופן ידני - ערוץ אחרי ערוץ.

התקנה ידנית של ערוצים אנלוגיים...

 **- 1**לחץ על , בחר **&** quot**;התקנת אנטנה/כבלים&** quot **;**ולחץ על OK . הזן קוד p<sub>IN</sub> במקרה הצורך.

 **- 2**בחר **&** quot**;אנלוגי&** quot **&: ;**quot**;התקנה**

**ידנית&** quot **;**ולחץ על OK.

• **מערכת**

להתקנת מערכת הטלוויזיה, בחר **&** quot**;מערכת&** quot**;**. בחר את המדינה שלך או את האזור בעולם שאתה נמצא בו כעת

#### • **חפש ערוץ**

כדי למצוא ערוץ, בחר **&** quot**;חפש ערוץ&** quot **;**ולחץ על OK . תוכל להזין דר בעצמך על-מנת למצוא ערוץ, או לאפשר לטלוויזיה חפש ערוץ. לחץ על < (ימין) כדי

לבחור **&** quot**;חיפוש&** quot **;**ולחץ על OK כדי לחפש ערוץ באופן אוטומטי. הערוץ שנמצא יוצג על-גבי המסך ואם הקליטה חלשה, לחץ שוב על **&** quot**;חיפוש&** quot**;**. אם ברצונך לאחסן את הערוץ, בחר **&** quot**;בוצע&** quot **;**ולחץ על OK.

#### • **כוונון עדין**

כדי לבצע כוונון עדין לערוץ, בחר **&** quot**;כוונון עדין&** quot **;**ולחץ  $\sim$ על  $\sim$ ו. ניתן לבצע כוונון עדין לערוץ באמצעות א $\ltimes$  או  $\ltimes$ אם ברצונך לשמור את הערוץ שמצאת, בחר **&** quot**;בוצע&** quot **;**ולחץ על OK.

#### • **איחסון**

תוכל לשמור את הערוץ תחת מספר הערוץ הנוכחי או תחת מספר ערוץ חדש.

בחר **&** quot**;שמור ערוץ נוכחי&** quot **;**או **&** quot**;שמור כערוץ חדש&** quot **;**ולחץ על OK . מספר הערוץ יוצג לזמן קצר.

תוכל לחזור על שלבים אלה עד שתמצא את כל ערוצי הטלוויזיה האנלוגיים הזמינים.

#### 19.2

# **עותק רשימת ערוצים**

### **מבוא**

עותק רשימת הערוצים מיועד לסוחרים ולמשתמשים מקצועיים.

 בעזרת עותק רשימת הערוצים, תוכל להעתיק ערוצים המותקנים במקלט טלוויזיה אחד אל מקלט טלוויזיה פיליפס אחר, מאותו שנתון. בעזרת עותק רשימת הערוצים, תוכל לטעון רשימת ערוצים מוגדרת מראש וכך תמנע את בזבוז הזמן בחיפוש ערוצים. השתמש בכונן הבזק USBבקיבולת 1 גיגה-בייט לפחות.

#### **תנאים**

• שני מקלטי הטלוויזיה הם מאותו טווח של שנות ייצור. • שני המקלטים כוללים אותו סוג של חומרה. בדוק את סוג החומרה בלוח הסוג של הטלוויזיה, הממוקם בגב המקלט. בדרך כלל, הוא מסומן כ- LA . . . Q

• בשני מקלטי הטלוויזיה מותקנות גרסאות תוכנה תואמות.

#### **הגרסה הנוכחית של התוכנה**

כדי לבדוק את הגרסה הנוכחית של תוכנת הטלוויזיה...

 **- 1**לחץ על , בחר **&** quot**;עדכן תוכנה&** quot **;**ולחץ על ) ימין) כדי להיכנס לתפריט.

 **- 2**בחר **&** quot**;פרטי תוכנה קיימת&** quot**;** ולחץ על OK.  **- 3** יוצגו הגרסה, הערות מוצר ותאריך הכנה. גם מספר ESN

של Netflixמוצג אם הוא זמין.

 **- 4**לחץ על ) שמאל) מספר פעמים אם צריך, כדי לסגור את התפריט.

### **העתקת רשימת ערוצים**

העתקת רשימת ערוצים...

- **1**הפעל את הטלוויזיה. יש צורך שערוצים יהיו מותקנים בטלוויזיה.  **- 2** חיבור כונן הבזק USB.
	- **3**לחץ על , בחר**&** quot**;הגדרות**

**כלליות&** quot **&** < **;**quot**;עותק רשימת ערוצים&** quot **;**ולחץ על OK.

 **- 4**בחר **&** quot**;העתק ל-** USB **&**quot **;**ולחץ על OK. ייתכן שתתבקש להזין את קוד ה- PINל& quot;נעילת ילדים& quot ;כדי להעתיק את רשימת הערוצים.

 **- 5** בסיום ההעתקה, שלוף את התקן הזיכרון USB.  **- 6**לחץ על ) שמאל) מספר פעמים אם צריך, כדי לסגור את התפריט.

כעת תוכל לטעון את רשימת הערוצים המועתקת לטלוויזיית פיליפס אחרת.

### **גרסה של רשימת ערוצים**

בדוק את הגרסה הנוכחית של רשימת הערוצים....

 **- 1**לחץ על , בחר**&** quot**;הגדרות**

**כלליות&** quot **&** < **;**quot**;עותק רשימת ערוצים&** quot **;**ולחץ על OK.

 **- 2**בחר **&** quot**;גרסה נוכחית&** quot **;,**ולאחר מכן לחץ על OK**. - 3**לחץ על ) שמאל) מספר פעמים אם צריך, כדי לסגור את התפריט.

# **העלאה של רשימת ערוצים**

#### **טעינה לטלוויזיות שערוציהן לא הותקנו**

תצטרך לבצע את הטעינה של רשימת הערוצים בצורה שונה, בהתאם למצב הטלוויזיה, כלומר אם היא מותקנת כבר או לא.

#### **טעינה לטלוויזיה שלא הותקנה עדיין**

 **- 1**חבר את שקע החשמל כדי להתחיל בהתקנה ובחר שפה ומדינה. תוכל לדלג על שלב חיפוש הערוצים. סיים את ההתקנה.

 **- 2** חבר את התקן הזיכרון USBשבו רשימת הערוצים מהטלוויזיה הקודמת.

 **- 3**כדי להתחיל את ההעלאה של רשימת הערוצים, לחץ על , בחר **&** quot**;הגדרות כלליות&** quot **;**ולחץ על OK.

 **- 4**בחר **&** quot**;עותק רשימת ערוצים&** quot **&** < **;**quot**;העתק לטלוויזיה&** quot **;**ולחץ על OK . הזן קוד PINבמקרה הצורך.

 **- 5** הטלוויזיה תיידע אותך אם רשימת הערוצים הועתקה בהצלחה. שלוף את התקן הזיכרון USB.

#### **טעינה לטלוויזיות שערוציהן הותקנו**

תצטרך לבצע את הטעינה של רשימת הערוצים בצורה שונה, בהתאם למצב הטלוויזיה, כלומר אם היא מותקנת כבר או לא.

#### **טעינה לטלוויזיה שהותקנה כבר**

 **- 1**בדוק את הגדרת המדינה של הטלוויזיה. (כדי לאמת הגרה זו, ראה פרק & quot;התקן ערוצים מחדש& quot;. התחל תהליך זה עד שתגיע להגדרת המדינה. לחץ על ACK ו-BACK ההתקנה). אם המדינה נכונה, עבור לשלב .2

אם המדינה לא נכונה, תצטרך להתחיל התקנה מחדש. ראה פרק

& <sub>auot</sub>;התקן ערוצים מחדש& <sub>i</sub>quot; והתחל את ההתקנה. בחר את המדינה הנכונה ודלג על חיפש ערוצים. סיים את ההתקנה. בסיום, עבור לשלב .2

 **- 2** חבר את התקן הזיכרון USBשבו רשימת הערוצים מהטלוויזיה הקודמת.

 **- 3**כדי להתחיל את רשימת הערוצים, לחץ על ,

בחר **&** quot**;הגדרות כלליות&** quot **;**ולחץ על OK.

 **- 4**בחר **&** quot**;עותק רשימת ערוצים&** quot **&** < **;**quot**;העתק** 

**לטלוויזיה&** quot **;**ולחץ על OK . הזן קוד PINבמקרה הצורך.

 **- 5** הטלוויזיה תיידע אותך אם רשימת הערוצים הועתקה בהצלחה. שלוף את התקן הזיכרון USB.

#### $20$

# **תוכנה**

 $20.1$ 

# **עדכון תוכנה**

# **עדכון מהאינטרנט**

אם הטלוויזיה מחוברת לאינטרנט, אתה עשוי לקבל הודעה מ- TP שבה תתבקש לעדכן את תוכנת הטלוויזיה. לשם כך, תצטרך Vision חיבור מהיר (בפס רחב) לאינטרנט.

אם תקבל הודעה כזו, מומלץ שתבצע את העדכון. בחר & quot;עדכון& quot;. פעל על פי ההוראות שעל המסך.

> תוכל גם לחפש עדכונים חדשים בעצמך. כדי לחפש עדכון. . .

 **- 1**לחץ על , בחר **&** quot**;עדכן תוכנה&** quot**;**

 >**&** quot**;חיפוש עדכונים&** quot**;**, ולאחר מכן לחץ על OK.  **- 2**בחר **&** quot**;אינטרנט&** quot**;**, ולאחר מכן לחץ על OK . פעל על פי ההוראות שעל המסך.

כאשר העדכון הושלם, הטלוויזיה מכבה את עצמה ומפעילה את עצמה חזרה באופן אוטומטי. המתן שהטלוויזיה תפעיל את עצמה חזרה.

# **עדכון מ-USB**

 ייתכן שיהיה צורך לעדכן את תוכנת הטלוויזיה. אתה זקוק למחשב בעל חיבור מהיר לאינטרנט והתקן זיכרון USB כדי להעלות את התוכנה לטלוויזיה. השתמש בהתקן זיכרון מסוג USBבעל מקום פנוי של 512 MB. ודא שהגנת הצריבה מנותקת.

#### **- 1התחלת העדכון בטלוויזיה**

לחץ על , בחר **&** quot**;עדכן תוכנה&** quot **&** < **;**quot**;חיפוש עדכונים&** quot**;**, ולאחר מכן לחץ על OK.

#### בחר USB ולחץ על OK.  **- 2זיהוי הטלוויזיה**

 הכנס את התקן הזיכרון מסוג USBאל אחת מכניסות ה- USBשל הטלוויזיה.

בחר **&** quot**;התחל&** quot **;**ולחץ על OK**.** קובץ זיהוי נכתב בהתקן זיכרון מסוג USB.

### **- 3הורדת תוכנת הטלוויזיה**

 חבר את התקן הזיכרון מסוג USBלמחשב שלך. בהתקן הזיכרון מסוג USB, מצא את הקובץ htm.update ולחץ עליו לחיצה כפולה.

לחץ על **&** quot**;שליחת מזהה&** quot**;**.

 אם תוכנה חדשה זמינה, הורד את הקובץ zip. לאחר ההורדה, בטל את דחיסת הקובץ והעתק את הקובץ autorun.upg לתוך התקן הזיכרון מסוג USB . אין לשמור את הקובץ בתיקייה.

# **- 4עדכון תוכנת הטלוויזיה**

 חבר שוב את התקן הזיכרון מסוג USBלטלוויזיה. העדכון מתחיל באופן אוטומטי.

 הטלוויזיה כובה למשך 10 שניות ולאחר מכן מופעלת שוב. אנא המתן.

**אין. . .**

• להשתמש בשלט הרחוק

• להסיר את התקן הזיכרון USB מהטלוויזיה

 אם מתרחשת הפסקת חשמל במהלך העדכון, אל תסיר את התקן הזיכרון מסוג USBמהטלוויזיה. כאשר זרם החשמל יחודש, העדכון יימשך.

בסיום העדכון, תופיע על המסך ההודעה **&** quot**;הפעולה הצליחה&** quot**;**. הסר את התקן ה- USBולחץ על בשלט רחוק.

#### **אין. . .**

- לחץ פעמיים על
- לחץ על מתג ההפעלה שבטלוויזיה

 הטלוויזיה כובה למשך 10 שניות ולאחר מכן מופעלת שוב. אנא המתן.

תוכנת הטלוויזיה עודכנה. כעת תוכל להשתמש שוב בטלוויזיה. כדי למנוע עדכון שלא במתכוון של תוכנת הטלוויזיה, מחק את הקובץ autorun.upgמזיכרון התקן ה- USB.

### 20.2

# **גרסת התוכנה**

צפייה בגרסה הנוכחית של תוכנת הטלוויזיה...

 **- 1**לחץ על , בחר **&** quot**;עדכן תוכנה&** quot **& < ;**quot**;פרטי תוכנה נוכחית&** quot **;ולחץ על** OK**.**

 **- 2** הגרסה,**מהדורת הגרסה** מוצגת. גם מספר ESN של Netflix מוצג אם הוא זמין.

 **- 3**לחץ על ) שמאל) מספר פעמים אם צריך, כדי לסגור את התפריט.

#### 20.3

# **עדכונים מקומיים**

לסוחרים ולמשתמשים מקצועיים....

 **- 1**לחץ על , בחר **&** quot**;עדכן**

**תוכנה&** quot **&** < **;**quot**;עדכונים מקומיים&** quot **;**ולחץ על OK.

 **- 2**פעל על פי ההוראות שעל המסך.

 **- 3**לחץ על ) שמאל) מספר פעמים אם צריך, כדי לסגור את התפריט.

#### 20.4

# **חפש עדכוני OAD**

חפש עדכון תוכנה באופן אלחוטי ( air-the-over….)

 **- 1**לחץ על , בחר **&** quot**;עדכן תוכנה&** quot **&** < **;**quot**; חפש עדכוני** OAD **&**quot **;**ולחץ על OK.

 **- 2** בחר**&** quot**;התחל עכשיו&** quot**;**. פעל על פי ההוראות שעל המסך.

 **- 3**לחץ על ) שמאל) מספר פעמים אם צריך, כדי לסגור את התפריט.

# **תוכנת קוד-פתוח**

 טלוויזיה זאת כוללת תוכנה בעלת קוד-פתוח. Europe Vision TP המלא המקור קוד של עותק ,בקשה לפי ,לספק בזאת מציעה . V.B המתאים לחבילות התוכנה קוד-פתוח בעלות זכויות יוצרים, הנמצאות בשימוש במוצר זה ושבעבורן נדרשת הצעה זו על ידי הרישיונות המתאימים.

הצעה זו תקפה במשך שלוש שנים מרכישת המוצר, לכל מי שקיבל לרשותו מידע זה. כדי לקבל את קוד המקור, כתוב באנגלית אל . . .

[tpvision.com](mailto:open.source@tpvision.com) **[@](mailto:open.source@tpvision.com)**[open.source](mailto:open.source@tpvision.com) 

20.6

# **רישיון קוד פתוח**

# **על אודות רישיון קוד פתוח**

 אזכורים וטקסטים של רישיונות עבור כל תוכנת קוד פתוח המשמשת בטלוויזיה זו של Philips .

 זהו מסמך המתאר את חלוקת קוד המקור שנעשה בו שימוש בטלוויזיות Philips, הנכלל ברישיון הציבורי הכללי של גנו ( GPL GNU (או ברישיון הציבורי הכללי המוקטן של גנו ( GNU LGPL ,) או בכל רישיון אחר של קוד מקור פתוח. הוראות לקבלת קוד מקור עבור תוכנה זו נמצאות במדריך למשתמש.

 אינה מספקת כל אחריות בין מפורשת או מרומזת, כולל Philips אחריות לסחירות או התאמה למטרה כלשהי בנוגע לתוכנה זו. Philips אינה מספקת תמיכה עבור תוכנה זו. האמור לעיל אינו משפיע על האחריות ועל הזכויות החוקיות בנוגע למוצרי Philips שרכשת. היא חלה רק על קוד מקור זה הזמין לשימושך.

# **Open source**

#### Freetype (2.4.3)

FreeType is a software font engine that is designed to be small, efficient, highly customizable, and portable while capable of producing high-quality output (glyph images). This piece of software is made available under the terms and conditions of the FreeType Project license, which can be found below.

Source: http://freetype.sourceforge.net

#### zlib (1.2.3)

The 'zlib' compression library provides in-memory compression and decompression functions, including integrity checks of the uncompressed data. This piece of software is made available under the terms and conditions of the zlib license, which can be found below. Source: http://www.zlib.net/

> Fraunhofer AAC Ecnoder (3.3.3) AAC Ecnoder. Source: Android JB source code

> > unicode (3.2)

This library is used to perform UNICODE string manipulation. This piece of software is made available under the terms and conditions of the ICU license, which can be found below. Source: http://www.icu-project.org/

#### libpng (1.2.43)

PNG decoder.

This piece of software is made available under the terms and conditions of the libpng license, which can be found below. Source: http://www.libpng.org/pub/png/libpng.html

#### libipg (6b)

This library is used to perform JPEG decoding tasks. This piece of software is made available under the terms and conditions of the libjpg license, which can be found below. Source: http://www.ijg.org/

#### libmng (1.0.10)

libmng -THE reference library for reading, displaying, writing and examining Multiple-Image Network Graphics.MNG is the animation extension to the popular PNG image-format. This piece of software is made available under the terms and conditions of the libmng license, which can be found below. Source: http://sourceforge.net/projects/libmng/files/

#### u-Boot loader (1.3.4)

Used by boot loader and only linked with boot loader, GPL license.

This piece of software is made available under the terms and conditions of the u-Boot loader license, which can be found below.

-Source: http://sourceforge.net/projects/u-boot/files/u boot/U-Boot-1.1.4/u-boot-1.1.4.tar.bz2/download

#### Libcurl (7.21.7)

HTTP client;libcurl is a free and easy-to-use client-side URL transfer library, supporting FTP, FTPS, HTTP, HTTPS, SCP, SFTP, TFTP, TELNET, DICT, LDAP, LDAPS, FILE, IMAP, SMTP, POP3 and RTSP. libcurl supports SSL certificates, HTTP POST, HTTP PUT, FTP uploading, HTTP form based upload, proxies, cookies, user+password authentication (Basic, Digest, NTLM, Negotiate, Kerberos4), file transfer resume, http proxy tunneling and more!

This piece of software is made available under the terms and conditions of the Libcurl license, which can be found below. Source: http://curl.haxx.se/

#### c-ares (1.7.4)

c-ares is a C library that performs DNS requests and name resolves asynchronously.

This piece of software is made available under the terms and conditions of the c-ares license, which can be found below. Source: http://c-ares.haxx.se/c-ares-1.7.1.tar.gz

#### openssl (1.0.0d)

OpenSSL is an open source implementation of the SSL and TLS protocols. The core library (written in the C programming language) implements the basic cryptographic functions and provides various utility functions. Wrappers allowing the use of the OpenSSL library

in a variety of computer languages are available. This piece of software is made available under the terms and conditions of the 1.7.4 license, which can be found below. Source:

http://www.openssl.org/source/openssl-1.0.0.tar.gz

#### Expat (2.01)

xml paser; Expat is an XML parser library written in C. It is a stream-oriented parser in which an application registers handlers for things the parser might find in the XML document (like start tags). An introductory article on using. This piece of software is made available under the terms and conditions of the Expat license, which can be found below. Source: http://expat.sourceforge.net/

#### DirectFB include SAWMAN (1.4.0)

It is a software library for GNU/Linux/UNIX based operating system with a small memory footprint that provides graphics acceleration, input device handling and abstraction layer, and integrated windowing system with support for translucent windows and multiple display layers on top of the Linux framebuffer without requiring any kernel modifications.

This piece of software is made available under the terms and conditions of the DirectFB license, which can be found below.

Source: http://sourceforge.net/projects/jointspace/files/re mote\_applications\_SDK/remote\_spplications\_SDK\_v1.3.1/Di rectFB141\_source\_1.3.1.7z/download

#### SAWMAN

SquashFS is a compressed read-only file system for Linux. SquashFS compresses files, inodes and directories, and supports block sizes up to 1 MB for greater compression. SquashFS is also the name of free/open software, licensed under the GPL, for accessing SquashFS filesystems. Source: http://squashfs.sourceforge.net/

#### Linux Kernel (3.0)

The Linux kernel is an operating system kernel used by the Linux family of Unix-like operating systems. This piece of software is made available under the terms and conditions of the Linux Kernel license, which can be found below.

Source: http://www.kernel.org

#### SQLite (3.7.2)

-SQLite is a in-process library that implements a self contained, serverless, zero-configuration, transactional SQL database engine.

This piece of software is made available under the terms and conditions of the SQLite license, which can be found below. Source: http://www.sqlite.org/download.html

#### SquashFS (3.4)

SquashFS is a compressed read-only file system for Linux. SquashFS compresses files, inodes and directories, and supports block sizes up to 1 MB for greater compression. SquashFS is also the name of free/open software, licensed under the GPL, for accessing SquashFS filesystems.

This piece of software is made available under the terms and conditions of the SquashFS license, which can be found below.

Source: http://squashfs.sourceforge.net/

#### glibc (2.6.1)

Any Unix-like operating system needs a C library: the library which defines the ``system calls'' and other basic facilities such as open, malloc, printf, exit...The GNU C library is used as the C library in the GNU system and most systems with the Linux kernel

This piece of software is made available under the terms and conditions of the glibc license, which can be found below. Source: http://www.gnu.org/software/libc/

#### mtd-utils (1)

The aim of the system is to make it simple to provide a driver for new hardware, by providing a generic interface between the hardware drivers and the upper layers of the system. Hardware drivers need to know nothing about the storage formats used, such as FTL, FFS2, etc., but will only need to provide simple routines for read, write and erase. Presentation of the device's contents to the user in an appropriate form will be handled by the upper layers of the system.

This piece of software is made available under the terms and conditions of the mtd-utils license, which can be found below.

Source: http://www.linux-mtd.infradead.org/index.html

#### libusb (1.0.6)

This is the home of libusb, a library that gives user level applications uniform access to USB devices across many different operating systems. libusb is an open source project licensed under the GNU Lesser General Public License version 2.1.Many participants in the libusb community have helped and continue to help with ideas, implementation, support and improvements for libusb.

This piece of software is made available under the terms and conditions of the libusb license, which can be found below. Source:

> http://libusb.wiki.sourceforge.net http://www.libusb.org/

#### libusb-compat (0.1.3)

Library to enable user space application programs to communicate with USB devices.

This piece of software is made available under the terms and conditions of the libusb-compat license, which can be found below.

#### Source:

http://libusb.wiki.sourceforge.net/LibusbCompat0.1

#### NTFS-3G Read/Write Driver (2010.5.22)

NTFS-3G is an open source cross-platform implementation of the Microsoft Windows NTFS file system with read-write support. NTFS-3G often uses the FUSE file system interface, so it can run unmodified on many different operating systems. It is runnable on Linux, FreeBSD, NetBSD, OpenSolaris, BeOS, QNX, WinCE, Nucleus, VxWorks,

Haiku,MorphOS, and Mac OS X It is licensed under either the GNU General Public License or a proprietary license. It is a partial fork of ntfsprogs and is under active maintenance and development.

This piece of software is made available under the terms and conditions of the NTFS-3G Read/Write Driver license, which can be found below.

Source: http://www.tuxera.com

#### WPA Supplicant (0.5.10 & 0.6.7)

These packages are used to provide WiFi access.The supplier for these tools is Atheros.These pieces of software are made available under the terms and conditions of the GPL v2 license, which can be found below.

This piece of software is made available under the terms and conditions of the WPA Supplicant license, which can be found below.

Source: http://hostap.epitest.fi/wpa\_supplicant/

#### ntfsprogs (2.0.0)

Some useful tool for ntfs file sytem. This piece of software is made available under the terms and conditions of the ntfsprogs license, which can be found below.

Source: http://sourceforge.net/projects/linux-ntfs

#### fuse (2.8.4)

Fuse is a simple interface for userspace programs to export a virtual filesystem to the linux kernel.

This piece of software is made available under the terms and conditions of the fuse license, which can be found below. Source: http://fuse.sourceforge.net/

#### libiconv (1.11.1)

This library provides an iconv() implementation, for use on systems which don't have one, or whose implementation cannot convert from/to Unicode. .

This piece of software is made available under the terms and conditions of the libiconv license, which can be found below.

Source: http://ftp.gnu.org/pub/gnu/libiconv

#### electric-fence (2.1.13)

Used for memory corruption detection. This piece of software is made available under the terms and conditions of the electric-fence license, which can be found below.

Source: http://perens.com/FreeSoftware/ElectricFence/elec tric-fence\_2.1.13-0.1.tar.gz

#### liveMedia

When Wifi Display or streaming RtspPlayer are enabled. This piece of software is made available under the terms and conditions of the electric-fence license, which can be found below.

Source: www.live555.com

#### QT (4.7.0)

Netflix skpe besttv pandora picasa? will use QT. This piece of software is made available under the terms and

conditions of the QT license, which can be found below. Source: http://qt.nokia.com/

#### e2fsprogs (1.41.14)

e2fsprogs provides the filesystem utilities for use with the ext2 filesystem, it also supports the ext3 and ext4 filesystems.

This piece of software is made available under the terms and conditions of the e2fsprogs license, which can be found below.

Source: http://e2fsprogs.sourceforge.net/

#### alsa (1.0.24.1)

Advanced Linux Sound Architecture (ALSA). This piece of software is made available under the terms and conditions of the alsa license, which can be found below. Source: http://www.alsa-project.org

#### lvm2 (2.02.89)

#### DM\_VERITY.

This piece of software is made available under the terms and conditions of the lvm2 license, which can be found below. Source: ftp://sources.redhat.com/pub/lvm2/releases/

#### encfs (1.3.2)

A library provides an encrypted filesystem in user-space. Source: http://www.arg0.net/encfs

#### boost (1.15.0)

A library provides free peer-reviewed portable C++ source libraries is used for encfs. Source: http://www.boost.org

#### rlog (1.4)

A library that provides a flexible message logging facility for C programs and libraries is used for encfs. Source: http://www.arg0.net/rlog

> iptables (1.4.15) For Cross connection. Source: http://www.netfilter.org/projects/iptables/

#### bash (3.2.48)

Bash is the shell, or command language interpreter, that will appear in the GNU operating system. Bash is an sh-compatible shell that incorporates useful features from the Korn shell (ksh) and C shell (csh). It is intended to conform to the IEEE POSIX P1003.2/ISO 9945.2 Shell and Tools standard. It offers functional improvements over sh for both programming and interactive use.

In addition, most sh scripts can be run by Bash without modification.

Source: http://www.gnu.org/software/bash/

#### coreutils (6.9)

The GNU Core Utilities are the basic file, shell and text manipulation utilities of the GNU operating system. These are the core utilities which are expected to exist on every operating system.

#### Source: http://www.gnu.org/software/coreutils/

#### findutils (4.2.31)

The GNU Find Utilities are the basic directory searching utilities of the GNU operating system. These programs are typically used in conjunction with other programs to provide modular and powerful directory search and file locating capabilities to other commands. Source: http://www.gnu.org/software/findutils/

#### gawk (3.1.5)

If you are like many computer users, you would frequently like to make changes in various text files wherever certain patterns appear, or extract data from parts of certain lines while discarding the rest.

To write a program to do this in a language such as C or Pascal is a time-consuming inconvenience that may take many lines of code.

The job is easy with awk, especially the GNU implementation: gawk.

Source: http://www.gnu.org/software/gawk/

#### grep (2.5.1a)

The grep command searches one or more input files for lines containing a match to a specified pattern. By default, grep prints the matching lines. Source: http://www.gnu.org/software/grep/

#### gzip (1.3.12)

GNU Gzip is a popular data compression program originally written by Jean-loup Gailly for the GNU project. Mark Adler wrote the decompression part. Source: http://www.gnu.org/software/gzip/

#### inetutils (1.4.2)

Inetutils is a collection of common network programs. Source: http://www.gnu.org/software/inetutils/

#### iputils (s20101006)

The iputils package is set of small useful utilities for Linux networking. It was originally maintained by Alexey Kuznetsov. Source: http://www.skbuff.net/iputils/

#### module-init-tools (3.12)

Provides developer documentation for the utilities used by Linux systems to load and manage kernel modules (commonly referred to as "drivers"). Source:

https://modules.wiki.kernel.org/index.php/Main\_Page

#### ncurses (5.7)

The Ncurses (new curses) library is a free software emulation of curses in System V Release 4.0, and more. It uses Terminfo format, supports pads and color and multiple highlights and forms characters and function-key mapping, and has all the other SYSV-curses enhancements over BSD Curses.

Source: http://www.gnu.org/software/ncurses/

#### net-tools (1.6)

The Net-tools?package is a collection of programs for controlling the network subsystem of the Linux kernel. Source: http://www.linuxfromscratch.org/blfs/view/6.3/bas icnet/net-tools.html

#### procps (ps, top) (3.2.8)

procps is the package that has a bunch of small useful utilities that give information about processes using the /proc filesystem.

The package includes the programs ps, top, vmstat, w, kill, free, slabtop, and skill.

Source: http://procps.sourceforge.net/index.html

#### psmisc (22.13)

This PSmisc package is a set of some small useful utilities that use the proc filesystem. We're not about changing the world, but providing the system administrator with some help in common tasks.

Source: http://psmisc.sourceforge.net/

#### sed (4.1.5)

sed (stream editor) isn't an interactive text editor. Instead, it is used to filter text, i.e., it takes text input, performs some operation (or set of operations) on it, and outputs the modified text.

sed is typically used for extracting part of a file using pattern matching or substituting multiple occurrences of a string within a file.

Source: http://www.gnu.org/software/sed/

#### tar (1.17)

GNU Tar provides the ability to create tar archives, as well as various other kinds of manipulation. For example, you can use Tar on previously created archives to extract files, to store additional files, or to update or list files which were already stored. Source: http://www.gnu.org/software/tar/

util-linux-ng (2.18) Various system utilities. Source: http://userweb.kernel.org/~kzak/util-linux-ng/

udhcpc (0.9.8cvs20050303-3) Udhcpc is a very small?DHCP?client geared towards?embedded systems. Source: http://udhcp.sourcearchive.com/downloads/0.9.8cv s20050303-3/

#### Libxml2 (2.7.8)

The "libxml2" library is used in AstroTV as a support for the execution of NCL application. This library was developed for the GNOME software suite and is available under a "MIT" license. Source: http://www.xmlsoft.org

> uriparser (0.7.7) For MPEG-DASH Source: http://uriparser.sourceforge.net/

xerces-c++ (3.1.1) For MPEG-DASH Source: http://xerces.apache.org/

webp (0.2.1) For Netflix Source: https://code.google.com/p/webp/

#### wget (1.10.2)

GNU Wget is a free software package for retrieving files using HTTP, HTTPS and FTP, the most widely-used Internet protocols.

It is a non-interactive commandline tool, so it may easily be called from scripts,?cron?jobs, terminals without X-Windows support, etc.

Source: http://ftp.gnu.org/gnu/wget/wget-1.10.2.tar.gz

wireless\_tools (0.29)

The Wireless Tools (WT)?is a set of tools allowing to manipulate the Wireless Extensions.

They use a textual interface and are rather crude, but aim to support the full Wireless Extension.

Source: http://www.hpl.hp.com/personal/Jean\_Tourrilhes/L inux/Tools.html

ezxml (0.8.6)

ezXML is a C library for parsing XML documents. Used inside Philips libraries. Source: http://sourceforge.net/projects/ezxml/

#### SQLite (3.7.7.1)

-SQLite is a in-process library that implements a self contained, serverless, zero-configuration, transactional SQL database engine. Source: http://www.sqlite.org/download.html

#### AES (aes-src-29-04-09.zip)

Advanced Encryption Standard (AES) is a specification for the encryption of electronic data. Used inside Philips libraries. Source: http://gladman.plushost.co.uk/oldsite/AES/

microhttpd (libmicrohttpd-0.9.9.tar.gz)

GNU libmicrohttpd is a small C library that is supposed to make it easy to run an HTTP server as part of another application.

The original download site for this software is :

http://www.gnu.org/software/libmicrohttpd/This piece of software is made available under the terms and conditions of the LGPL v2.1 license

Source: http://ftp.gnu.org/gnu/libmicrohttpd/libmicrohttp d-0.9.9.tar.gz

yajl (lloyd-yajl-2.0.1-0-gf4b2b1a.tar.gz)

YAJL is a small event-driven (SAX-style) JSON parser written in ANSI C, and a small validating JSON generator. YAJL is released under the ISC license.

The original download site for this software is : http://lloyd.github.com/yajl/This piece of software is made available under the terms and conditions of the ISC license Source: http://pkgs.fedoraproject.org/repo/pkgs/yajl/lloyd-

yajl-2.0.1-0-gf4b2b1a.tar.gz/df6a751e7797b9c2182efd91b5d 64017/lloyd-yajl-2.0.1-0-gf4b2b1a.tar.gz

#### HMAC-SHA1 (0.1)

keyed-hash message authentication code (HMAC) is a specific construction for calculating a message authentication code (MAC) involving a cryptographic hash function in combination with a secret cryptographic key. As with any MAC, it may be used to simultaneously verify both the data integrity and the authentication of a message. Any cryptographic hash function, such as MD5 or SHA-1, may be used in the calculation of an HMAC; the resulting MAC algorithm is termed HMAC-MD5 or HMAC-SHA1 accordingly. Source: http://www.deadhat.com/wlancrypto/hmac\_sha1.c

#### gSoap (2.7.15)

The gSOAP toolkit is an open source C and C++ software development toolkit for SOAP/XML Web services and generic (non-SOAP) C/C++ XML data bindings. Part of the software embedded in this product is gSOAP software. Portions created by gSOAP are Copyright 2000-2011 Robert A. van Engelen, Genivia inc. All Rights Reserved.

Source: http://sourceforge.net/projects/gsoap2/

#### jquery (1.10.2)

jQuery is a fast and concise JavaScript Library that simplifies HTML document traversing, event handling, animating, and Ajax interactions for rapid web development. Source: http://jquery.com/

#### Libupnp (1.2.1)

The Linux\* SDK for UPnP\* Devices (libupnp) provides developers with an API and open source code for building control points, devices, and bridges that are compliant with Version 1.0 of the UPnP Device Architecture Specification. Source: http://upnp.sourceforge.net/

mDNSResponder (mDNSResponder-320.10.80) The mDNSResponder project is a component of Bonjour, Apple's ease-of-use IP networking initiative:<http://developer.apple.com/bonjour/> In our project, Bonjour is used for the automatic discovery of devices and services

Source:

http://developer.apple.com/bonjour/Acknowledgements and License Texts for any open source software used in this Philips TV.

This is a document describing the distribution of the source code used on the Philips TV, which fall either under the GNU General Public License (the GPL), or the GNU Lesser General Public License (the LGPL), or any other open source license. Instructions to obtain source code for this software can be found in the user manual.

PHILIPS MAKES NO WARRANTIES WHATSOEVER, EITHER EXPRESS OR IMPLIED, INCLUDING ANY WARRANTIES OF MERCHANTABILITY OR FITNESS FOR A PARTICULAR

PURPOSE, REGARDING THIS SOFTWARE. Philips offers no support for this software. The preceding does not affect your warranties and statutory rights regarding any Philips product(s) you purchased. It only applies to this source code made available to you.

#### Freetype (2.4.3)

FreeType is a software font engine that is designed to be small, efficient, highly customizable, and portable while capable of producing high-quality output (glyph images). This piece of software is made available under the terms and conditions of the FreeType Project license, which can be found below.

Source: http://freetype.sourceforge.net

#### zlib (1.2.3)

The 'zlib' compression library provides in-memory compression and decompression functions, including integrity checks of the uncompressed data. This piece of software is made available under the terms and conditions of the zlib license, which can be found below. Source: http://www.zlib.net/

> Fraunhofer AAC Ecnoder (3.3.3) AAC Ecnoder. Source: Android JB source code

#### unicode (3.2)

This library is used to perform UNICODE string manipulation. This piece of software is made available under the terms and conditions of the ICU license, which can be found below. Source: http://www.icu-project.org/

#### libpng (1.2.43) PNG decoder.

This piece of software is made available under the terms and conditions of the libpng license, which can be found below. Source: http://www.libpng.org/pub/png/libpng.html

#### libjpg (6b)

This library is used to perform JPEG decoding tasks. This piece of software is made available under the terms and conditions of the libjpg license, which can be found below. Source: http://www.ijg.org/

#### libmng (1.0.10)

libmng -THE reference library for reading, displaying, writing and examining Multiple-Image Network Graphics.MNG is the animation extension to the popular PNG image-format. This piece of software is made available under the terms and conditions of the libmng license, which can be found below. Source: http://sourceforge.net/projects/libmng/files/

#### u-Boot loader (1.3.4)

Used by boot loader and only linked with boot loader, GPL license.

This piece of software is made available under the terms and conditions of the u-Boot loader license, which can be found below.

-Source: http://sourceforge.net/projects/u-boot/files/u

#### boot/U-Boot-1.1.4/u-boot-1.1.4.tar.bz2/download

#### Libcurl (7.21.7)

HTTP client;libcurl is a free and easy-to-use client-side URL transfer library, supporting FTP, FTPS, HTTP, HTTPS, SCP, SFTP, TFTP, TELNET, DICT, LDAP, LDAPS, FILE, IMAP, SMTP, POP3 and RTSP. libcurl supports SSL certificates, HTTP POST, HTTP PUT, FTP uploading, HTTP form based upload, proxies, cookies, user+password authentication (Basic, Digest, NTLM, Negotiate, Kerberos4), file transfer resume, http proxy tunneling and more!

This piece of software is made available under the terms and conditions of the Libcurl license, which can be found below. Source: http://curl.haxx.se/

#### c-ares (1.7.4)

c-ares is a C library that performs DNS requests and name resolves asynchronously.

This piece of software is made available under the terms and conditions of the c-ares license, which can be found below. Source: http://c-ares.haxx.se/c-ares-1.7.1.tar.gz

#### openssl (1.0.0d)

OpenSSL is an open source implementation of the SSL and TLS protocols. The core library (written in the C programming language) implements the basic cryptographic functions and provides various utility functions. Wrappers allowing the use of the OpenSSL library in a variety of computer languages are available. This piece of software is made available under the terms and conditions of the 1.7.4 license, which can be found below. Source:

http://www.openssl.org/source/openssl-1.0.0.tar.gz

#### Expat (2.01)

xml paser; Expat is an XML parser library written in C. It is a stream-oriented parser in which an application registers handlers for things the parser might find in the XML document (like start tags). An introductory article on using. This piece of software is made available under the terms and conditions of the Expat license, which can be found below. Source: http://expat.sourceforge.net/

#### DirectFB include SAWMAN (1.4.0)

It is a software library for GNU/Linux/UNIX based operating system with a small memory footprint that provides graphics acceleration, input device handling and abstraction layer, and integrated windowing system with support for translucent windows and multiple display layers on top of the Linux framebuffer without requiring any kernel modifications.

This piece of software is made available under the terms and conditions of the DirectFB license, which can be found below.

Source: http://sourceforge.net/projects/jointspace/files/re mote\_applications\_SDK/remote\_spplications\_SDK\_v1.3.1/Di rectFB141\_source\_1.3.1.7z/download

#### SAWMAN

SquashFS is a compressed read-only file system for Linux.

SquashFS compresses files, inodes and directories, and supports block sizes up to 1 MB for greater compression. SquashFS is also the name of free/open software, licensed under the GPL, for accessing SquashFS filesystems. Source: http://squashfs.sourceforge.net/

#### Linux Kernel (3.0)

The Linux kernel is an operating system kernel used by the Linux family of Unix-like operating systems. This piece of software is made available under the terms and conditions of the Linux Kernel license, which can be found below.

Source: http://www.kernel.org

#### SQLite (3.7.2)

-SQLite is a in-process library that implements a self contained, serverless, zero-configuration, transactional SQL database engine.

This piece of software is made available under the terms and conditions of the SQLite license, which can be found below. Source: http://www.sqlite.org/download.html

#### SquashFS (3.4)

SquashFS is a compressed read-only file system for Linux. SquashFS compresses files, inodes and directories, and supports block sizes up to 1 MB for greater compression. SquashFS is also the name of free/open software, licensed under the GPL, for accessing SquashFS filesystems. This piece of software is made available under the terms and conditions of the SquashFS license, which can be found below.

Source: http://squashfs.sourceforge.net/

#### glibc (2.6.1)

Any Unix-like operating system needs a C library: the library which defines the ``system calls'' and other basic facilities such as open, malloc, printf, exit...The GNU C library is used as the C library in the GNU system and most systems with the Linux kernel

This piece of software is made available under the terms and conditions of the glibc license, which can be found below. Source: http://www.gnu.org/software/libc/

#### mtd-utils (1)

The aim of the system is to make it simple to provide a driver for new hardware, by providing a generic interface between the hardware drivers and the upper layers of the system. Hardware drivers need to know nothing about the storage formats used, such as FTL, FFS2, etc., but will only need to provide simple routines for read, write and erase. Presentation of the device's contents to the user in an appropriate form will be handled by the upper layers of the system.

This piece of software is made available under the terms and conditions of the mtd-utils license, which can be found below.

Source: http://www.linux-mtd.infradead.org/index.html

#### libusb (1.0.6)

This is the home of libusb, a library that gives user level

applications uniform access to USB devices across many different operating systems. libusb is an open source project licensed under the GNU Lesser General Public License version 2.1.Many participants in the libusb community have helped and continue to help with ideas, implementation, support and improvements for libusb.

This piece of software is made available under the terms and conditions of the libusb license, which can be found below. Source:

> http://libusb.wiki.sourceforge.net http://www.libusb.org/

#### libusb-compat (0.1.3)

Library to enable user space application programs to communicate with USB devices.

This piece of software is made available under the terms and conditions of the libusb-compat license, which can be found below.

#### Source:

http://libusb.wiki.sourceforge.net/LibusbCompat0.1

#### NTFS-3G Read/Write Driver (2010.5.22)

NTFS-3G is an open source cross-platform implementation of the Microsoft Windows NTFS file system with read-write support. NTFS-3G often uses the FUSE file system interface, so it can run unmodified on many different operating systems. It is runnable on Linux, FreeBSD, NetBSD, OpenSolaris, BeOS, QNX, WinCE, Nucleus, VxWorks, Haiku,MorphOS, and Mac OS X It is licensed under either the GNU General Public License or a proprietary license. It is a partial fork of ntfsprogs and is under active maintenance and development.

This piece of software is made available under the terms and conditions of the NTFS-3G Read/Write Driver license, which can be found below.

Source: http://www.tuxera.com

#### WPA Supplicant (0.5.10 & 0.6.7)

These packages are used to provide WiFi access.The supplier for these tools is Atheros.These pieces of software are made available under the terms and conditions of the GPL v2 license, which can be found below.

This piece of software is made available under the terms and conditions of the WPA Supplicant license, which can be found below.

Source: http://hostap.epitest.fi/wpa\_supplicant/

#### ntfsprogs (2.0.0)

Some useful tool for ntfs file sytem.

This piece of software is made available under the terms and conditions of the ntfsprogs license, which can be found below.

Source: http://sourceforge.net/projects/linux-ntfs

#### fuse (2.8.4)

Fuse is a simple interface for userspace programs to export a virtual filesystem to the linux kernel.

This piece of software is made available under the terms and conditions of the fuse license, which can be found below. Source: http://fuse.sourceforge.net/
#### libiconv (1.11.1)

This library provides an iconv() implementation, for use on systems which don't have one, or whose implementation cannot convert from/to Unicode. .

This piece of software is made available under the terms and conditions of the libiconv license, which can be found below.

Source: http://ftp.gnu.org/pub/gnu/libiconv

#### electric-fence (2.1.13)

Used for memory corruption detection. This piece of software is made available under the terms and conditions of the electric-fence license, which can be found below.

Source: http://perens.com/FreeSoftware/ElectricFence/elec tric-fence\_2.1.13-0.1.tar.gz

#### liveMedia

When Wifi Display or streaming RtspPlayer are enabled. This piece of software is made available under the terms and conditions of the electric-fence license, which can be found below.

Source: www.live555.com

#### QT (4.7.0)

Netflix skpe besttv pandora picasa? will use QT. This piece of software is made available under the terms and conditions of the QT license, which can be found below. Source: http://qt.nokia.com/

#### e2fsprogs (1.41.14)

e2fsprogs provides the filesystem utilities for use with the ext2 filesystem, it also supports the ext3 and ext4 filesystems.

This piece of software is made available under the terms and conditions of the e2fsprogs license, which can be found below.

Source: http://e2fsprogs.sourceforge.net/

#### alsa (1.0.24.1)

Advanced Linux Sound Architecture (ALSA). This piece of software is made available under the terms and conditions of the alsa license, which can be found below. Source: http://www.alsa-project.org

#### lvm2 (2.02.89) DM\_VERITY.

This piece of software is made available under the terms and conditions of the lvm2 license, which can be found below. Source: ftp://sources.redhat.com/pub/lvm2/releases/

#### encfs (1.3.2)

A library provides an encrypted filesystem in user-space. Source: http://www.arg0.net/encfs

#### boost (1.15.0)

A library provides free peer-reviewed portable C++ source libraries is used for encfs. Source: http://www.boost.org

#### rlog (1.4)

A library that provides a flexible message logging facility for C programs and libraries is used for encfs. Source: http://www.arg0.net/rlog

> iptables (1.4.15) For Cross connection. Source: http://www.netfilter.org/projects/iptables/

#### bash (3.2.48)

Bash is the shell, or command language interpreter, that will appear in the GNU operating system. Bash is an sh-compatible shell that incorporates useful features from the Korn shell (ksh) and C shell (csh). It is intended to conform to the IEEE POSIX P1003.2/ISO 9945.2 Shell and Tools standard. It offers functional improvements over sh for both programming and interactive use.

In addition, most sh scripts can be run by Bash without modification.

Source: http://www.gnu.org/software/bash/

#### coreutils (6.9)

The GNU Core Utilities are the basic file, shell and text manipulation utilities of the GNU operating system. These are the core utilities which are expected to exist on every operating system. Source: http://www.gnu.org/software/coreutils/

#### findutils (4.2.31)

The GNU Find Utilities are the basic directory searching utilities of the GNU operating system. These programs are typically used in conjunction with other programs to provide modular and powerful directory search and file locating capabilities to other commands. Source: http://www.gnu.org/software/findutils/

#### gawk (3.1.5)

If you are like many computer users, you would frequently like to make changes in various text files wherever certain patterns appear, or extract data from parts of certain lines while discarding the rest.

To write a program to do this in a language such as C or Pascal is a time-consuming inconvenience that may take many lines of code.

The job is easy with awk, especially the GNU

implementation: gawk. Source: http://www.gnu.org/software/gawk/

#### grep (2.5.1a)

The grep command searches one or more input files for lines containing a match to a specified pattern. By default, grep prints the matching lines.

Source: http://www.gnu.org/software/grep/

#### gzip (1.3.12)

GNU Gzip is a popular data compression program originally written by Jean-loup Gailly for the GNU project. Mark Adler wrote the decompression part.

Source: http://www.gnu.org/software/gzip/

#### inetutils (1.4.2)

Inetutils is a collection of common network programs. Source: http://www.gnu.org/software/inetutils/

#### iputils (s20101006)

The iputils package is set of small useful utilities for Linux networking. It was originally maintained by Alexey Kuznetsov. Source: http://www.skbuff.net/iputils/

#### module-init-tools (3.12)

Provides developer documentation for the utilities used by Linux systems to load and manage kernel modules (commonly referred to as "drivers"). Source:

https://modules.wiki.kernel.org/index.php/Main\_Page

#### ncurses (5.7)

The Ncurses (new curses) library is a free software emulation of curses in System V Release 4.0, and more. It uses Terminfo format, supports pads and color and multiple highlights and forms characters and function-key mapping, and has all the other SYSV-curses enhancements over BSD Curses.

Source: http://www.gnu.org/software/ncurses/

#### net-tools (1.6)

The Net-tools?package is a collection of programs for controlling the network subsystem of the Linux kernel. Source: http://www.linuxfromscratch.org/blfs/view/6.3/bas icnet/net-tools.html

#### procps (ps, top) (3.2.8)

procps is the package that has a bunch of small useful utilities that give information about processes using the /proc filesystem.

The package includes the programs ps, top, vmstat, w, kill, free, slabtop, and skill. Source: http://procps.sourceforge.net/index.html

#### psmisc (22.13)

This PSmisc package is a set of some small useful utilities that use the proc filesystem. We're not about changing the world, but providing the system administrator with some help in common tasks. Source: http://psmisc.sourceforge.net/

#### sed (4.1.5)

sed (stream editor) isn't an interactive text editor. Instead, it is used to filter text, i.e., it takes text input, performs some operation (or set of operations) on it, and outputs the modified text.

sed is typically used for extracting part of a file using pattern matching or substituting multiple occurrences of a string within a file.

Source: http://www.gnu.org/software/sed/

#### tar (1.17)

GNU Tar provides the ability to create tar archives, as well as various other kinds of manipulation.

For example, you can use Tar on previously created archives to extract files, to store additional files, or to update or list files which were already stored. Source: http://www.gnu.org/software/tar/

util-linux-ng (2.18) Various system utilities. Source: http://userweb.kernel.org/~kzak/util-linux-ng/

udhcpc (0.9.8cvs20050303-3) Udhcpc is a very small?DHCP?client geared towards?embedded systems. Source: http://udhcp.sourcearchive.com/downloads/0.9.8cv s20050303-3/

#### Libxml2 (2.7.8)

The "libxml2" library is used in AstroTV as a support for the execution of NCL application. This library was developed for the GNOME software suite and is available under a "MIT" license.

Source: http://www.xmlsoft.org

uriparser (0.7.7) For MPEG-DASH Source: http://uriparser.sourceforge.net/

> xerces-c++ (3.1.1) For MPEG-DASH Source: http://xerces.apache.org/

webp (0.2.1) For Netflix Source: https://code.google.com/p/webp/

#### wget (1.10.2)

GNU Wget is a free software package for retrieving files using HTTP, HTTPS and FTP, the most widely-used Internet protocols.

It is a non-interactive commandline tool, so it may easily be called from scripts,?cron?jobs, terminals without X-Windows support, etc.

Source: http://ftp.gnu.org/gnu/wget/wget-1.10.2.tar.gz

#### wireless\_tools (0.29)

The Wireless Tools (WT)?is a set of tools allowing to manipulate the Wireless Extensions.

They use a textual interface and are rather crude, but aim to support the full Wireless Extension.

Source: http://www.hpl.hp.com/personal/Jean\_Tourrilhes/L inux/Tools.html

#### ezxml (0.8.6)

ezXML is a C library for parsing XML documents. Used inside Philips libraries.

Source: http://sourceforge.net/projects/ezxml/

#### SQLite (3.7.7.1)

-SQLite is a in-process library that implements a self contained, serverless, zero-configuration, transactional SQL database engine.

Source: http://www.sqlite.org/download.html

AES (aes-src-29-04-09.zip)

Advanced Encryption Standard (AES) is a specification for the encryption of electronic data. Used inside Philips libraries. Source: http://gladman.plushost.co.uk/oldsite/AES/

microhttpd (libmicrohttpd-0.9.9.tar.gz)

GNU libmicrohttpd is a small C library that is supposed to make it easy to run an HTTP server as part of another application.

The original download site for this software is :

http://www.gnu.org/software/libmicrohttpd/This piece of software is made available under the terms and conditions of the LGPL v2.1 license

Source: http://ftp.gnu.org/gnu/libmicrohttpd/libmicrohttp d-0.9.9.tar.gz

#### yajl (lloyd-yajl-2.0.1-0-gf4b2b1a.tar.gz)

YAJL is a small event-driven (SAX-style) JSON parser written in ANSI C, and a small validating JSON generator. YAJL is released under the ISC license.

The original download site for this software is : http://lloyd.github.com/yajl/This piece of software is made available under the terms and conditions of the ISC license Source: http://pkgs.fedoraproject.org/repo/pkgs/yajl/lloydyajl-2.0.1-0-gf4b2b1a.tar.gz/df6a751e7797b9c2182efd91b5d 64017/lloyd-yajl-2.0.1-0-gf4b2b1a.tar.gz

#### HMAC-SHA1 (0.1)

keyed-hash message authentication code (HMAC) is a specific construction for calculating a message authentication code (MAC) involving a cryptographic hash function in combination with a secret cryptographic key. As with any MAC, it may be used to simultaneously verify both the data integrity and the authentication of a message. Any cryptographic hash function, such as MD5 or SHA-1, may be used in the calculation of an HMAC; the resulting MAC algorithm is termed HMAC-MD5 or HMAC-SHA1 accordingly. Source: http://www.deadhat.com/wlancrypto/hmac\_sha1.c

#### gSoap (2.7.15)

The gSOAP toolkit is an open source C and C++ software development toolkit for SOAP/XML Web services and generic (non-SOAP) C/C++ XML data bindings. Part of the software embedded in this product is gSOAP software. Portions created by gSOAP are Copyright 2000-2011 Robert A. van Engelen, Genivia inc. All Rights Reserved.

Source: http://sourceforge.net/projects/gsoap2/

#### jquery (1.10.2)

jQuery is a fast and concise JavaScript Library that simplifies HTML document traversing, event handling, animating, and Ajax interactions for rapid web development. Source: http://jquery.com/

> Libupnp (1.2.1) The Linux\* SDK for UPnP\* Devices (libupnp) provides

developers with an API and open source code for building control points, devices, and bridges that are compliant with Version 1.0 of the UPnP Device Architecture Specification. Source: http://upnp.sourceforge.net/

mDNSResponder (mDNSResponder-320.10.80) The mDNSResponder project is a component of Bonjour, Apple's ease-of-use IP networking

initiative:<http://developer.apple.com/bonjour/> In our project, Bonjour is used for the automatic discovery of devices and services

Source: http://developer.apple.com/bonjour/

## **מפרטים**

<span id="page-75-0"></span>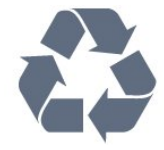

#### $21.1$

### **סביבתי**

#### **תווית אנרגיה אירופאית**

**תווית האנרגיה האירופאית** מיידעת אותך על סיווג היעילות האנרגטית של מוצר זה. ככל שסיווג נצילות האנרגיה של המוצר ירוק יותר, כך הוא צורך פחות אנרגיה.

 בתווית, תוכל למצוא את הסיווג של נצילות האנרגיה, את צריכת החשמל הממוצעת של המוצר בהיותו בשימוש ואת צריכת החשמל הממוצעת במשך שנה. את ערכי צריכת החשמל של המוצר תוכל למצוא גם באתר Philipsבארץ שלך, TV **/**www.philips.com בכתובת

#### **מיקרופיש מוצר**

#### PFx5301 **43**

- סיווג יעילות אנרגיה: A++
- גודל מסך נראה: 108 ס& quot;מ / 43 אינץ'
- צריכת חשמל במצב מופעל (ואט) : 34 ואט
- צריכת חשמל שנתית (קילו-ואט) \* : 50 קוט& quot;ש
	- צריכת חשמל בהמתנה (ואט) \*\*: 0.30 ואט
	- רזולוציית תצוגה (פיקסלים) : 1920 p1080 x

#### PFx5301 **49**

- סיווג יעילות אנרגיה: A++
- גודל מסך נראה: 123 ס& quot;מ / 49 אינץ'
- צריכת חשמל במצב מופעל (ואט) : 37 ואט
- צריכת חשמל שנתית (קילו-ואט) \* : 54 קוט& quot;ש
	- צריכת חשמל בהמתנה (ואט) \*\*: 0.30 ואט
	- רזולוציית תצוגה (פיקסלים) : 1920 p1080 x

\* צריכת חשמל בקילו-ואט לשנה על בסיס צריכת החשמל של הטלוויזיה בהנחה שהיא מופעלת ארבע שעות ביום למשך 365 ימים. צריכת המחשמל בפועל תלויה באופן השימוש בטלוויזיה.

\*\* כאשר מגבים את הטלוויזיה באמצעות השלט רחוק ואין אף פונקציה פעילה.

#### **תום השימוש**

#### **השלכת המכשיר הישן והסוללות הישנות**

Your product is designed and manufactured with high which can be recycled , quality materials and components and reused .

כאשר מצורף למוצר סמל של פח מחוק עם גלגלים, המשמעות היא שעל המוצר חלה הנחיית האיחוד האירופאי /2012/19 EU.

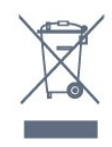

אנא ברר על מערכת האיסוף המקומית הנפרדת למוצרים אלקטרוניים וחשמליים.

אנא נהג בהתאם לתקנות המקומיות ואל תשליך את המוצרים הישנים שלך יחד עם האשפה הביתית. השלכה נאותה של המכשירים הישנים שלך עוזרת למניעת השפעות שליליות פוטנציאליות על הסביבה ועל בריאות האדם.

המוצר שלך מכיל סוללות שעליהן חלה הנחיית האיחוד האירופאי 2006/66/ EC, קרי לא ניתן להשליכן ביחד עם האשפה הביתית הרגילה.

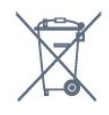

אנא ברר בעצמך מהם הכללים המקומיים הנוגעים לאיסוף נפרד של סוללות, מכיוון שגריטה נכונה מסייעת למנוע השפעות שליליות פוטנציאליות על הסביבה ועל בריאות האדם.

21.2

## **חשמל**

מפרט המוצר כפוף לשינויים ללא הודעה מראש. לקבלת פרטים נוספים על אודות המוצר הזה, בקר [support](http://www.philips.com/support) [/](http://www.philips.com/support)[www.philips.com](http://www.philips.com/support) באתר

#### **חשמל**

- $\pm$ 10% מתח רשת החשמל: ז&  $_{\rm{dulof}}$ ה 220-240 וולט ±10%
	- טמפרטורת סביבה: 5° Cעד 35° C
- מאפייני חיסכון בחשמל: מצב ידידותי לסביבה, השתקת תמונה (לרדיו), טיימר כיבוי אוטומטי, תפריט הגדרות סביבה.

למידע על צריכת חשמל, עיין בפרק **&** quot**;מיקרופיש מוצר&** quot**;**.

צריכת החשמל הנקובה על לוחית הסוג של המוצר היא צריכת החשמל של המוצר במהלך שימוש ביתי רגיל ( 62087IEC(. צריכת החשמל הנקובה המקסימלית, המופיעה בסוגריים, משמשת כביטחון חשמלי ( 60065IEC.)

### 21.3 **קליטה**

- כניסת אנטנה: 75 אוהם קואקסיאלי ( 75IEC)
- VHF ,UHF ,S-Channel ,Hyperband :בטיונר קליטה תחומי•
	- OAM (כבלים) DVB-C , DVB-T2 :DVB
		- הקרנת וידיאו אנלוגי: SECAM, PAL
	- (HD /MPEG2 SD :דיגיטלי וידיאו הקרנת IEC /ISO
	- ) IEC 14496-10 / ISO (HD / MPEG4 SD ); 13818-2
		- השמעת שמע דיגיטלי ( ISO/ 13818-3 IEC)

#### 21.4

### **סוג תצוגה**

#### **גודל אלכסוני של המסך**

43 • 9Fx5301 08: 108 PFx5301 + 43 49 • 5301PFx: 123 ס& quot;מ / 49 אינץ'

#### **רזולוציות תצוגה**

x 1080p • 1920

#### 21.5

## **רזולוציות כניסה של התצוגה**

#### **תבניות וידיאו**

רזולוציה – קצב רענון

480 • i –60 הרץ

480 • p –60 הרץ 576 • i –50 הרץ

576 • p –50 הרץ

720 • 50 - pהרץ, 60 הרץ

1080 • 50 - iהרץ, 60 הרץ

1080 • p –24 הרץ, 25 הרץ, 30 הרץ

#### **תבניות מחשב**

רזולוציות (בין היתר)

הרץx 480p - 60 • 640 הרץx 600p - 60 • 800 הרץx 768p - 60 • 1024 הרץx 768p - 60 • 1280 הרץx 765p - 60 • 1360 הרץx 768p - 60 • 1360 הרץx 1024p - 60 • 1280 הרץx 1080p - 60 • 1920

#### 21.6

## **ממדים ומשקלים**

#### PFx5301 **43**

• ללא מעמד לטלוויזיה: רוחב 968.2 מ& quot;מ - גובה 575.9 מ& quot;מ - עומק 79.5 מ& quot;מ - משקל ±8.89 ק& quot;ג • עם מעמד לטלוויזיה: רוחב 968.2 מ& quot;מ - גובה 627.4 מ& quot;מ - עומק 241

מ& quot;מ - משקל ±11.02 ק& quot;ג

PFx5301 **49**

• ללא מעמד לטלוויזיה:

רוחב 1099.2 מ& quot;מ - גובה 645.4 מ& quot;מ - עומק 81.2 מ& quot;מ - משקל ±11.12 ק& quot;ג • עם מעמד לטלוויזיה: רוחב 1099.2 מ& quot;מ - גובה 695.9 מ& quot;מ - עומק 258.9

מ& quot;מ - משקל ±13.7 ק& quot;ג

#### 21.7

## **קישוריות**

#### **צד הטלוויזיה**

- MHL HDMI 1 כניסת
	- USB  $1 \cdot$ 
		- USB<sub>2</sub> ·
- $CAM + /C$ ן חריץ לממשק משותף:  $\times 1$
- אוזניות מיני שקע סטריאו 3.5 מ& quot;מ

#### **גב מקלט הטלוויזיה**

- R /L שמע , Pb Pr Y /CVBS :Y Pb Pr /CVBS
	- ARC HDMI 2 כניסת •
	- יציאת אודיו Optical Toslink
		- )RJ45 (LAN רשת
			- אנטנה (75 אוהם)

#### 21.8

## **צליל**

- HD Stereo •
- הספק חשמלי ( RMS(: 16 ואט
	- Digital Plus ®Dolby •
	- ™Digital Out +DTS 2.0 •

 $21.9$ 

## **מולטי-מדיה**

#### **חיבורים**

- $USB20$  •
- Ethernet LAN RJ-45 ·
- (מובנה) n /g /b /Wi-Fi 802.11a ·

#### **מערכות קובצי** USB**נתמכות**

NTFS ,FAT 32 ,FAT 16 •

#### **שרתי מדיה, נתמכים**

- MPEG-TS , MPEG-PS , AVI , AVCHD , GP 3 :מיכלים•
- M4V , MOV )Quicktime ), MKV (Matroska, MPEG-4,
	- )WMA /WMV /ASF (Windows Media ,( M4A ,
- חלק MPEG-4 , MPEG-2 , MPEG-1 :וידאו Codec HEVC , WMV9 , VC-1 ,( H.264 )AVC 10 חלק MPEG-4 2, VP9 ,
- Dolby ,AMR-NB ),v2 /v1 (HE-AAC ,AAC :שמע Codec Digital Out +DTS 2.0 ,Dolby Digital Plus ,Digital
- v2 (WMA ),MP3 כולל (III /II /Layer I /2/2.5MPEG-1 ™، )v10 /v9 (WMA Pro ),v9.2 עד
	- כתוביות :
	- SUB (SubViewer ),SRT (SubRip ,SAMI :תבניות -
- )TXT (TMPlayer ),TXT (mplayer2 ),TXT (MicroDVD ),
	- הצפנת תווים: -8UTF, מרכז אירופה ומזרח אירופה
	- ) -1250Windows(, קיריליים ( -1251Windows(, יווניים
- ) -1253Windows(, טורקיים ( -1254Windows(, מערב אירופה

)Windows-1252 (

- JPEG :תמונות Codec
	- הגבלות :
- קצב סיביות כולל מקסימלי נתמך לקובץ מדיה הוא 30 Mbps.
- קצב סיביות וידיאו מקסימלי נתמך לקובץ מדיה הוא 20 Mbps.
- H.264 (MPEG-4 AVC ) נתמך עד L4.1 @High Profile 1
	- .L3 @Advanced Profile עתמך עד VC-1 -

Wi-Fi Certified

טלוויזיה זו תומכת בהתקנים עם אישור Miracast.

#### **תוכנת שרת מדיה נתמכת (** DMS**)**

 • ניתן להשתמש בכל תוכנת שרת מדיה בעלת אישור 1.5V DLNA (מחלקת DMS.)

 ) Android -וiOS ) Philips TV Remote app -ב להשתמש ניתן• בהתקנים ניידים.

ביצועים עשויים להשתנות בהתאם ליכולות המכשיר הנייד ולתוכנה שבה משתמשים.

## **עזרה ותמיכה**

#### $\overline{22.1}$

 $22$ 

## **רישום הטלוויזיה**

רשום את מקלט הטלוויזיה שלך ותיהנה ממגוון הטבות, כולל תמיכה מלאה (וכולל הורדות), גישה מועדפת למידע על מוצרים חדשים, הצעות והנחות בלעדיות, הסיכוי לזכות בפרסים ואף להשתתף בסקרים מיוחדים על גרסאות חדשות.

welcome **/**www.philips.com לאתר היכנס

#### 22.2

### **שימוש בעזרה**

#### פתיחת העזרה

לחץ על המקש — (כחול) כדי לפתוח מיד את ה& quot;עזרה& quot;. ה& quot;עזרה& quot ;תיפתח בפרק הרלוונטי ביותר למה שאתה עושה באותו זמן או למה שנבחר בטלוויזיה. כדי לעיין בנושאים לפי סדר האלף-בית, לחץ על המקש הצבעוני **&**quot**;מילות מפתח&** quot**;**.

> כדי לקרוא את ה& quot;עזרה& quot ;כמו ספר, בחר **&** quot**;ספר&** quot**;**.

לפני שתתחיל לפעול לפי הוראות העזרה, סגור את העזרה. כדי לסגור את ה& quot;עזרה& quot;, לחץ על המקש .**;**quot **&סגירה;**quot **&** הצבעוני

בהקשר לפעילויות מסוימות, כגון טקסט (טלטקסט), למקשי הצבע יש פונקציות ספציפיות ואינם יכולים לפתוח את ;.quot &עזרה;quot &

#### **העזרה של הטלוויזיה בטאבלט, בסמארטפון או במחשב**

כדי לבצע סדרות נרחבות של הוראות בקלות רבה יותר, באפשרותך להוריד את ה& quot;עזרה לטלוויזיה& quot ; בפורמט PDF, כדי לקראת אותה מהסמארטפון, מהטאבלט או מהמחשב שלך. לחלופין,ף תוכל להדפיס את העמוד הרלוונטי של ה& quot;עזרה& quot ;מהמחשב שלך. כדי להוריד את העזרה (המדריך למשתמש), עבור

[support](http://www.philips.com/support) **[/](http://www.philips.com/support)**[www.philips.com](http://www.philips.com/support) אל

#### 22.3

### **בעיות**

### **הפעלה ושלט רחוק**

#### **הטלוויזיה אינה נדלקת**

• נתק את כבל החשמל משקע החשמל. המתן במשך דקה אחת ואז חבר את הכבל חזרה. • ודא שכבל החשמל מחובר היטב.

**צליל חריקה באתחול או בכיבוי**

בעת הפעלת הטלוויזיה, כיבויה או העברתה להמתנה, אתה שומע צליל חריקה מתושבת הטלוויזיה. צליל החריקה נובע מהתרחבות טבעית ומהתכווצות טבעית של הטלוויזיה, כאשר הטלוויזיה מתחממת או מתקררת. הדבר אינו משפיע על ביצועיה.

#### **הטלוויזיה אינה מגיבה לשלט רחוק**

<span id="page-78-0"></span>הטלוויזיה זקוקה לזמן מסוים כדי להיפתח. במהלך זמן זה, היא אינה מגיבה לשלט הרחוק או למתגי הטלוויזיה. זאת התנהגות תקנית. אם הטלוויזיה ממשיכה שלא להגיב לשלט הרחוק, תוכל להשתמש במצלמת טלפון סלולרי ולבדוק אם השלט הרחוק פועל. העבר את הטלפון למצב מצלמה וכוון את השלט הרחוק אל עדשת המצלמה. אם תלחץ על מקש כלשהו של השלט הרחוק ותבחין בהבהוב של

ה- LEDהאינפרה-אדום, השלט הרחוק עובד. יהיה צורך לבדוק את הטלוויזיה.

אם אינך מבחין בהבהוב, ייתכן שהשלט הרחק מקולקל או שהסוללות חלשות.

בדיקה זאת של בדיקת השלט הרחוק אינה אפשרית עם שלטים רחוקים שקושרו לטלוויזיה בצורה אלחוטית.

#### **הטלוויזיה חוזרת למצב המתנה לאחר הצגת מסך הפתיחה**

#### **של** Philips

 כאשר הטלוויזיה במצב המתנה, יופיע תחילה מסף הפתיחה של Philipsולאחר מכן הטלוויזיה תחזור למצב המתנה. זאת התנהגות תקנית. כאשר הטלוויזיה מנותקת מהחשמל ומחוברת שוב, מסך הפתיחה מוצג בפתיחה הבאה. כדי להעביר את הטלוויזיה ממצב המתנה, לחץ על השלט הרחוק או על הטלוויזיה.

#### **נורית ההמתנה ממשיכה להבהב**

נתק את כבל החשמל משקע החשמל. המתן 5 דקות וחבר את הכבל שוב. אם ההבהוב חוזר על עצמו, פנה לשירות הלקוחות של פיליפס.

#### **ערוצים**

#### **לא נמצאו ערוצים דיגיטליים במהלך ההתקנה**

עיין במפרט הטכני כדי לוודא שהטלוויזיה שלך תומכת ב- T-DVB או ב- C-DVBבמדינתך. ודא שכל הכבלים מחוברים כראוי וכי נבחרה הרשת הנכונה.

#### **ערוצים שהותקנו לפני כן אינם מופיעים ברשימת הערוצים**

ודא שנבחרה רשימת הערוצים הנכונה.

### **(תמונה) Picture**

#### **אין תמונה / התמונה מעוותת**

- ודא שהאנטנה מחוברת כראוי לטלוויזיה.
- ודא שנבחר המכשיר הנכון בתור מקור התצוגה.
- ודא שהמכשיר החיצוני או המקור מחובר היטב.

#### **יש צליל אך אין תמונה**

• ודא שהגדרות התמונה נכונות.

#### **קליטה חלשה של האנטנה**

- ודא שהאנטנה מחוברת כראוי לטלוויזיה.
- רמקולים, מערכות שמע ללא הארקה, אורות ניאון, בניינים גבוהים

וחפצים גדולים אחרים עלולים להשפיע על איכות הקליטה. אם אפשר, נסה לשפר את איכות הקליטה על ידי שינוי כיוון האנטנה או

הרחקת המכשירים מהטלוויזיה.

• אם הקליטה לקויה בערוץ אחד בלבד, כוונן את הערוץ כוונון עדין.

#### **תמונה לא טובה מהמכשיר**

- ודא שהמכשיר מחובר היטב.
- ודא שהגדרות התמונה נכונות.

#### **הגדרות התמונה משתנות כעבור זמן מה**

ודא שה-**מיקום** מוגדר כ-**בית**. במצב זה, תוכל לשנות ולשמור את

ההגדרות.

#### **כרזת פרסומת מופיעה על המסך**

ודא שה-**מיקום** מוגדר כ-**בית**.

#### **התמונה אינה מתאימה למסך**

החלף את תבנית התמונה.

#### **תבנית התמונה משתנה בערוצים השונים.**

בחר בתבנית תמונה שאינה & quot;אוטומטי& quot.;

#### **מיקום התמונה אינו נכון**

ייתכן שאותות התמונה ממכשירים אחדים אינם מתאימים היטב למסך. בדוק את יציאת האותות של המכשיר המחובר.

#### **התמונה מהמחשב אינה יציבה**

ודא שהמחשב עושה שימוש ברזולוציה נתמכת ורענן את הקצב.

#### **צליל**

#### **אין צלי או איכות הצליל ירודה**

אם לא אותר אות שמע, הטלוויזיה עוברת אוטומטית למצב כיבוי השמע - אך זה אינו מצביע על תקלה.

• ודא שהגדרות הקול נכונות.

• ודא שכל הכבלים מחוברים היטב.

• ודא שהעוצמה לא הושתקה ולא הוגדרה לאפס.

• ודא שיציאת האודיו של הטלוויזיה מחוברת לכניסת האודיו של מערכת הקולנוע הביתית.

את הקול צריך לשמוע מרמקולי ה- HTS.

 • חלק מהמכשירים עשויים להצריך הפעלה ידנית של יציאת האודיו HDMI . אם הופעלה כבר יציאת שמע HDMIאך אתה עדיין אינך שומע את הצליל, נסה לשנות את תבנית השמע הדיגיטלי של המכשיר ל- PCM)אפנון קוד מתקפים). להוראות, עיין בתיעוד המצורף למכשיר שלך.

### **HDMI ו-USB**

HDMI

• שים לב שהתמיכה ב- HDCP) הגנה על תוכן דיגיטלי ברוחב פס גבוה) עשויה להשהות את הזמן הדרוש לטלוויזיה להציג תוכן ממכשיר HDMI.

• אם הטלוויזיה אינה מזהה את מכשיר ה- HDMIואינה מציגה תמונה כלשהי, העבר את המקור ממכשיר אחד לאחר וחזרה. • אם יש הפרעות קול לסירוגין, ודא שהגדרות היציאה ממכשיר ה- HDMIנכונות.

#### EasyLink HDMI**אינו עובד**

• ודא שמכשירי ה- HDMI שלך הם תואמי CEC-HDMI . התכונות של EasyLink פועלות רק אם מכשירים שהם תואמי CEC-HDMI.

#### **לא מוצג סמל עוצמת הקול**

 • כאשר מחובר התקן שמע CEC-HDMIומשתמשים בשלטט רחוק של הטלוויזיה לכוונון עוצמת הקול מההתקן, ההתנהגות הזו רגילה.

#### **לא מוצגים תמונות, סרטונים ומוזיקה מהתקן** USB

 • ודא שהתקן האחסון USB מוגדר כתואם דרגת Storage Mass , כמתואר בתיעוד התקן האחסון.

• ודא שהתקן האחסון USBתואם לטלוויזיה.

• ודא שהפורמטים של קובצי השמע והתמונה נתמכים על ידי

#### הטלוויזיה.

#### **השמעה/הצגה לא יציבה של קובצי** USB

<span id="page-79-0"></span> • ביצוע ההעברה מהתקן האחסון USBעלול להגביל את קצב ההעברה לטלוויזיה והדבר גורם לאיכות השמעה/הצגה ירודה.

### **Wi-Fi ואינטרנט**

#### **רשת** Fi-Wi**לא נמצאה או מעוותת**

 • תנורי מיקרוגל, טלפונים אלחוטיים או מכשירי Fi-Wi אחרים, הנמצאים בקרבתר, עלולים להפריע לרשת *(א*מרים, הנמצאים

האלחוטית.

• ודא שחומות האש ברשת שלך מאפשרות גישה לחיבור האלחוטי של הטלוויזיה.

• אם הרשת האלחוטית אינה פועלת כהלכה בביתך, נסה התקנה של רשת קווית.

#### **האינטרנט אינו עובד**

• אם החיבור לנתב תקין, בדוק את חיבור הנתב לאינטרנט.

#### **החיבור בין המחשב לאינטרנט איטי**

• עיין במדרך למשתמש של הנתב האלחוטי שלך למידע על הטווח בתוך מבנה, על שיעור ההעברה ועל גורמים אחרים של איכות האות.

• השתמש בנתב בעל חיבור מהיר לאינטרנט (פס רחב).

#### DHCP

• אם החיבור נכשל, תוכל לבדוק את הגדרת ה- DHCP) פרוטוקול תצורה למחשב-מארח דינמי) של הנתב. DHCPצריך להיות ;.quot &מופעל;quot &

### **שפה לא נכונה של התפריטים**

#### **שפה לא נכונה של התפריטים**

החלף את השפה לשפה שלך.

החלפת השפה בתפריטי טלוויזיה ובהודעות...

#### **- 1**לחץ על , בחר **&** quot**;הגדרות**

 **שפת;**quot **&** < **;**quot **&שפה;**quot **&** < **;**quot **&כלליות**

- **התפריט&** quot **;**ולחץ על OK.
	- **2**בחר את השפה הרצויה.

 **- 3**לחץ על ) שמאל) מספר פעמים אם צריך, כדי לסגור את התפריט.

#### $22.4$

### **עזרה מקוונת**

לפיתרון כל בעייה הקשורה לטלוויזיה פיליפס, באפשרותך להיוועץ בתמיכה המקוונת. תוכל לבחור את שפתך ולהכניס את מספר הדגם של המוצר שלך.

.support **/**www.philips.com לאתר היכנס

באתר התמיכה, תוכל למצוא את מספר הטלפון בארצך להתקשרות איתנו, וכן תשובות לשאולות נפוצות (שו& quot;ת). בארצות מסוימות, תוכל צוטט עם אחד מהשותפים שלנו ולהציג את שאלתך ישירות, או לשלוח שאלה בדוא& quot;ל.

תוכל להוריד תוכנת טלוויזיה חדשה או את מדריך ההפעלה, לקריאה במחשב שלך.

## $\overline{22.5}$ **שירות לקוחות / תיקון**

<span id="page-80-0"></span>לתמיכה ותיקונים, צור קשר עם הקו החם של שירות לקוחות פיליפס במדינתך. מצא את מספר הטלפון בתיעוד המודפס שהגיע עם הטלוויזיה. או בקר באתר האינטרנט שלנו

.support **/**www.philips.com בכתובת

#### **מספר הדגם והמספר הסידורי של הטלוויזיה**

ייתכן שתתבקש למסור את מספר הדגם ואת המספר הסידורי של מקלט הטלוויזיה. מצא את המספרים האלו על תווית האריזה או על תווית הסוג שנמצאת בגב מקלט הטלוויזיה או בחלקו התחתון.

#### **אזהרה**

לעולם אל תנסה לתקן את הטלוויזיה בעצמך. הדבר עלול לגרום לפציעה קשה, לנזק בלתי הפיך לטלוויזיה שלך או לביטול האחריות.

## **בטיחות וטיפוח**

 $73.1$ 

 $\overline{23}$ 

## **בטיחות**

### **חשוב**

קראו והבינו את כל הוראות הבטיחות לפני השימוש בטלוויזיה. אחריות היצרן לא תחול במקרה של נזק שייגרם עקב אי-הקפדה לפעול על פי ההוראות.

### **סכנת התחשמלות או אש**

• לעולם אין לחשוף את הטלוויזיה לגשם או למים. לעולם אין להציב כלים המכילים מים, כגון אגרטלים, בקרבת הטלוויזיה. אם הותז נוזל על הטלוויזיה או בתוכה, נתק אותה מייד משקע החשמל.

לפני שתחזור להשתמש בטלוויזיה, פנה לשירות הלקוחות של פיליפס לצורך בדיקתה.

• לעולם אין לחשוף את הטלוויזיה, את השלט הרחוק או את הסוללות לחום יתר. לעולם אין להציב אותם בקרבת נרות דולקים, להבות פתוחות או מקורות חום אחרים, לרבות קרני שמש ישירות.

• לעולם אין להכניס חפצים לחריצי האוורור או לפתחים אחרים בטלוויזיה.

• לעולם אין להניח חפצים כבדים על כבל החשמל.

• יש להימנע מהפעלת כוח על תקעי החשמל. תקעים רופפים עלולים לגרום לקשת חשמלית או לאש. יש לוודא שלא יופעל לחץ על כבל החשמל, כשאתה מסובב את מסך הטלוויזיה.

• כדי לנתק את הטלוויזיה משקע החשמל שבקיר, יש לנתק את תקע החשמל של הטלוויזיה. לצורך הניתוק, יש למשוך תמיד בתקע – לעולם לא בכבל. יש לוודא שיש תמיד גישה מלאה לתקע החשמל, לכבל החשמל ולשקע שבקיר.

### **סכנת פציעה או נזק לטלוויזיה**

• כדי להרים ולשאת מכשיר טלוויזיה שמשקלו יותר מ25- ק& quot;ג, יש צורך בשני אנשים.

• אם אתה מתקין את הטלוויזיה על מעמד, השתמש רק במעמד שסופק. אבטח היטב את המעמד לטלוויזיה.

העמד את הטלוויזיה על משטח חלק ואופקי, המסוגל לשאת את המשקל המשולב של הטלוויזיה והמעמד.

 • בעת התקנה על קיר, ודא שהתושבת על הקיר מסוגלת לשאת בבטחה את משקל מקלט הטלוויזיה. Vision TPאינה נושאת באחריות להתקנה לא תקינה שתוצאתה תאונה או פציעה. • חלקים ממוצר זה עשויים להיות מיוצרים מזכוכית. טפל בזהירות כדי למנוע פציעה או נזק.

#### **סכנת נזק לטלוויזיה!**

לפני חיבור הטלוויזיה לשקע החשמל ודאו שמתח החשמל תואם את הערך המודפס בחלקה האחורי של הטלוויזיה. לעולם אין לחבר את הטלוויזיה לשקע החשמל אם המתח החשמלי שונה.

### **סכנת פציעה לילדים**

<span id="page-81-0"></span>פעל על פי אמצעי הזהירות האלו כדי למנוע נפילת מקלט הטלוויזיה על ילד ופציעתו כתוצאה מכך:

• לעולם אין להציב את הטלוויזיה על משטח מכוסה בבד או בחומר אחר שניתן למשוך אותו.

• ודא שאף חלק של הטלוויזיה אינו בולט מעל השפה של משטח ההתקנה.

• לעולם אין להציב טלוויזיה על רהיט גבוה, כגון כוננית ספרים, מבלי לחבר גם את הרהיט וגם את הטלוויזיה לקיר, או לנקודת תמיכה מתאימה.

• חנך את הילדים והסבר להם את הסכנות הכרוכות בטיפוס על רהיטים, כדי להגיע לטלוויזיה.

#### **סכנת בליעה של סוללות!**

השלט הרחוק עשוי לכלול סוללות מטבע, שילדים קטנים יכולים לבלוע בקלות. הרחק תמיד את הסוללות האלו מהישג ידם של ילדים.

### **סכנת התחממות יתר**

לעולם אין להתקין את הטלוויזיה במקום תחום. השאר תמיד מרווח אוורור של 10 ס& <sub>0u0t</sub>;מ לפחות סביב הטלוויזיה. ודא שווילונות או חפצים אחרים לא יכסו לעולם את חריצי האוורור של הטלוויזיה.

### **סופות ברקים**

לפני סופת ברקים צפויה, נתק את הטלוויזיה משקע החשמל ואת האנטנה.

בזמן סופות ברקים, לעולם אל תיגע בחלק כלשהו של הטלוויזיה, של כבל החשמל או של כבל האנטנה.

#### **סכנת נזק לשמיעה**

הימנע משימוש באוזניות בעוצמת קול גבוהה או במשך פרקי זמן ארוכים.

#### **טמפרטורות נמוכות**

אם הובלת הטלוויזיה בוצעה בטמפרטורות מתחת ל5°- C, פתח את האריזה ולפני שאתה מחבר את מקלט הטלוויזיה לרשת החשמל, המתן עד שהטמפרטורה שלו תגיע לטמפרטורת החדר.

### **לחות**

בהזדמנויות נדירות, ובהתאם לטמפרטורה וללחות, ייתכן עיבוי קל בצדה הפנימי של החזית מזכוכית (בדגמים מסוימים). כדי למנוע זאת, אין לחשוף את הטלוויזיה לקרני שמש ישירות, לחום או ללחות קיצונית. אם אירע עיבוי, הוא ייעלם מעצמו לאחר שהטלוויזיה פעלה במשך מספר שעות.

לחות העיבוי לא תזיק לטלוויזיה ולא תגרום לתפקוד לקוי.

### $\overline{23.2}$ **טיפול במסך**

<span id="page-82-0"></span>• לעולם אל תיגע במסך ואל תדחוף אותו, אל תשפשף אותו ואל תחבוט בו בחפץ כלשהו.

• לפני ניקוי, נתק את הטלוויזיה משקע החשמל.

• נקה את מקלט הטלוויזיה ואת המסגרת שלו בעזרת מטלית רכה לחה ונגב בעדינות. לעולם אין לנקות את הטלוויזיה באמצעות חומרים כגון אלכוהול, כימיקלים או חומרי ניקוי ביתיים.

• למניעת עיוותים ודהיית הצבע, נגב טיפות מים סמוך ככל האפשר לאירוע.

• הימנעו מתמונות קבועות עד כמה שניתן. תמונות קבועות הן תמונות שנותרות על המסך לפרקי זמן ארוכים. תמונות קבועות הן, בין היתר, תפריטים על המסך, מחוונים שחורים, תצוגות זמן, וכן הלאה. עם אתם חייבים להשתמש בתמונות קבועות הפחיתו את הניגודיות ואת הבהירות של המסך כדי למנוע גרימת נזק למסך.

## **תנאי שימוש.**

. כל הזכויות שמורות. TP Vision Europe B.V 2016 ©

מוצר זה הובא לשוק על-ידי TP Vision Europe B.V. או אחת מהחברות המסונפות לה, להלן & quot &TP Vision ;auot ; שהיא יצרן המוצר. Vision TP היא מיופית הכוח ביחס למקלט הטלוויזיה שאליו צורפה חוזרת זאת. Philips וסמל המגן של פיליפס הם סימנים מסחריים רשומים של V.N Philips Koninklijke.

 המפרט כפוף לשינויים ללא הודעה מראש. סימנים מסחריים הינם הרכוש של V.N Electronics Philips Koninklijke או של בעליהם את לעצמה שומרתTP Vision Netherlands B.V .בהתאמה הזכות לבצע שינויים במוצרים בכל עת, מבלי שתהיה מחויבת להתאים על פיהם מוצרים שסופקו לפני כן.

> החומר הכתוב, המצורף לטלוויזיה, והמדריך השמור בזיכרון הטלוויזיה או שהורד מאתר האינטרנט

של [support](http://www.philips.com/support) *L*[www.philips.com](http://www.philips.com/support) Philips נחשבים כמתאימים לשימוש המיועד של המערכת.

 החומר במדריך זה למשתמש נחשב לחומר המתאים לשימוש המיועד במערכת. אם המוצר, רכיביו הפרטניים או נוהלי השימוש בו ישמשו למטרות אחרות מאלו המפורטות כאן, יש לקבל אישור לתקפותן ולתאימותן. Vision TP ערבה לכך שהחומר עצמו אינו מפר פטנט כלשהו מהפטנטים האמריקניים. לא ניתנת כל אחריות אחרת, מפורשת או מרומזת. Vision TPלא תהיה אחראית לשגיאות כלשהן בתוכן מסמך זה וגם לא לבעיות כלשהן הנובעות מתוכנו של מסמך זה. שגיאות שיובאו לידיעת פיליפס יותאמו ויפורסמו באתר התמיכה של פיליפס מוקדם ככל האפשר.

תנאי האחריות - סכנת פציעה, נזק לטלוויזיה או ביטול האחריות! לעולם אל תנסה לתקן את הטלוויזיה בעצמך. השתמש בטלוויזיה ובאביזריה לפי הייעוד שקבע היצרן. סימן הזהירות המודפס על גב הטלוויזיה מציין סכנת התחשמלות. לעולם אין להסיר את כיסוי הטלוויזיה. לצורך שירות או תיקון, פנה תמיד לשירות הלקוחות של פיליפס. מצא את מספר הטלפון בתיעוד המודפס שהגיע עם הטלוויזיה. או עיין באתר com.philips.www**/** support ובחר ארץ במקרה הצורך. כל פעולה האסורה מפורשות במדריך זה, או כל כוונון או נוהל הרכבה שלא הומלצו ו/או לא הורשו במדריך זה, יגרמו לביטול האחריות.

#### מאפייני פיקסלים

 מוצר LCD/ LEDזה כולל מספר רב של פיקסלי צבע. על אף פיקסלים אפקטיביים בשיעור 99.999% ויותר, נקודות שחורות או נקודות אור בהירות (אדומות, ירוקות או כחולות) עשויות להופיע באופן קבוע על המסך. זוהי תכונה מובנית של הצג (במסגרת תקני הענף הרגילים) ולא מדובר בתפקוד לקוי.

#### תאימות CE

 את תואמת זו שטלוויזיה בזאת מצהירה . V.B Europe Vision TP הדרישות החיוניות ושאר הדרישות הרלוונטיות של הנחיות ,(אקולוגי תכנון (EC ), 2009/125/RED (EU 2014/53/ 2010/30/ EU)תווית אנרגיה) וכן /2011/65 EC (RoHS.)

#### תאימות EMF

TP Vision מייצרת ומוכרת מוצרים רבים מכווני לקוח; מוצרים אלו, כמו כל מכשיר אלקטרוני, מסוגלים בדרך כלל לפלוט ולקלוט אותות אלקטרו-מגנטיים. אחד מהעקרונות העסקיים המובילים של Vision TPבהקשר למוצרים שלה הוא לנקוט בכל אמצעי הזהירות הבריאותיים והבטיחותיים הדרושים, על מנת לעמוד בכל דרישות החוק החלות וכן על מנת להישאר במסגרת תקני השדות

המגנטיים החשמליים ( EMF (הישימים, הקיימים בעת ייצור המוצרים.

 מחויבת לפיתוח, ייצור ושיווק של מוצרים שאינם Vision TP גורמים לכל השפעה שלילית על הבריאות. Vision TP מאשרת שכל עוד המוצרים שלה מטופלים בצורה נכונה ובהתאם לשימוש המיועד להם, הם בטוחים לשימוש בהתאם להוכחות המדעיות הזמינות כיום. Vision TPממלאת תפקיד פעיל בפיתוח תקני שדות מגנטיים חשמליים ( EMF (ותקני בטיחות בינלאומיים, המאפשרים ל- TP לצפות פיתוחים נוספים של תקנים שתוכל לשלב מראש Vision במוצריה.

#### 25

## **זכויות יוצרים**

## 25.1

## **MHL**

MHL הם MHL של והלוגו Mobile High-Definition Link , סימנים מסחריים או סימנים מסחריים רשומים של MHL, LLC.

## XMHI

## 25.2 **HDMI**

High-Definition Multimedia Interface **-ו**HDMI **המונחים והסמליל** HDMI **הם סימנים מסחריים או סימנים מסחריים רשומים של החברה** LLC Licensing HDMI **–בארצות הברית ובמדינות אחרות.**

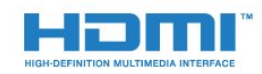

#### 25.3

## **Dolby Digital Plus**

 יוצר ברישיון מאת מעבדות Dolby .Dolby והסמל עם D כפולה הם סימנים מסחריים של מעבדות Dolby.

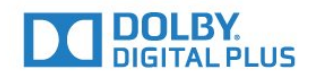

## 25.4 **DTS 2.0 + Digital Out ™**

למידע על פטנטים DTS , ראה natents.dts.com .2/http . יוצר על פי רישיון מאת DTS .Limited Licensing DTS, הסמל שלה, & amp ;DTSוהסמל שלה, ביחד, הם סימנים מסחריים רשומים, ו- 2.0 DTS+ Out Digital היא סימן מסחרי של DTS, Inc . © DTS, Inc.שמורות הזכויות כל .

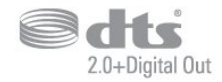

### 25.5 **DTVi**

פס ה- DTVi והלוגו הם סימנים מסחריים של אוניברסיטה Pontifical Catholic University of Rio de Janeiro אפיפיורית Federal University of האוניברסיטה ושל ) PUC-Rio ( ).UFPB (ba íPara

### 25.6

## **Java**

 הם סימנים Java וכל הסימנים המסחריים המבוססים Java מסחריים רשומים של Oracleו/או של החברות המסונפות שלה, בארצות הברית ובמדינות אחרות.

#### 25.7

## **Microsoft**

Windows Media

 הוא סימן מסחרי רשום או סימן מסחרי Media Windows של Corporation Microsoftבארצות הברית ו/או במדינות אחרות.

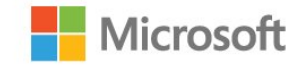

#### Microsoft PlayReady

 בעלי תוכן משתמשים בטכנולוגיית הגישה לתוכן Microsoft TM כדי להגן על הקניין הרוחני שלהם, לרבות תוכן PlayReady בזכויות יוצרים.

 מכשיר זה משתמש בטכנולוגיית PlayReady כדי לגשת לתוכן PlayReady מוגן ו/או לתוכן WMDRMמוגן. אם המכשיר אינו מצליח לאכוף בצורה נכונה את ההגבלות על שימוש בתוכן, בעלי התוכן רשאים לדרוש מ- Microsoft לבטל את יכולת המכשיר לצרוך תוכן PlayReady מוגן. הביטול לא ישפיע על תוכן לא מוגן או על תוכן מוגן על ידי טכנולוגיות אחרות של גישה לתוכן. בעלי התוכן עשויים לדרוש ממך לשדרג את PlayReadyכדי לגשת לתוכן

שלהם. אם תסרב לשדרג, לא תוכל לגשת לתוכן הדורש שדרוג.

25.8

## **Wi-Fi Alliance**

Wi-Fi והסמליל Wi-Fi CERTIFIED הסמליל ,**R** Wi-Fi הם , סימנים מסחריים רשומים של חברת Alliance Fi-Wi.

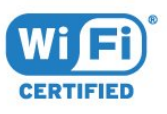

## $25.9$ **Kensington**

הם סימנים מסחריים רשומים Micro Saver - Kensington , בארה& <sub>duot</sub> ב של התאגיד העולמי ACCO World Corporation , עם רישומים מונפקים ועם פניות תלויות ועומדות בארצות אחרות בכל רחבי העולם.

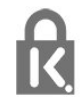

#### $25.10$

## **תוכנת MHEG**

 זכות היוצרים לתוכנת MHEG (&quot;התוכנה& quot ,;) המותקנת בטלוויזיה זאת (& quot;מוצר זה& quot (; והכלולה כדי לאפשר לך להשתמש בתכונות האינטראקטיביות של הטלוויזיה, היא T CLIENT SYSTEMS LIMITED;amp &S של בבעלותה &) <sub>i</sub>quot;הבעלים& <sub>iquot</sub>;). מותר לך להשתמש בתוכנה רק ביחד עם מוצר זה.

#### 25.11

### **סימנים מסחריים אחרים**

כל יתר הסימנים המסחריים, הרשומים והלא רשומים, הנם רכושם של בעליהם בהתאמה.

## **כתב מיאון בנוגע לשירותים ו/או תוכנה המוצעים על-ידי צד שלישי**

 שירותים ו/או תוכנה המוצעים על-ידי צד שלישי עשויים להשתנות, להיות מושהים או מבוטלים ללא התראה מוקדמת. Vision TPלא תישא בשום אחריות במצבים שכאלה.

# **Cמפתח**

[מותנית גישה רכיב - CAM 13](#page-12-0) [14 CAM PIN](#page-13-0) [13 CI+](#page-12-0) [52 Clear Sound](#page-51-0)

#### **D**

[דיגיטלית מדיה מעבד - DMR 8](#page-7-0) **E**[\)דיגיטלי וידיאו שידור\) DVB 61](#page-60-0)

[11 EasyLink](#page-10-0) [הגדרות ,EasyLink 12](#page-11-0) [כבוי או מופעל ,EasyLink 11](#page-10-0) **H**[רחוק שלט ,EasyLink 12](#page-11-0)

[31 HbbTV](#page-30-0)

#### **I**

[51 Incredible Surround](#page-50-0)

#### **I**

[31 iTV](#page-30-0)

#### **M**

[42 Miracast™, הפעלה](#page-41-0)

#### **S**

[43 Smart TV](#page-42-0)

### **W**

[7 Wi-Fi](#page-6-0) **א**[WoWLAN 8](#page-7-0)

[18 אוזניות, חיבור](#page-17-0) [אורך תדר 62](#page-61-0) [איזון יציאת שמע 16](#page-15-0) [איזון עוצמה אוטומטי 51](#page-50-0) [איכות הקליטה 62](#page-61-0) [איתור ופתירת בעיות 79](#page-78-0) [62 אנטנה, התקנה ידנית](#page-61-0) **ב**[28 אפשרויות, בערוץ](#page-27-0)

[באס 51](#page-50-0) [בדיקת קליטה 62](#page-61-0) [בחירת וידיאו 28](#page-27-0) [80 בעיות, חיבור, Wi-Fi](#page-79-0) [80 בעיות, חיבור, אינטרנט](#page-79-0) [79 בעיות, ערוצים](#page-78-0) [80 בעיות, צליל](#page-79-0) [79 בעיות, שלט רחוק](#page-78-0) [80 בעיות, שפת התפריט](#page-79-0) **ג**[79 בעיות, תמונה](#page-78-0)

[גישה אוניברסלית 58](#page-57-0) [58 גישה אוניברסלית, קשי שמיעה](#page-57-0) [58 גישה אוניברסלית, רמקולים/אוזניות](#page-57-0) [גלריית היישומים 45](#page-44-0) **ד**[גמא 49](#page-48-0)

[דירוג הורים 28](#page-27-0) **ה**[דירוג לפי גיל 28](#page-27-0)

[הגדרות יציאת אודיו 16](#page-15-0) [הגדרות סביבה 52](#page-51-0) [הגדרות שעון 57](#page-56-0) [הגדרות שפה 55](#page-54-0) [הוראות בטיחות 82](#page-81-0) [Artefact MPEG הפחתת 50](#page-49-0) [הפחתת רעש 50](#page-49-0) [הפעלה 23](#page-22-0) [הקלטה 34](#page-33-0) [32 הקלטות, נתוני מדריך טלוויזיה](#page-31-0) [השהה טלוויזיה 35](#page-34-0) [השהיית יציאת אודיו 16](#page-15-0) [השכרת סרטים 45](#page-44-0) [השלכת הטלוויזיה או הסוללות 76](#page-75-0) [התקנת טלוויזיה 61](#page-60-0) [התקנת טלוויזיה מחדש 61](#page-60-0) **ח**[התקנת רשת 7](#page-6-0)

[חדות 48](#page-47-0) [50 חדות, הפחתת ארטיפקטים ב-MPEG](#page-49-0) [49 חדות, סופר רזולוציה](#page-48-0) [50 חדות, צמצום רעש](#page-49-0) [12 חיבור YPbPr, עצות](#page-11-0) [חיבור אנטנה 6](#page-5-0) [חיבור לחשמל 5](#page-4-0) **ט**[חריץ לממשק משותף 13](#page-12-0)

[טיימר כיבוי 24](#page-23-0) [טיימר שינה 23](#page-22-0) [טיפול במסך 83](#page-82-0) [טלוויזיה אינטראקטיבית 31](#page-30-0) [31 טלוויזיה אינטראקטיבית, על אודות](#page-30-0) [טלטקסט 30](#page-29-0) [טקסט 30](#page-29-0) [טקסט דיגיטלי 30](#page-29-0) **י**[טרבל 51](#page-50-0)

**כ**[13 יציאת אודיו – אופטית, טיפים](#page-12-0)

[62 כבלים, התקנה ידנית](#page-61-0) [19 כונן קשיח USB, התקנה](#page-18-0) [19 כונן קשיח USB, שטח דיסק](#page-18-0) [כיבוי אוטומטי 24](#page-23-0) [13 כרטיס חכם, CAM](#page-12-0) **מ**[כתובית 28](#page-27-0)

[מדיה 40](#page-39-0) [32 מדריך הטלוויזיה, נתונים ומידע](#page-31-0) [33 מדריך הטלוויזיה, תזכורת](#page-32-0) [מדריך טלוויזיה 32](#page-31-0) [מדריך קישרויות 10](#page-9-0) [מוגבל ראייה 58](#page-57-0) [מוגבלי ראייה 58](#page-57-0) [מחק זיכרון אינטרנט 9](#page-8-0)

[9 מחק חיבור Miracast](#page-8-0) [22 מחשב, חיבור](#page-21-0) [5 מיקום, מיקום הטלוויזיה](#page-4-0) [5 מיקום, מרחק צפייה](#page-4-0) [מיקרופיש מוצר 76](#page-75-0) [16 מערכת קולנוע ביתי, איזון עוצמת קול](#page-15-0) [מצב צליל היקפי 51](#page-50-0) [מצב תדר רשת 62](#page-61-0) [21 מצלמה, חיבור](#page-20-0) [21 מצלמת וידאו, חיבור](#page-20-0) [20 מקלדת USB](#page-19-0) [20 מקלדת USB, חיבור](#page-19-0) [משחק או מחשב 39](#page-38-0) **נ**[48 משחק או מחשב, הגדרה](#page-47-0)

[58 נגישות, קשי שמיעה](#page-57-0) [17 נגן תקליטורי Blu-ray, חיבור](#page-16-0) [ניגודיות 48](#page-47-0) [ניגודיות תאורה אחורית 48](#page-47-0) [49 ניגודיות, גמא](#page-48-0) [49 ניגודיות, מצב ניגודיות](#page-48-0) [49 ניגודיות, ניגודיות דינמית](#page-48-0) [49 ניגודיות, ניגודיות וידיאו](#page-48-0) **ס**[נעילת ילדים 55](#page-54-0)

[סגנון הצליל 50](#page-49-0) [סגנון התמונה 47](#page-46-0) [סמלילי ערוצים 54](#page-53-0) [סנכרון אודיו ווידיאו 16](#page-15-0) [סנכרון אודיו לווידאו 16](#page-15-0) **ע**[סקירת תדרים 62](#page-61-0)

[עדכון ערוצים אוטומטי 61](#page-60-0) [עדכון תוכנה 65](#page-64-0) [עוצמת האוזניות 52](#page-51-0) [עותק רשימת ערוצים 63](#page-62-0) [63 עותק רשימת ערוצים, גרסה נוכחית](#page-62-0) [63 עותק רשימת ערוצים, העלאה](#page-62-0) [63 עותק רשימת ערוצים, העתק](#page-62-0) [52 על הקיר, מיקום הטלוויזיה](#page-51-0) [52 על מעמד טלוויזיה, מיקום הטלוויזיה](#page-51-0) [ערוץ 27](#page-26-0) [28 ערוץ , דירוג לפי גיל](#page-27-0) [28 ערוץ, אפשרויות](#page-27-0) [61 ערוץ, התקנת אנטנה](#page-60-0) [61 ערוץ, התקנת כבלים](#page-60-0) [32 ערוץ, מדריך טלוויזיה](#page-31-0) [28 ערוץ, עבור לערוץ](#page-27-0) [61 ערוץ, עדכון ערוצים אוטומטי](#page-60-0) [61 ערוץ, עדכון ערוצים ידני](#page-60-0) **פ**[61 ערוצים, התקנה מחדש](#page-60-0)

[פורמט התמונה 50](#page-49-0) [פורמט יציאת שמע 16](#page-15-0) [50 פורמט תמונה, בסיסי](#page-49-0) [50 פורמט תמונה, מתקדם](#page-49-0) [פיצוי יציאת שמע 16](#page-15-0) **צ**[פרשנות אודיו 58](#page-57-0)

[צבע 48](#page-47-0) [48 צבע, טמפרטורת צבע](#page-47-0) [49 צבע, טמפרטורת צבע מותאמת אישית](#page-48-0) [48 צבע, שיפור צבע](#page-47-0)

[צור קשר עם פיליפס 81](#page-80-0) [51 צליל, איזון עוצמה אוטומטי](#page-50-0) [51 צליל, באס](#page-50-0) [51 צליל, טרבל](#page-50-0) [52 צליל, מחק צליל](#page-51-0) [51 צליל, מצב צליל היקפי](#page-50-0) [52 צליל, עוצמת האוזניות](#page-51-0) **ק**[צפייה בטלוויזיה 28](#page-27-0)

[40 קובצי מדיה, מכונן USB](#page-39-0) [40 קובצי מדיה, ממחשב או מכונן NAS](#page-39-0) [18 קונסולת משחק, חיבור](#page-17-0) [Plus Pixel קישור 12](#page-11-0) **ר**[קשי שמיעה 58](#page-57-0)

[רשום את המוצר שלך 79](#page-78-0) [רשימת הערוצים 27](#page-26-0) [27 רשימת ערוצים, סינון](#page-26-0) [27 רשימת ערוצים, על אודות](#page-26-0) [27 רשימת ערוצים, פתיחה](#page-26-0) [8 רשת ,הפעלת Wi-Fi](#page-7-0) [רשת אלחוטית 7](#page-6-0) [רשת קווית 8](#page-7-0) [8 רשת, IP סטטי](#page-7-0) [8 רשת, WoWLAN](#page-7-0) [7 רשת, WPS](#page-6-0) [7 רשת, WPS עם קוד PIN](#page-6-0) [7 רשת, אלחוטית](#page-6-0) [7 רשת, בעיה](#page-6-0) [8 רשת, הגדרות](#page-7-0) [8 רשת, הצגת הגדרות](#page-7-0) [7 רשת, חיבור](#page-6-0) [9 רשת, למחוק התקן Wi-Fi Miracast](#page-8-0) [8 רשת, קווית](#page-7-0) **ש**[9 רשת, שם הטלוויזיה ברשת](#page-8-0)

[שירות לקוחות 81](#page-80-0) [שלט רחוק וסוללות 26](#page-25-0) [29 שפה, שמע](#page-28-0) [שפת הכתוביות 29](#page-28-0) [29 שפת הכתוביות,: משני](#page-28-0) [29 שפת הכתוביות,: ראשי](#page-28-0) [29 שפת השמע, משנית](#page-28-0) [29 שפת השמע, ראשית](#page-28-0) [30 שפת טקסט, משנית](#page-29-0) **ת**[30 שפת טקסט, ראשית](#page-29-0)

[תדר רשת 62](#page-61-0) [76 תו תקן ירוק \(Ecolabel \(אירופאי](#page-75-0) [תוכנת קוד פתוח 66](#page-65-0) [תום השימוש 76](#page-75-0) [תחנות רדיו 27](#page-26-0) [תיאור אודיו 58](#page-57-0) [תיקון 81](#page-80-0) [48 תמונה, ניגודיות תאורה אחורית](#page-47-0) [48 תמונה, צבע](#page-47-0) [40 תמונות, סרטונים ומוזיקה](#page-39-0) [תמיכה מקוונת 80](#page-79-0) [80 תמיכה, מקוונת](#page-79-0) [תפריט בסיסי 23](#page-22-0) [תפריט הבית 36](#page-35-0)

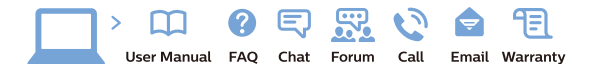

www.philips.com/support

Հայաստան – <mark>Armenia</mark> Հաձախորդների սպասարկում<br>0 800 01 004 *u*nhuuungluo 0,03€/ min

Azərbaycan - Azerbaijan Müstari xidmatlar 088 220 00 04 ooo 220 00 04<br>Köçürüldü zəng edin 0,17€/min

**България**<br>Грижа за клиента<br>**02 4916 273** (Национапен номер)

België/Belgique Klantenservice/ Service Consommateurs  $(0.15 \in /min.)$ 

**Bosna i Hercegovina**<br>Potpora potrošačima 033 941 251 (Lokalni poziv)

Republika Srbija Potpora nepublika 311<br>potrošačima<br>011 321 6840 (Lokalni poziv)

Česká republika zákaznická podpora<br>228 880 895 (Mistni tarif)

Danmark Danmark<br>Kundeservice<br>3525 8314

Deutschland Kundendienst 069 66 80 10 10 (Zum Festnetztarif Ihres Anbieters)

Ελλάδα Ελλάδα<br>Τμήμα καταναλωτών<br>**2111983028** (Διεθνής κλήση)

**Eesti**<br>Klienditugi 668 30 61 Kohalikud kõned)

España Atencion al consumidor<br>913 496 582  $(0,10€ + 0,08€/min.)$ 

France Service Consommateurs 01 57 32 40 50 coût d'un annel local sauf surcoûtéventuel selon opérateur réseau)

Hrvatska Potpora potrošačima<br>01 777 66 01 (Lokalni poziv)

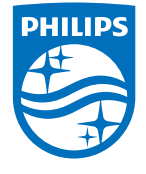

**Indonesia** Consumer Care<br>0800 133 3000

Ireland Consumer Care 015 24 54 45 (National Call)

**Italia**<br>Servizio Consumatori 0245 28 70 14 (Chiamata nazionale)

Қазақстан Республикасы байланыс орталығі 810 800 2000 00 04 (стационарлык нөмірлерден сованонарлық нопарлардан<br>ҚазақстанРеспубликасы бойынша<br>қоңырау шалу тегін)

**Latvija**<br>Klientu atbalsts 6616 32 63 (Vietējais tarifs)

**Lietuva**<br>Klientų palaikymo tarnyba<br>**8 521 402 93** (Vietinais tarifais)

Luxembourg Service Consommateurs 24871100 (Appel nat./(Nationale Ruf)

**Magyarország**<br>Ügyfélszolgálat<br>**(061) 700 81 51** (Belföldi hívás)

Malaysia Consumer Care 1800 220 180

Nederland Klantenservice 0900 202 08 71  $(1 \in \text{/gesprek})$ 

Norge<br>Forbrukerstøtte 22 97 19 14

Österreich<br>Kundendienst 0150 284 21 40  $(0,05\varepsilon/Min.)$ 

Республика Беларусь 8 10 (800) 2000 00 04 РеспубликеБеларусь со

стационарных номеров)

Российская Федерация 8 (800) 220 00 04 .<br>тный звонок по России)  $16a$ 

All registered and unregistered trademarks are property of their respective owners.<br>Specifications are subject to change without notice. Philips and the Philips' shield<br>emblem are trademarks of Koninklijke Philips N.V. an

philips.com

**Polska**<br>Wsparcie Klienta 22 397 15 04 (Połączenie lokalne)

**Portugal**<br>Assistência a clientes 800 780 068  $(0,03€/min. - Móvel 0,28€/min.)$ 

**România**<br>Serviciul Clienți<br>**031 630 00 42** (Tarif local)

Schweiz/Suisse/Svizzera Kundendienst/Service Consommateurs/Servizio Consumatori 0848 000 291 (0,04 CHF/Min)

**Slovenija**<br>Skrb za potrošnike<br>**01 88 88 312** (Lokalni klic)

Slovensko zákaznícka podpora<br>02 332 154 93 (vnútroštátny hovor)

Suomi **Finland Kuluttajanalvelu** 09 88 62 50 40

**Sverige**<br>Kundtjänst<br>08 57 92 90 96

**Türkiye**<br>Tüketici Hizmetleri 0 850 222 44 66

**Україна**<br>Служба підтримки<br>споживачів 0-800-500-480 (лзвінки зі стаціонарних дзыннугэг стадоларних г<br>40більних телефонів у межах України безкоштовні)

Кыргызстан Байланыш борбору<br>810 800 2000 00 04

**United Kingdom** Consumer Care<br>020 79 49 03 19 (5n/min BT landline) Argentina<br>Consumer Care<br>0800 444 77 49 - Buenos Aires<br>0810 444 7782 Brasil Suporte ao Consumidor 0800 701 02 45<br>- São Paulo 29 38 02 45